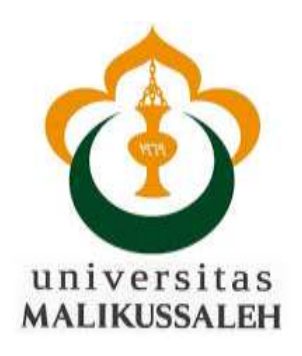

# M O D U L APLIKASI KOMPUTER

(Microsoft Word, Microsoft Excel, dan Power Point)

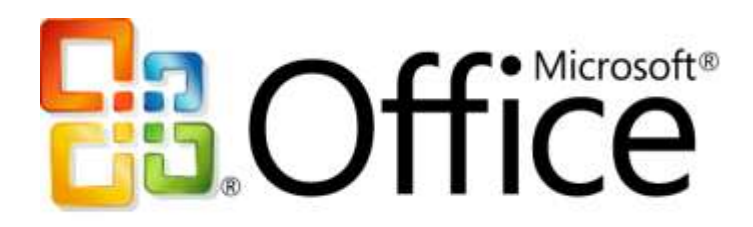

Disusun oleh:

**MURSALIN, S.Pd.,M.Pd** Dosen Prodi Pendidikan Matematika

**PROGRAM STUDI PENDIDIKAN MATEMATIKA FAKULTAS KEGURUAN DAN ILMU PENDIDIKAN UNIVERSITAS MALIKUSSALEH 2017**

# M O D U L APLIKASI KOMPUTER

(Microsoft Word, Microsoft Excel, dan Power Point)

Disusun oleh:

**MURSALIN, S.Pd.,M.Pd** Dosen Prodi Pendidikan Matematika

**PROGRAM STUDI PENDIDIKAN MATEMATIKA FAKULTAS KEGURUAN DAN ILMU PENDIDIKAN UNIVERSITAS MALIKUSSALEH 2017**

## MODUL 1: SEJARAH PERKEMBANGAN TEKNOLOGI INFORMASI DAN KOMUNIKASI

### **Mengenal Komputer**

Istilah *komputer* mempunyai arti yang luas dan berbeda bagi setiap orang. Istilah komputer (computer) diambil dari bahasa Latin computare yang berarti menghitung (to compute atau to reckon).

Menurut Blissmer (1985), komputer adalah suatu alat elektronik yang mampu melakukan beberapa tugas, yaitu menerima input, memproses input sesuai dengan instruksi yang diberikan, menyimpan perintah-perintah dan hasil pengolahannya, serta menyediakan output dalam bentuk informasi.

Sedangkan menurut Sanders (1985), komputer adalah sistem elektronik untuk memanipulasi data yang cepat dan tepat serta dirancang dan diorganisasikan supaya secara otomatis menerima dan menyimpan data input, memprosesnya, dan menghasilkan output berdasarkan instruksi-instruksi yang telah tersimpan di dalam memori. Dan masih banyak lagi ahli yang mencoba mendefinisikan secara berbeda tentang komputer. Namun, pada intinya dapat disimpulkan bahwa komputer adalah suatu peralatan elektronik yang dapat menerima input, mengolah input, memberikan informasi, menggunakan suatu program yang tersimpan di memori komputer, dapat menyimpan program dan hasil pengolahan, serta bekerja secara otomatis.

Dari definisi tersebut terdapat tiga istilah penting, yaitu input (data), pengolahan data, dan informasi (output). Pengolahan data dengan menggunakan komputer dikenal dengan nama pengolahan data elektronik (PDE) atau elecronic data processing (EDP). Data adalah kumpulan kejadian yang diangkat dari suatu kenyataan (fakta), dapat berupa angka-angka, huruf, simbol-simbol khusus, atau gabungan dari ketiganya. Data masih belum dapat bercerita banyak sehingga perlu diolah lebih lanjut.

Pengolahan data merupakan suatu proses manipulasi dari data ke dalam bentuk yang lebih berguna dan lebih berati, yaitu berupa suatu informasi. Dengan demikian, informasi adalah hasil dari suatu kegiatan pengolahan data yang memberikan bentuk yang lebih bermakna dari suatu fakta. Oleh karena itu, pengolahan data elektronik adalah proses manipulasi dari data ke dalam bentuk yang lebih bermakna berupa suatu informasi dengan menggunakan suatu alat elektronik, yaitu komputer.

Sejak dahulu kala, proses pengolahan data telah dilakukan oleh manusia. Manusia juga menemukan alat-alat mekanik dan elektronik untuk membantu manusia dalam penghitungan dan pengolahan data supaya bisa mendapatkan hasil lebih cepat. Komputer yang kita temui saat ini adalah suatu evolusi panjang dari penemuan-penemuan manusia sejah dahulu kala berupa alat mekanik maupun elektronik.

Saat ini komputer dan piranti pendukungnya telah masuk dalam setiap aspek kehidupan dan pekerjaan. Komputer yang ada sekarang memiliki kemampuan yang lebih dari sekedar perhitungan matematik biasa. Diantaranya adalah sistem komputer di kassa supermarket yang mampu membaca kode barang belanjaan, sentral telepon yang menangani jutaan panggilan dan komunikasi, jaringan komputer dan *internet* yang mennghubungkan berbagai tempat di dunia.

Bagaimanapun juga alat pengolah data dari sejak jaman purba sampai saat ini bisa kita golongkan ke dalam 4 golongan besar.

- 1. *Peralatan manual*: yaitu peralatan pengolahan data yang sangat sederhana, dan faktor terpenting dalam pemakaian alat adalah menggunakan tenaga tangan manusia
- 2. *Peralatan Mekanik:* yaitu peralatan yang sudah berbentuk mekanik yang digerakkan dengan tangan secara manual
- 3. *Peralatan Mekanik Elektronik:* Peralatan mekanik yang digerakkan oleh secara otomatis oleh motor elektronik
- 4. *Peralatan Elektronik:* Peralatan yang bekerjanya secara elektronik penuh

## **Generasi Komputer**

## **KOMPUTER GENERASI PERTAMA**

Dengan terjadinya Perang Dunia Kedua, negara-negara yang terlibat dalam perang tersebut berusaha mengembangkan komputer untuk mengeksploit potensi strategis yang dimiliki komputer. Hal ini meningkatkan pendanaan pengembangan komputer serta mempercepat kemajuan teknik komputer. Pada tahun 1941, Konrad Zuse, seorang insinyur Jerman membangun sebuah komputer, Z3, untuk mendesain pesawat terbang dan peluru kendali

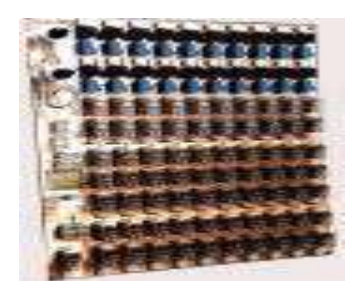

Pihak sekutu juga membuat kemajuan lain dalam pengembangan kekuatan komputer. Tahun 1943, pihak Inggris menyelesaikan komputer pemecah kode rahasia yang dinamakan Colossus untuk memecahkan kode-rahasia yang digunakan Jerman. Dampak pembuatan Colossus tidak terlalu mempengaruhi perkembangan industri komputer dikarenakan dua alasan. Pertama, colossus bukan merupakan komputer serbaguna (*general-purpose computer*), ia hanya didesain untuk memecahkan kode rahasia. Kedua, keberadaan mesin ini dijaga kerahasiaannya hingga satu dekade setelah perang berakhir.

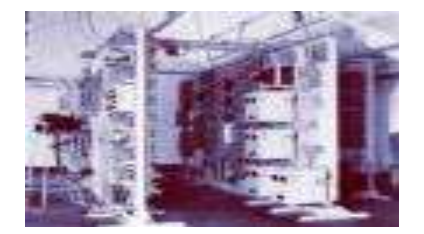

Usaha yang dilakukan oleh pihak Amerika pada saat itu menghasilkan suatu kemajuan lain. Howard H. Aiken (1900-1973), seorang insinyur Harvard yang bekerja dengan IBM, berhasil memproduksi kalkulator elektronik untuk US Navy. Kalkulator tersebut berukuran panjang setengah lapangan bola kaki dan memiliki rentang kabel sepanjang 500 mil. *The Harvd-IBM Automatic Sequence Controlled* Calculator, atau Mark I, merupakan komputer relai elektronik. Ia menggunakan sinyal elektromagnetik untuk menggerakkan komponen mekanik. Mesin tersebut beropreasi dengan lambat (ia membutuhkan 3-5 detik untuk setiap perhitungan) dan tidak fleksibel (urutan kalkulasi tidak dapat diubah). Kalkulator tersebut dapat melakukan perhitungan aritmatik dasar dan persamaan yang lebih kompleks.

Perkembangan komputer lain pada masa kini adalah *Electronic Numerical Integrator and Computer* (ENIAC), yang dibuat oleh kerjasama antara pemerintah Amerika Serikat dan University of Pennsylvania. Terdiri dari 18.000 tabung vakum, 70.000 resistor, dan 5 juta titik solder, computer tersebut merupakan mesin yang sangat besar yang mengkonsumsi daya sebesar 160kW.

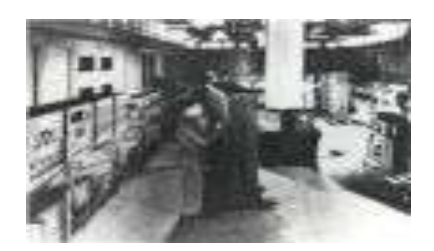

Komputer ini dirancang oleh John Presper Eckert (1919-1995) dn John W. Mauchly (1907-1980), ENIAC merupakan komputer serbaguna (*general purpose computer*) yang bekerja 1000 kali lebih cepat dibandingkan Mark I.

Pada pertengahan 1940-an, John von Neumann (1903-1957) bergabung dengan tim University of Pennsylvania dalam usha membangun konsep desin komputer yang hingga 40 tahun mendatang masih dipakai dalam teknik komputer. Von Neumann mendesain *Electronic Discrete Variable Automatic Computer*(EDVAC) pada tahun 1945 dengan sebuh memori untuk menampung baik program ataupun data. Teknik ini memungkinkan komputer untuk berhenti pada suatu saat dan kemudian melanjutkan pekerjaannya kembali. Kunci utama arsitektur von Neumann adalah unit pemrosesan sentral (CPU), yang memungkinkan seluruh fungsi komputer untuk dikoordinasikan melalui satu sumber tunggal. Tahun 1951, UNIVAC I (*Universal Automatic Computer I*) yang dibuat oleh Remington Rand, menjadi komputer komersial pertama yang memanfaatkan model arsitektur von Neumann tersebut.

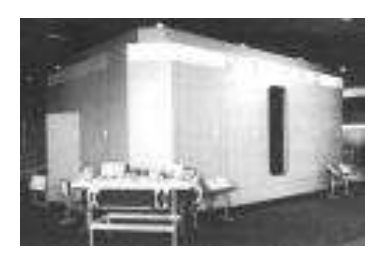

Baik Badan Sensus Amerika Serikat dan General Electric memiliki UNIVAC. Salah satu hasil mengesankan yang dicapai oleh UNIVAC dalah keberhasilannya dalam memprediksi kemenangan Dwilight D. Eisenhower dalam pemilihan presiden tahun 1952.

Komputer Generasi pertama dikarakteristik dengan fakta bahwa instruksi operasi dibuat secara spesifik untuk suatu tugas tertentu. Setiap komputer memiliki program kodebiner yang berbeda yang disebut "bahasa mesin" (*machine language*). Hal ini menyebabkan komputer sulit untuk diprogram dan membatasi kecepatannya.

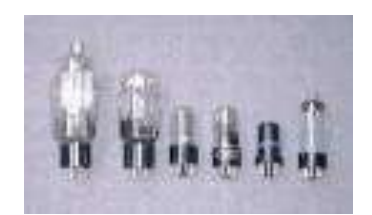

Ciri lain komputer generasi pertama adalah penggunaan tube vakum (yang membuat komputer pada masa tersebut berukuran sangat besar) dn silinder magnetik untuk penyimpanan data.

## **KOMPUTER GENERASI KEDUA**

Pada tahun 1948, penemuan transistor sangat mempengaruhi perkembangan komputer. Transistor menggantikan tube vakum di televisi, radio, dan komputer. Akibatnya, ukuran mesin-mesin elektrik berkurang drastis.

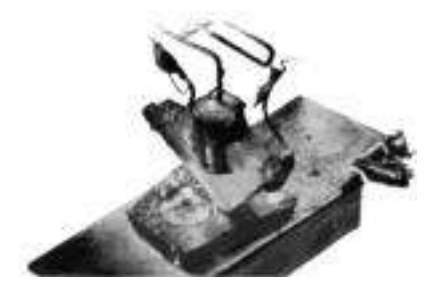

Transistor mulai digunakan di dalam komputer mulai pada tahun 1956. Penemuan lain yang berupa pengembangan memori inti-magnetik membantu pengembangan komputer generasi kedua yang lebih kecil, lebih cepat, lebih dapat diandalkan, dan lebih hemat energi dibanding para pendahulunya. Mesin pertama yang memanfaatkan teknologi baru ini adalah superkomputer. IBM membuat superkomputer bernama Stretch, dan Sprery-Rand membuat komputer bernama LARC. Komputerkomputer ini, yang dikembangkan untuk laboratorium energi atom, dapat menangani sejumlah besar data, sebuah kemampuan yang sangat dibutuhkan oleh peneliti atom. Mesin tersebut sangat mahal dan cenderung terlalu kompleks untuk kebutuhan komputasi bisnis, sehingga membatasi kepopulerannya. Hanya ada dua LARC yang pernah dipasang dan digunakan: satu di Lawrence Radiation Labs di Livermore, California, dan yang lainnya di US Navy Research and Development Center di Washington D.C. Komputer generasi kedua menggantikan bahasa mesin dengan bahasa assembly. Bahasa assembly adalah bahasa yang menggunakan singkatan-singakatan untuk menggantikan kode biner.

Pada awal 1960-an, mulai bermunculan komputer generasi kedua yang sukses di bidang bisnis, di universitas, dan di pemerintahan. Komputer-komputer generasi kedua ini merupakan komputer yang sepenuhnya menggunakan transistor. Mereka juga memiliki komponen-komponen yang dapat diasosiasikan dengan komputer pada saat ini: printer, penyimpanan dalam disket, memory, system operasi, dan program.

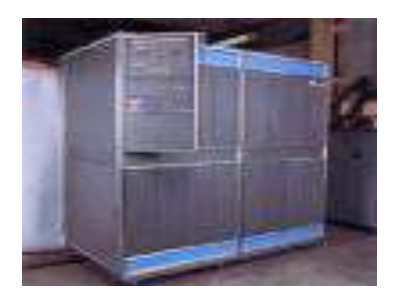

Salah satu contoh penting komputer pada masa ini adalah IBM 1401 yang diterima secaa luas di kalangan industri. Pada tahun 1965, hampir seluruh bisnis-bisnis besar menggunakan computer generasi kedua untuk memproses informasi keuangan.

Program yang tersimpan di dalam komputer dan bahasa pemrograman yang ada di dalamnya memberikan fleksibilitas kepada komputer. Fleksibilitas ini meningkatkan kinerja dengan harga yang pantas bagi penggunaan bisnis. Dengan konsep ini, komputer dapa tmencetak faktur pembelian konsumen dan kemudian menjalankan desain produk atau menghitung daftar gaji. Beberapa bahasa pemrograman mulai bermunculan pada saat itu. Bahasa pemrograman *Common Business-Oriented Language* (COBOL) dan *Formula Translator* (FORTRAN) mulai umum digunakan. Bahasa pemrograman ini menggantikan kode mesin yang rumit dengan kata-kata, kalimat, dan formula matematika yang lebih mudah dipahami oleh manusia. Hal ini memudahkan seseorang untuk memprogram dan mengatur komputer. Berbagai macam karir baru bermunculan (*programmer, analyst,* dan ahli sistem komputer). Industri piranti lunak juga mulai bermunculan dan berkembang pada masa komputer generasi kedua ini.

## **KOMPUTER GENERASI KETIGA**

Walaupun transistor dalam banyak hal mengungguli tube vakum, namun transistor menghasilkan panas yang cukup besar, yang dapat berpotensi merusak bagian-bagian internal komputer. Batu kuarsa (*quartz rock*) menghilangkan masalah ini. Jack Kilby, seorang insinyur di Texas Instrument, mengembangkan sirkuit terintegrasi (IC : *integrated circuit*) di tahun 1958. IC mengkombinasikan tiga komponen elektronik dalam sebuah piringan silikon kecil yang terbuat dari pasir kuarsa. Pada ilmuwan kemudian berhasil memasukkan lebih banyak komponen-komponen ke dalam suatu *chip* tunggal yang disebut semikonduktor. Hasilnya, komputer menjadi semakin kecil karena komponenkomponen dapat dipadatkan dalam *chip*. Kemajuan komputer generasi ketiga lainnya adalah penggunaan sistem operasi (*operating system*) yang memungkinkan mesin untuk menjalankan berbagai program yang berbeda secara serentak dengan sebuah program utama yang memonitor dan mengkoordinasi memori komputer.

## **KOMPUTER GENERASI KEEMPAT**

Setelah IC, tujuan pengembangan menjadi lebih jelas: mengecilkan ukuran sirkuit dan komponenkomponen elektrik. *Large Scale Integration* (LSI) dapat memuat ratusan komponen dalam sebuah *chip.* Pada tahun 1980-an, *Very Large Scale Integration* (VLSI) memuat ribuan komponen dalam sebuah *chip* tunggal.

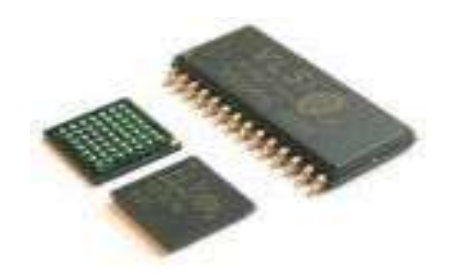

*Ultra-Large Scale Integration* (ULSI) meningkatkan jumlah tersebut menjadi jutaan. Kemampuan untuk memasang sedemikian banyak komponen dalam suatu keping yang berukurang setengah keping uang logam mendorong turunnya harga dan ukuran komputer. Hal tersebut juga meningkatkan daya kerja, efisiensi dan keterandalan komputer. *Chip* Intel 4004 yang dibuat pada tahun 1971 membawa kemajuan pada IC dengan meletakkan seluruh komponen dari sebuah komputer (*central processing unit,* memori, dan kendali *input/output*) dalam sebuah *chip* yang sangat kecil. Sebelumnya, IC dibuat untuk mengerjakan suatu tugas tertentu yang spesifik. Sekarang, sebuah mikroprosesor dapat diproduksi dan kemudian diprogram untuk memenuhi seluruh kebutuhan yang diinginkan. Tidak lama kemudian, setiap perangkat rumah tangga seperti *microwave oven*, televisi, dn mobil dengan *electronic fuel injection* dilengkapi dengan mikroprosesor.

Perkembangan yang demikian memungkinkan orang-orang biasa untuk menggunakan computer biasa. Komputer tidak lagi menjadi dominasi perusahaanperusahaan besar atau lembaga pemerintah. Pada pertengahan tahun 1970-an, perakit komputer menawarkan produk komputer mereka ke masyarakat umum. Komputer-komputer ini, yang disebut minikomputer, dijual dengan paket piranti lunak yang mudah digunakan oleh kalangan awam. Piranti lunak yang paling populer pada saat itu adalah program *word processing* dan *spreadsheet*. Pada awal 1980-an, *video game* seperti Atari 2600 menarik perhatian konsumen pada komputer rumahan yang lebih canggih dan dapat diprogram.

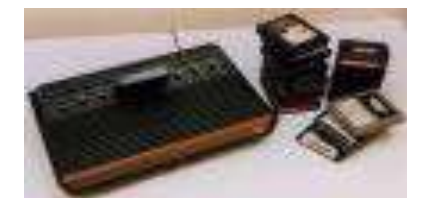

Pada tahun 1981, IBM memperkenalkan penggunaan *Personal Computer* (PC) untuk penggunaan di rumah, kantor, dan sekolah. Jumlah PC yang digunakan melonjak dari 2 juta unit di tahun 1981 menjadi 5,5 juta unit di tahun 1982. Sepuluh tahun kemudian, 65 juta PC digunakan. Komputer melanjutkan evolusinya menuju ukuran yang lebih kecil, dari komputer yang berada di atas meja (*desktop computer*) menjadi komputer yang dapat dimasukkan ke dalam tas (*laptop*), atau bahkan komputer yang dapat digenggam (*palmtop*).

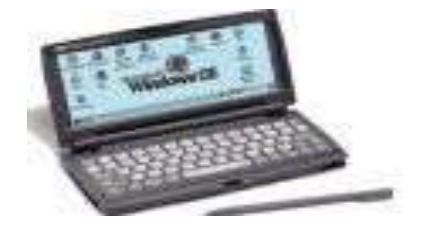

IBM PC bersaing dengan Apple Macintosh dalam memperebutkan pasar komputer. Apple Macintosh menjadi terkenal karena mempopulerkan sistem grafis pada komputernya, sementara saingannya masih menggunakan komputer yang berbasis teks. Macintosh juga mempopulerkan penggunaan piranti mouse.

Pada masa sekarang, kita mengenal perjalanan IBM compatible dengan pemakaian CPU: IBM PC/486, Pentium, Pentium II, Pentium III, Pentium IV (Serial dari CPU buatan Intel). Juga kita kenal AMD k6, Athlon, dsb. Ini semua masuk dalam golongan komputer generasi keempat.

Seiring dengan menjamurnya penggunaan komputer di tempat kerja, cara-cara baru untuk menggali potensial terus dikembangkan. Seiring dengan bertambah kuatnya suatu komputer kecil, komputerkomputer tersebut dapat dihubungkan secara bersamaan dalam suatu jaringan untuk saling berbagi memori, piranti lunak, informasi, dan juga untuk dapat saling berkomunikasi satu dengan yang lainnya. Komputer jaringan memungkinkan komputer tunggal untuk membentuk kerjasama elektronik untuk menyelesaikan suatu proses tugas. Dengan menggunakan perkabelan langsung (disebut juga *local area network*, LAN), atau kabel telepon, jaringan ini dapat berkembang menjadi sangat besar.

### **KOMPUTER GENERASI KELIMA**

Mendefinisikan komputer generasi kelima menjadi cukup sulit karena tahap ini masih sangat muda. Contoh imajinatif komputer generasi kelima adalah komputer fiksi HAL9000 dari novel karya Arthur C. Clarke berjudul 2001:Space Odyssey. HAL menampilkan seluruh fungsi yang diinginkan dari sebuah komputer generasi kelima. Dengan kecerdasan buatan (*artificial intelligence*), HAL dapat cukup memiliki nalar untuk melakukan percapakan dengan manusia, menggunakan masukan visual, dan belajar dari pengalamannya sendiri.

Walaupun mungkin realisasi HAL9000 masih jauh dari kenyataan, banyak fungsifungsi yang dimilikinya sudah terwujud. Beberapa komputer dapat menerima instruksi secara lisan dan mampu meniru nalar manusia. Kemampuan untuk menterjemahkan bahasa asing juga menjadi mungkin. Fasilitas ini tampak sederhan. Namun fasilitas tersebut menjadi jauh lebih rumit dari yang diduga ketika *programmer* menyadari bahwa pengertia manusia sangat bergantung pada konteks dan pengertian ketimbang sekedar menterjemahkan kata-kata secara langsung.

Banyak kemajuan di bidang desain komputer dan teknologi semkain memungkinkan pembuatan komputer generasi kelima. Dua kemajuan rekayasa yang terutama adalah kemampuan pemrosesan paralel, yang akan menggantikan model non Neumann. Model non Neumann akan digantikan dengan sistem yang mampu mengkoordinasikan banyak CPU untuk bekerja secara serempak. Kemajuan lain adalah teknologi superkonduktor yang memungkinkan aliran elektrik tanpa ada hambatan apapun, yang nantinya dapat mempercepat kecepatan informasi.

Jepang adalah negara yang terkenal dalam sosialisasi jargon dan proyek komputer generasi kelima. Lembaga ICOT (Institute for new Computer Technology) juga dibentuk untuk merealisasikannya. Banyak kabar yang menyatakan bahwa proyek ini telah gagal, namun beberapa informasi lain bahwa keberhasilan proyek komputer generasi kelima ini akan membawa perubahan baru paradigma komputerisasi di dunia. Kita tunggu informasi mana yang lebih valid dan membuahkan hasil.

## **Dampak Negatif Dari Perkembangan Teknologi**

Zaman modern saat ini keberadaan teknologi sudah berikatan erat dengan generasi. Benar adanya bahwa perkembangan teknologi yang melejit memiliki segudang manfaat tetapi perlu diketahui segudang dampak negatif juga mengikutinya. Sisi gelap teknologi media global beserta sajian yang tidak pantas di dalamnya adalah pelaku polusi teknologi bagi generasi saat ini. Pribadi yang sebelumnya tinggi, bermoral dan memiliki nilai-nilai *(values)* yang luhur bisa dibuatnya jatuh di jurang tak bermoral tanpa sadar. Selain itu Radiasi Gelombang Elektromagnetik dalam teknologi infomasi dan komunikasi yang kurang diwaspadai ternyata dapat mempengaruhi lingkungan dan kesehatan generasi. Dampak nyata dari teknologi modern di zaman modern akan menjadi dampak transparan bagi generasi jika generasi tetap tidak mengetahuinya.

Banyak peneliti di zaman modern seperti saat ini yang telah memunculkan berkas baru menyangkut teknologi informasi dan komunikasi yang mengungkap ikut andilnya radiasi gelombang elektromagnetik terhadap kesehatan generasi. Radiasi ini juga memunculkan polemik baru bagi lingkungan yang terbukti dari beberapa penelitian. Kecanggihan dari teknologi seakan sudah banyak membius para generasi. Handphone, televisi, komputer, radio dan laptop adalah contoh kecil dari teknologi informasi dan komunikasi yang sudah menjadi bagian dari menu kebutuhan sehari-hari generasi masa kini. Yang disayangkan adalah banyak generasi sekarang kurang mengetahui berbagai dampak negatif yang ditimbulkan oleh alat-alat bersemayamnya radiasi gelombang elektromagnetik ini.

Menurut Riedlinger (2004) terlalu sering melakukan kontak langsung terhadap alat-alat dengan radiasi elektromagnetik tinggi dapat mempengaruhi kesehatan, Riedlinger juga mengatakan potensi gangguan kesehatan yang timbul akibat pajanan medan elektromagnetik dapat terjadi pada berbagai sistem tubuh, antara lain: Sistem darah, Sistem reproduksi, Sistem saraf, Sistem kardiovaskular, Sistem endokrin, Psikologis, dan Hipersensitivitas. Sedangkan manifestasi dari hipersensitivitas dikenal pula dengan istilah electrical sensitivity, yang menggambarkan gangguan fisiologis berupa tanda dan gejala neurologis maupun kepekaan terhadap medan elektromagnetik dengan gejala-gejala yang khas.

Sedangkan menurut Dr. Lennart Hardell**,** Univarsity Hospital Orebro Swedia, Radiasi gelombang elektromagnetik dengan aktivitas tinggi dapat memicu kanker otak. Peryataan Dr. Lennart Hardell ternyata tak jauh berbeda dengan penelitian National Radiology Protection Board-Inggris yang menyatakan bahwa Radiasi dengan intensitas tinggi dapat merusak DNA, mengganggu perkembangan otak pada anak & memicu perkembangan Tumor Otak. Penelitian dampak radiasi gelombang elektromagnetik lebih lanjut ternyata telah memunculkan fakta baru bahwa radiasi gelombang elektromagnetik juga memiliki pengaruh terhadap lingkungan.

Dibuktikan oleh penelitian Wagening University, yang melakukan penelitian pada Wi-Fi *(Wireless Fidelity)* dengan aktivitas radiasi tinggi terhadap tumbuhan, menemukan bahwa tumbuhan yang tumbuh di kawasan pemukiman penduduk, tanaman tersebut menderita gejala yang berbeda dengan gejala yang disebabkan oleh bakteri ataupun virus tumbuhan pada umumnya. Ditambah dari PopSci, 23 November 2010, yang menyatakan gejala-gejala yang muncul pada pohon termasuk di antaranya adalah pendarahan, celah di kulit, matinya bagian tertentu dari daun, serta pertumbuhan yang abnormal.

Meski perlu diadakan penelitian lebih mendalam lagi untuk mengetahui menyangkut seberapa jauh efektifitas peralatan proteksi radiasi elektromagnetik dan seberapa besar pengaruh terhadap lingkungan, suatu hal yang dapat dipastikan adalah jika dampak negatif radiasi gelombang elektromagnetik dianggap angin lewat tanpa adanya perhatian maka akan banyak generasi yang terimbas oleh dampak negatifnya.

## MODUL 2: MICROSOFT WORD 2007

## **Pendahuluan**

Microsoft Word 2007 adalah program aplikasi pengolah kata produk Microsoft yang merupakan kelanjutan dari versi sebelumnya. Terdapat beberapa fitur terbaru dalam versi ini diantaranya adalah fasilitas digital signature, publikasi dokumen ke dalam format PDF dan XPS dan beberapa keunggulan lainya. Bagi yang sudah pernah menggunakan versi sebelumnya, mungkin agak merasa asing karena terdapat perubahan tampilan/interface windows yang ada, tetapi dengan sedikit penyesuaian maka selanjutnya anda akan merasakan kelebihan dari tampilan Microsoft Word 2007 ini.

## *Skenario Kasus*

Anda sebagai user atau pengguna dalam Microsoft Word 2007 ini, dan anda diminta untuk mengenali menu-menu dan fitur yang ada serta anda diminta untuk dapat menjalankannya dan dapat mengaktifkan menu – menu yang terdapat di dalamnya.

Setelah anda dapat menjalankan Microsoft Word 2007, anda diminta untuk dapat membuat dokumen kerja, menyimpan dokumen yang telah dibuat serta memodifikasi, mengedit serta menyisipkan objek dalam dokumen. Kemudian anda juga diminta untuk dapat megatur layout dokumen yang akan dicetak/diprint.

Selanjutnya anda akan dilatih untuk dapat mengkombinasikan tabel ke dalam dokumen kerja kita, kemudian anda juga dapat mengatur format dan style table, serta dapat memanfaatkan shape dan image, dan grafik serta diagram untuk memaksimalkan dan mempercantik tampilan dokumen anda.

Pada modul terakhir pelajaran kita ini, akan membahas cara menggunakan Mail Merge. Fitur Mail Merge ini digunakan untuk mebuat dokumen yang berulang dengan isi yang berbeda, contohnya Surat, Formulir, Kwitansi dan lain sebagainya.

#### **Materi Langkah Detailnya Menjalankan 1. Cara 1** : Klik tombol *Start* > *All Program > Microsoft Office >* **Microsoft Word 2007.** *Microsoft Office Word 2007.* Microsoft Office Tools Microsoft Offic Microsoft Office Access 2007  $\frac{1}{2}$ Mozilla Firefox  $\triangleright$   $\mathbf{R}$  Microsoft Office Excel 2007 Norton AntiVirus Microsoft Office Groove 2007 SmartFTP Client Microsoft Office InfoPath 2007 Microsoft Office OneNote 2007 Startun WampServer Microsoft Office Outlook 2007 Microsoft Office PowerPoint 2007 Yahoo! Messenger Br Adobe Bridge CS3 Adobe Device Central CS3 Microsoft Office Word 200 **DW** Adobe Dreamweaver CS3 Default Programs Adobe ExtendScript Toolkit 2 Windows Update Adobe Extension Manager CS3 **Ps** Adobe Photoshop CS3 Adobe Reader 8 **Programs** Adobe Stock Photos CS3 ы Documents Internet Explorer **IM** Windows Calendar Settings DE Windows Contacts  $\mathcal{D}$  Search Vindows Defender Windows Fax and Scan Help and Support 28 Windows Live Messenger Download Windows Mail Run... Windows Media Player Windows Meeting Space Shut Down... Windows Movie Maker Windows Photo Gallery **M**LRah L. Mi **2. Cara 2 :** Klik tombol *Start > Run >* ketikkan "*winword" > Enter.* Help and Support  $\overline{z}$  Run Run... Type the name of a program, folder, document, or Internet<br>resource, and Windows will open it for you.  $\sqrt{2}$ Shut Down... ⋒ Open winword 裪 OK  $Cancel$ Browse... **Materi Langkah Detailnya** 1. Pada windows Microsoft Word 2007 yang muncul, terdapat **Pengenalan Interface/Tampilan** beberapa tampilan sebagai berikut (tunjukkan dengan mouse **Microsoft Word 2007.** anda masing–masing komponen berikut) : - **Office Button** - **Quick Access Toolbar** - **Title Bar** - **Tabmenu Ribbon** - **Ribbon** - **Status Bar** - **Horizontal Scroll Bar** - **Vertical Scroll Bar** - **Document Area**

## **Modul 1. Membuat Dan Menyimpan Dokumen Kerja**

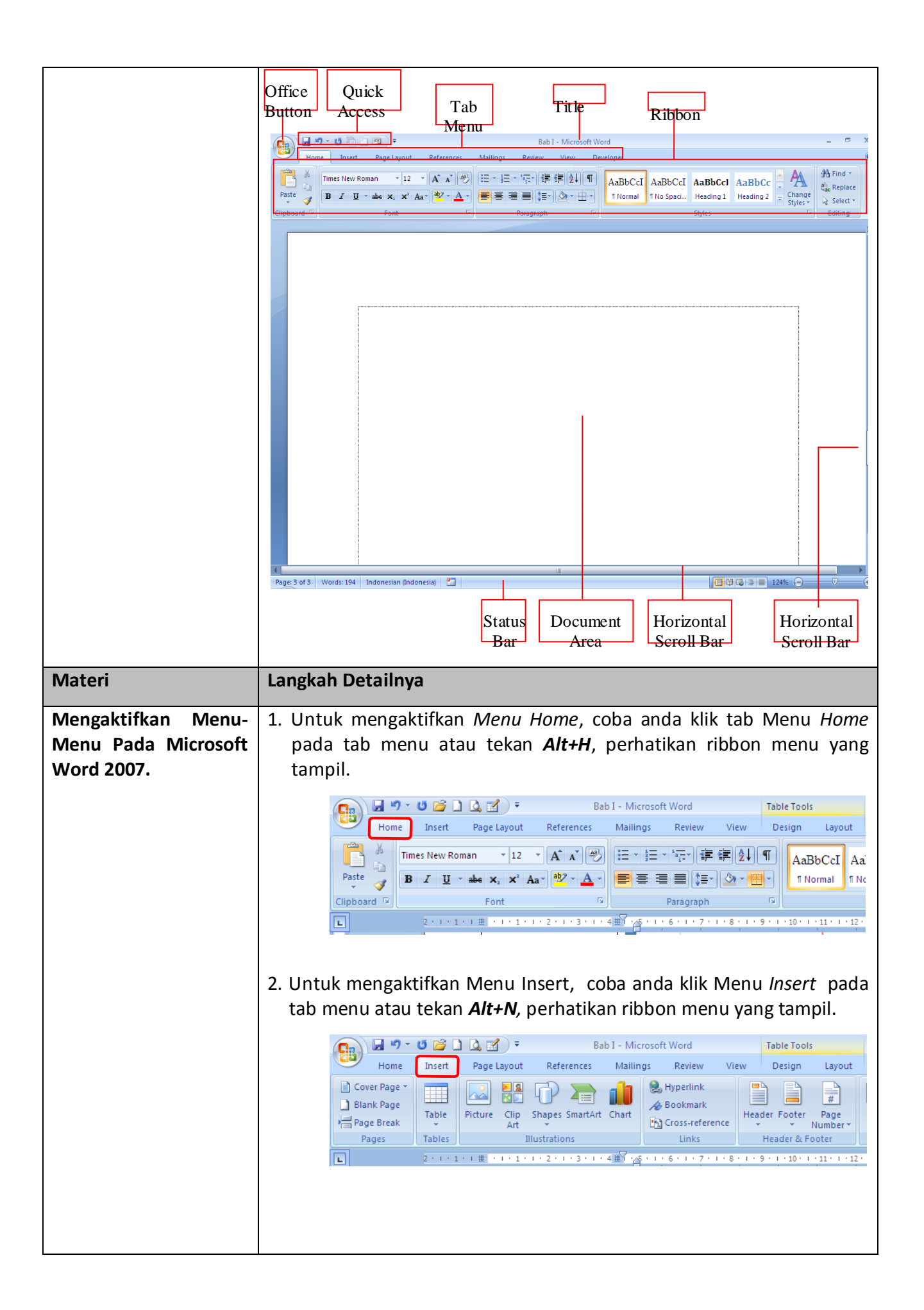

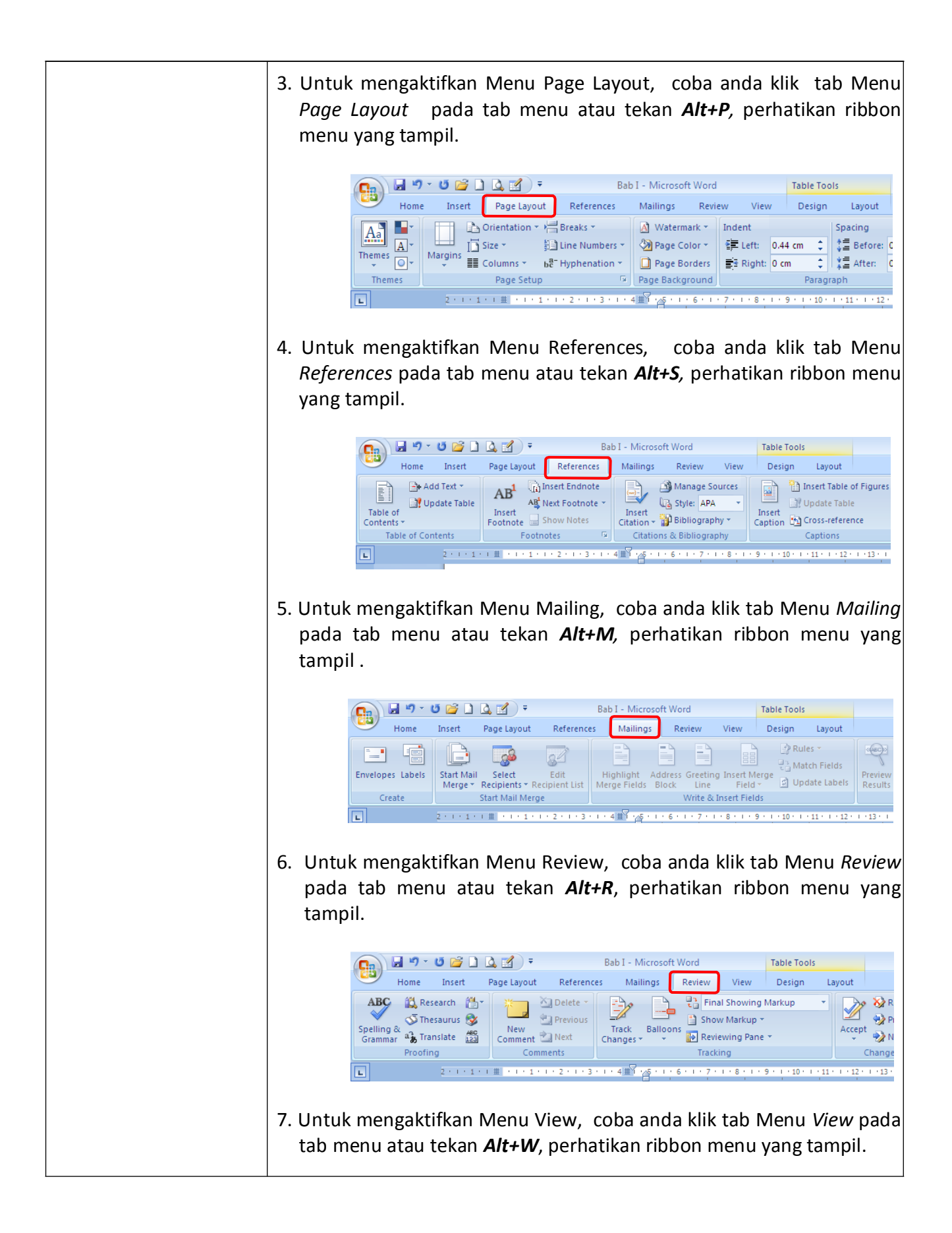

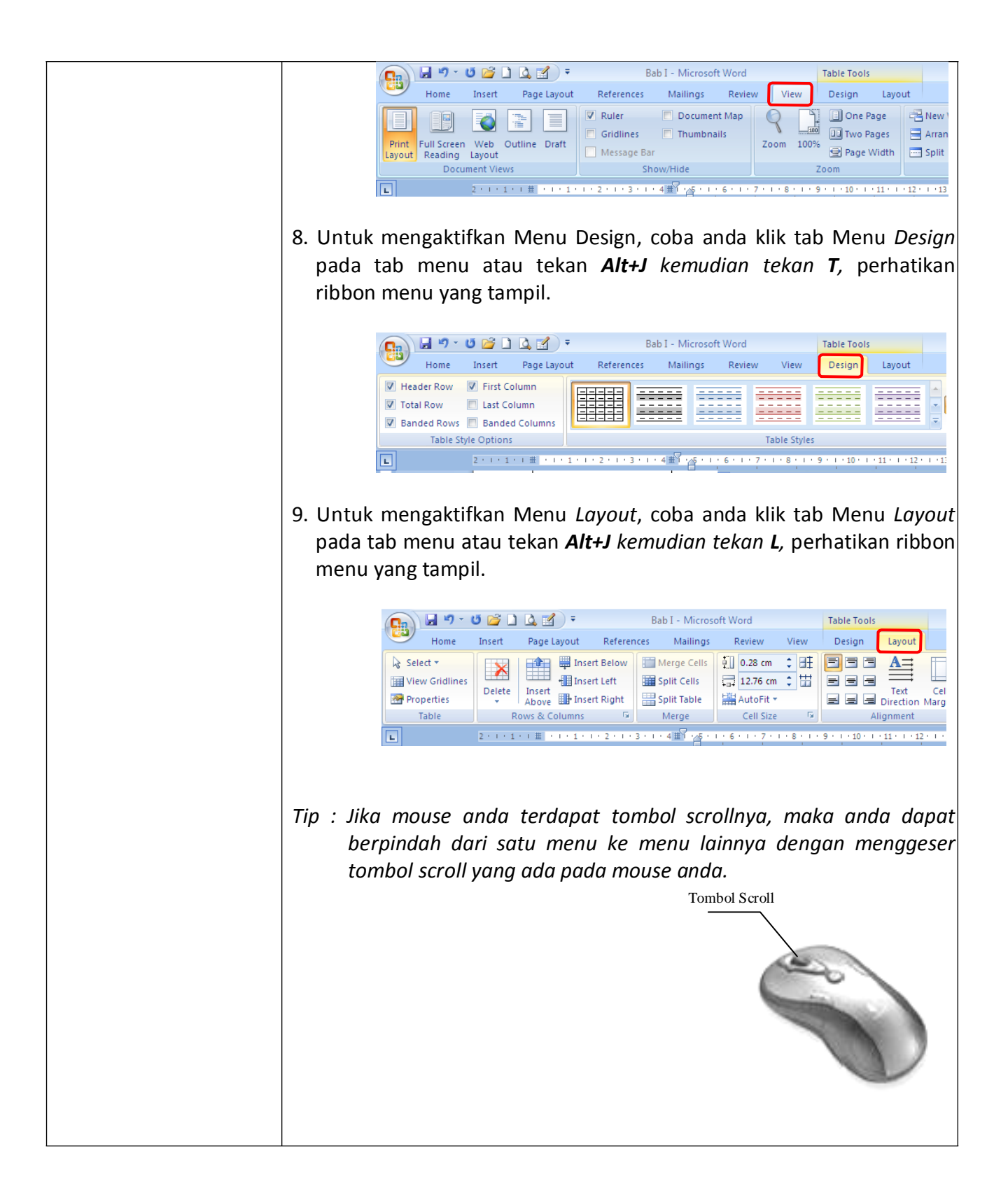

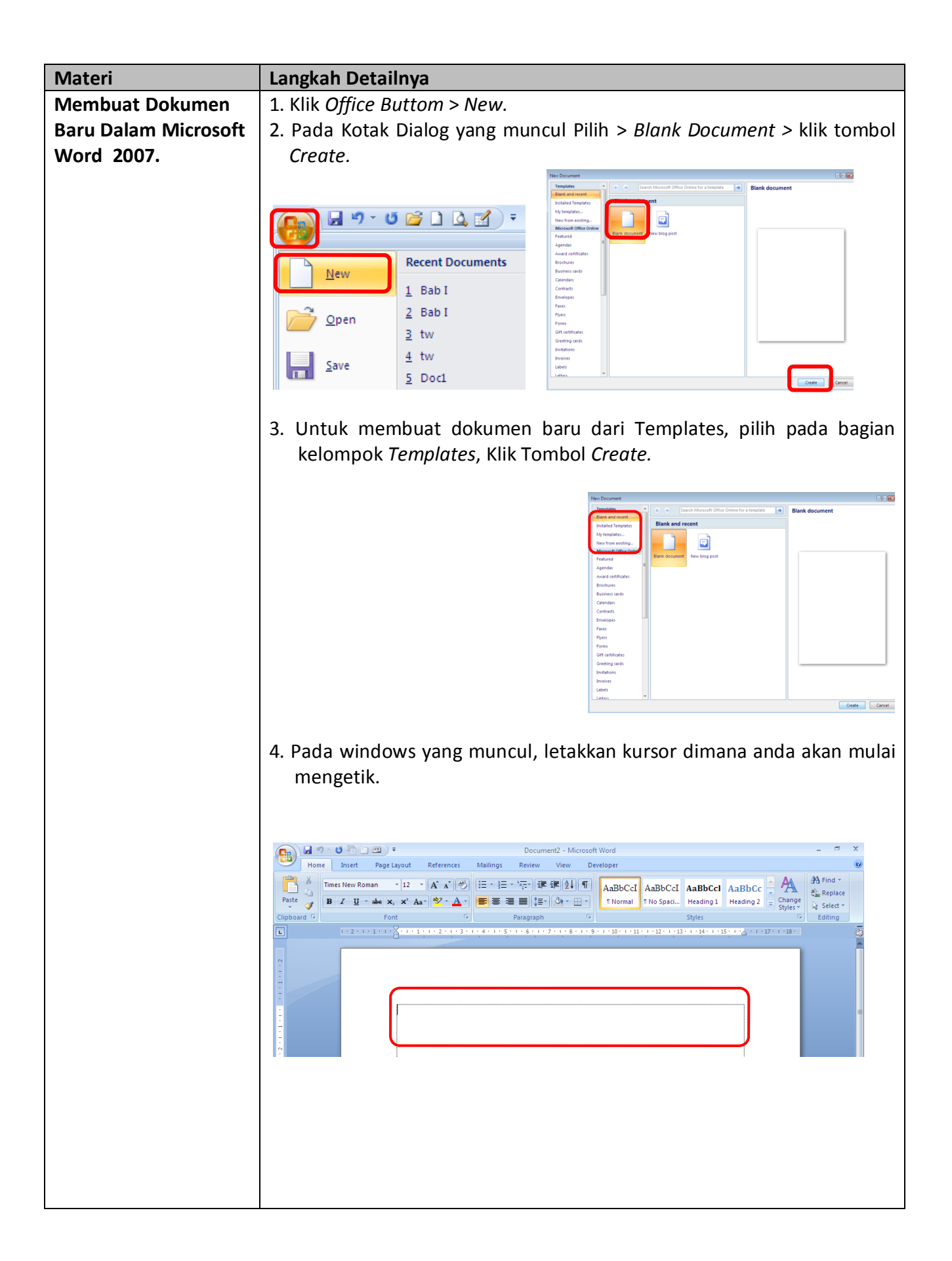

Kemudian ketikkanlah teks di bawah ini (ketikan teksnya saja. Untuk fomat dokumennya akan dibahas pada latihan berikutnya).

## *TIPS MEMILIH NAMA ANAK–– NAMA BAYI*

 $\textcircled{c}$ 

## 1. **Pilihlah nama yang baik**

Modul Aplikasi Komputer Microsoft office word 2007

Mungkin ada ungkapan yang menyatakan "Apalah arti sebuah nama". Namun, hendaknya setiap orang tua menyadari bahwa nama anak atau nama bayi sangatlah penting bagi anak atau bayi itu. Nama anak atau nama bayi adalah identitas. Anak atau bayi Anda akan dipanggil dengan nama tersebut oleh semua orang. Apalah jadinya jika nama yang Anda berikan kepada anak atau bayi tidak bagus.

## 2. **Pilihlah nama yang mudah dieja**

Nama anak atau nama bayi Anda akan sering disebut / dipanggil. Nama anak atau nama bayi Anda juga akan sering ditulis

untuk berbagai keperluan. Karena itulah, permudah orang untuk memanggil nama anak atau nama bayi Anda dengan cara memilih nama yang mudah dieja.

Tip dan Trik Memilih Nama Catik Untuk Anak

## 3. **Pilih nama yang memiliki arti baik**

Dalam agama, nama berarti doa. Artinya nama anak atau nama bayi adalah doa baginya. Karena itu, pilihlah nama anak atau nama bayi Anda dengan baik.

## **Jangan terlalu panjang**

Walaupun nama sangat penting bagi anak atau bayi Anda, namun janganlah memberi nama terlalu panjang. Cukup 2 hingga 3 kata saja.

## **Jangan memilih nama yang Anda tidak mengetahui artinya**

Hindari memilih nama anak atau nama bayi yang Anda sendiri tidak mengetahui artinya. Jika nama tersebut ternyata memiliki arti baik sih, tidak mengapa. Namun, jika ternyata nama yang Anda pilih memiliki arti yang buruk, bagaimana ?

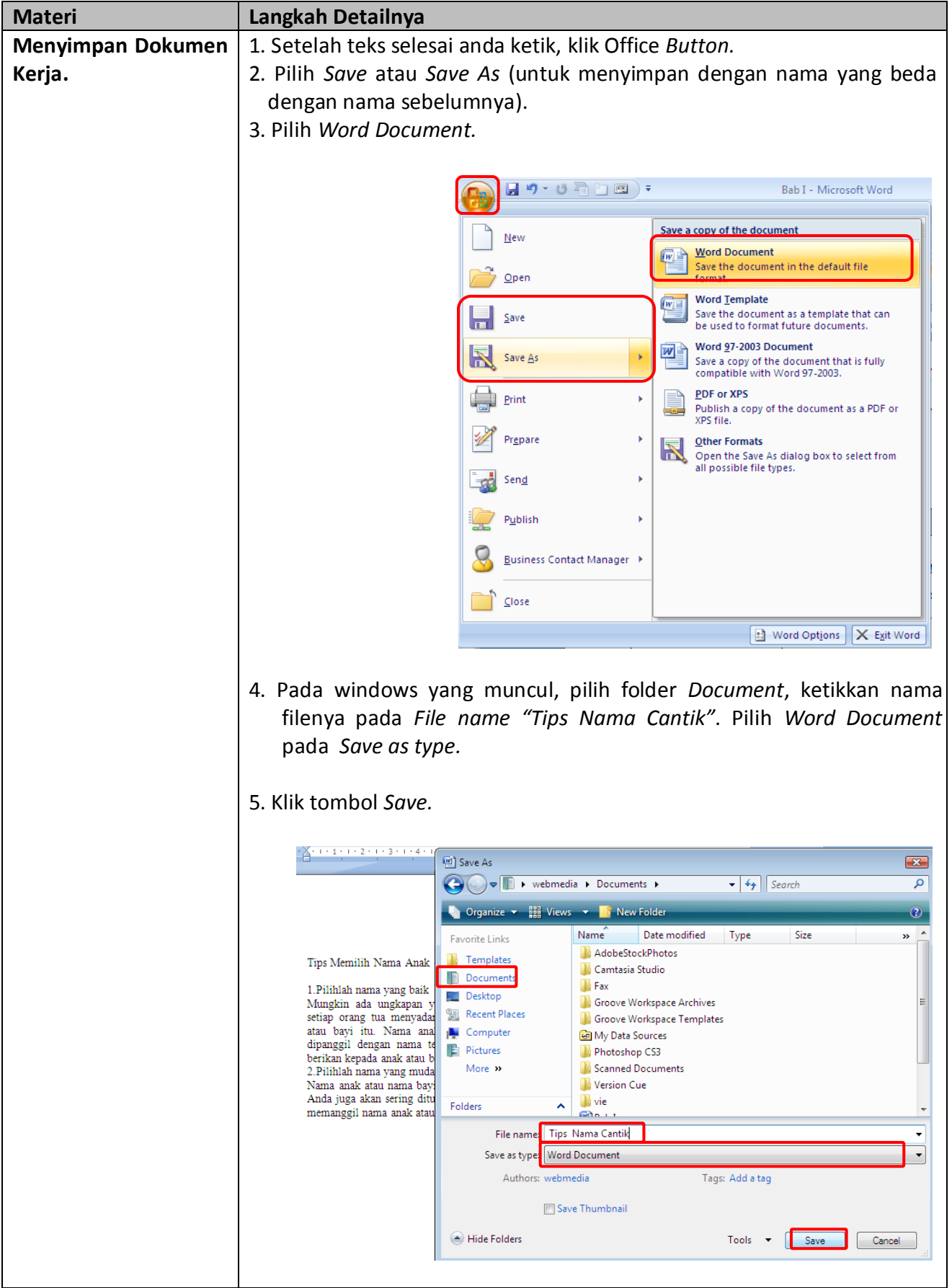

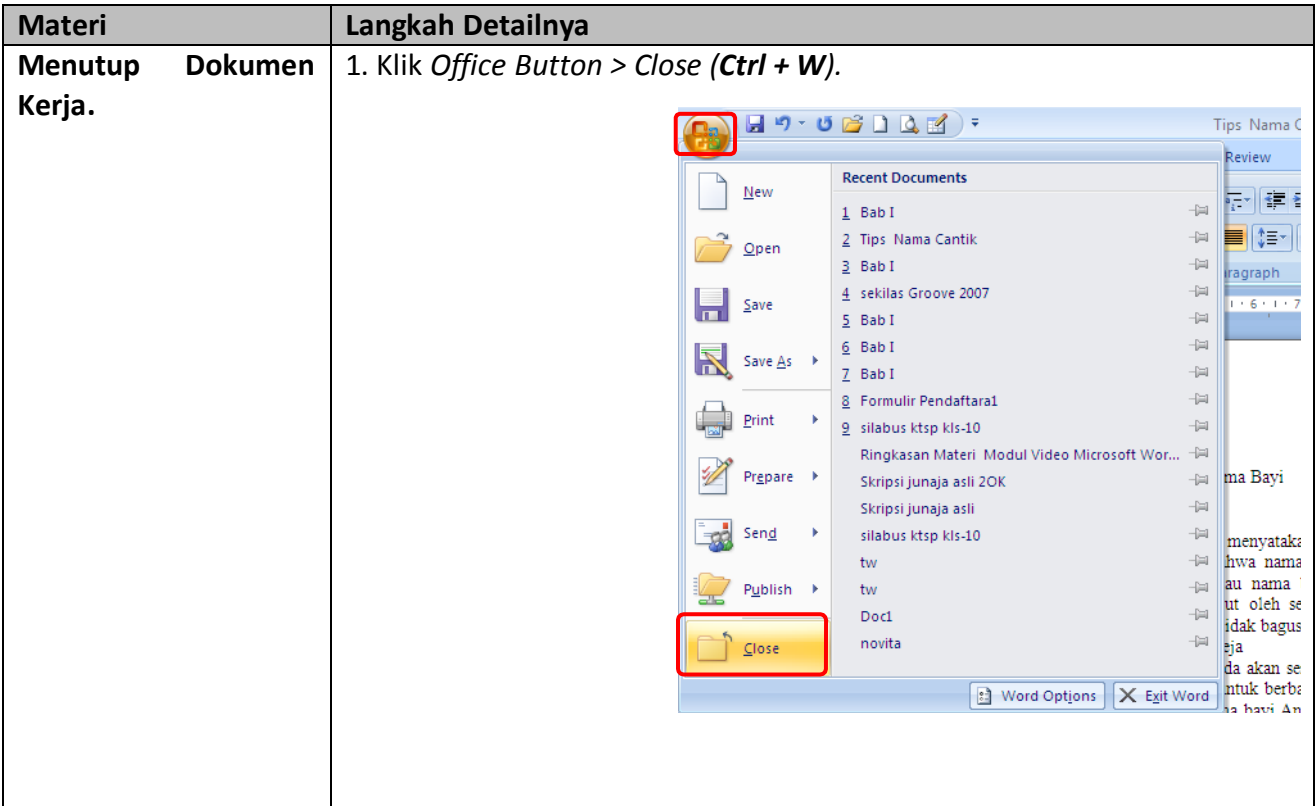

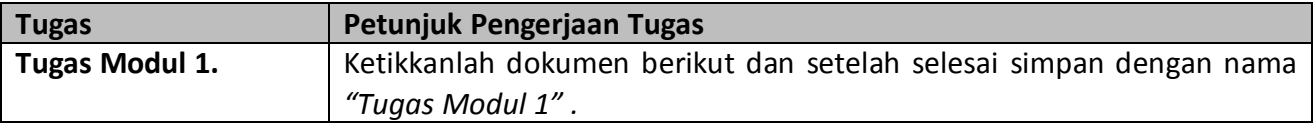

## **Visi Indonesia Sehat 2010**

Visi Indonesia Sehat 2010 yang telah dirumuskan oleh Dep.Kes (1999) menyatakan bahwa, gambaran masyarakat Indonesia dimasa depan yang ingin dicapai melalui pembangunan kesehatan adalah masyarakat, bangsa dan negara yang ditandai oleh penduduknya hidup dalam lingkungan dan dengan perilaku yang sehat, memiliki kemampuan untuk menjangkau pelayanan kesehatan yang bermutu secara adil dan merata, serta memiliki derajat kesehatan yang setinggi-tingginya diseluruh wilayah Republik Indonesia.

Pengertian sehat meliputi kesehatan jasmani, rohani, serta sosial dan bukan hanya keadaan bebas dari penyakit, cacat dan kelemahan. Masyarakat Indonesia yang dicita citakan adalah masyarakat Indonesia yang mempunyai kesadaran, kemauan dan kemampuan untuk hidup sehat sehingga tercapai derajat kesehatan yang setinggi-tingginya, sebagai salah satu unsur dari pembangunan sumber daya manusia Indonesia seutuhnya.

Visi tersebut telah tiga tahun yang lalu berhasil dirumuskan oleh Departemen Kesehatan RI yang mestinya telah dijabarkan kedalam program kerja yang lebih bersifat operasional untuk mencapai visi itu. Beberapa tahun lagi kita akan mencapai tahun 2010, dan saat itu kita tentu akan menyaksikan bersama apakah gambaran tersebut akan menjadi kenyataan?. Namun yang perlu kita renungkan visi Indonesia sehat 2010 sebenarnya visi siapa? Bila itu merupakan visi Departemen Kesehatan RI saja atau yang dirumuskan hanya oleh beberpa pejabat saja sedangkan dalam cita citanya adalah masyarakat Indonesia yang mempunyai kesadaran, kemauan dan kemampuan untuk hidup sehat.

Pertanyaanya berikutnya adalah bagaimana masyarakat Indonesia ikut merasa meiliki terhadap visi itu karena ia ditempatkan sebagai subyek yang harus berubah. Namun jika itu adalah perwujudan dari visi bangsa Indonesia, pertanyaanya adalah sejauh mana keterlibatan masyarakat/bangsa Indonesia ini terlibat dalam merumuskan visi itu sehingga mereka juga punya komitment untuk merealisasikan visi tersebut. Bila kita lupakan saja itu visi siapa yang jelas seperti yang saya uraikan sebelumnya baha status kesehatan bangsa Indonesia merupakan resultanste upaya bersama, maka yang harus kita upayakan adalah bagaimana visi Indonesia 2010 sehat, itu menjadi milik dan bagian dalam kehidupan bangsa Indonesia. Tanpa masyarakat dan sektor lain merasakan itu, maka komitmennya untuk ikut mewujudkan visi tersebut juga akan lemah, karena untuk mewujudkan visi dibutuhkan komitmen semua pihak (stakeholder).

Akhirnya kita sebagai bangsa Indonesia perlulah merenung sejenak untuk membayangkan dapatkan visi mulia "Indonesia Sehat 2010 " itu akan terwujud. Tentunya kita tidak berharap bahwa pada saatnya nanti visi itu akan menjadi sekedar jargon yang terlewatkan dan terlupakan begitu saja. Sementara dunia telah metapkan status kesehatan masyarakat menjadi salah satu komponen Human Development Index ( HDI ) yaitu indikator kemajuan kualitas SDM suatu bangsa.

#### **Materi Langkah Detailnya Membuka Dokumen** 1. Klik *Office Button > Open.* 目り・じ **Yang Telah Disimpan.** New Oner Save H 2. Pada kotak dialog yang muncul, pilih folder yang akan dibuka filenya yaitu folder "*Documents".* 3. Pilih nama filenya "*Tips Nama Cantik".* 4. Klik tombol *Open.* <sup>(3)</sup> Open  $\overline{\mathbf{z}}$ →→→ T → webmedia → Documents →  $\blacktriangleright$   $\blacktriangleright$   $\blacktriangleright$  Search  $\Omega$ Views **The Second Second Second Second Second Second Second Second Second Second Second Second Second Second Second Second Second Second Second Second Second Second Second Second Second Second Second Second Second Second S**  $\odot$ Name Date modified Type Size Favorite Links  $\boldsymbol{\Sigma}$ **I** Templates **Groove Workspace Archives N** Groove Workspace Templates Documents My Data Sources Desktop **Photoshop CS3** 图 Recent Places Scanned Documents Computer **W** Version Cue **Pictures W** vie **Nusic** 图Bab I **B** Recently Changed Doc1 **P** Searches novita **N** Public Sekilas Groove 2007 Tips Nama Cantik **画tw** Folders  $\hat{\mathbf{A}}$ **EM** tw All Word Documents File name: Tips Nama Cantik  $\ddot{\phantom{0}}$  $\overline{\phantom{a}}$ Tools Open  $\boxed{\bullet}$   $\boxed{\quad}$  Cancel  $\overline{\phantom{a}}$ **Materi Langkah Detailnya Memilih Teks Yang** 1. Setelah file terbuka, coba *Klik drag* pada teks untuk memilih bebas.**Akan Diformat/Edit.** Tips Memilih Nama Anak - Nama Bayi 1.Pilihlah nama yang baik Mungkin ada ungkapan yang menyatakan "Apalah arti sebuah nama". Namun, hendakny setiap orang tua menyadari bahwa nama anak atau nama bayi sangatlah penting bagi anal atau bayi itu. Nama anak atau nama bayi adalah identitas. Anak atau bayi Anda akan dipanggil dengan nama tersebut oleh semua orang. Apalah jadinya jika nama yang Anda berikan kepada anak atau bayi tidak bagus. 2. Pilihlah nama yang mudah dieja Nama anak atau nama bayi Anda akan sering disebut / dipanggil. Nama anak atau nama bayi Anda juga akan sering ditulis untuk berbagai keperluan. Karena itulah, permudah orang untuk memanggil nama anak atau nama bayi Anda dengan cara memilih nama yang mudah dieja.

## **Modul 2. Mengedit Dokumen Kerja Dan Memformat Huruf**

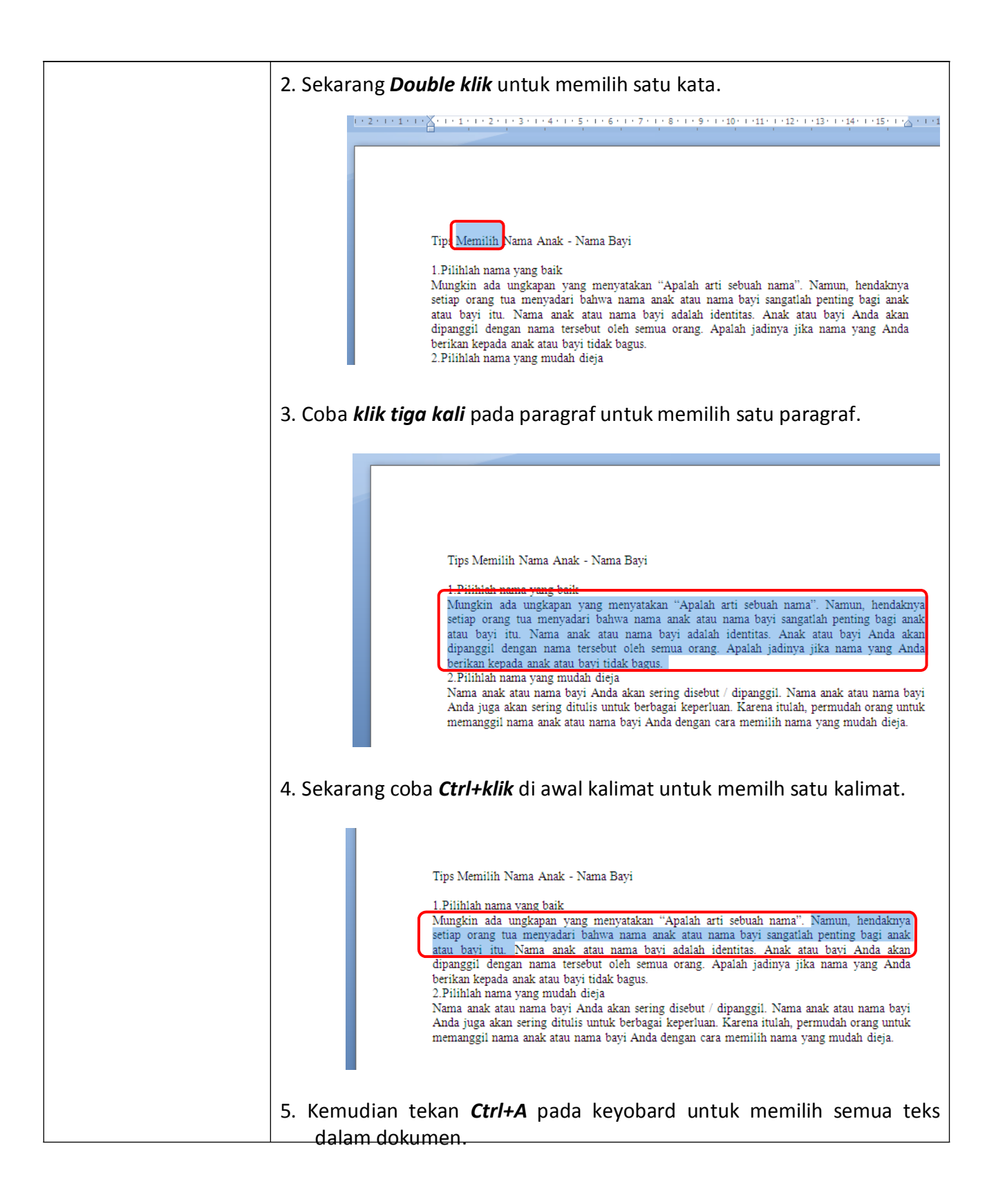

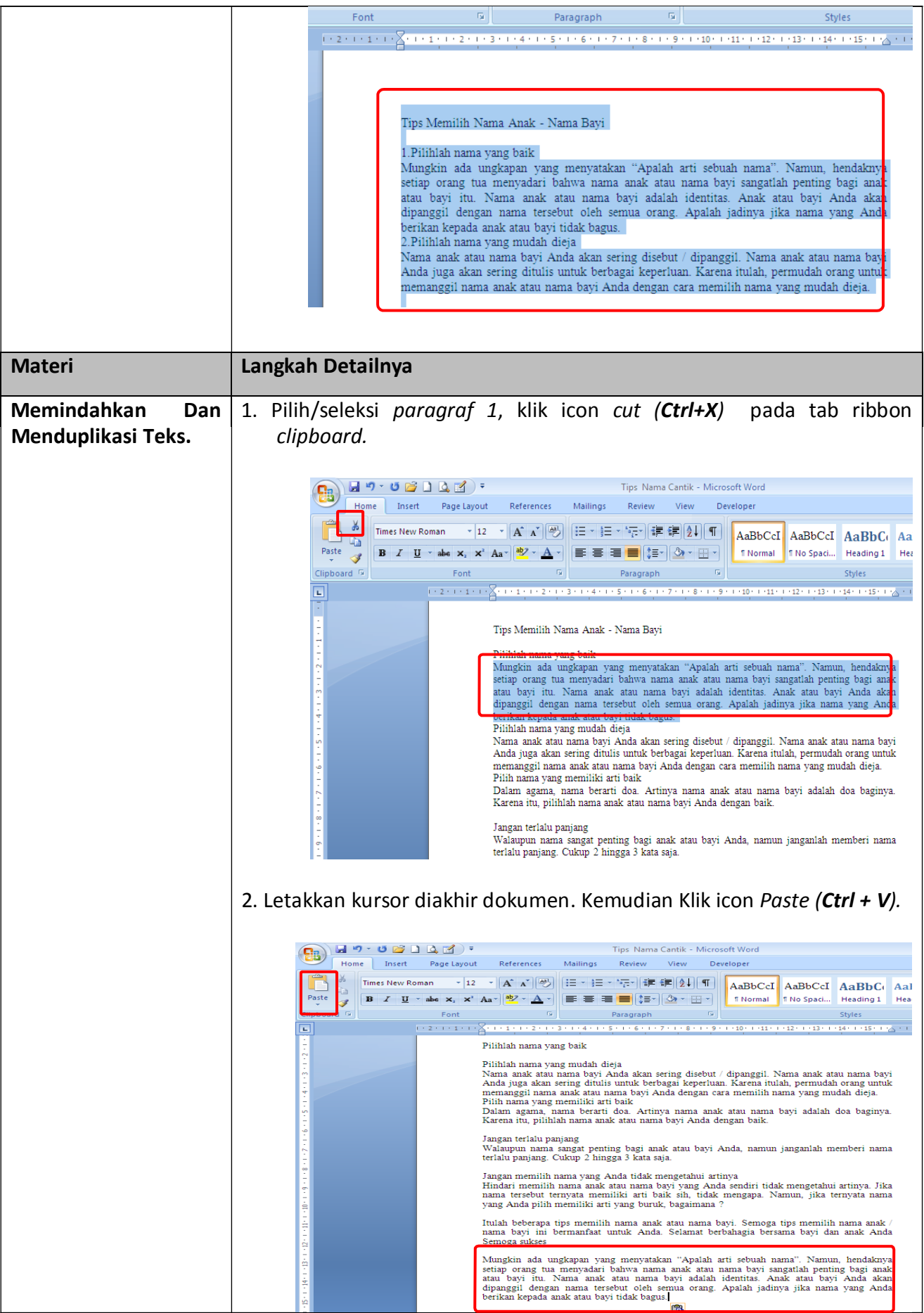

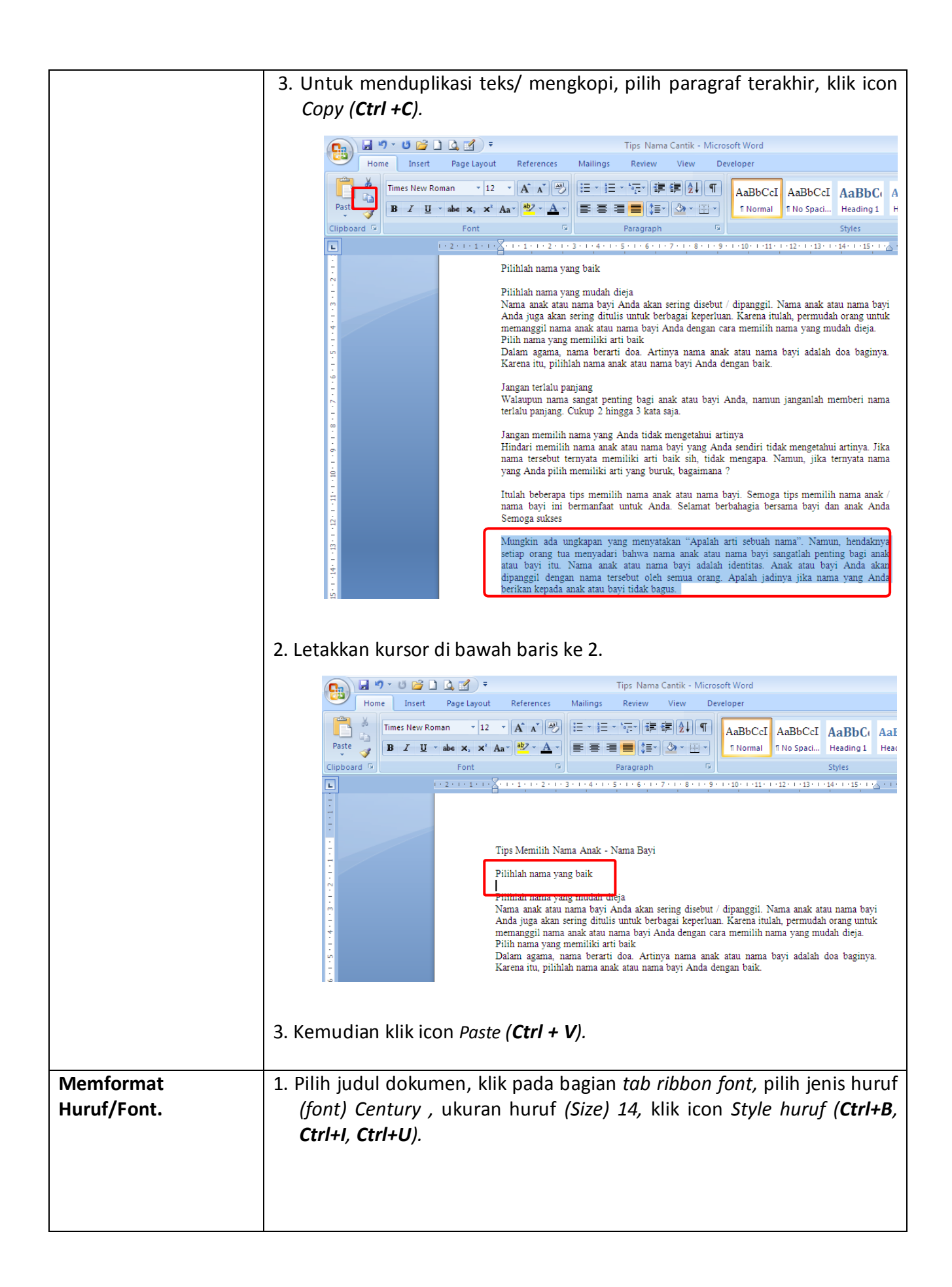

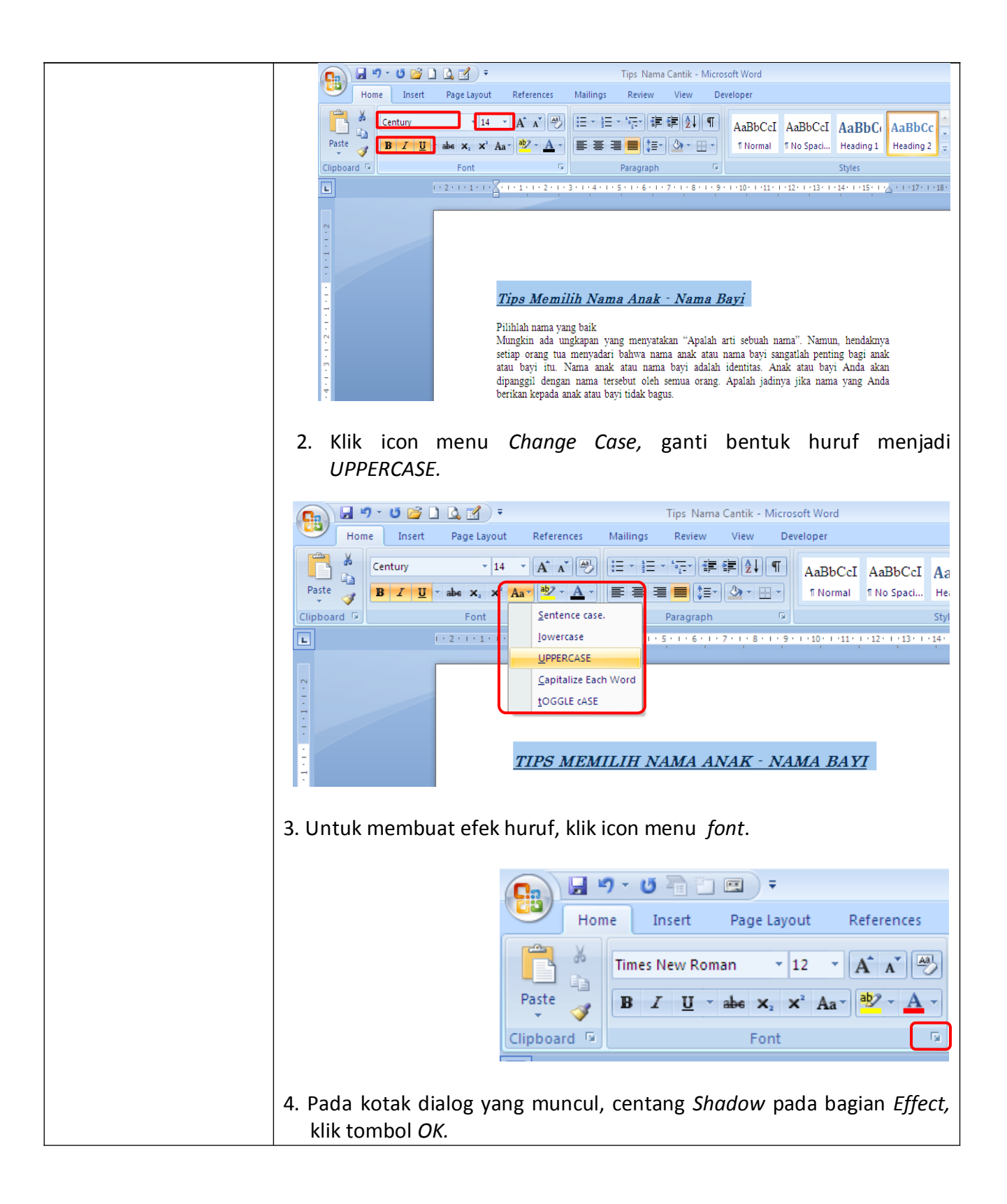

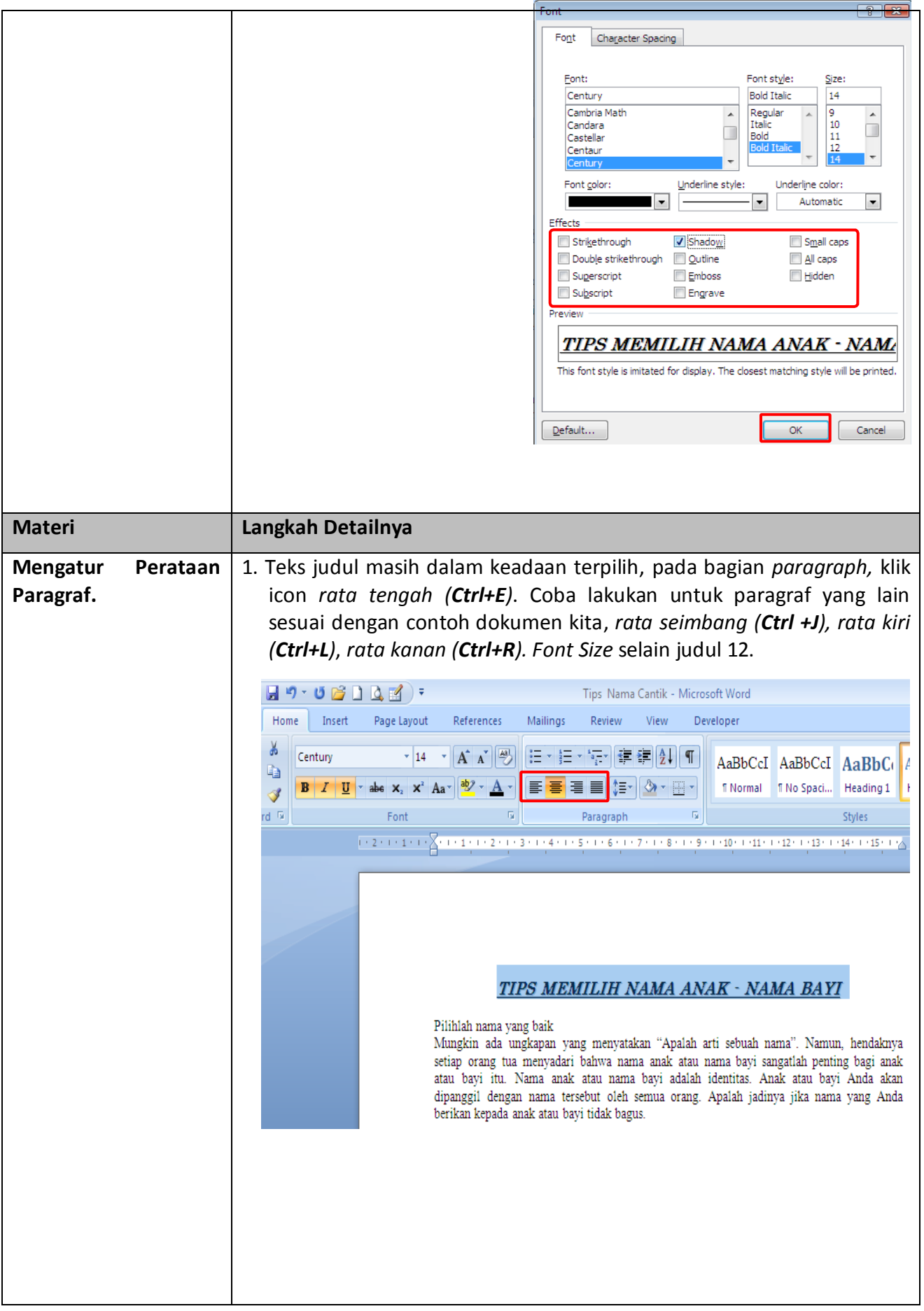

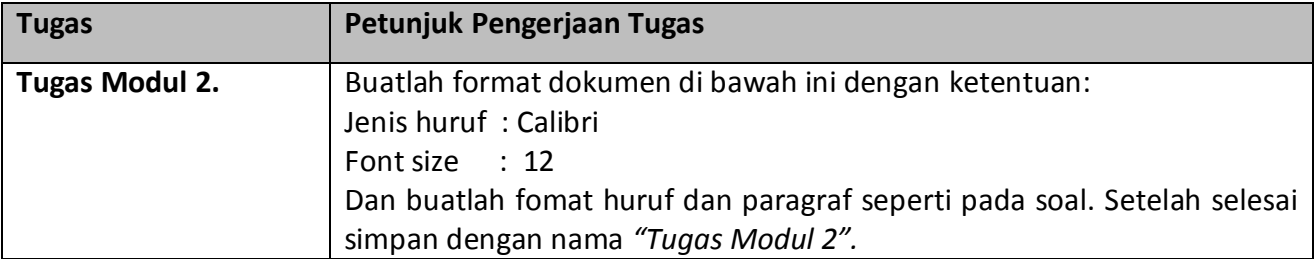

## **PENDIDIKAN SEBAGAI INVESTASI JANGKA PANJANG**

**Profesor Toshiko Kinosita Mengemukakan Bahwa Sumber Daya Manusia Indonesia Masih Sangat Lemah Untuk Mendukung Perkembangan Industri Dan Ekonomi.** *Penyebabnya Karena Pemerintah Selama Ini Tidak Pernah Menempatkan Pendidikan Sebagai Prioritas Terpenting***. Tidak Ditempatkannya Pendidikan Sebagai Prioritas Terpenting Karena Masyarakat Indonesia, Mulai Dari Yang Awam Hingga Politisi Dan Pejabat Pemerintah, Hanya Berorientasi Mengejar Uang Untuk Memperkaya Diri Sendiri Dan Tidak Pernah Berfikir Panjang.**

**PENDAPAT GURU BESAR UNIVERSITAS WASEDA JEPANG TERSEBUT SANGAT MENARIK UNTUK DIKAJI MENGINGAT SAAT INI PEMERINTAH INDONESIA MULAI MELIRIK PENDIDIKAN SEBAGAI INVESTASI JANGKA PANJANG, SETELAH SELAMA INI PENDIDIKAN TERABAIKAN. Salah satu indikatornya adalah telah disetujuinya oleh MPR untuk memprioritaskan anggaran pendidikan minimal 20 % dari APBN atau APBD. Langkah ini merupakan awal kesadaran pentingnya pendidikan sebagai investasi jangka pangjang.**

Setidaknya terdapat alasan untuk memprioritaskan pendidikan sebagai investasi jangka **.**

**, pendidikan adalah alat untuk perkembangan ekonomi dan bukan sekedar pertumbuhan ekonomi. Pada praksis manajemen pendidikan modern, salah satu dari lima fungsi pendidikan adalah fungsi teknis-ekonomis baik pada tataran individual hingga tataran global. Fungsi teknis-ekonomis merujuk pada kontribusi pendidikan untuk perkembangan ekonomi. MISALINNA PENDIDIKAN DAPAT MEMBANTU SISMA UNTUK Mendapatkam pengetahuan dan keterampiann pilan kater antikkan keerraaming. DAANIBEEKOMPEETISIIDALAM EKONOMII YANG KOMPETIITIIF.** 

## **Modul 3. Memformat Paragraf, Bullet Dan Numbering, Drop Cap Dan Spasi Baris**

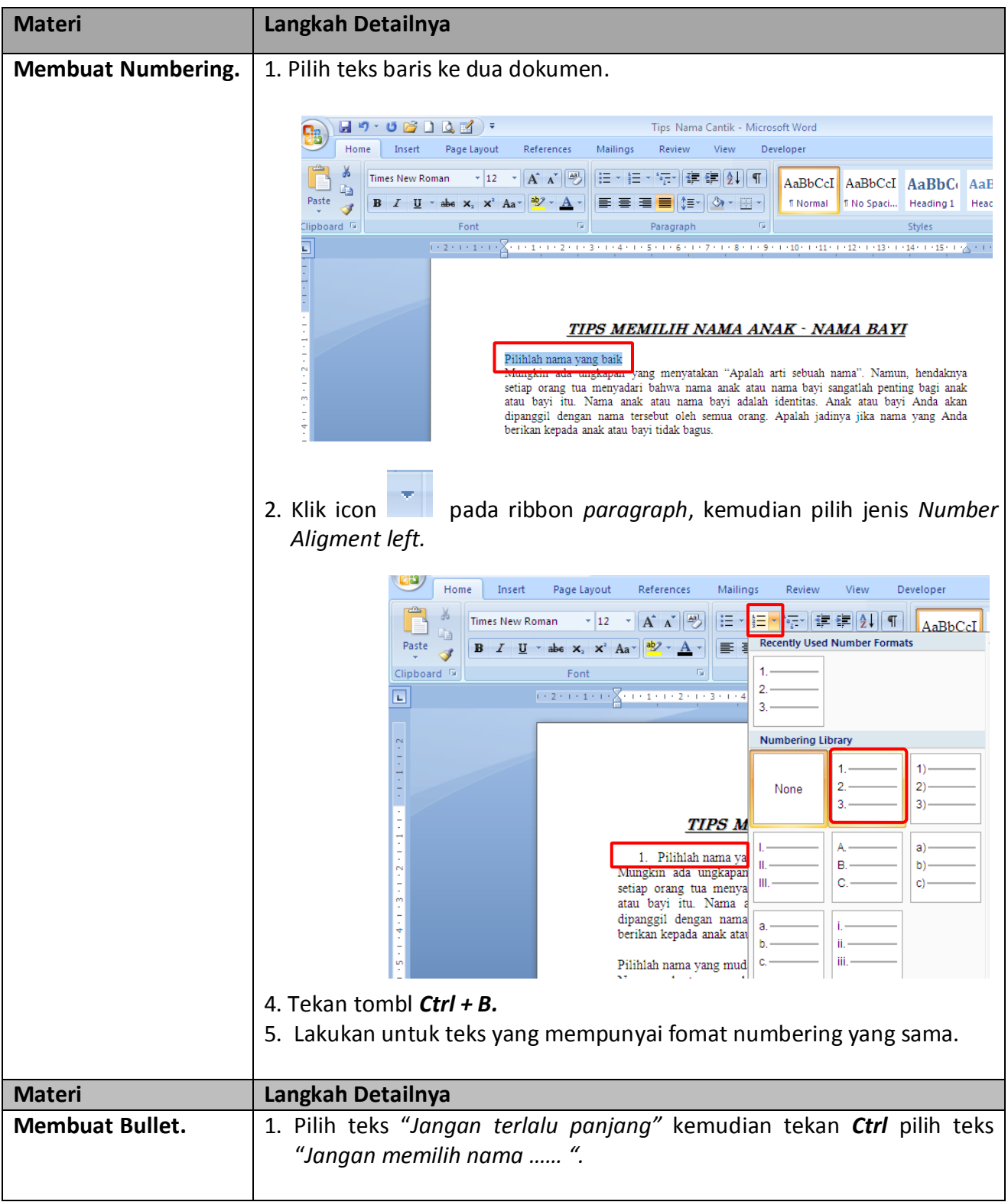

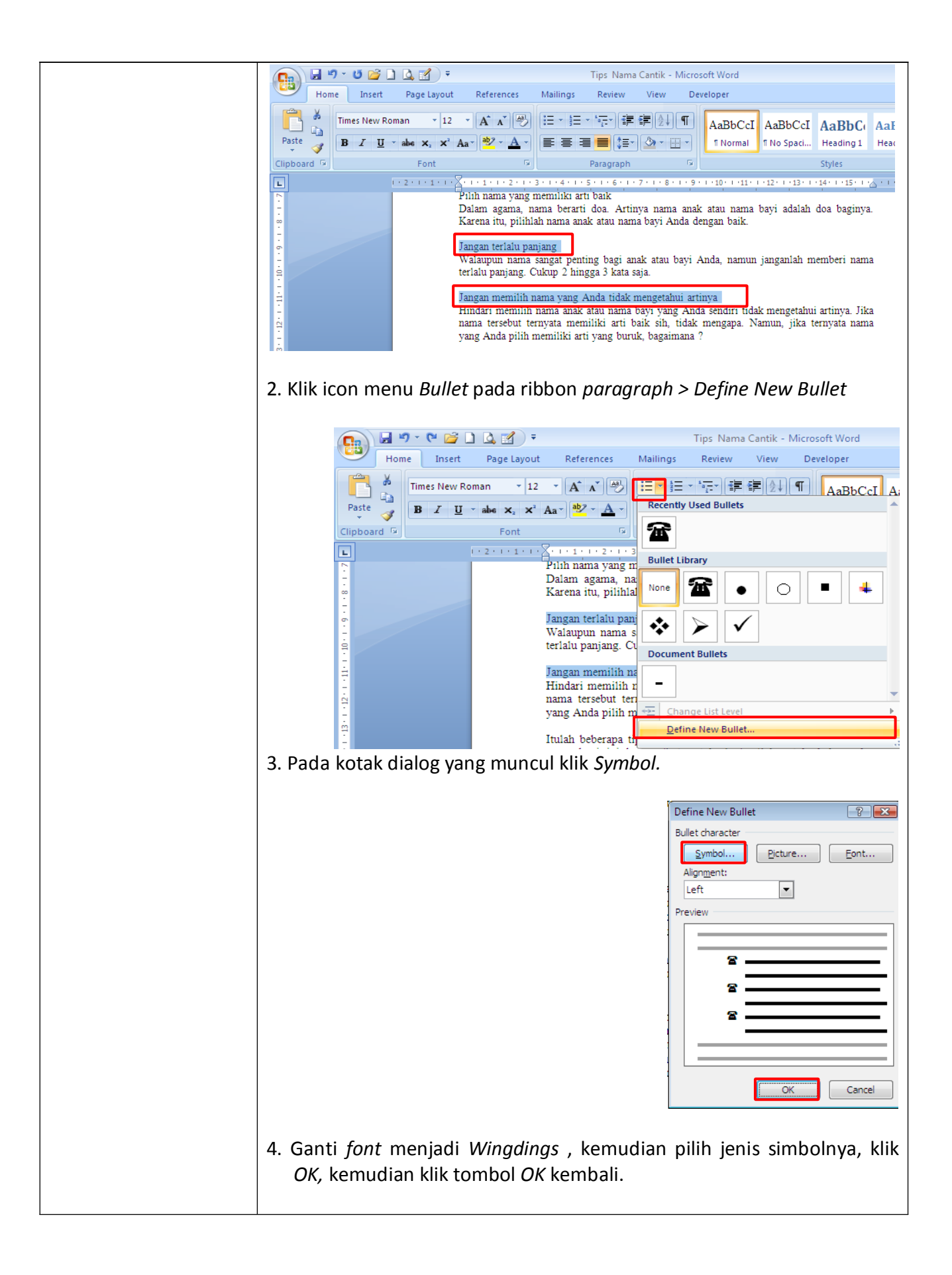

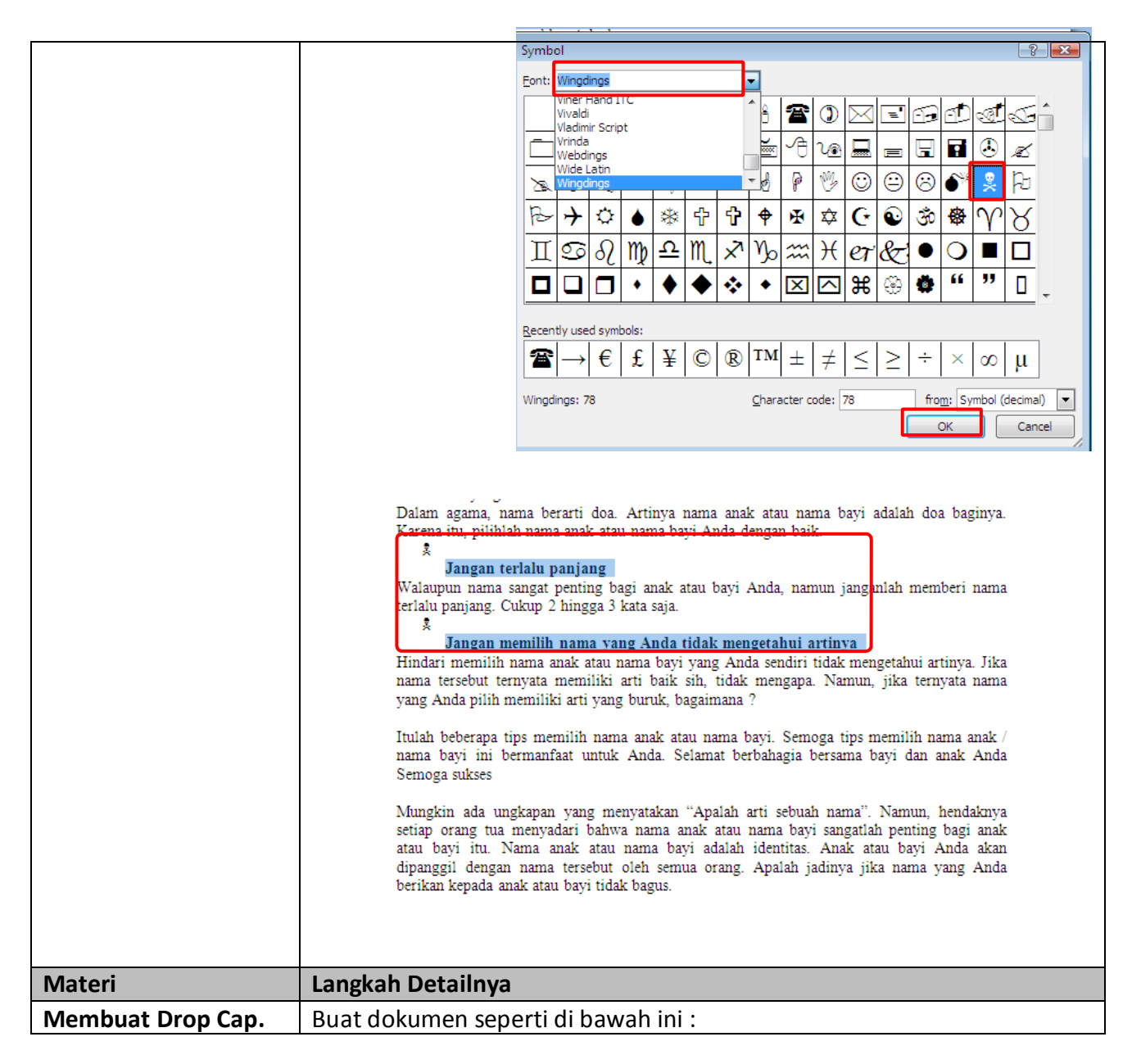

ada hakikatnya setiap penelitian kuantitatif dalam ilmu-ilmu sosial menerapkar filosofi yang disebut deducto hipothetico verifikatif artinya, masalah penelitian dipecahkan dengan bantuan cara berpikir deduktif melalui peng ada hakikatnya setiap penelitian kuantitatif dalam ilmu-ilmu sosial menerapkan filosofi yang disebut deducto hipothetico verifikatif artinya, masalah penelitian dipecahkan dengan bantuan cara berpikir deduktif melalui pengajuan hipotesis yang bentuk hipotesis inilah yang akan diverifikasi secara empiris melalui cara berpikir induktif dengan bantuan statistika inferensial.

J adi, hipotesis yang diajukan peneliti, setelah membaca teori-teori yang relevan merupakan jawaban sementara terhadap masalah yang diajukan. Oleh karena itu, penggunaan kata tanya dalam perumusan masalah harus juga diperhatikan dengan mempertimbangkan jawaban yang logis dalam hipotesis, sehingga tidak mungkin peneliti dapat mengajukan hipotesis manakala kata tanya yang digunakan dalam perumusan masalah ilmiah adalah kata tanya seperti "sejauh manakah" atau "seberapa besarkah," karena jawabannya sejauh itu atau sebesar itu.

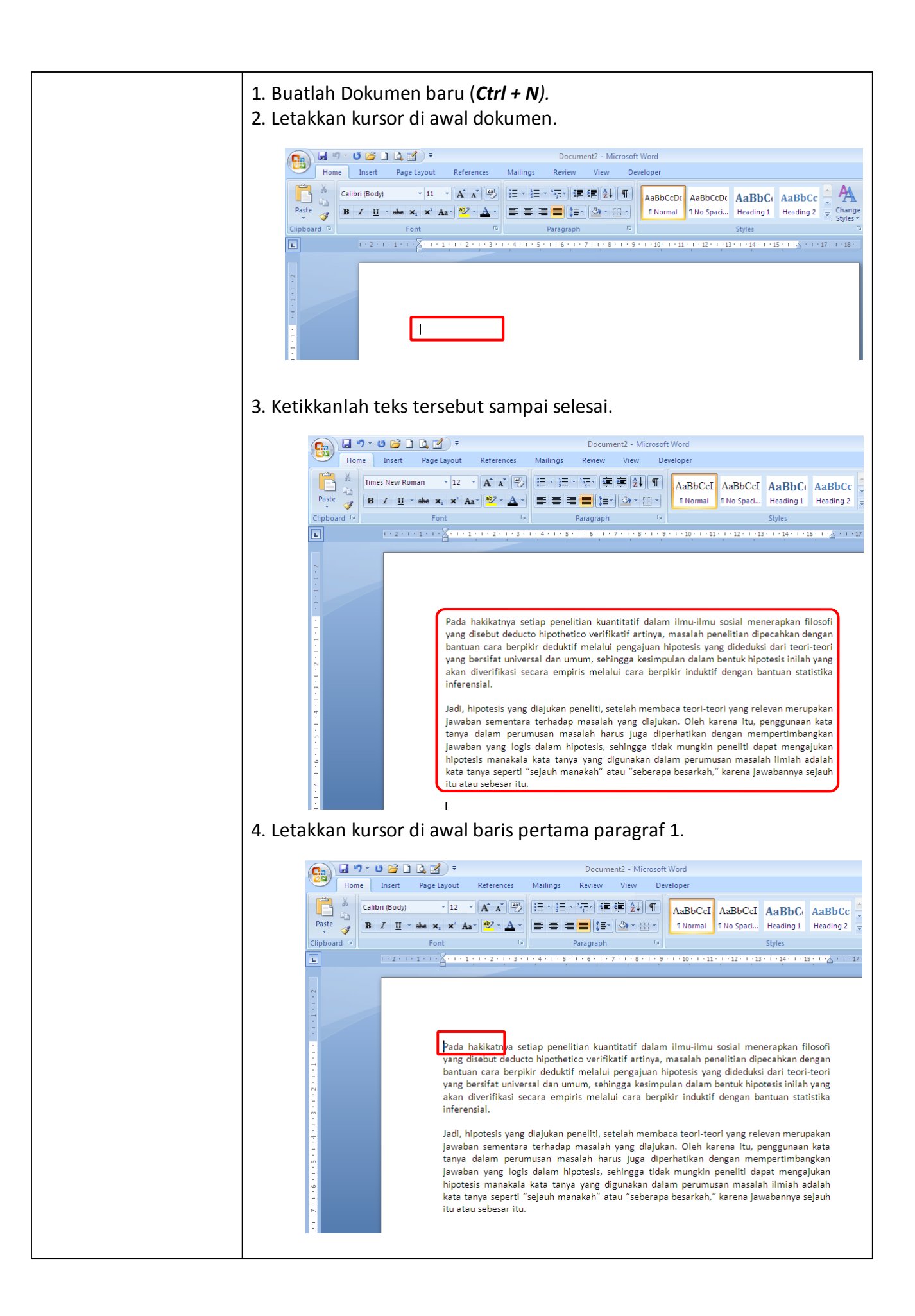

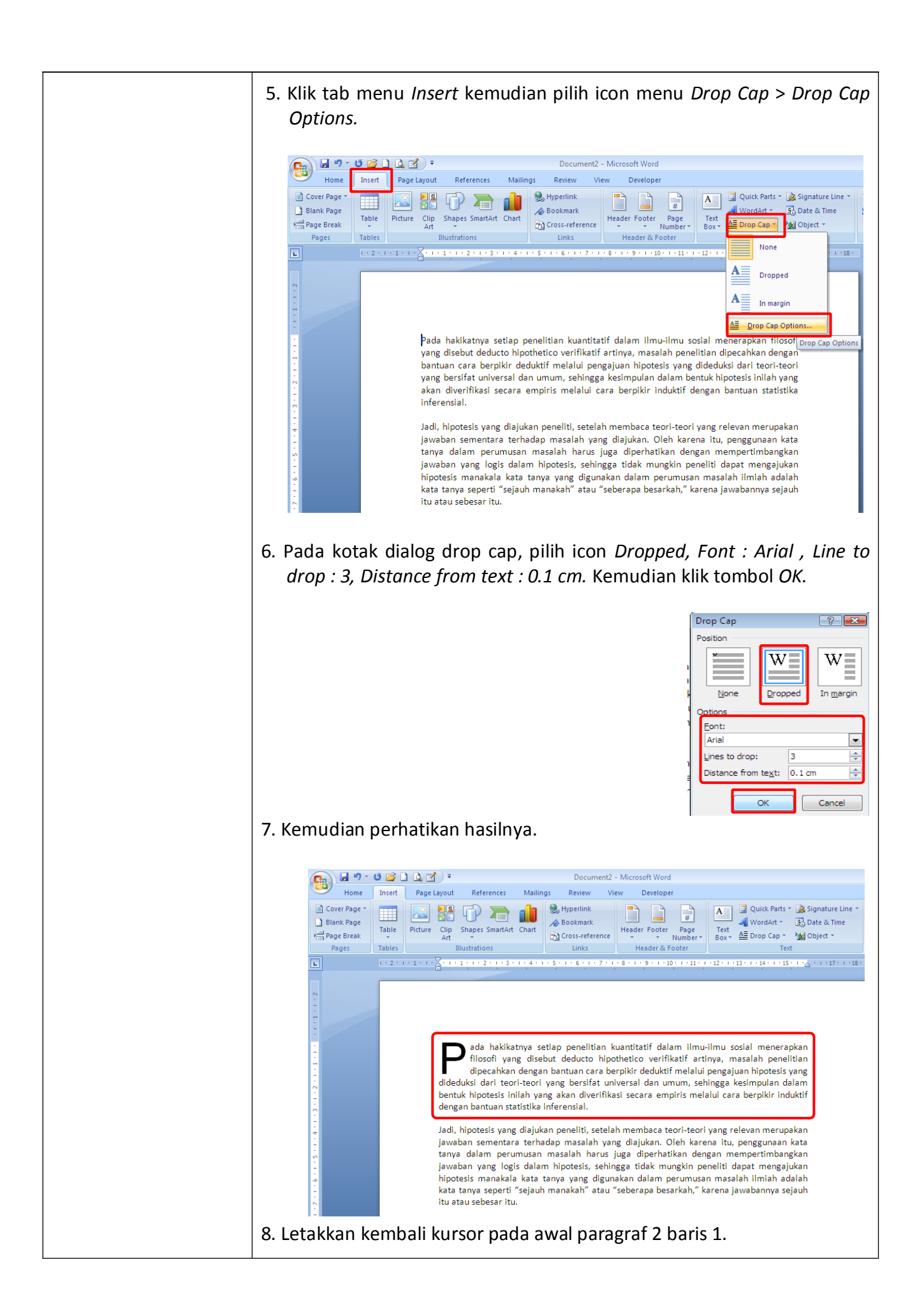

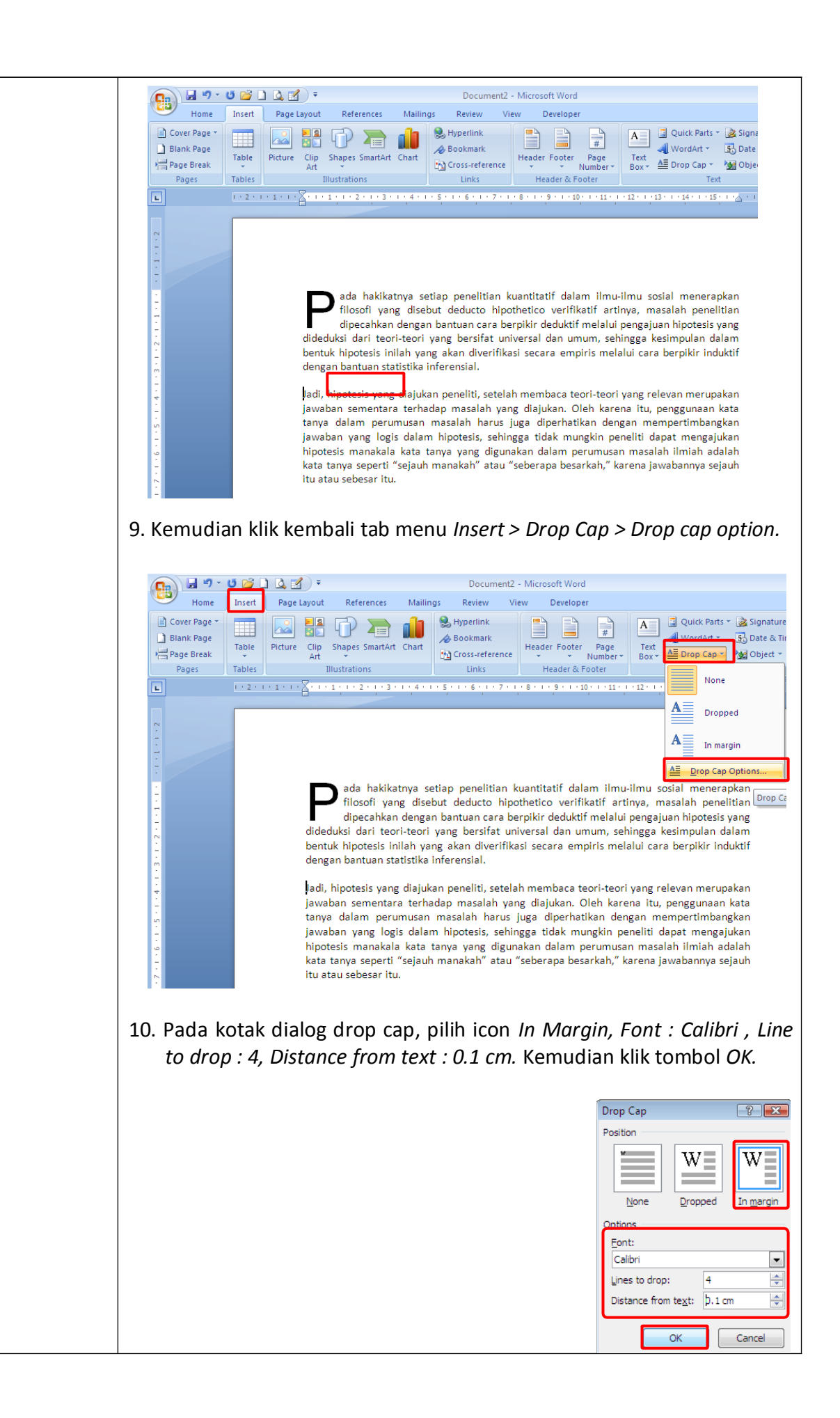

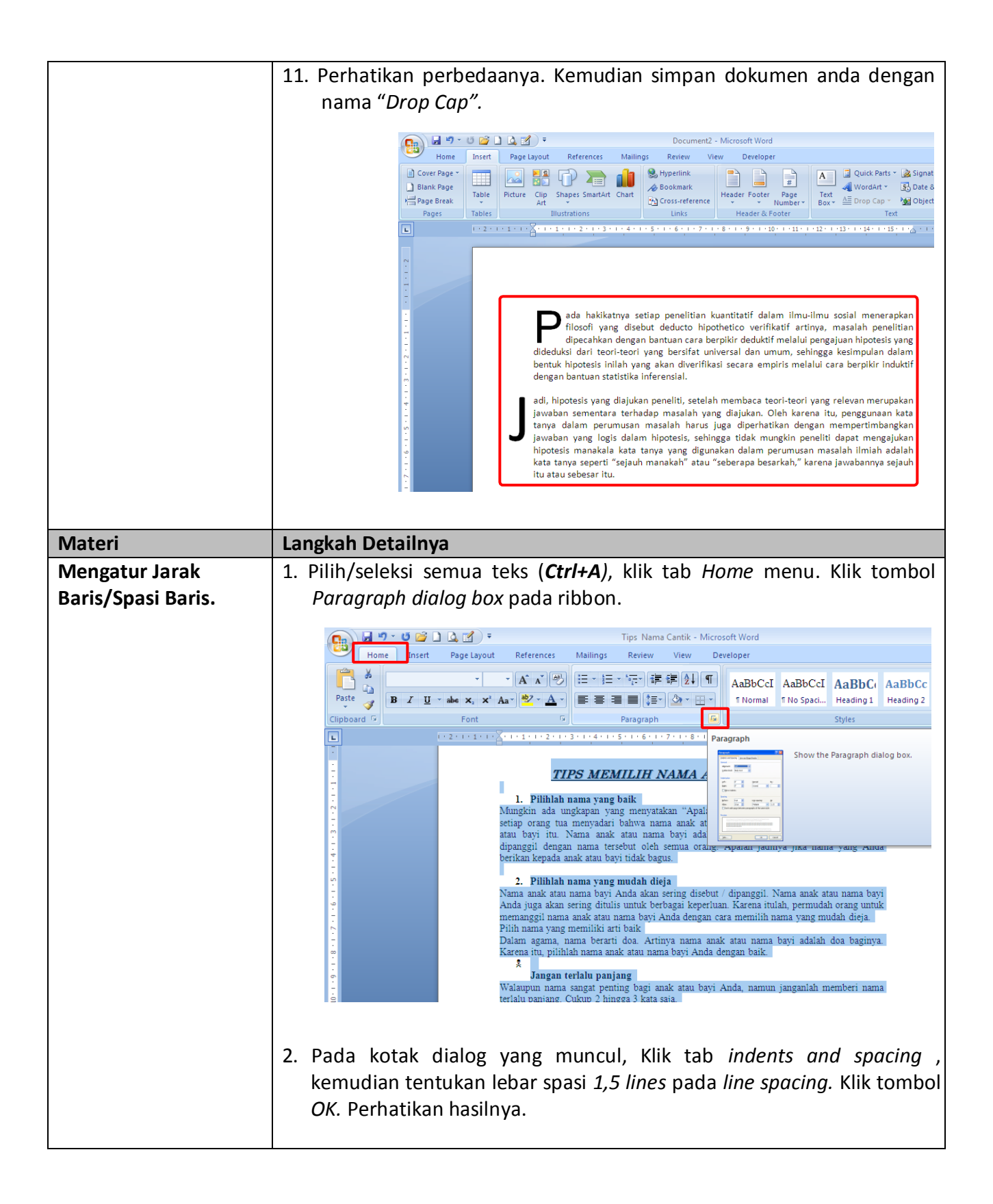

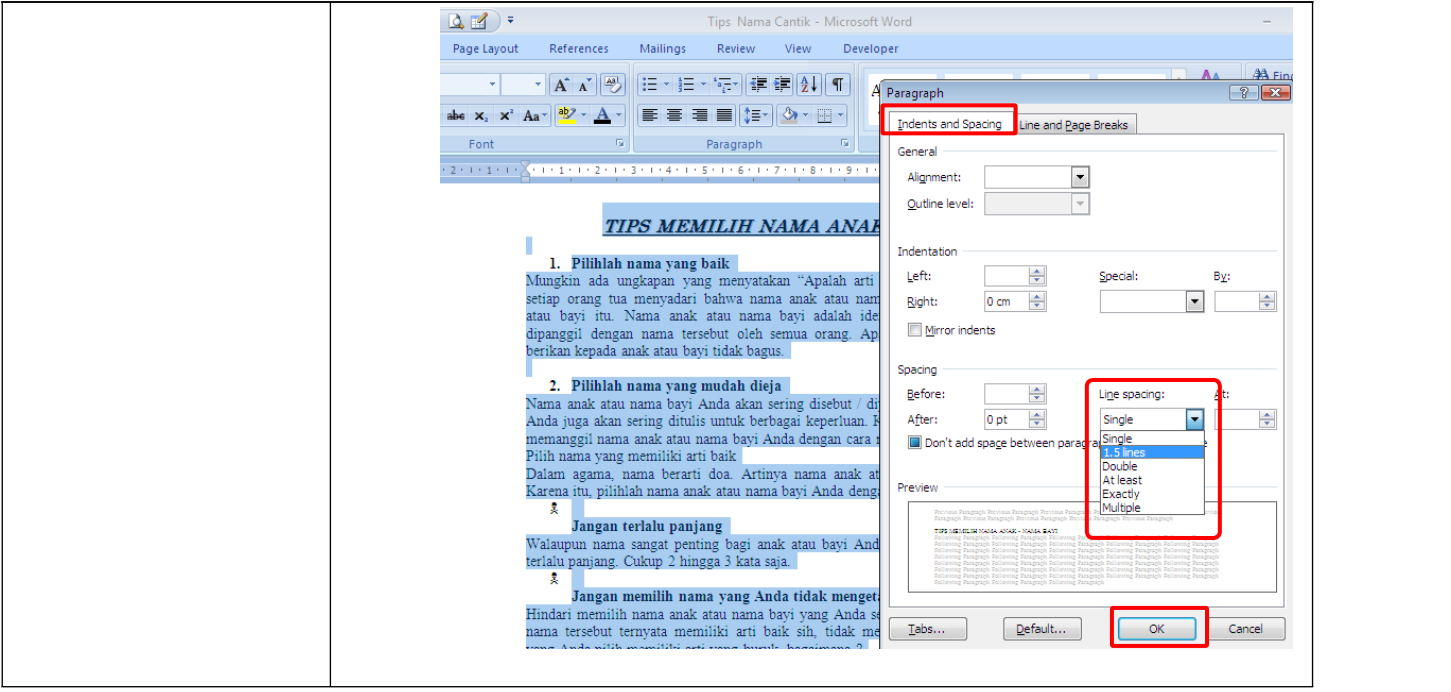
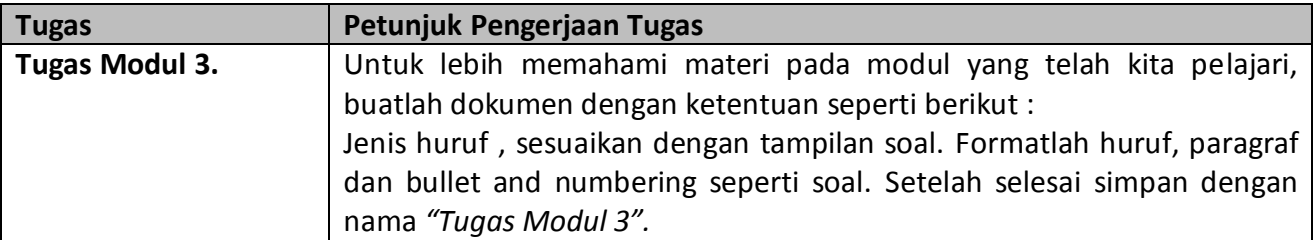

# *[Antioksidan](http://pengobatan.wordpress.com/2007/04/24/antioksidan-dan-radikal-bebas/) dan Radikal Bebas*

**MMMM & & AMM** 

ntioksidan adalah senyawa yang mencegah proses oksidasi oleh radikal bebas.<br>Radikan beas adalah suatu atom atau molekul yang bermuatan positif atau negate.<br>Subil, karena akan berusaha menetralisir dirinya dengan cara menar ntioksidan adalah senyawa yang mencegah proses oksidasi oleh radikal bebas. Radikan beas adalah suatu atom atau molekul yang bermuatan positif atau negate. Dimana sifat dari atom atau molekul yang bermuatan tadi sangat reaktif dan tidak atau atom yang ada di dekatnya.sehingga terjadi reaksi berantai.

*Sifat dari radikal bebas tadi akan merusak sel-sel bahkan sampai ke inti sel yang bisa mengakibatkan terjadinya mutasi gen sehingga menyebabkan timbulnya kanker.*

# **Antioksidan Dapat Berupa : Vitamin, Mineral Atau Enzim**

# *Sumber Radikal Bebas*

- **1. Metabolisme tubuh kita sendiri**
- **2. Pencemaran udara**
- **3. Bahan kimia dari makanan dan air**
- **4. Alkohol**
- **5. Rokok**
- **6. Radiasi ultra violet**
- **7. Obat-obatan**
- **8. Stress**

# **Kerusakan akibat radikal bebas**

- **Penuaan yang cepat**
- **Penyakit jantung**
- **Sistem kekebalan tubuh menurun**
- **Katarak**
- **Rematik**
- **Kanker**
- **Kencing manis / Diabetes**

# **Modul 4. Mengatur Jarak Paragraf, Orientasi Halaman Dan Menyisipkan Tanggal**

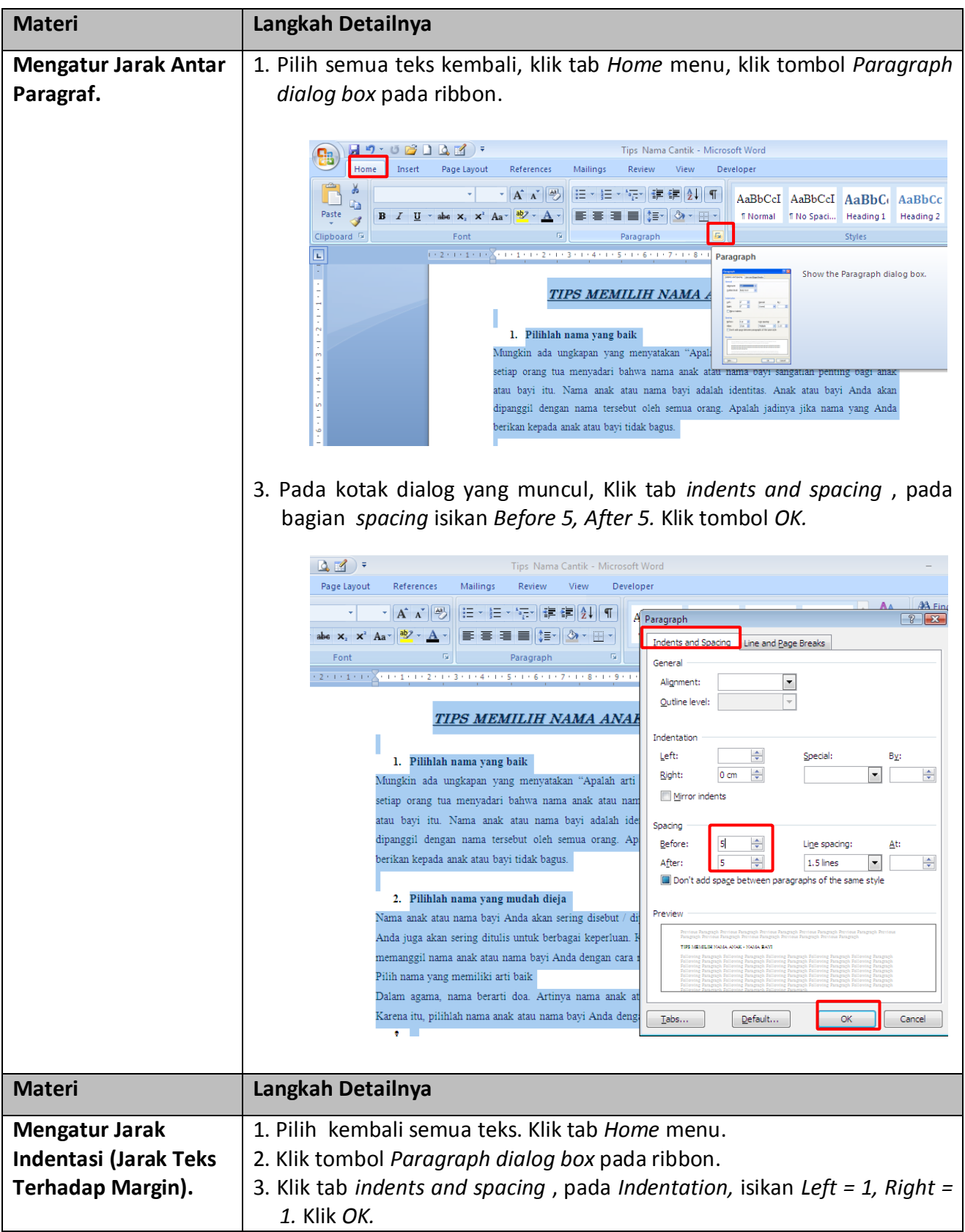

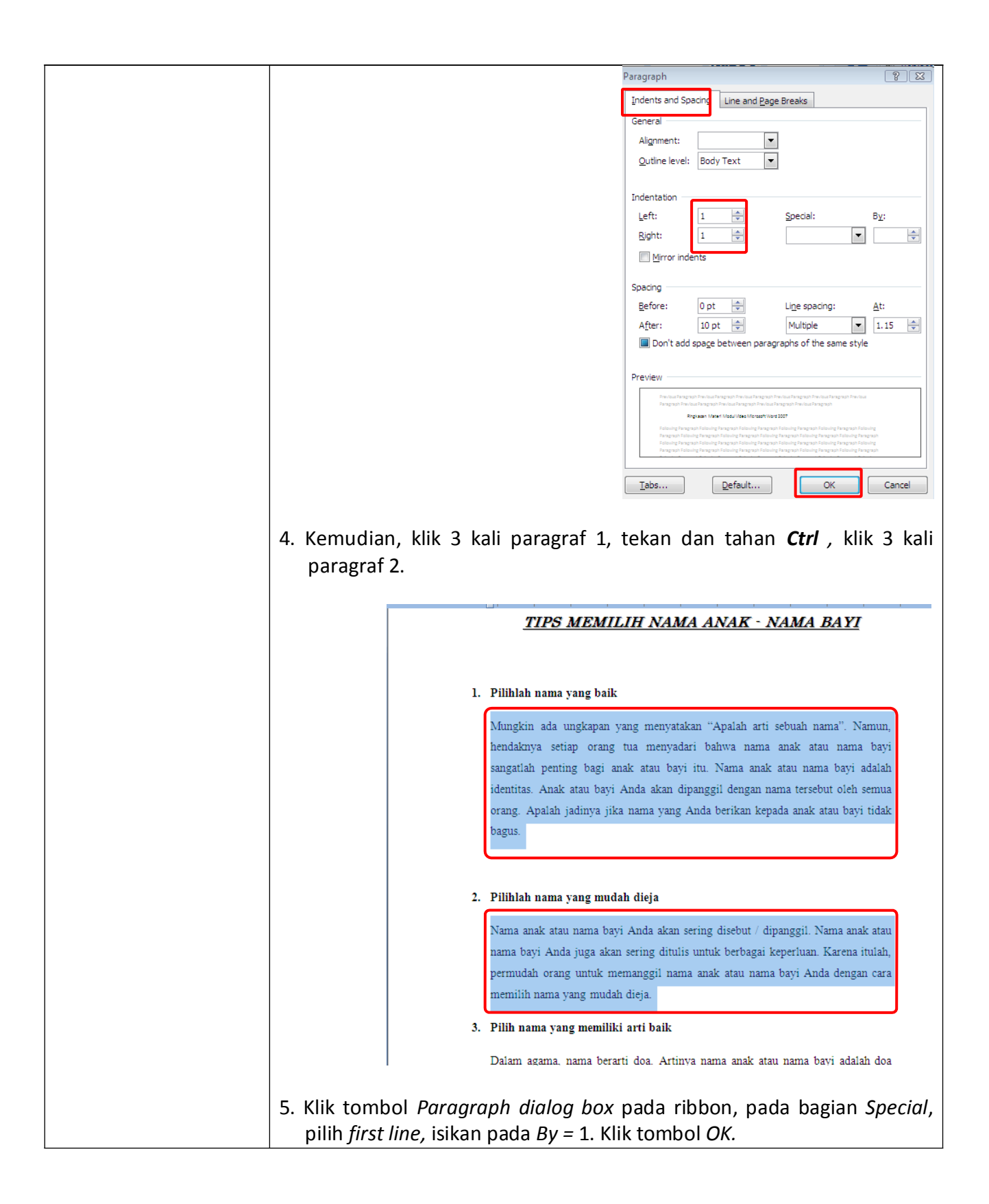

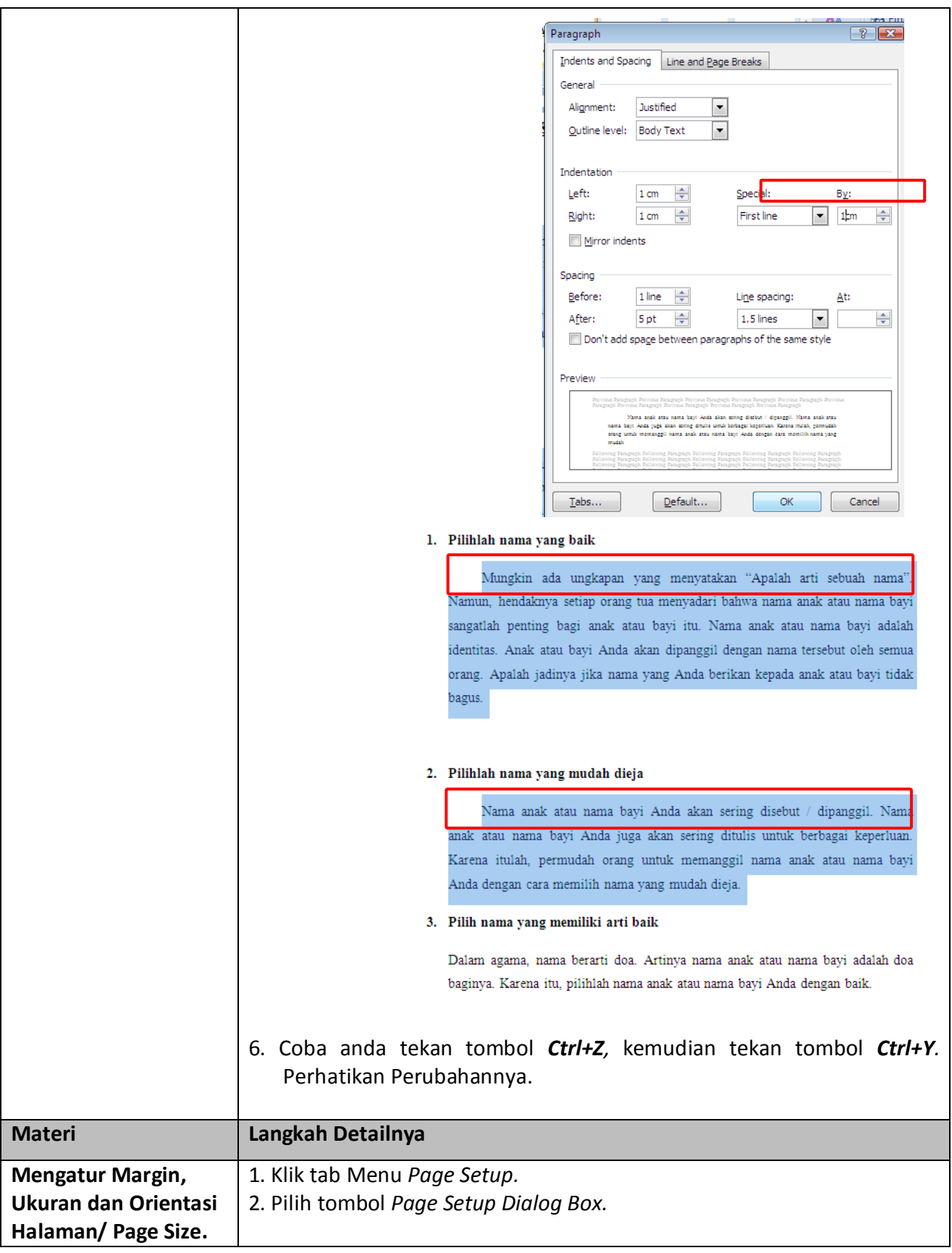

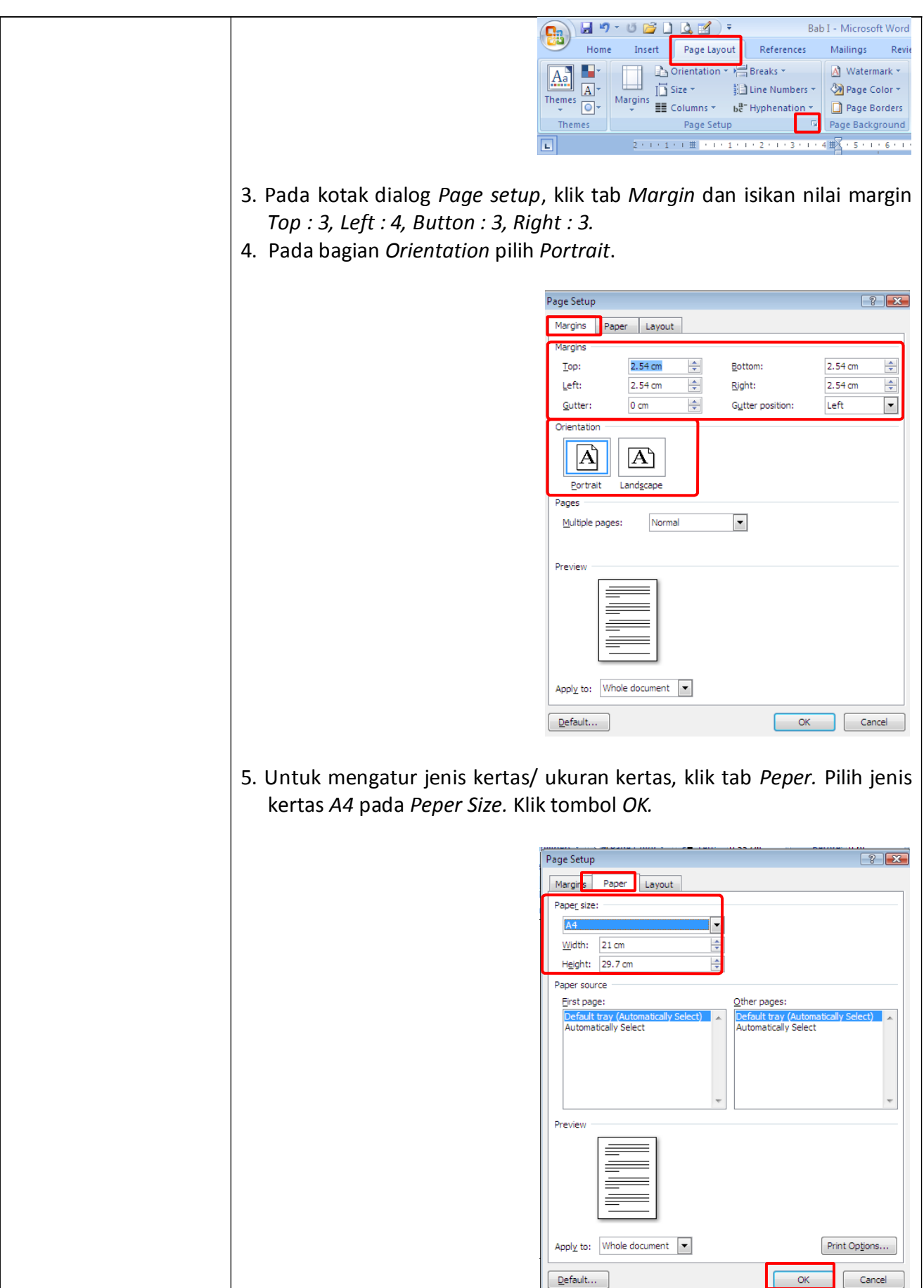

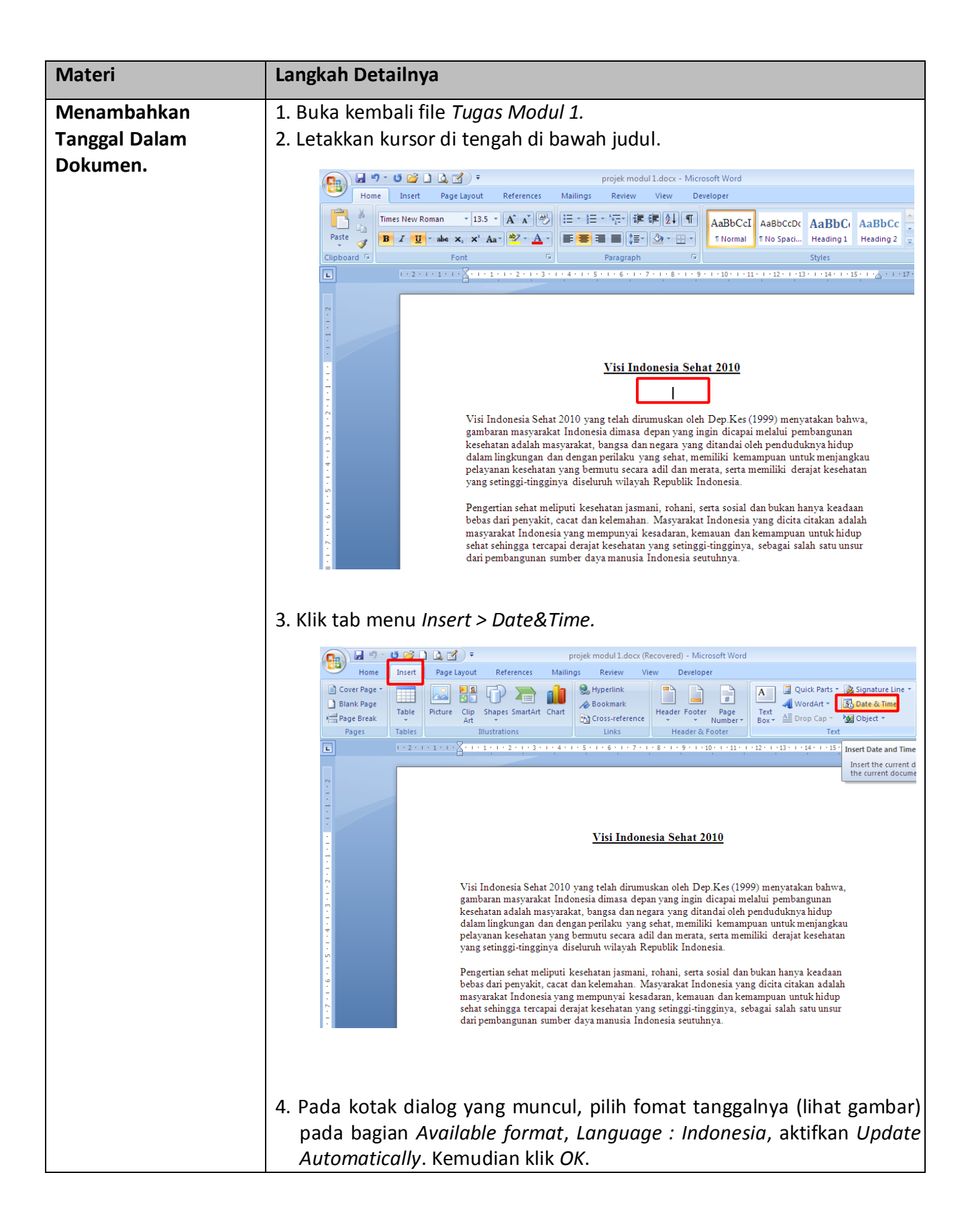

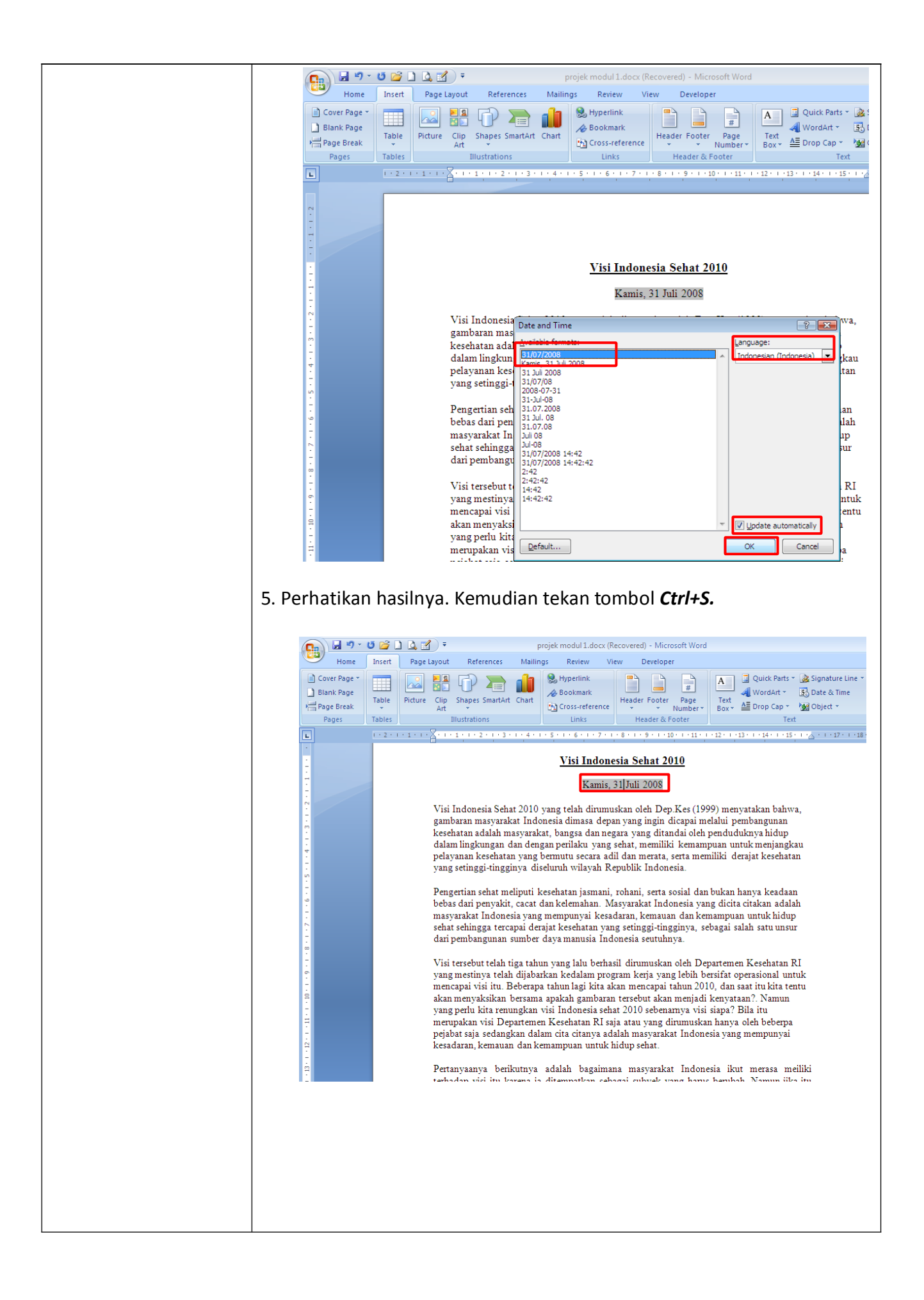

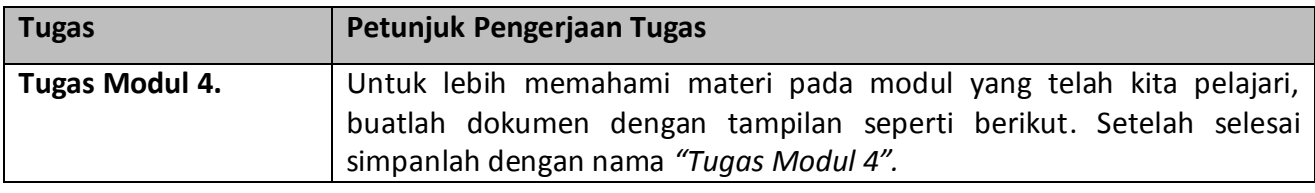

# " Anemia Pernisiosa dan Pengobatannya "

Anemia pernisiosa [adalah anemia](http://www.formulabisnis.com/?id=badrudin) yang terjadi akibat kekurangan vitamin B12. Pada anemi[a](http://www.formulabisnis.com/?id=badrudin) ini, sel darah merah yang diproduksi, lebih besar dari biasanya. Akibatnya, sel dara[h](http://www.formulabisnis.com/?id=badrudin) tersebut sulit [untuk keluar dari](http://www.formulabisnis.com/?id=badrudin) di sum-sum tulang belakang.

Vitamin B12 [merupakan](http://www.formulabisnis.com/?id=badrudin) salah satu anggota kelompok vitamin B. Vitamin ini banya[k](http://www.formulabisnis.com/?id=badrudin) ditemukan pada daging, ikan, telur, susu, dan produk susu lainnya.

# *[Kekurangan](http://www.formulabisnis.com/?id=badrudin) vitamin ini dapat terjadi akibat :*

- $\triangleright$  $\triangleright$  $\triangleright$  Kurang asupan vitamin B12 dari makanan, misalnya pada penganut [vegetarian,](http://www.formulabisnis.com/?id=badrudin) orang tua, atau pecandu alkohol.
- Kurangnya intrinsik faktor, yaitu protein yang membantu [penyerapan](http://www.formulabisnis.com/?id=badrudin) vitamin B12 d[i](http://www.formulabisnis.com/?id=badrudin) lambung. Faktor ini merupakan penyebab tersering anemia pernisiosa.
- [Gangguan di](http://www.formulabisnis.com/?id=badrudin) usus seperti penyakit Crohn dan infeksi usus.

[Prinsip pengobatan anemia](http://www.formulabisnis.com/?id=badrudin) pernisiosa adalah untuk mencukupi kebutuhan vitamin B12 yan[g](http://www.formulabisnis.com/?id=badrudin) kurang dalam tubuh.

# *Sedangkan tujuan [pengobatan](http://www.formulabisnis.com/?id=badrudin) adalah :*

- [Untuk menyembuhkan anemia](http://www.formulabisnis.com/?id=badrudin) melalui pemberian vitamin B12.
- [Untuk mencegah timbulnya](http://www.formulabisnis.com/?id=badrudin) komplikasi, seperti kerusakan jantung atau saraf.
- [Mengobati penyakit dasarnya jika anemia pernisiosa disebabkan oleh penyakit](http://www.formulabisnis.com/?id=badrudin) tertentu.

[Setelah pemberian suntikan atau tablet](http://www.formulabisnis.com/?id=badrudin) vitamin B12, gejala akan membaik dalam beberap[a](http://www.formulabisnis.com/?id=badrudin) hari.

Suntikan pada awalnya dapat diberikan setiap [hari atau setiap minggu, kemudian sekali](http://www.formulabisnis.com/?id=badrudin) sebulan. Suntikan dapat juga dikombinasikan dengan tablet.

[Jika anemia pernisiosa disebabkan oleh infeksi usus, biasanya penderita akan diberi](http://www.formulabisnis.com/?id=badrudin) antibiotik. Jika ada gangguan di usus halus, mungkin dibutuhkan pembedahan. Tetapi, jik[a](http://www.formulabisnis.com/?id=badrudin) anemianya terjadi akibat [kurang makan makanan](http://www.formulabisnis.com/?id=badrudin) bervitamin B12, maka pola makan haru[s](http://www.formulabisnis.com/?id=badrudin) diperbaiki.

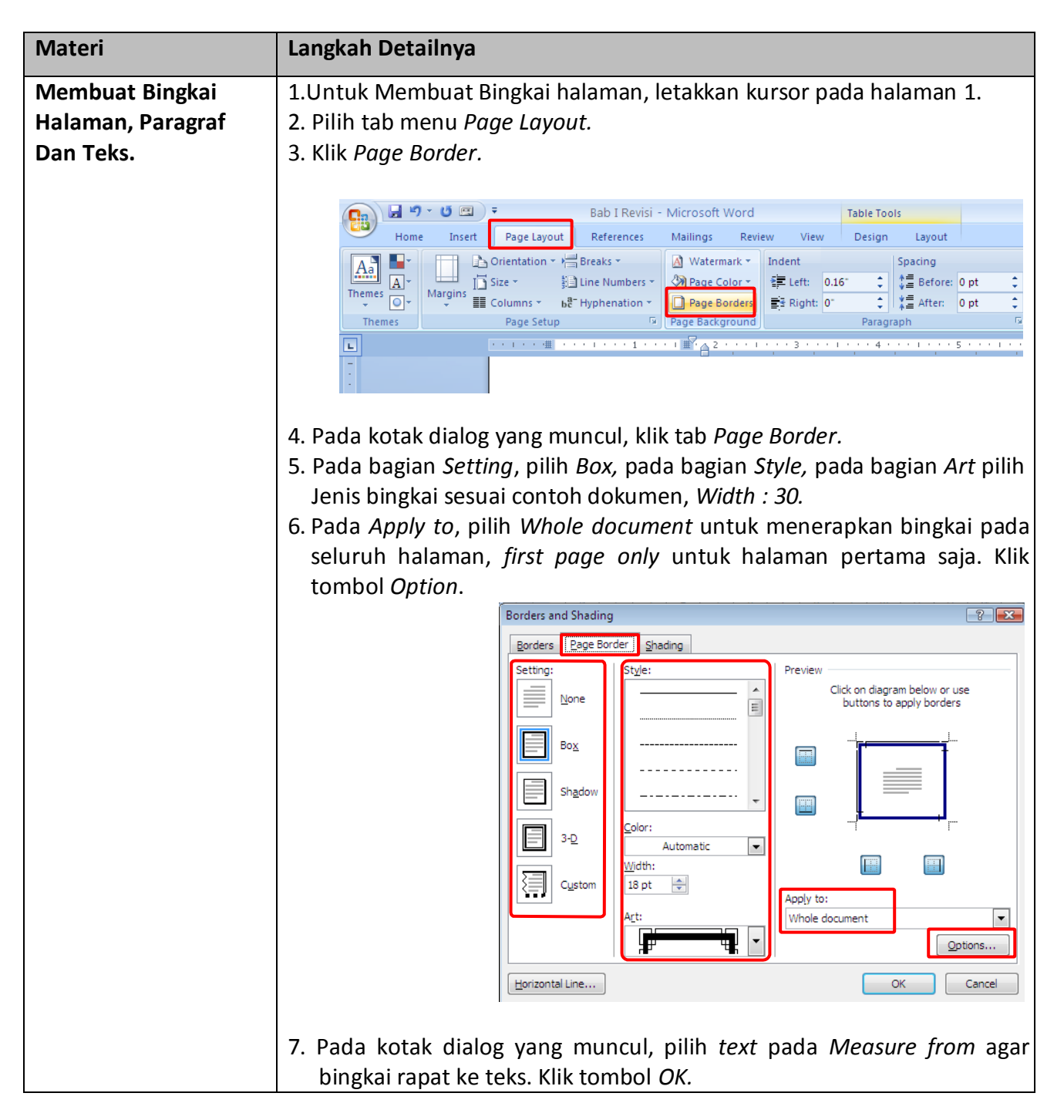

# *Modul 5. Membuat Bingkai Dokumen Dan Pangaturan Tabulasi*

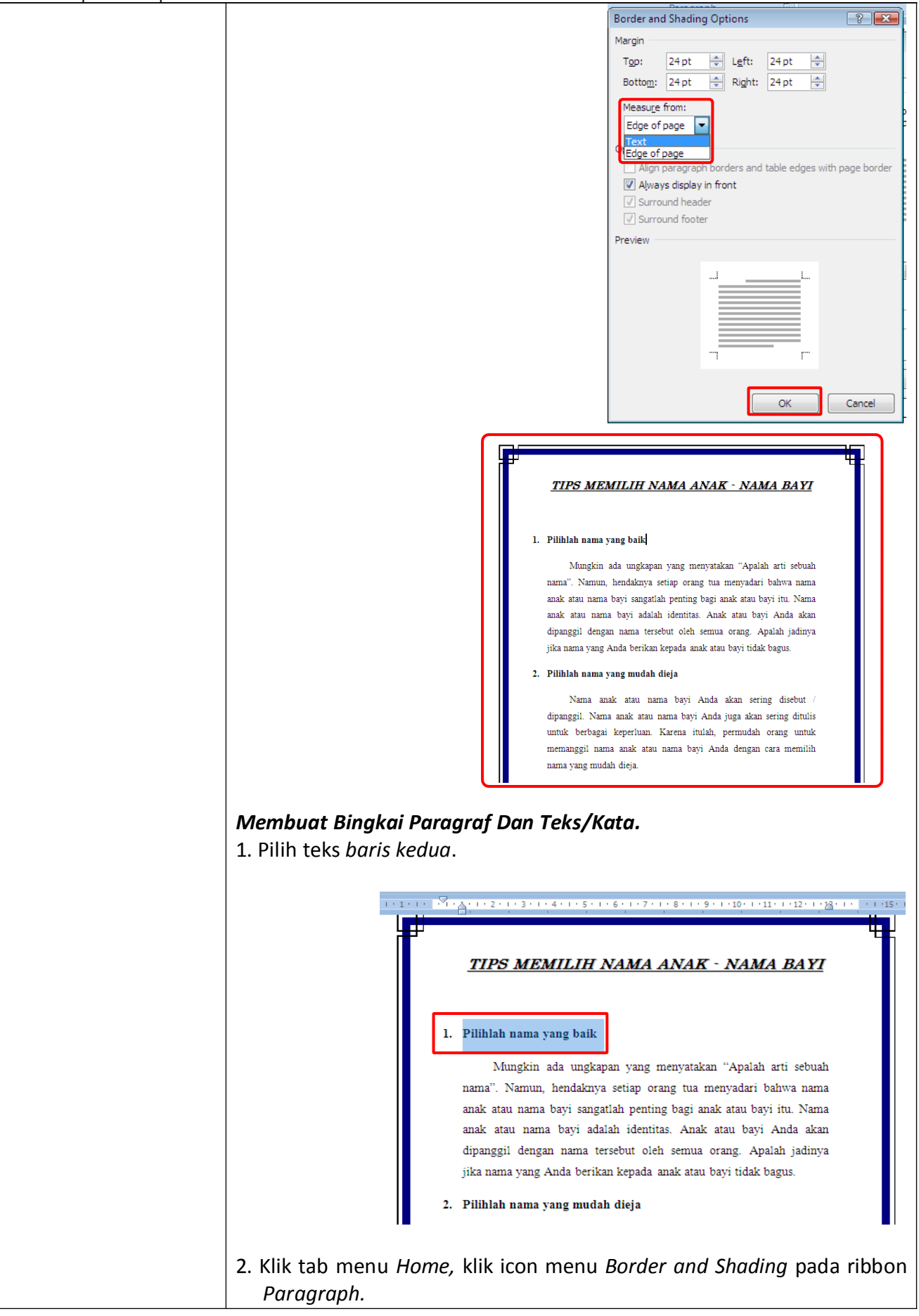

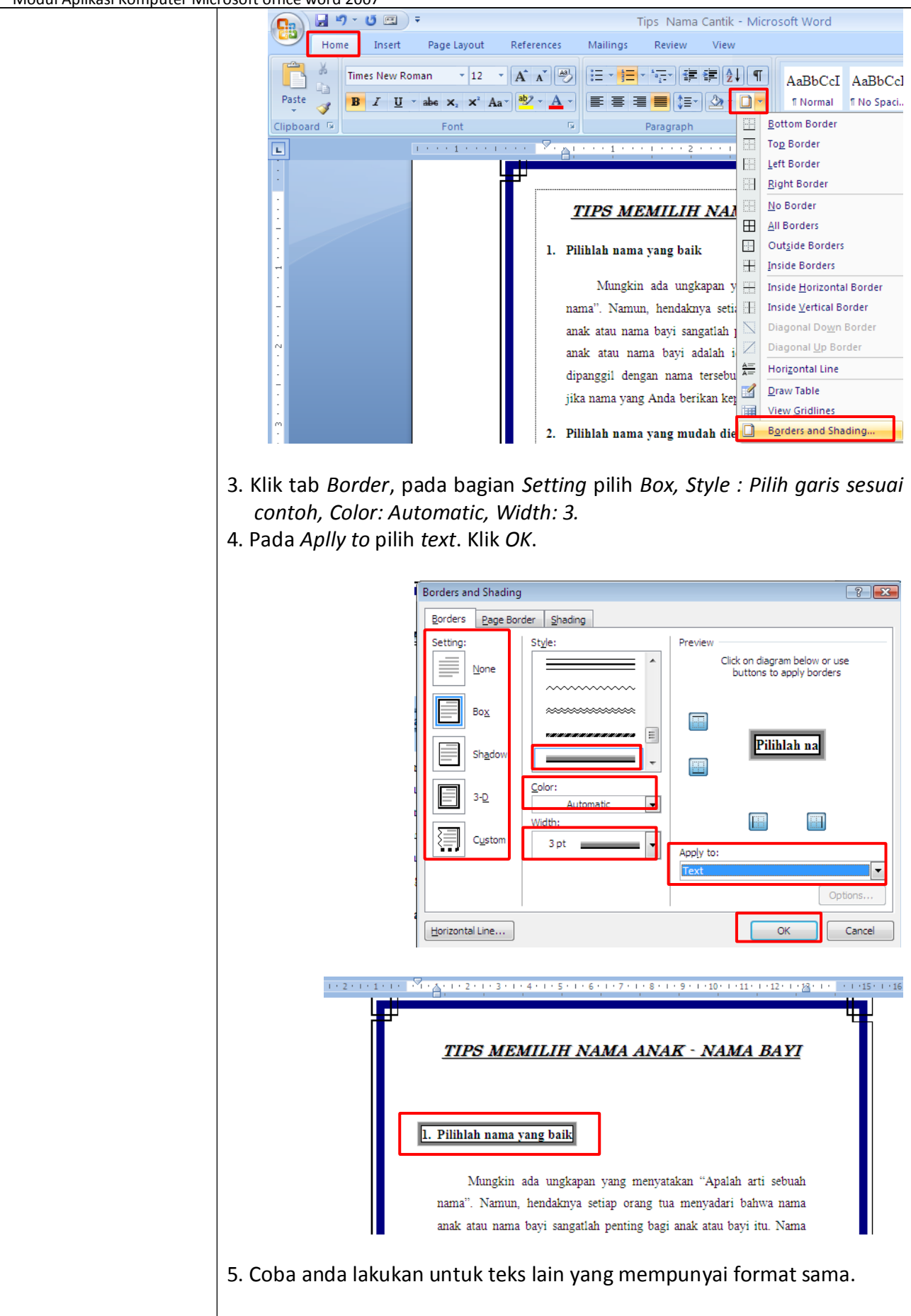

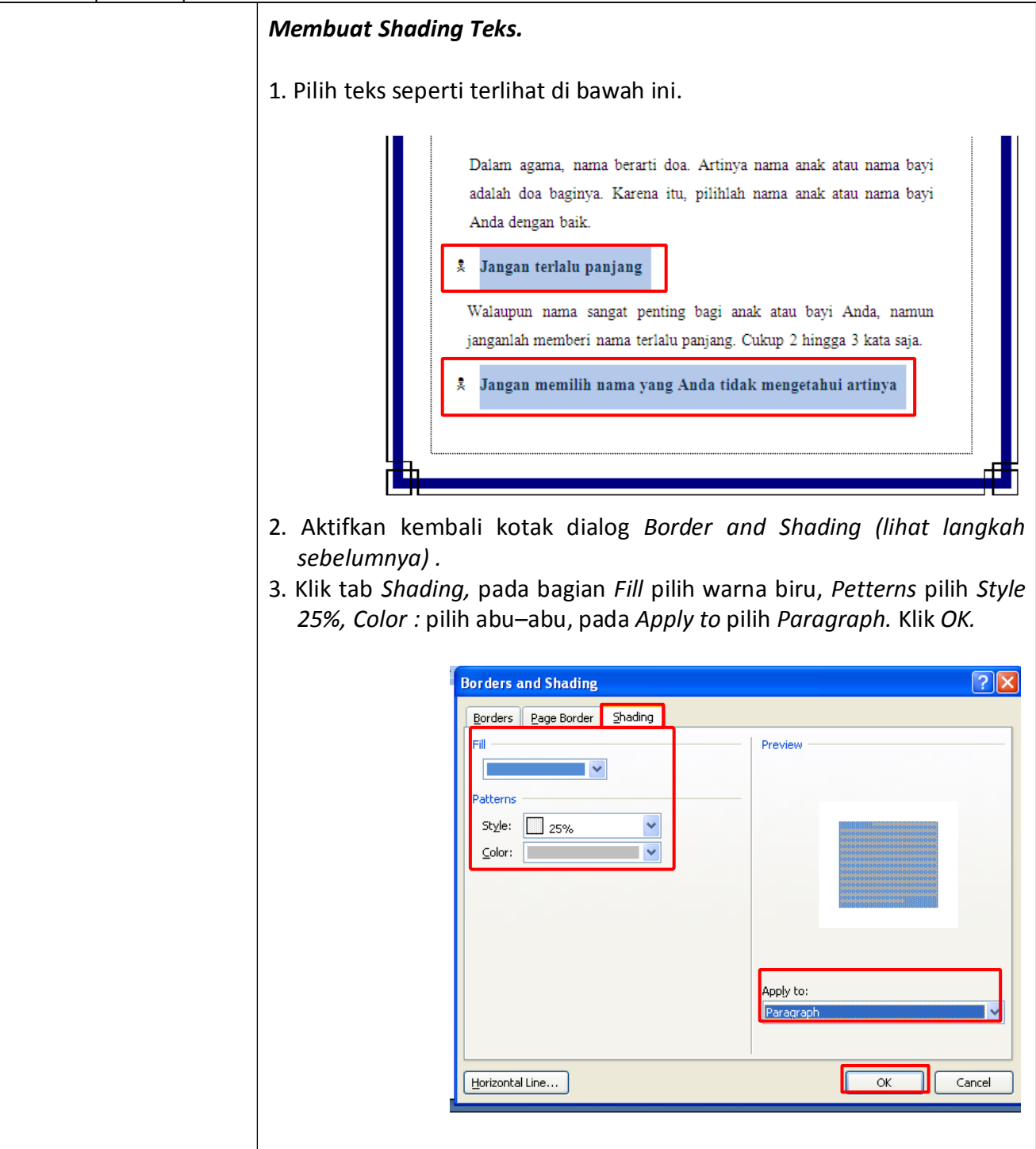

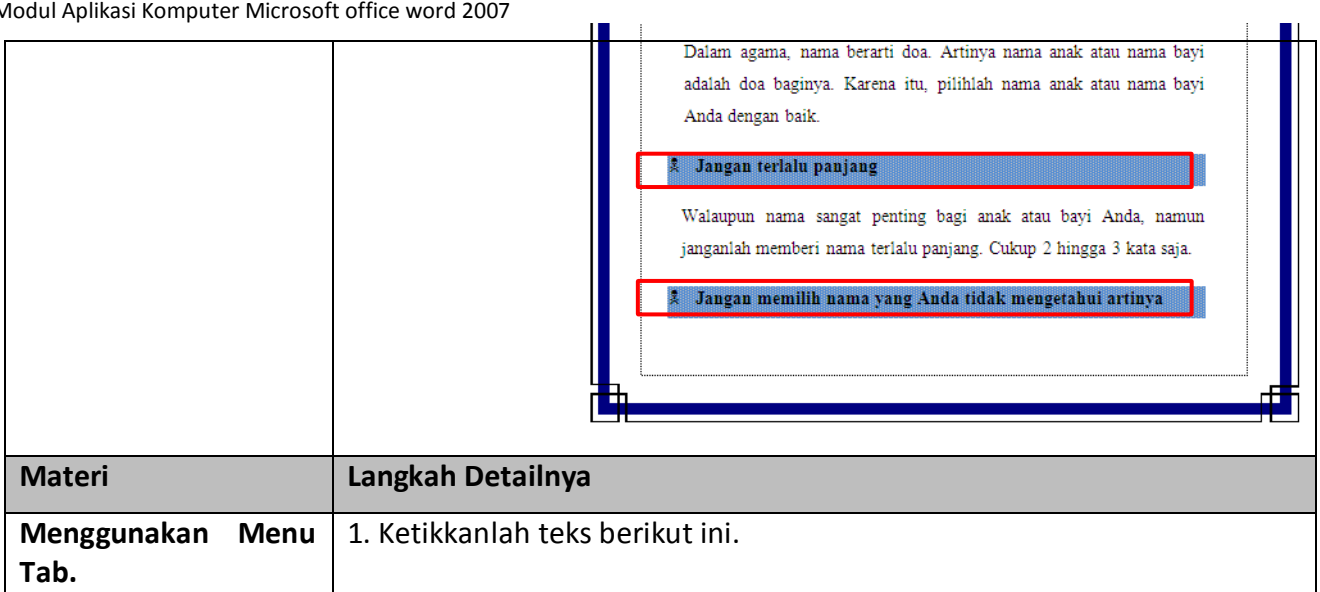

# **DAFTAR ISI**

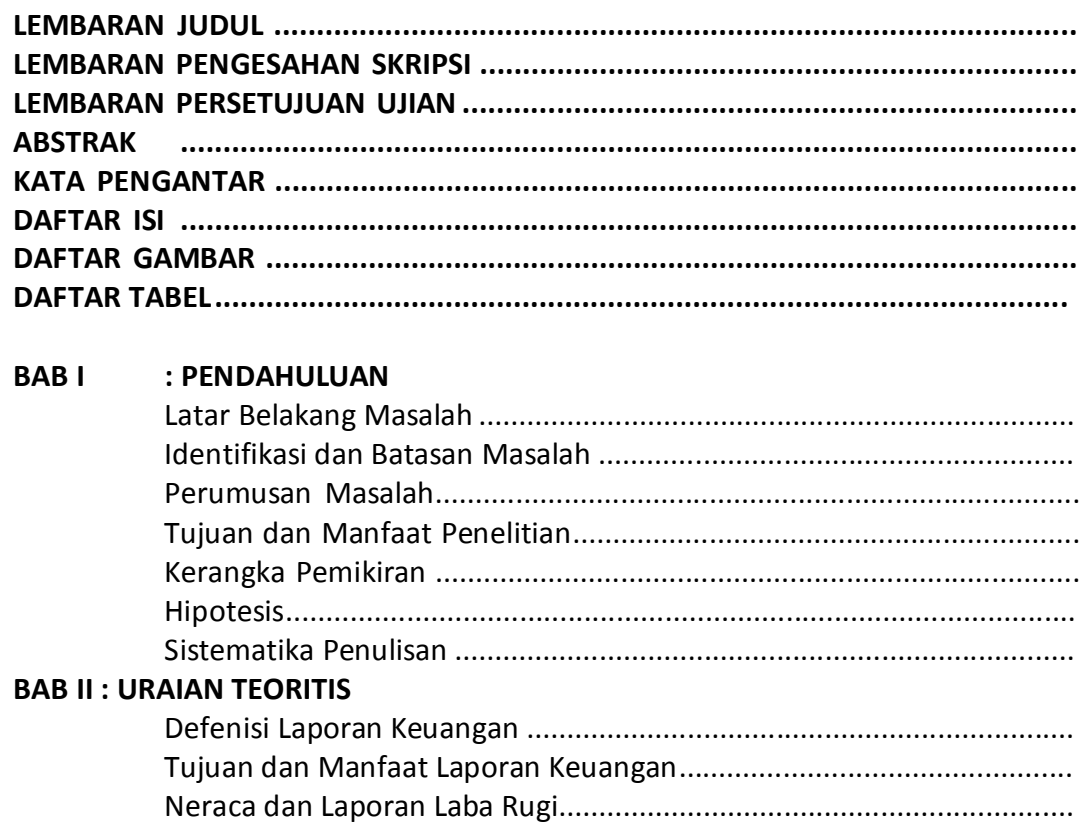

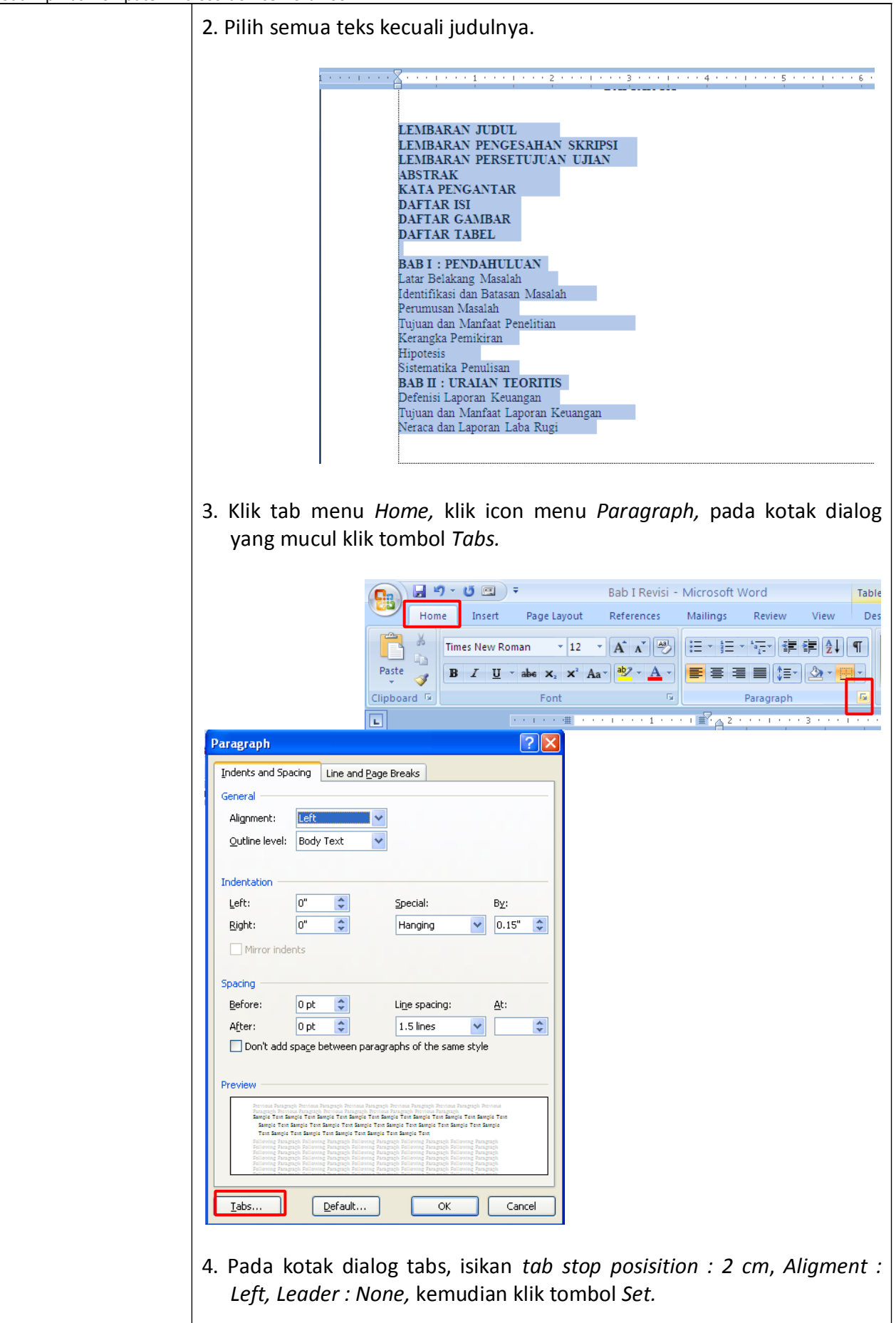

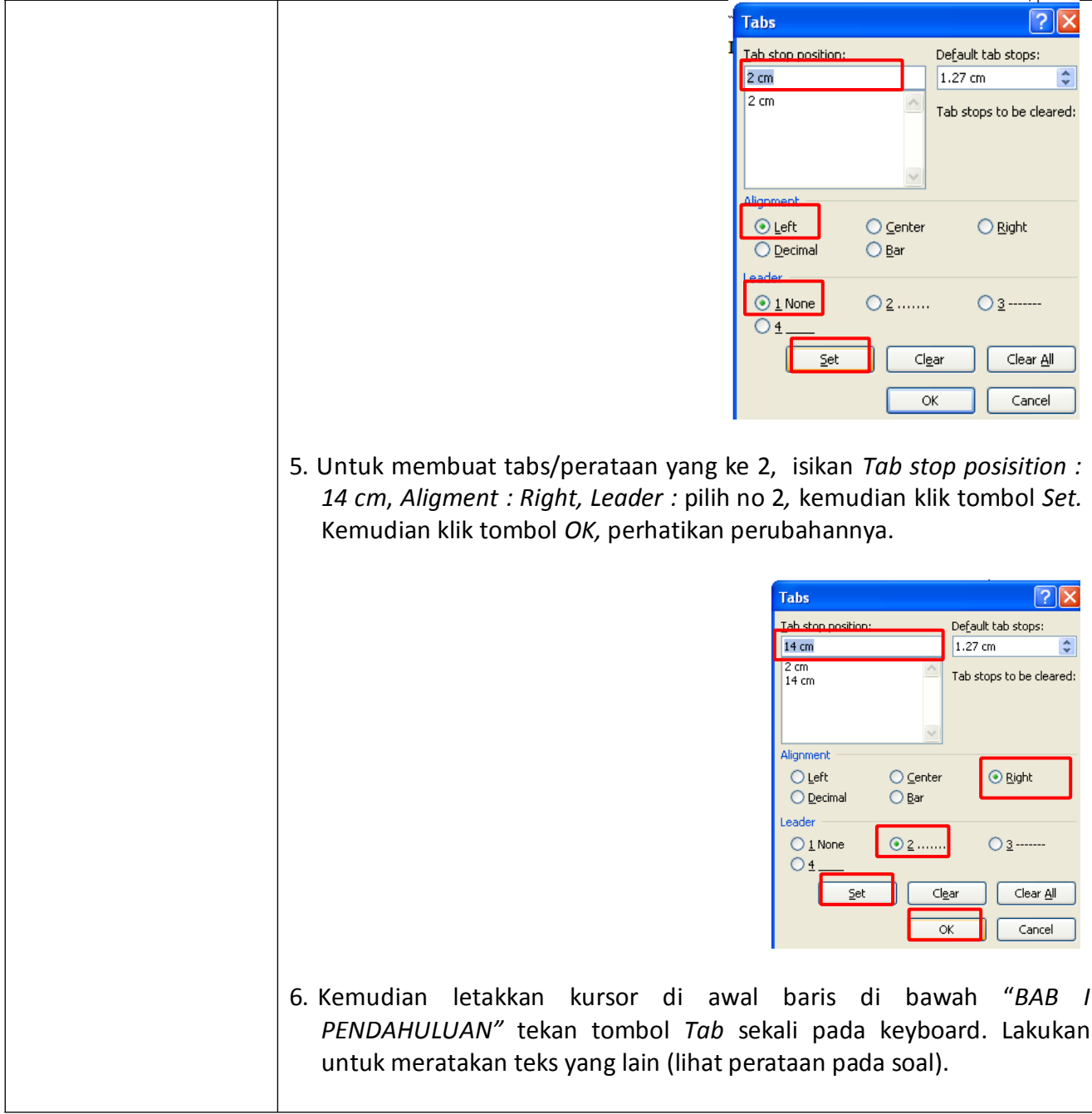

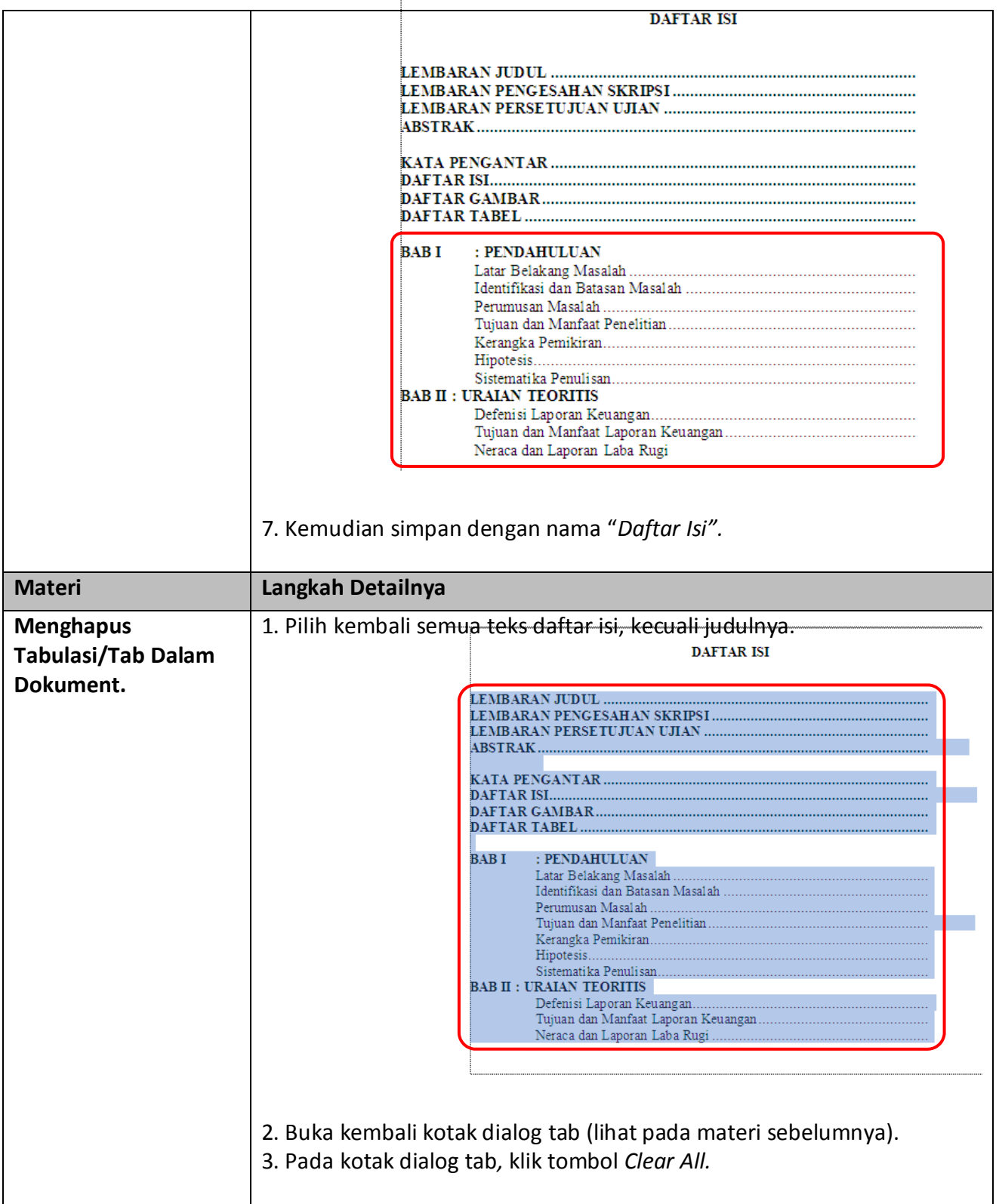

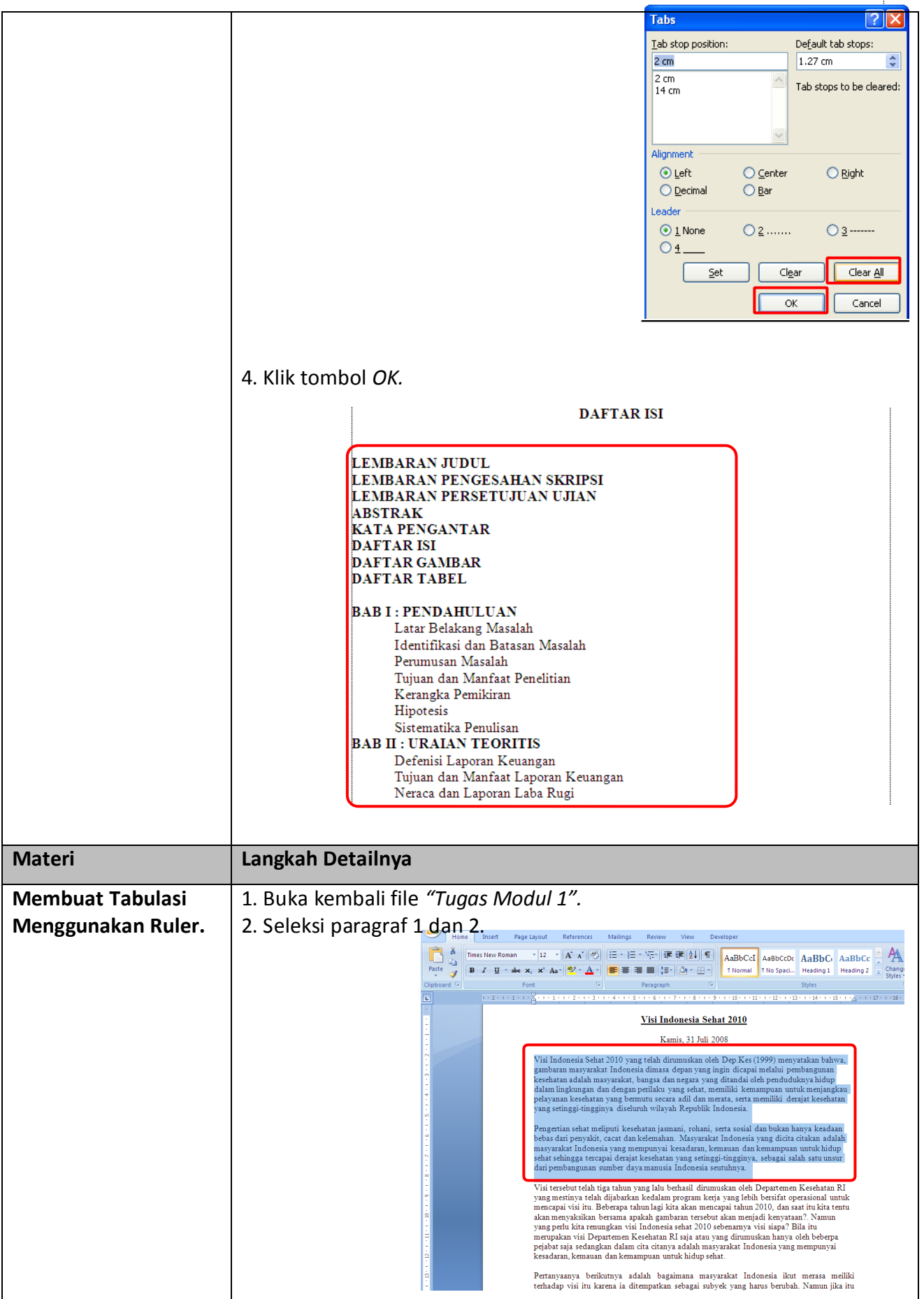

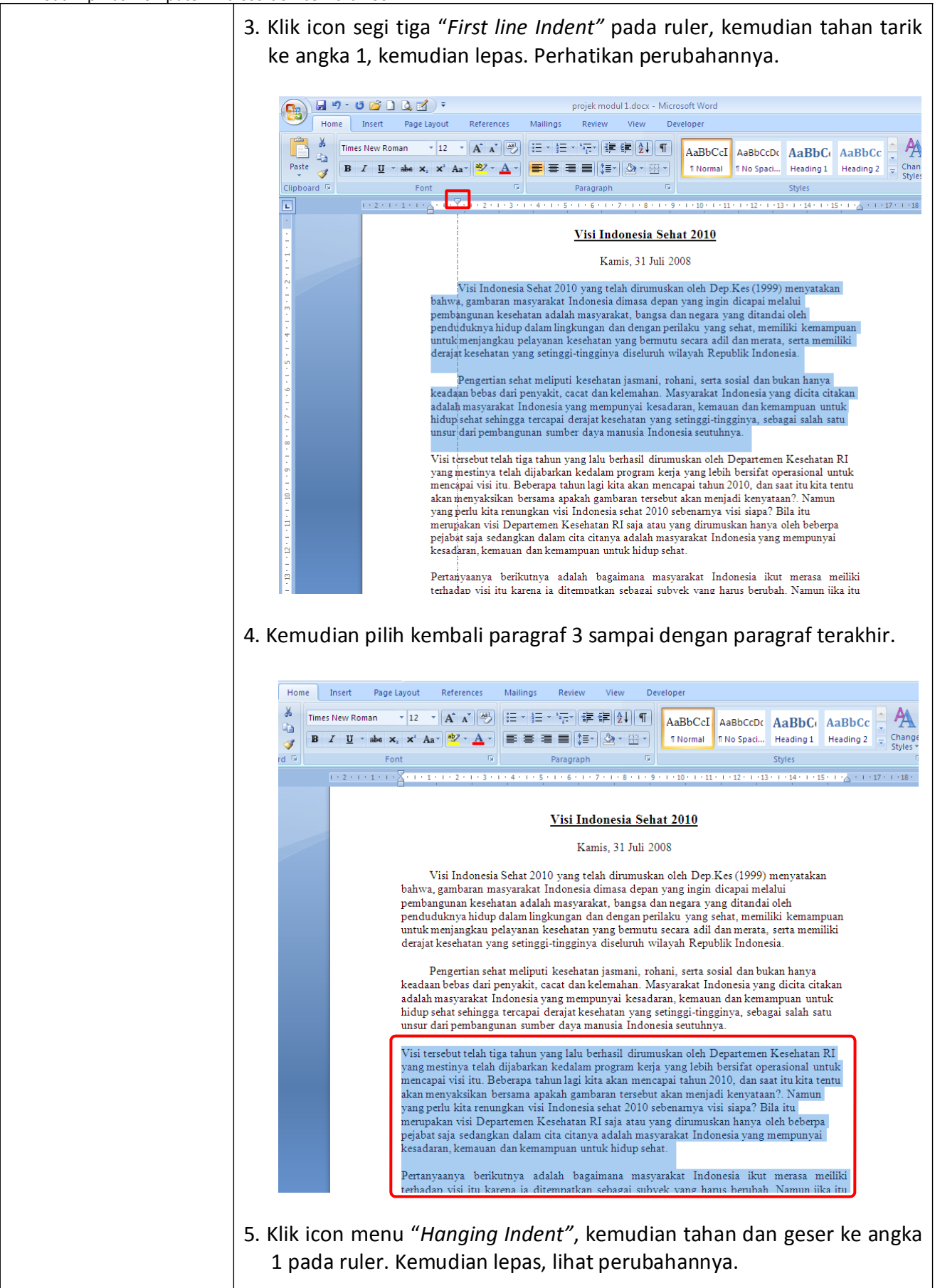

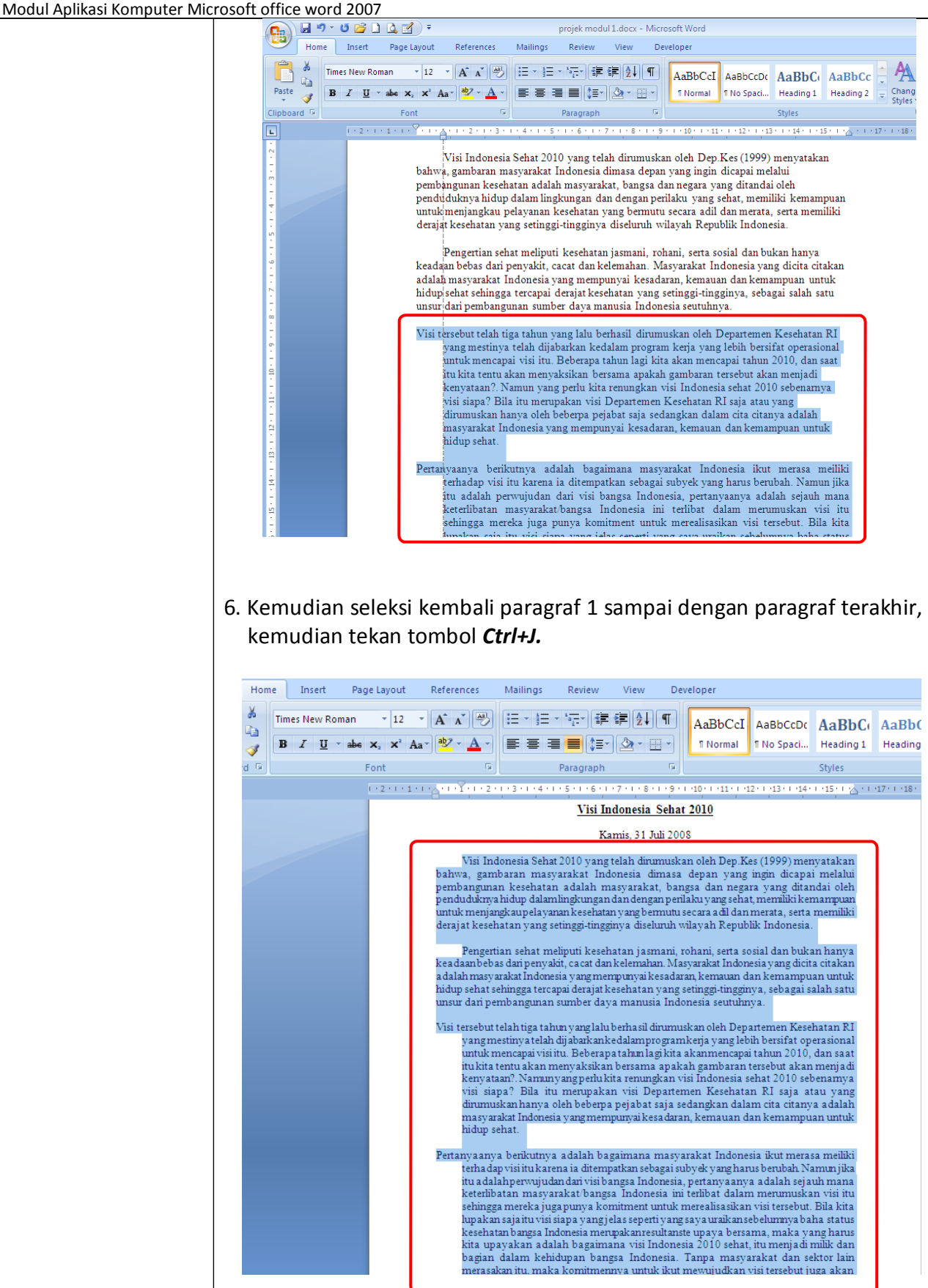

7. Kemudian tekan tombol *Ctrl+S*, untuk menyimpan dokumen kita.

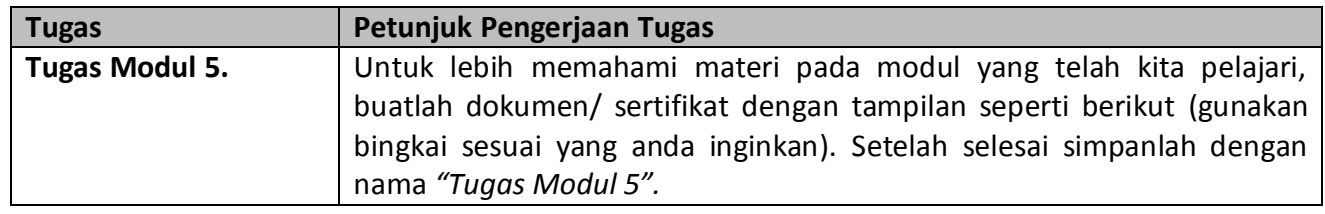

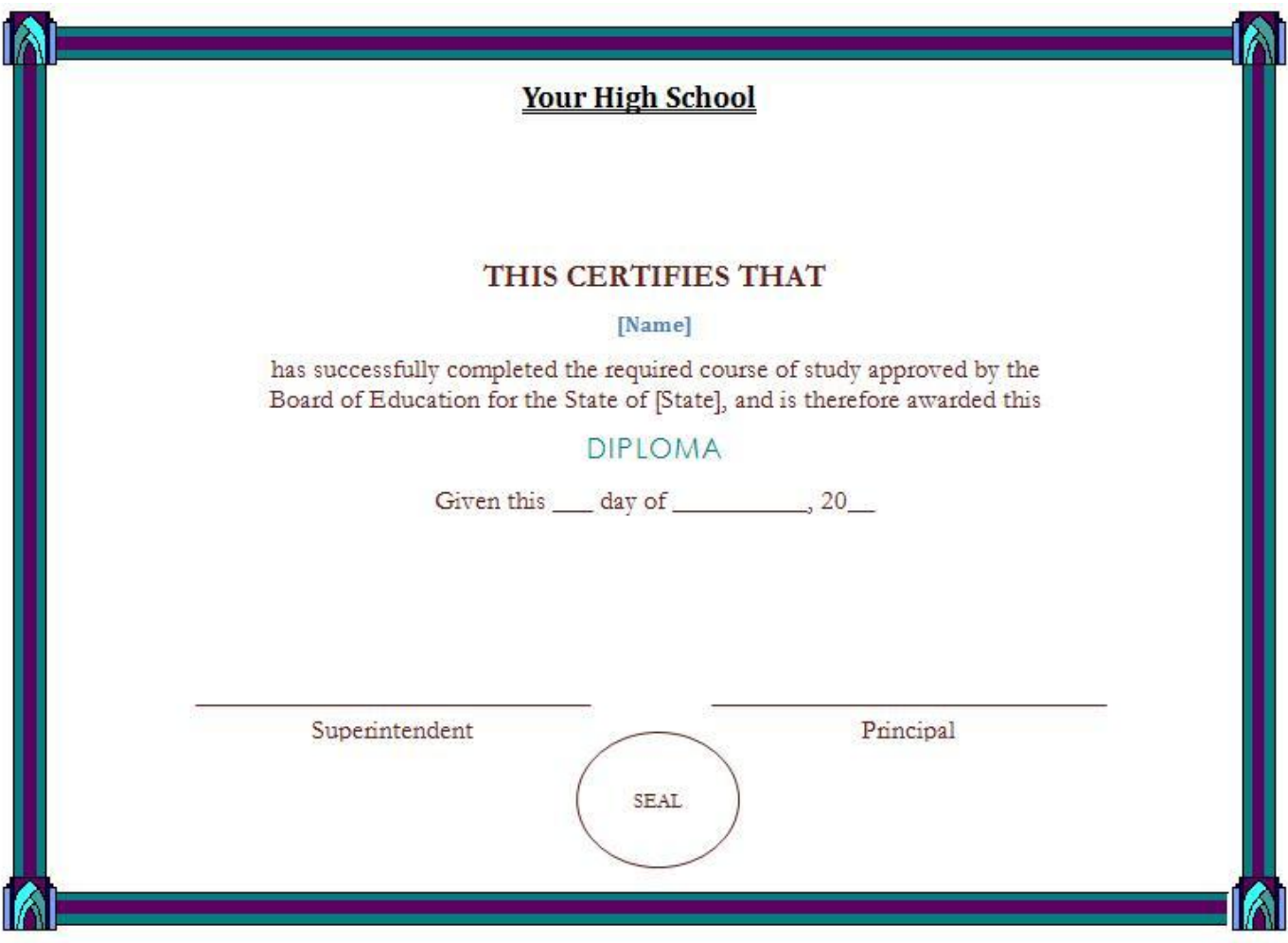

# **Modul 6. Mencari Teks, Halaman, Menggabungkan Dokumen Dan Menggunakan Format Kolom**

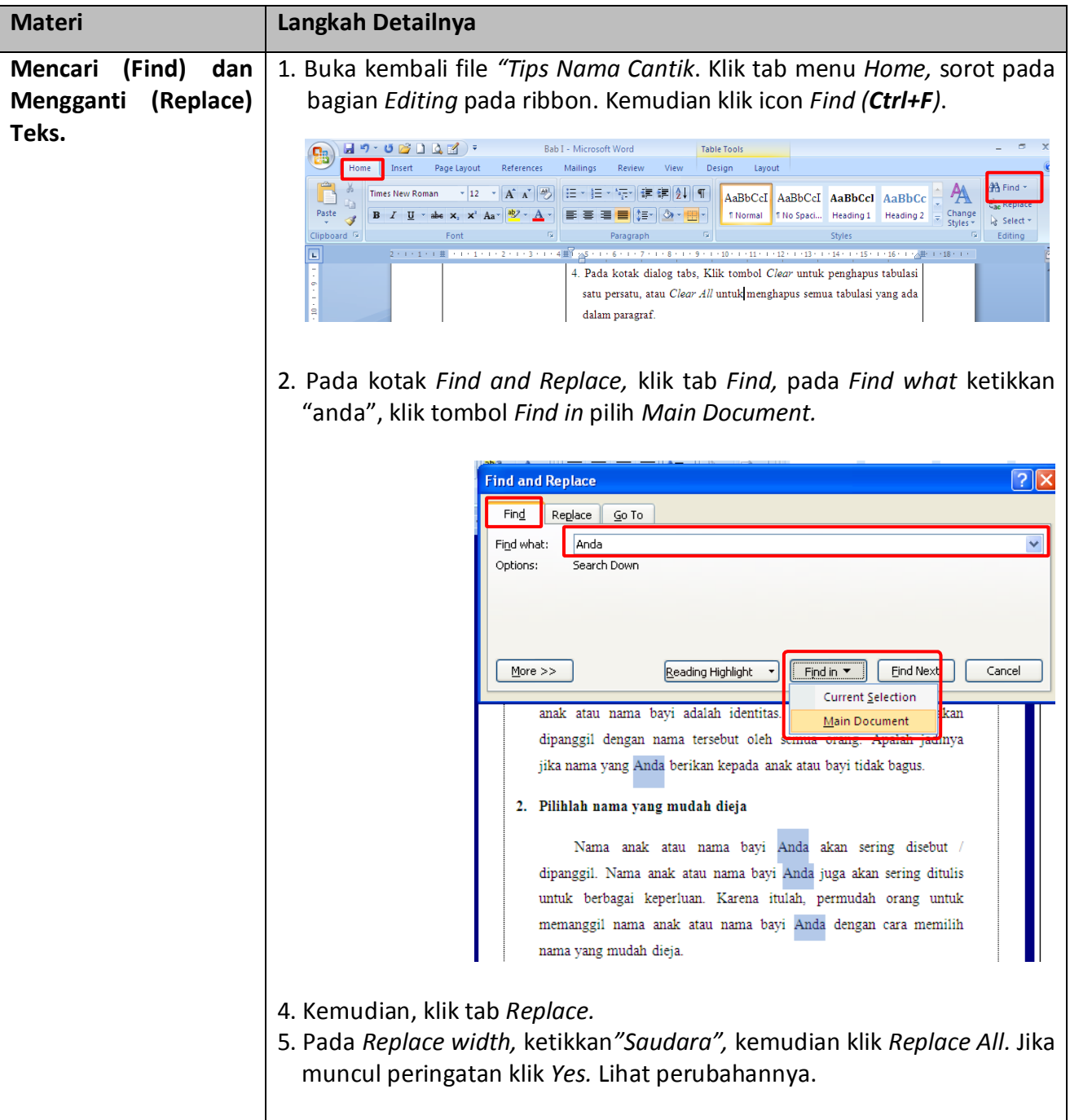

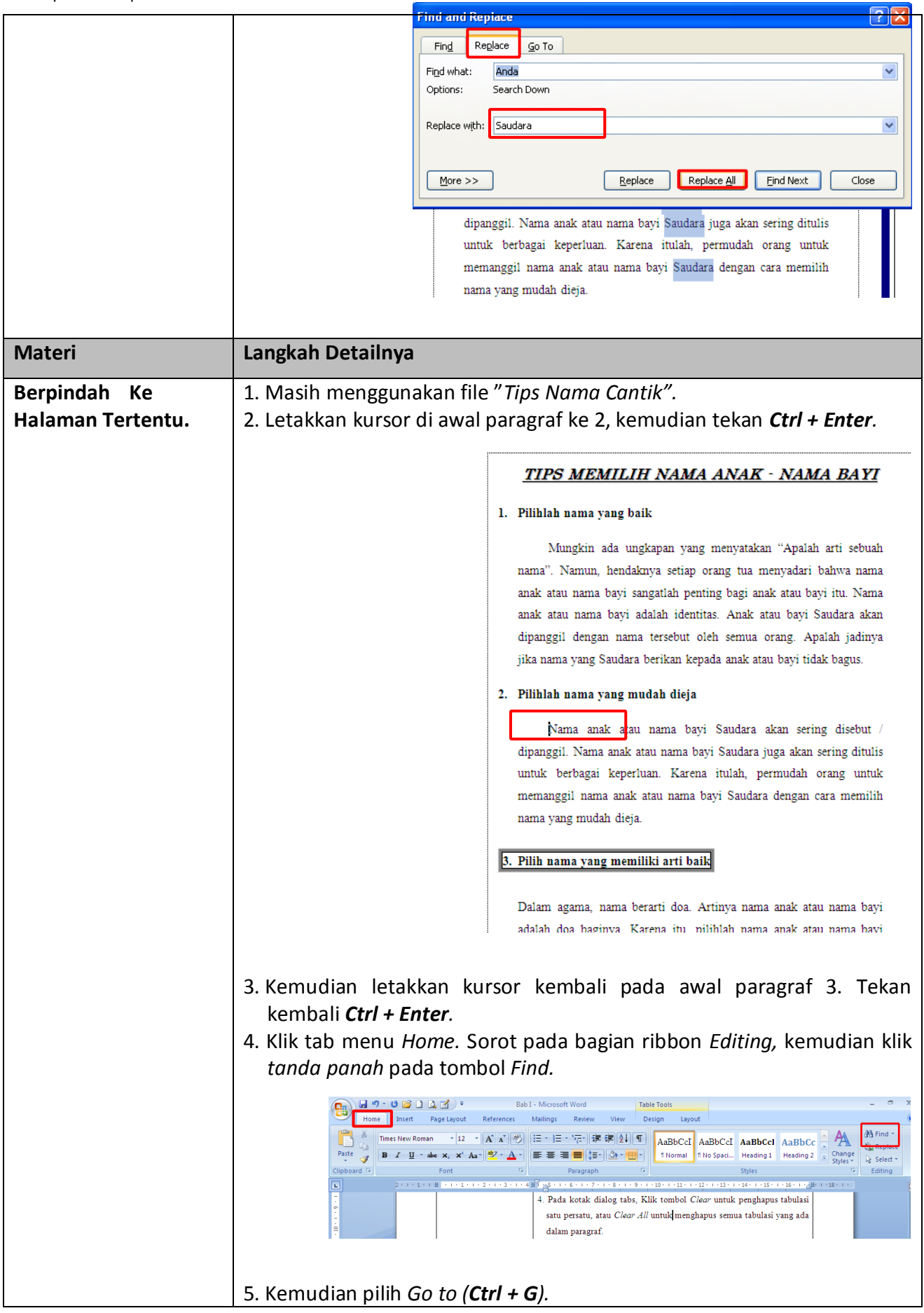

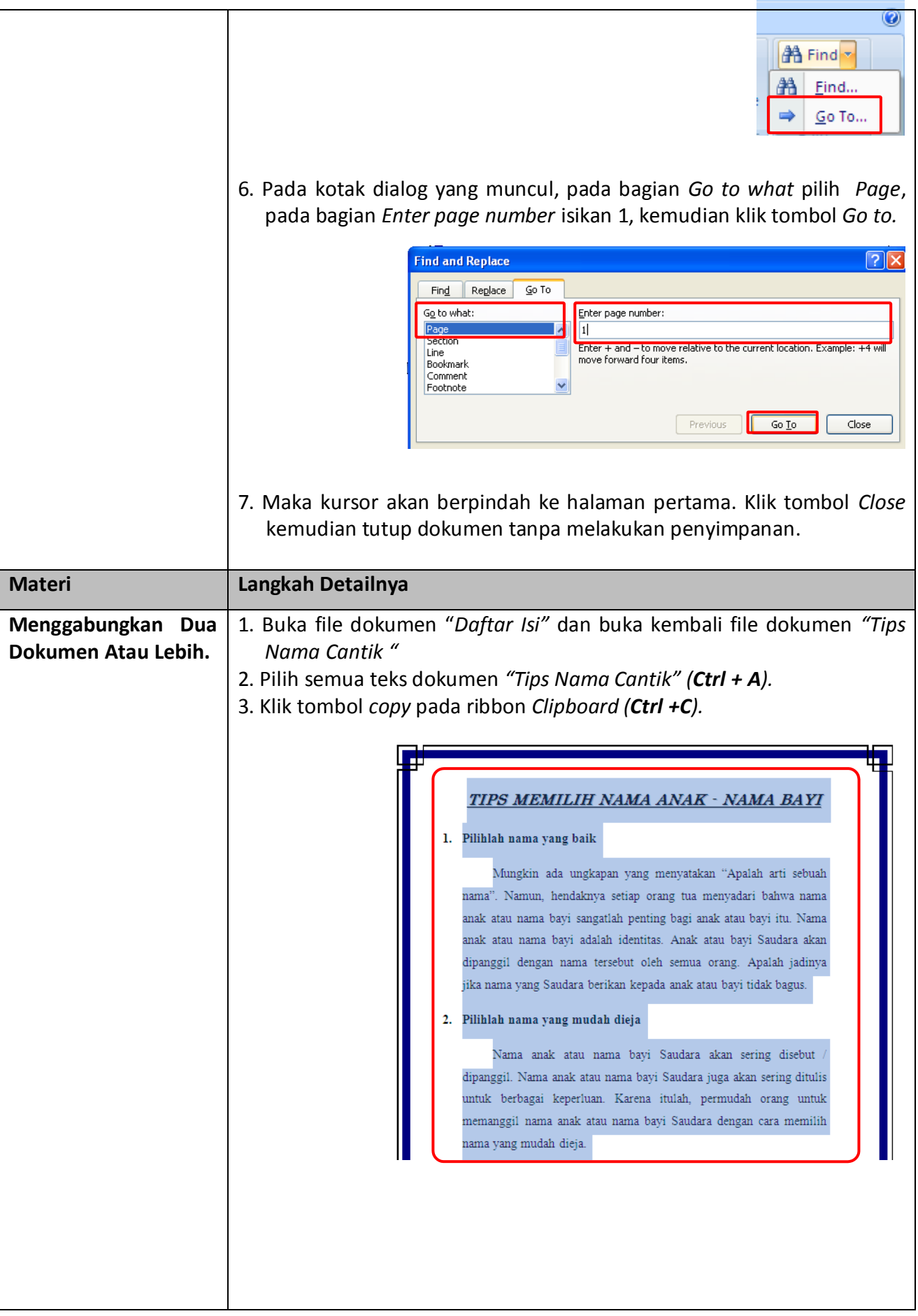

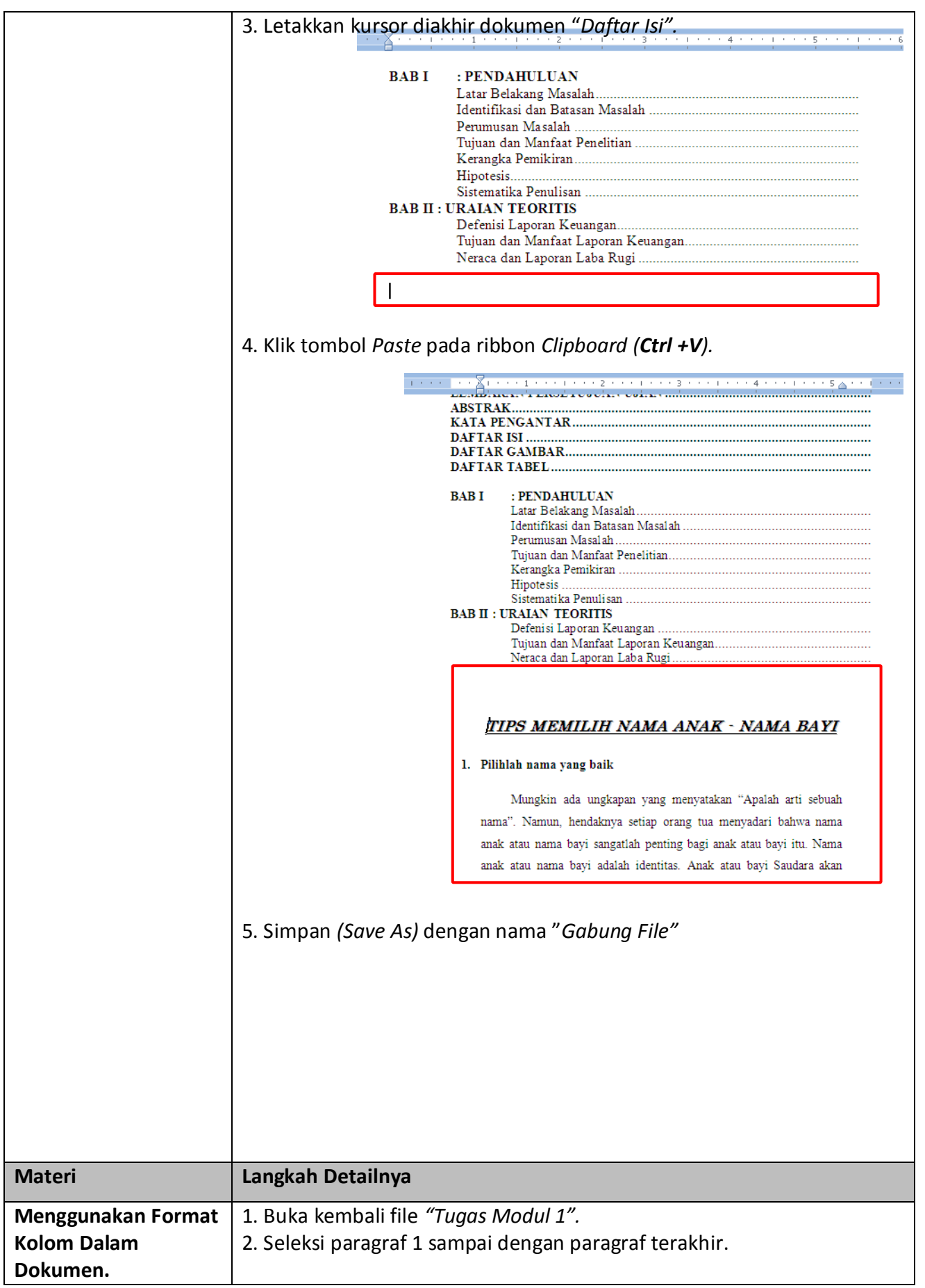

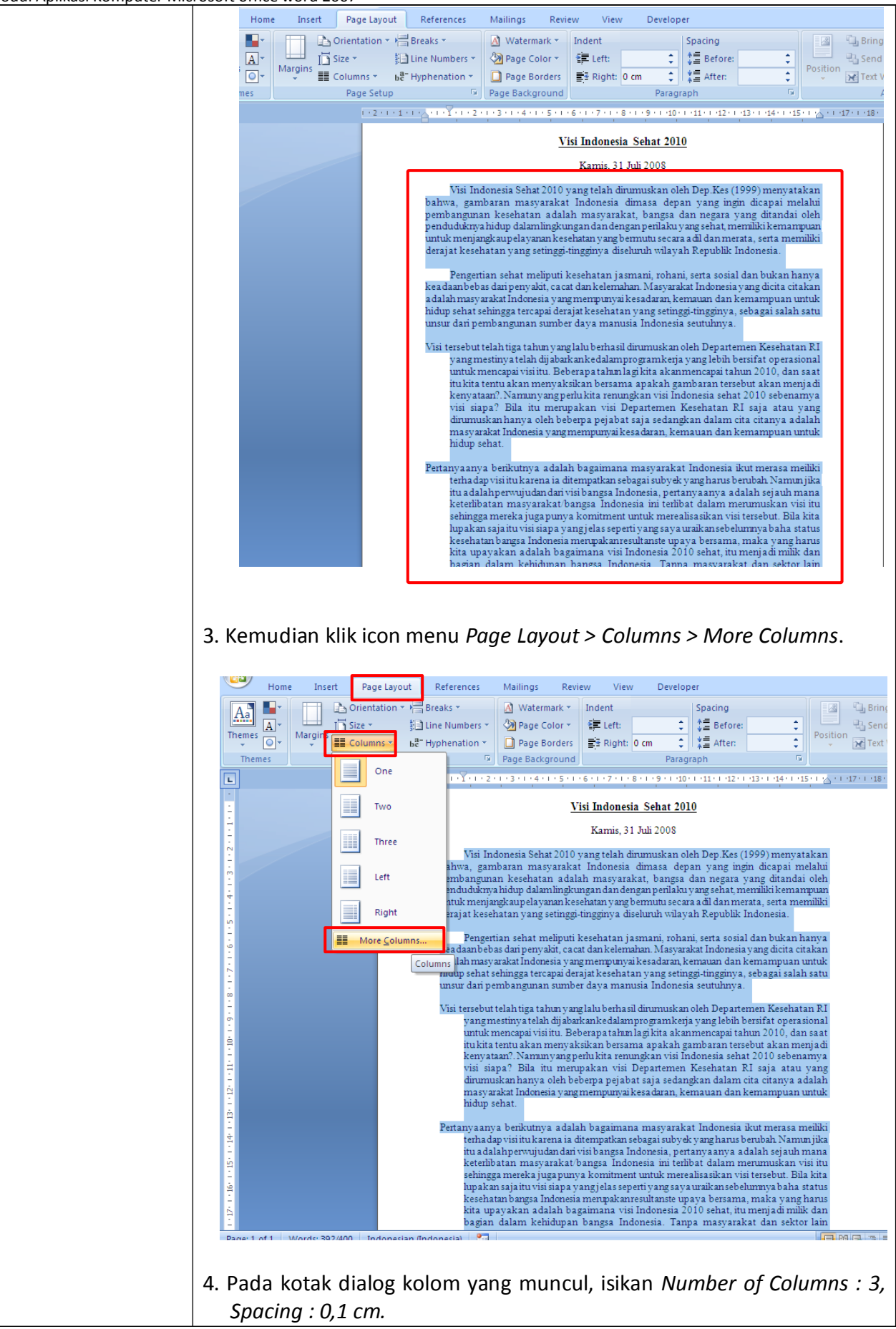

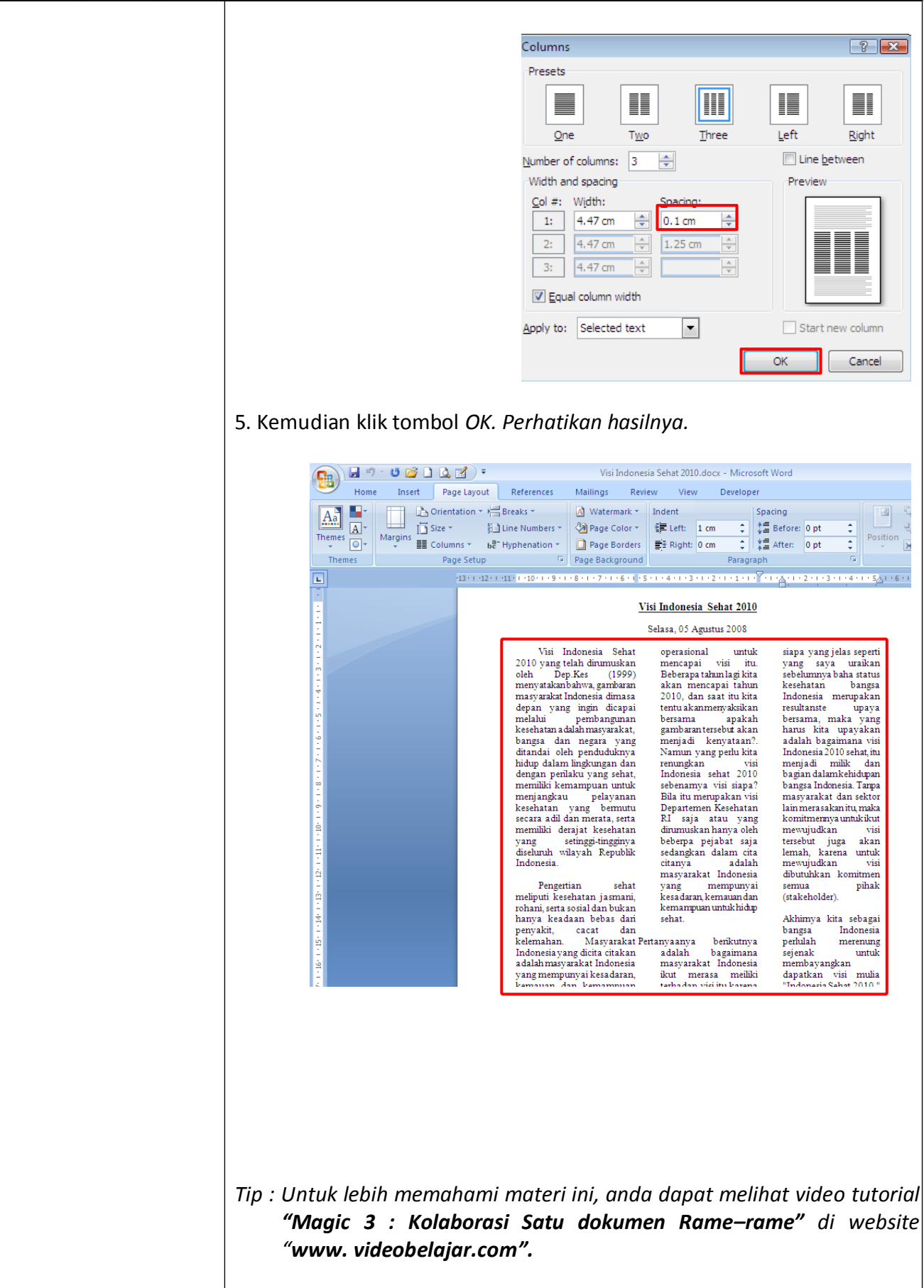

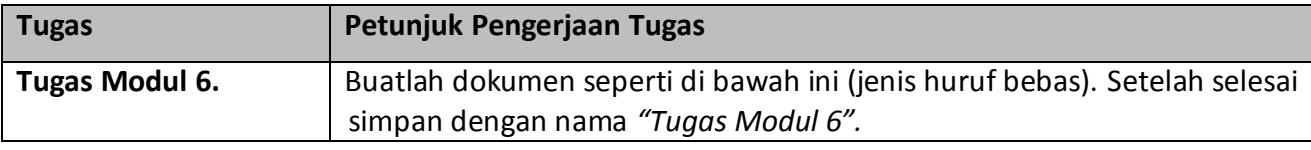

# Membuka Catatan Sejarah: Detik-Detik Proklamasi, 17 Agustus 1945

Proklamasi Kemerdekaan, yang kita melakukan peringati setiap tanggal 17 Agustus, adalah terhadap diri Soekarno-Hatta (lihat Marwati sebuah peristiwa bersejarah bagi Indonesia . Proklamasi, telah mengubah perjalanan sejarah, membangkitkan rakyat dalam 22.00, di Jalan Pegangsaan Timur No. 56 semangat kebebasan. Merdeka dari segala bentuk penjajahan.

Bagaimanakah sesungguhnya, peristiwa yang terjadi 61 tahun yang lalu itu. Mari kita buka kembali catatan sejarah sekitar Proklamasi Kemerdekaan 17 Agustus 1945.Perdebatan Proklamasi, ternyata didahului oleh perdebatan hebat antara golongan pemuda dengan golongan tua. Baik golongan tua

maupun golongan muda, sesungguhnya sama-sama menginginkan secepatnya dilakukan Proklamasi Kemerdekaan dalam suasana kekosongan kekuasaan dari tangan pemerintah Jepang. Hanya saja, mengenai cara melaksanakan proklamasi itu terdapat perbedaan pendapat. Golongan tua, sesuai dengan perhitungan politiknya, berpendapat bahwa Indonesia dapat merdeka tanpa pertumpahan darah, jika tetap bekerjasama dengan Jepang.

Karena itu, untuk memproklamasikan kemerdekaan, diperlukan suatu revolusi yang terorganisir. Soekarno dan Hatta, dua tokoh golongan tua, bermaksud membicarakan pelaksanaan Proklamasi Kemerdekaan dalam

rapat Panitia Persiapan Kemerdekaan Indonesia (PPKI). Dengan cara itu, pelaksanaan Proklamasi Kemerdekaan tidak menyimpang dari ketentuan pemerintah

Jepang. Sikap inilah yang tidak disetujui oleh golongan pemuda. Mereka menganggap, bahwa PPKI adalah badan buatan Jepang. Sebaliknya, golongan pemuda menghendaki terlaksananya Proklamasi Kemerdekaan itu, dengan kekuatan sendiri. Lepas sama sekali dari campur tangan pemerintah Jepang.

Perbedaan pendapat ini, mengakibatkan penekanan-penekanan golongan pemuda kepada golongan tua yang mendorong mereka

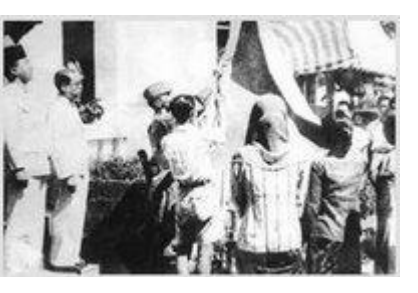

&Idguo:aksi penculikan & rdguo: bangsa Djoened Poesponegoro, ed.1984:77-81).

Tanggal 15 Agustus 1945, kira-kira pukul tempat kediaman Bung Karno,

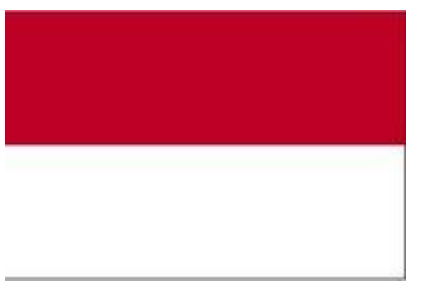

berlangsung perdebatan serius antara sekelompok pemuda dengan Bung Karno mengenai Proklamasi Kemerdekaan sebagaimana dilukiskan Lasmidjah Hardi (1984:58); Ahmad Soebardjo (1978:85-87)

sebagai berikut:

Sekarang Bung, sekarang! Malam ini juga kita kobarkan revolusi !" kata Chaerul Saleh dengan meyakinkan Bung Karno bahwa ribuan pasukan bersenjata sudah siap mengepung kota dengan maksud mengusir tentara Jepang. " Kita harus segera merebut kekuasaan !" tukas<br>Sukarni berapi-api. " Kami sudah siap Sukarni berapi-api. " Kami mempertaruhkan jiwa kami !" seru mereka bersahutan. Wikana malah berani mengancam Soekarno dengan pernyataan; " Jika Bung Karno tidak mengeluarkan pengumuman pada malam ini juga, akan berakibat terjadinya suatu pertumpahan darah dan pembunuhan besarbesaran esok hari ."

> Mendengar kata-kata ancaman seperti itu, Soekarno naik darah dan berdiri menuju Wikana sambil berkata: " Ini batang leherku, seretlah saya ke pojok itu dan potonglah leherku malam ini juga! Kamu tidak usah menunggu esok hari !". Hatta kemudian memperingatkan Wikana; "... Jepang adalah masa silam. Kita sekarang harus menghadapi Belanda yang akan

berusaha untuk kembali menjadi tuan di negeri kita ini. Jika saudara tidak setuju dengan apa yang telah saya katakan, dan mengira bahwa saudara telah siap dan sanggup untuk memproklamasikan kemerdekaan, mengapa saudara tidak memproklamasikan kemerdekaan itu sendiri? Mengapa meminta Soekarno untuk melakukan hal itu ?".

# **Modul 7. Bekerja Dengan Header Dan Footer Dan Menyisipkan Simbol Dan Nomor Halaman**

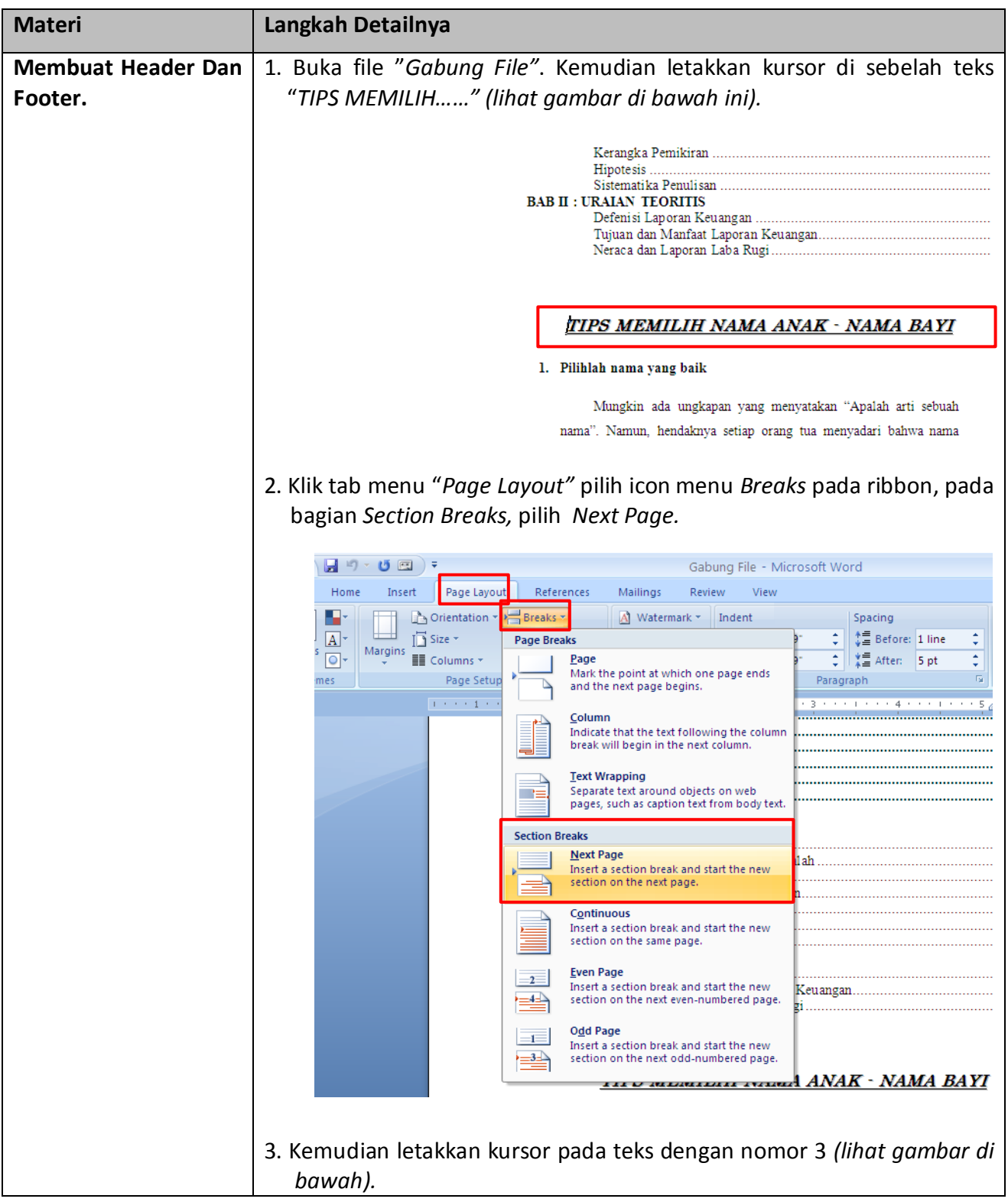

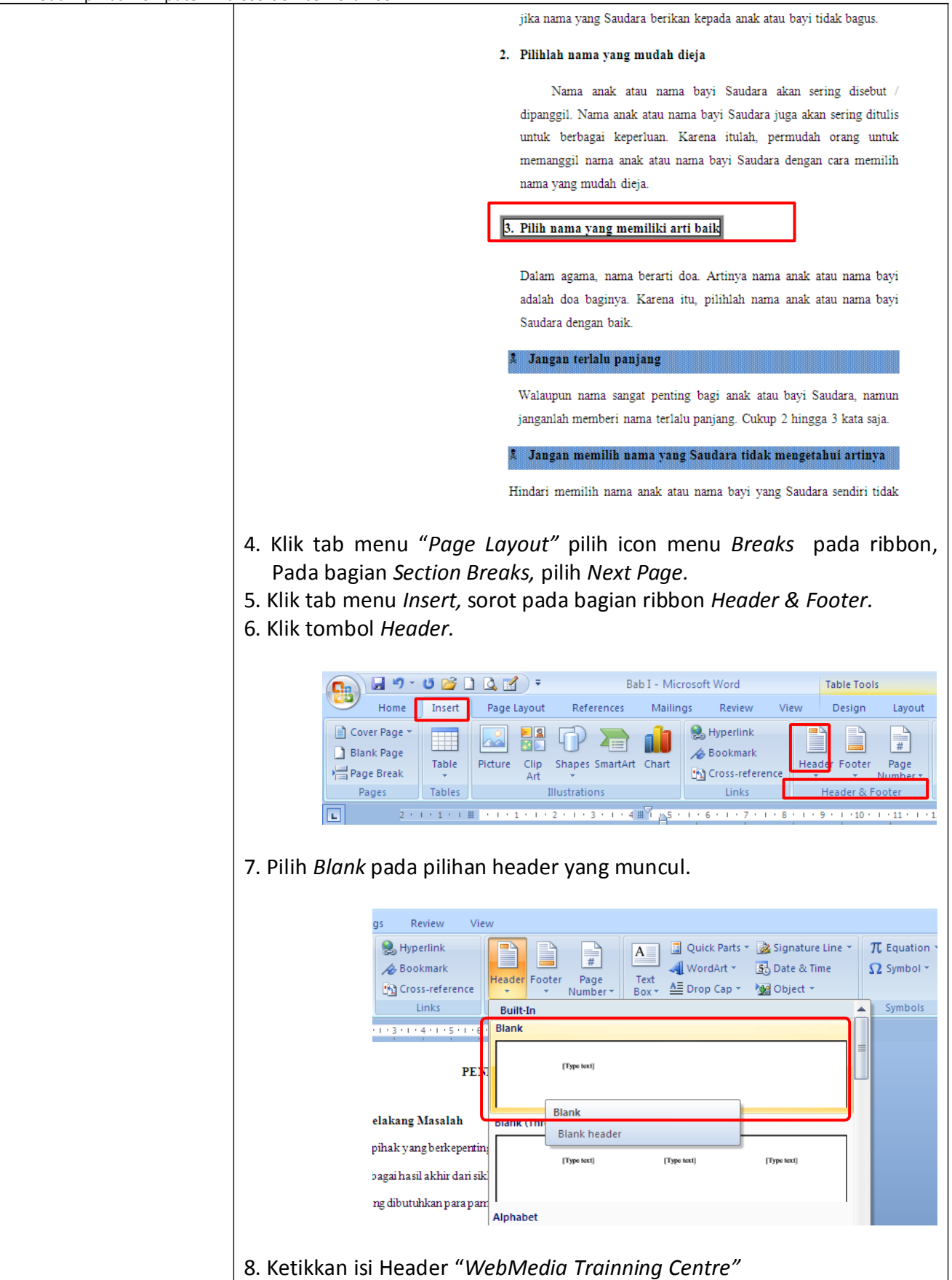

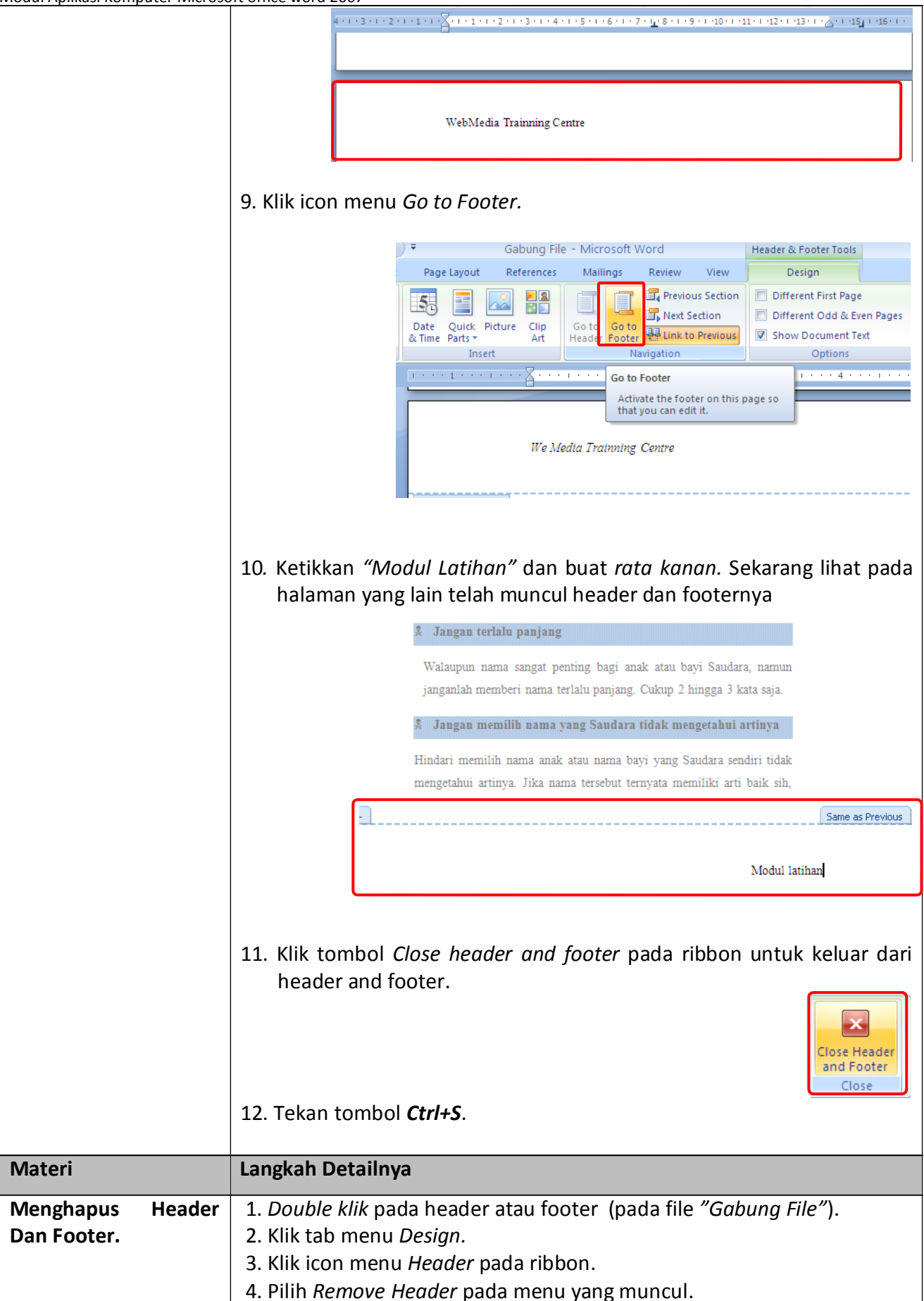

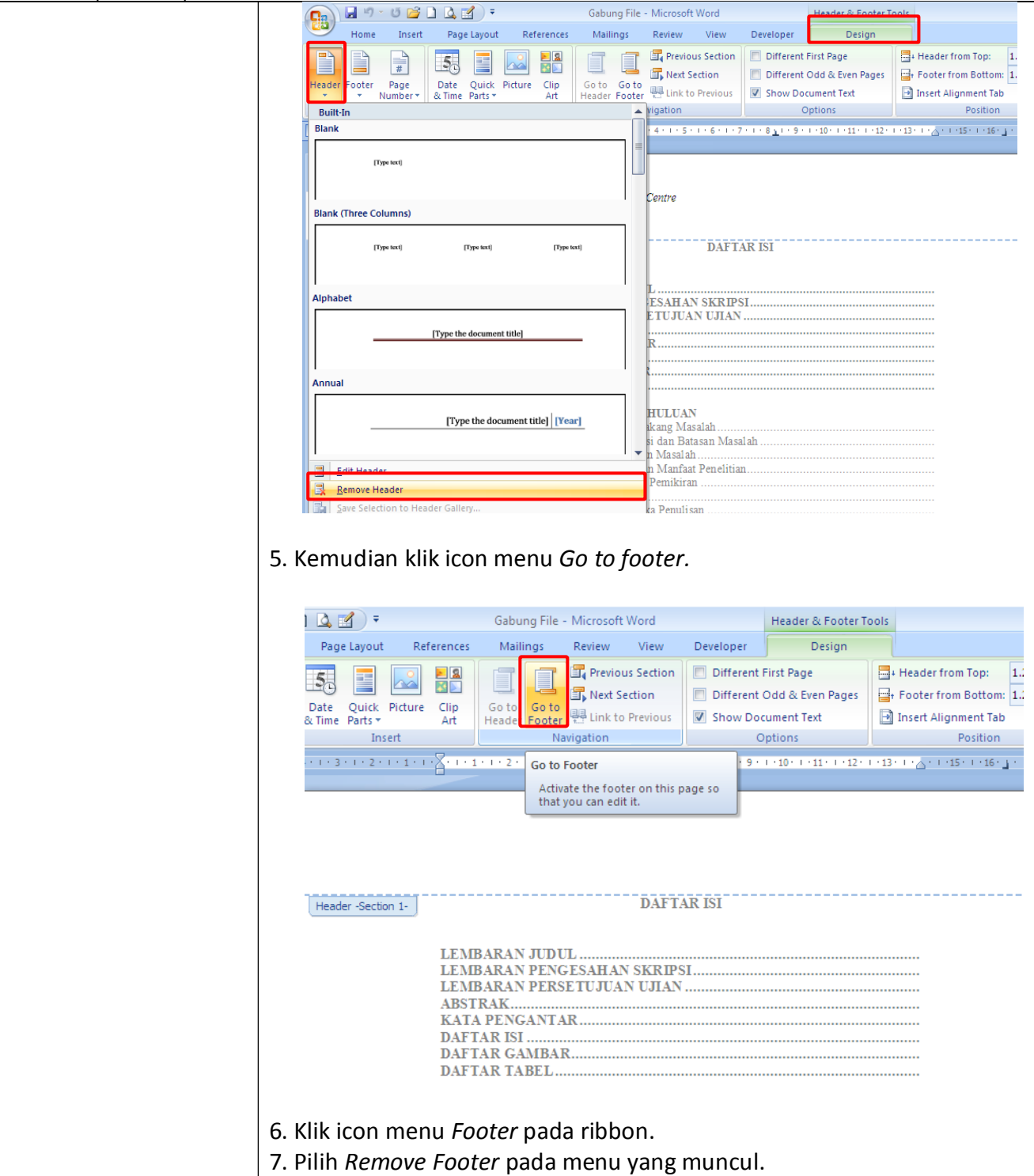

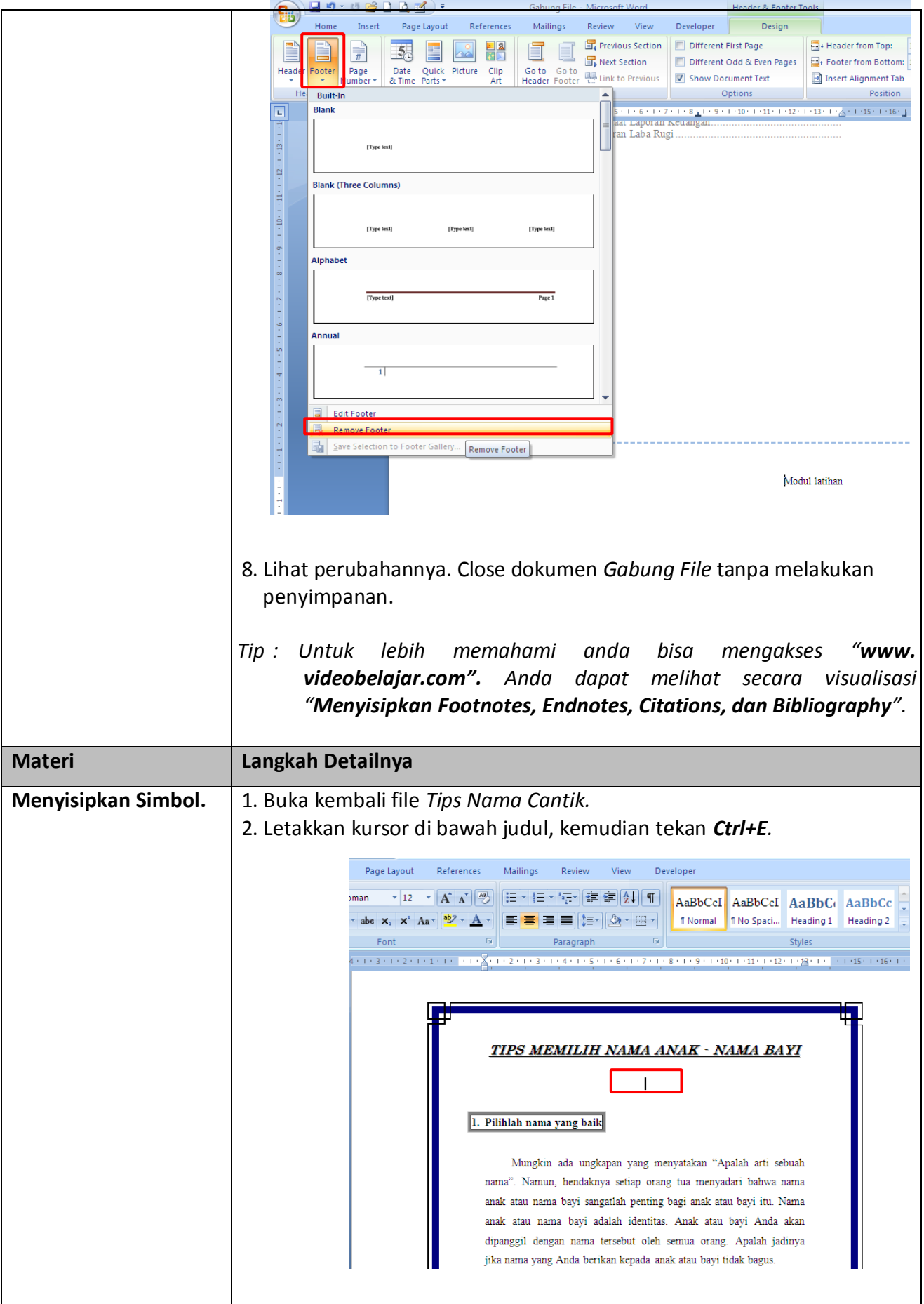

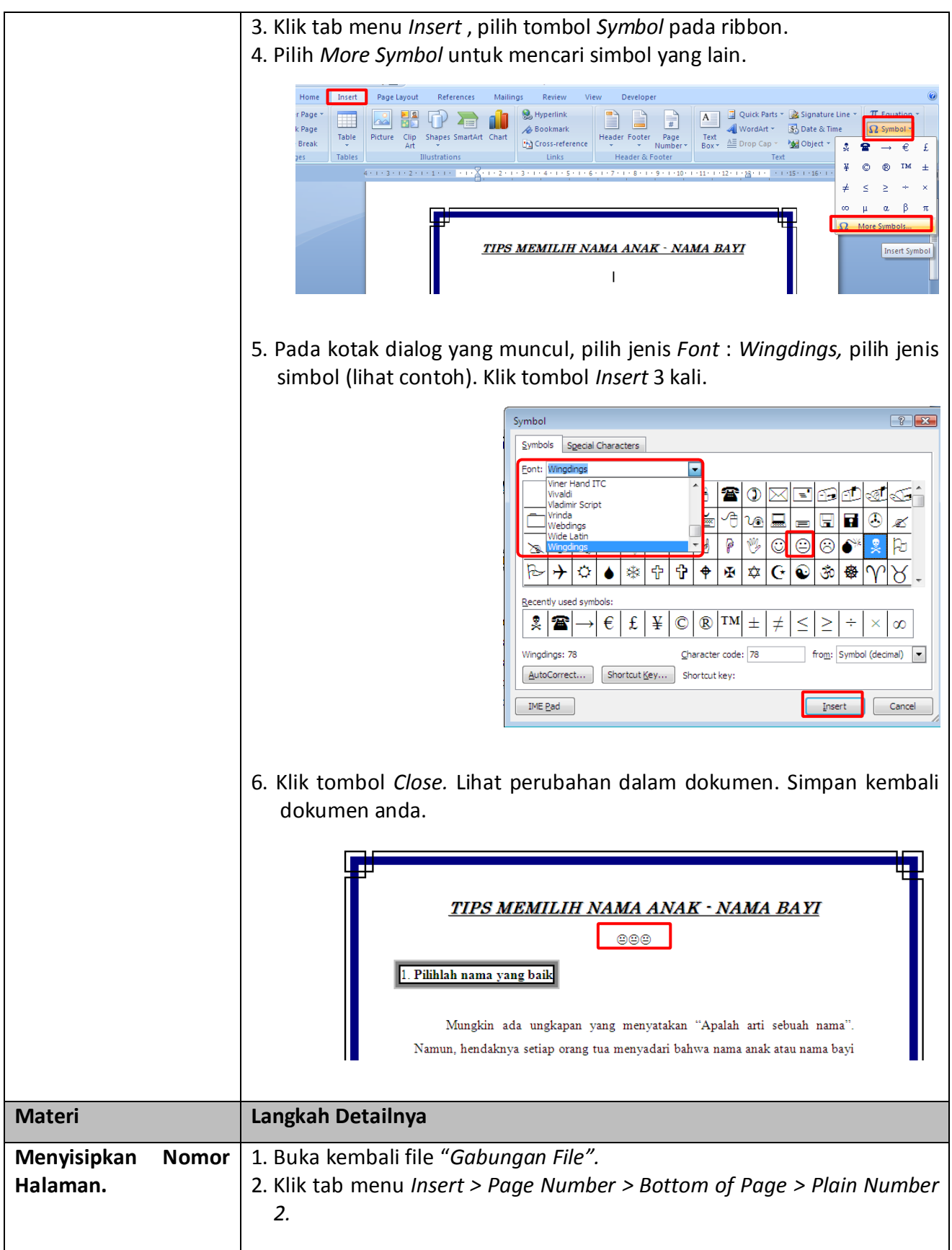

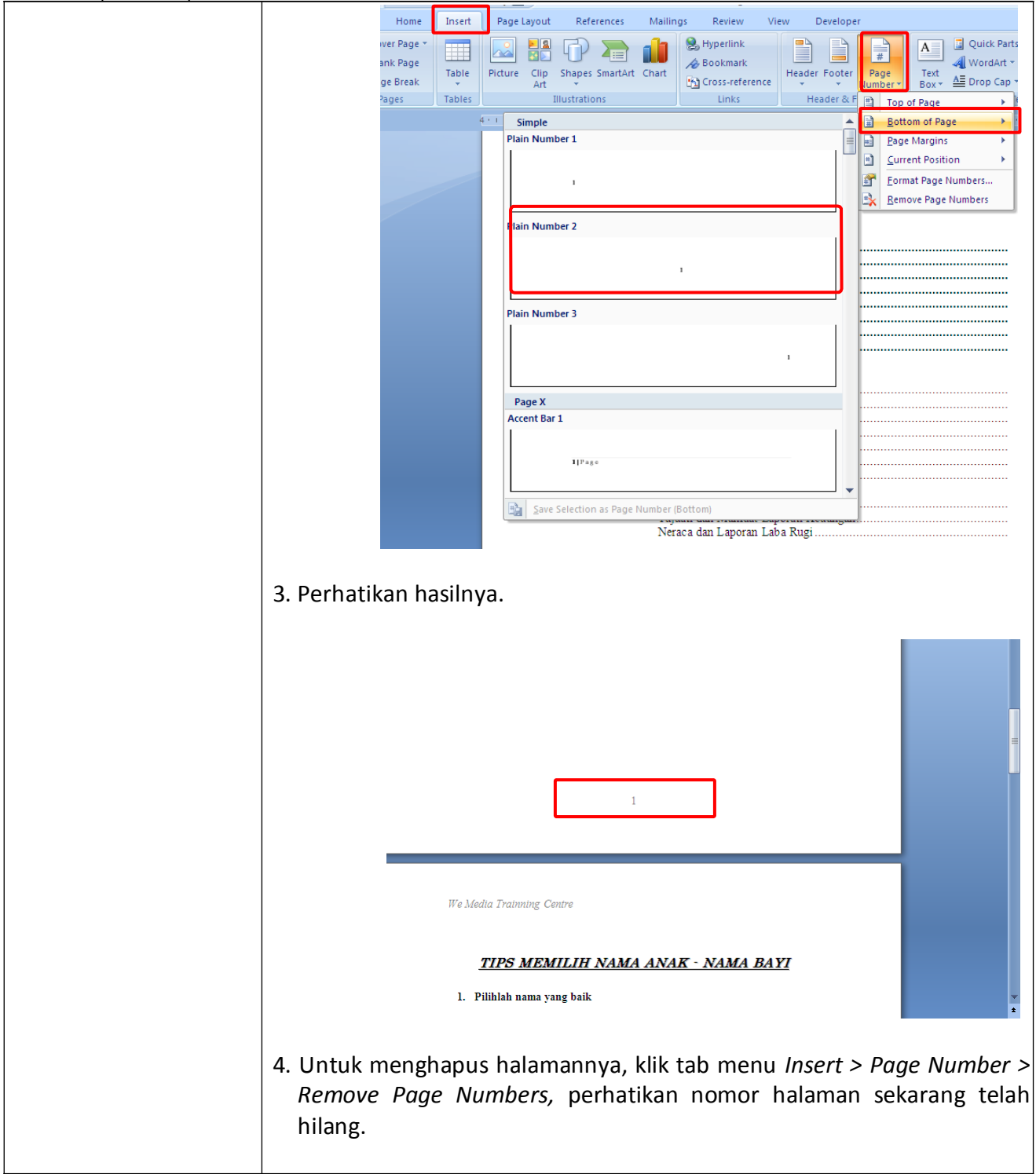

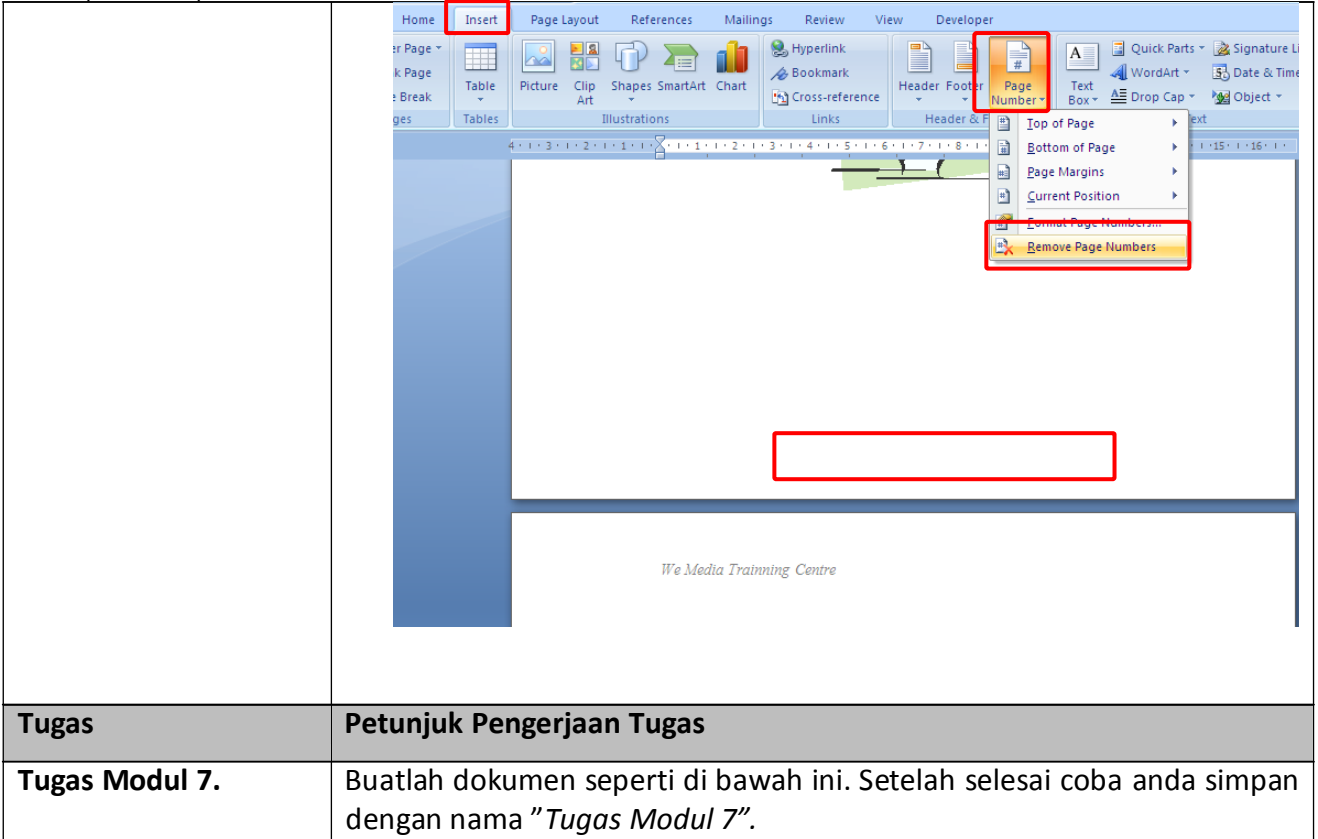

# Newsletter

### Volume 1, Issue 1August 2008

# Continuing Articles across Pages

*Type your sub-heading here*

#### Your By-line

Your Company Name

This document was created using linked text boxes, which allow articles to flow continuously across pages. For example, this article continues on page two, while the one to the right continues on page three. When you add lines of words to a text box, the words in the following text box flows forward. When you delete lines of words from a text box, the words in the next text box moves backward. You can link several text boxes in an article, and you can have multiple articles in a document. The links do not have to occur in a forward direction.

# Inserting Linked Text Boxes

To insert linked text boxes in a document, click Text Box on the Insert menu. Click and drag in your document where you want to insert the first text box, and insert additional text boxes where you want the text to flow.

# **INSIDE THIS ISSUE**

- 1 Continuing Articles across Pages
- 1 Instructions for Using this Template
- 4 Inserting and Editing Pictures

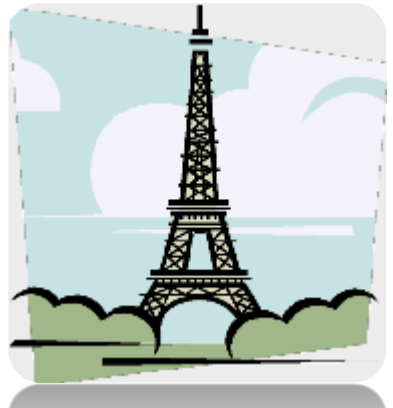

# Instructions for Using This Template

*Type your sub-heading here*

#### Your By-line

Your Company Name

To keep these instructions, choose Print from the File menu. Press Enter to print the template. Replace the sample text with your own text to create your newsletter.

# Using Styles in This Template

To change the Style of any paragraph, select the text by positioning your cursor anywhere in the paragraph. Select a Style from the drop-down Style list at the top-left of your screen. Press Enter to accept your choice.
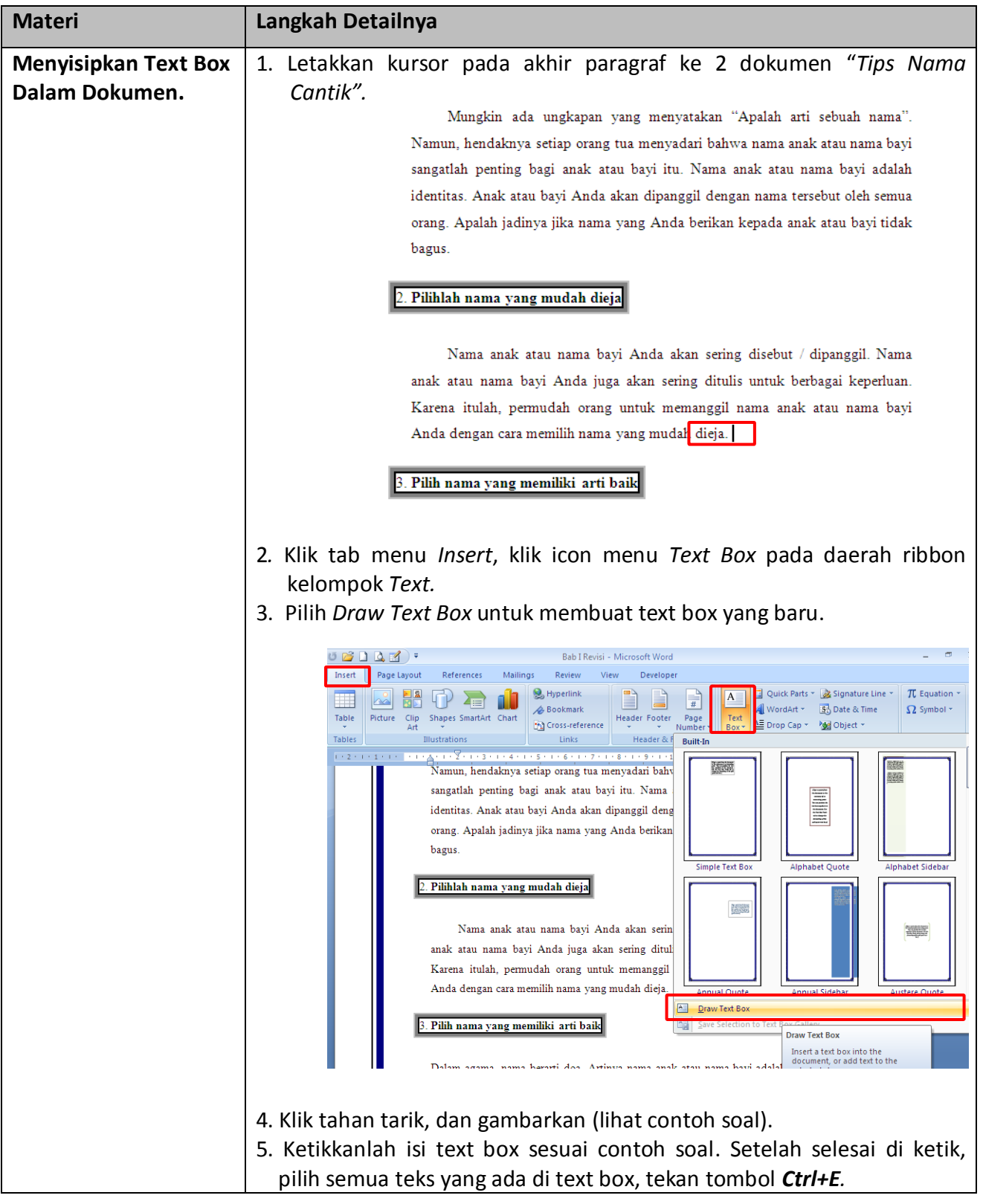

# **Modul 8. Menyisipkan Text Box, Word Art, Dan Clip Art**

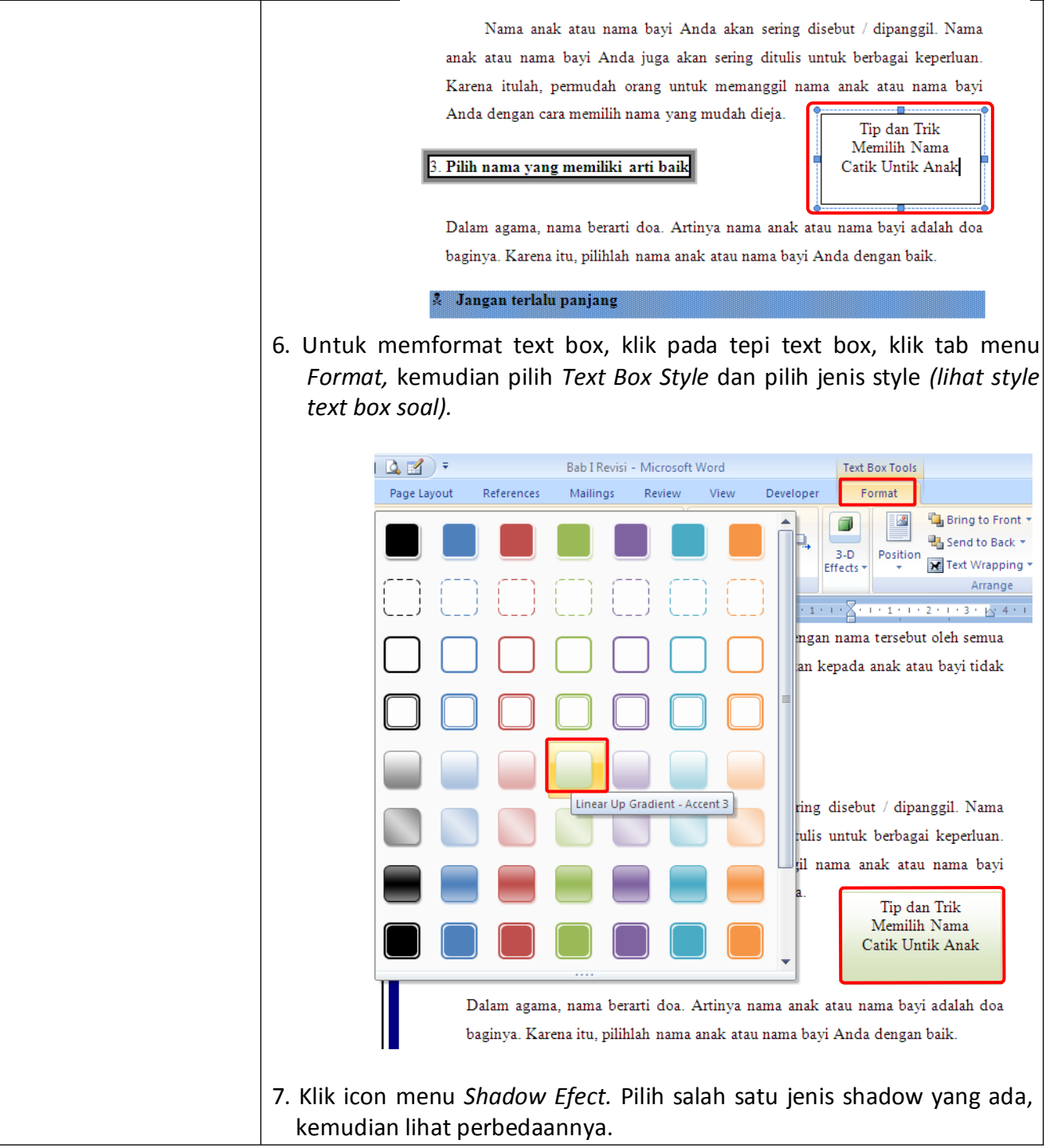

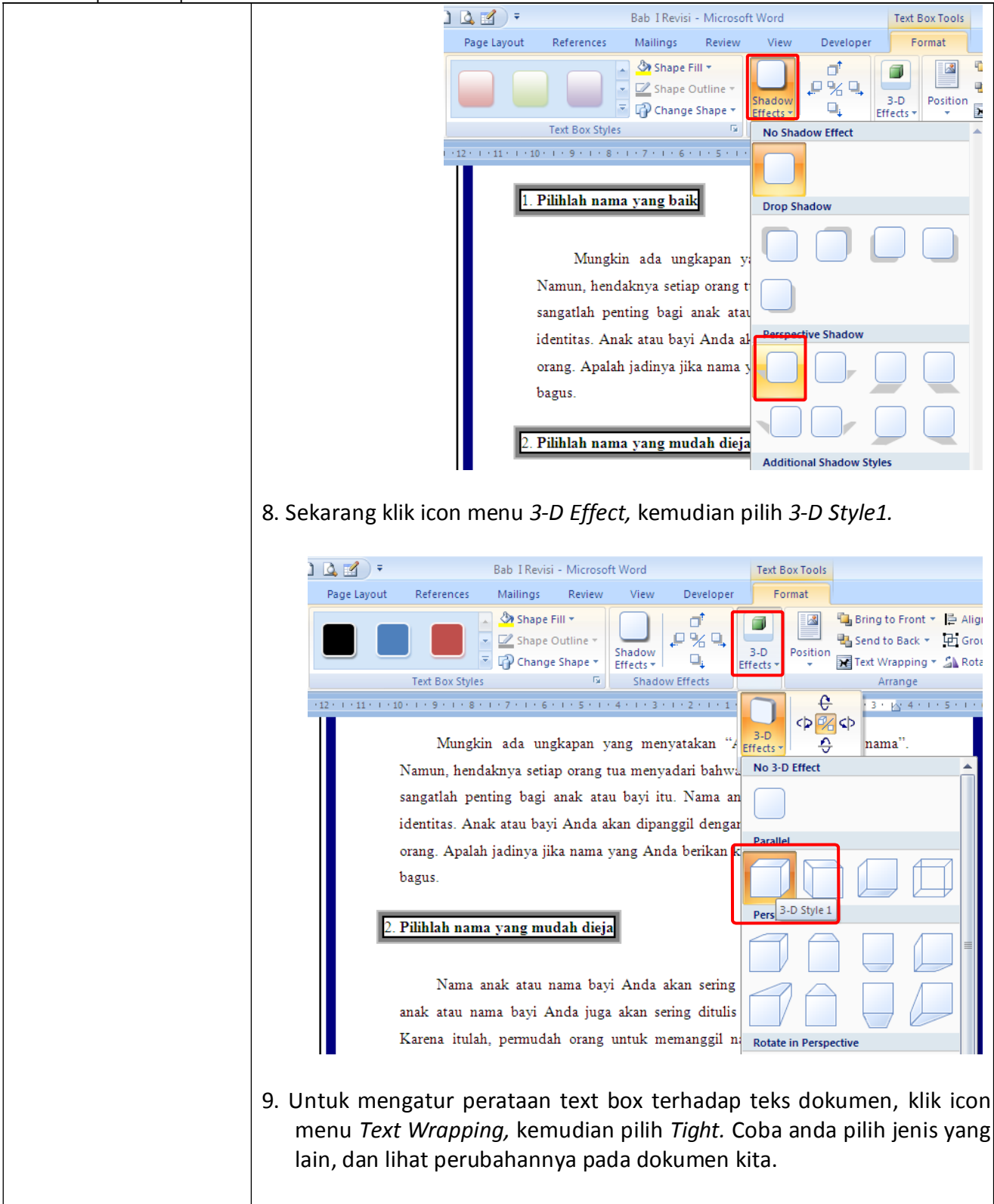

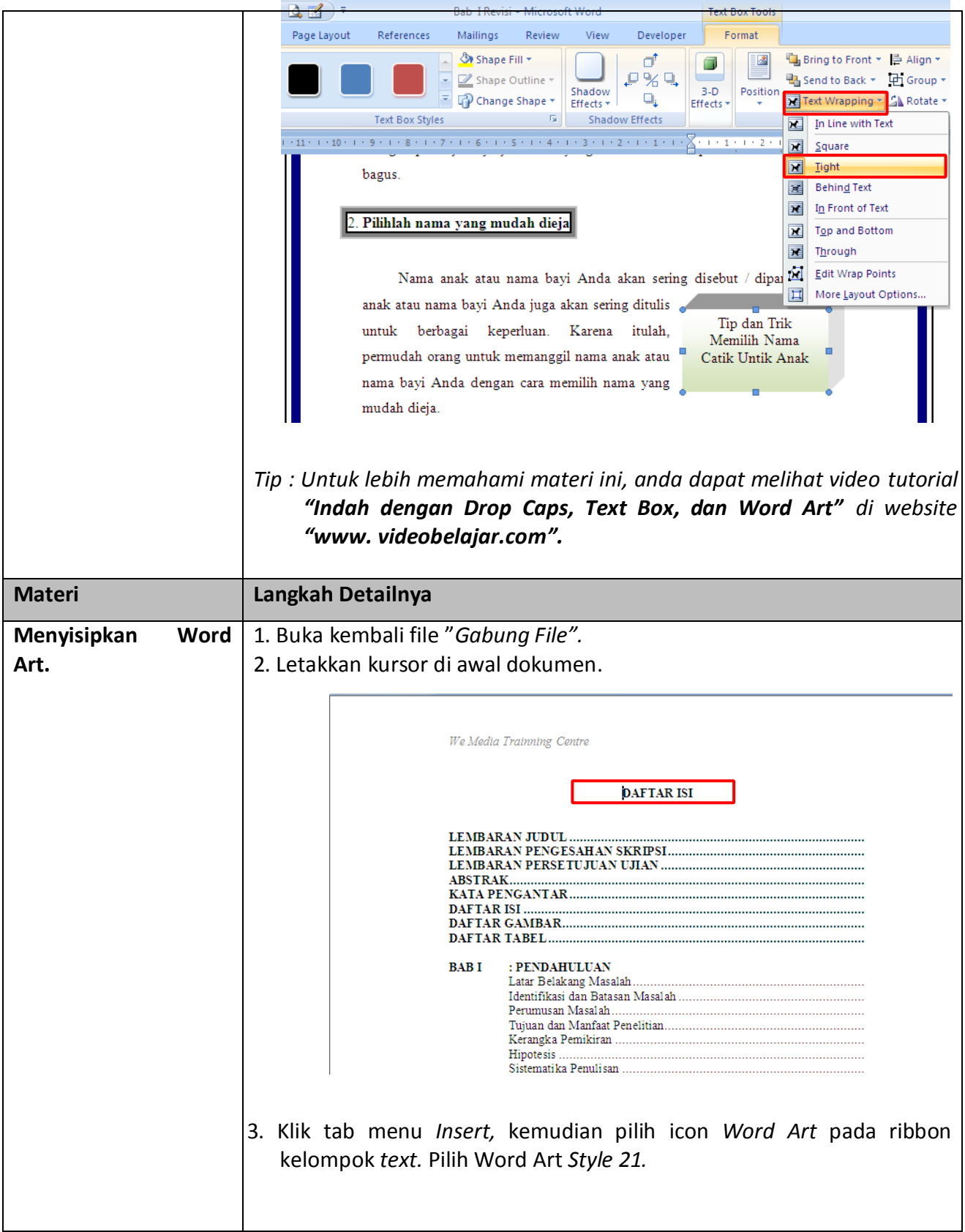

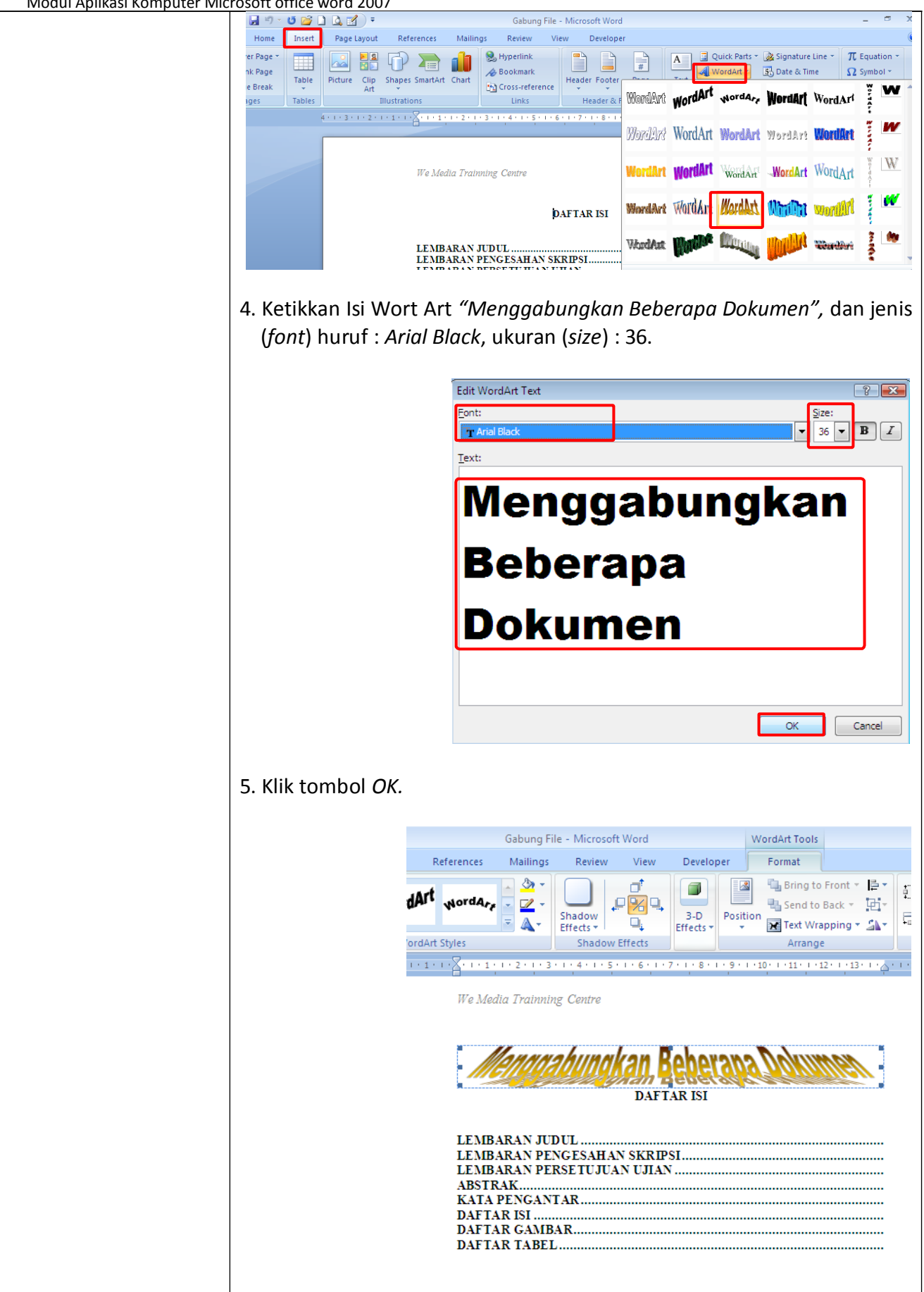

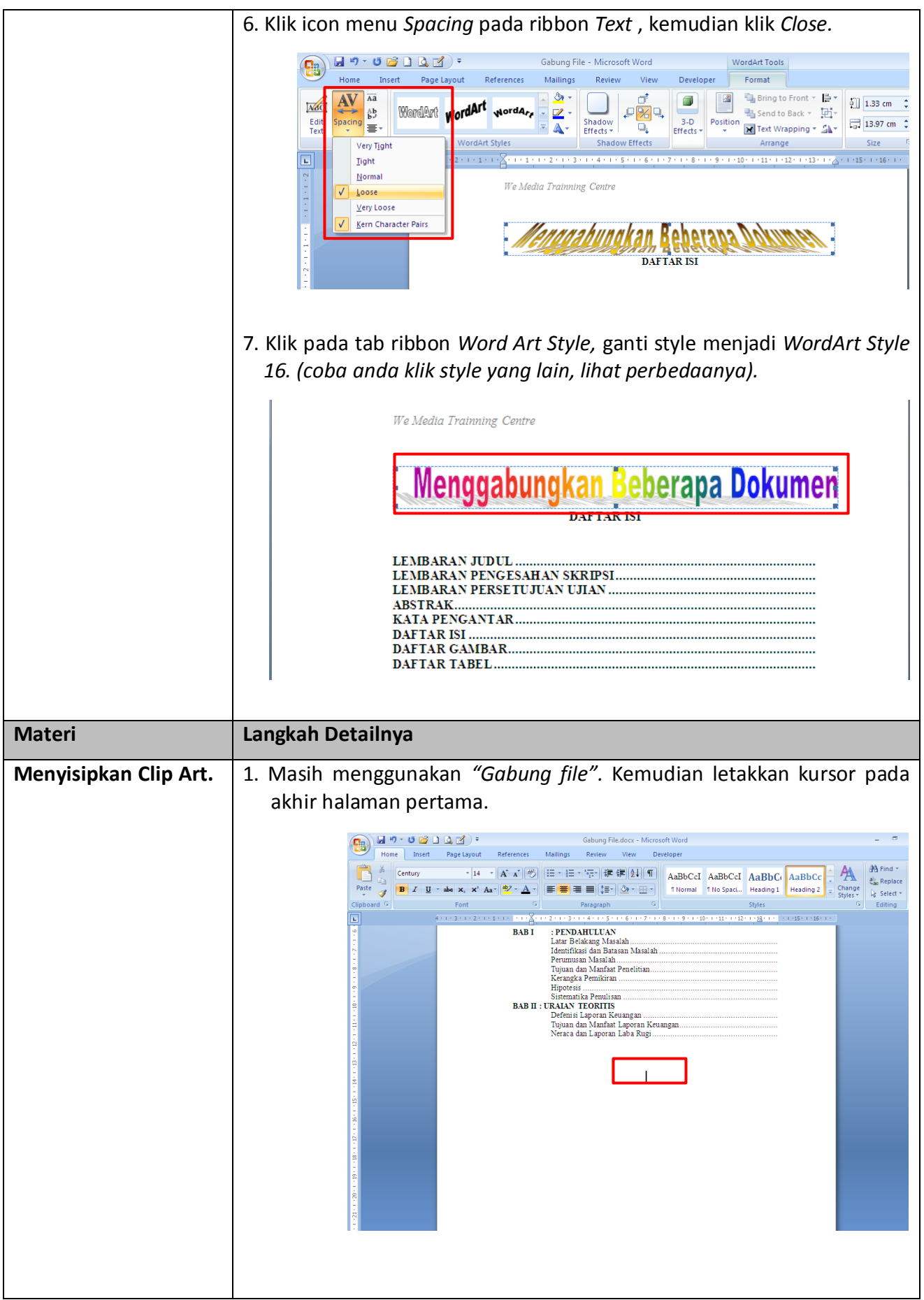

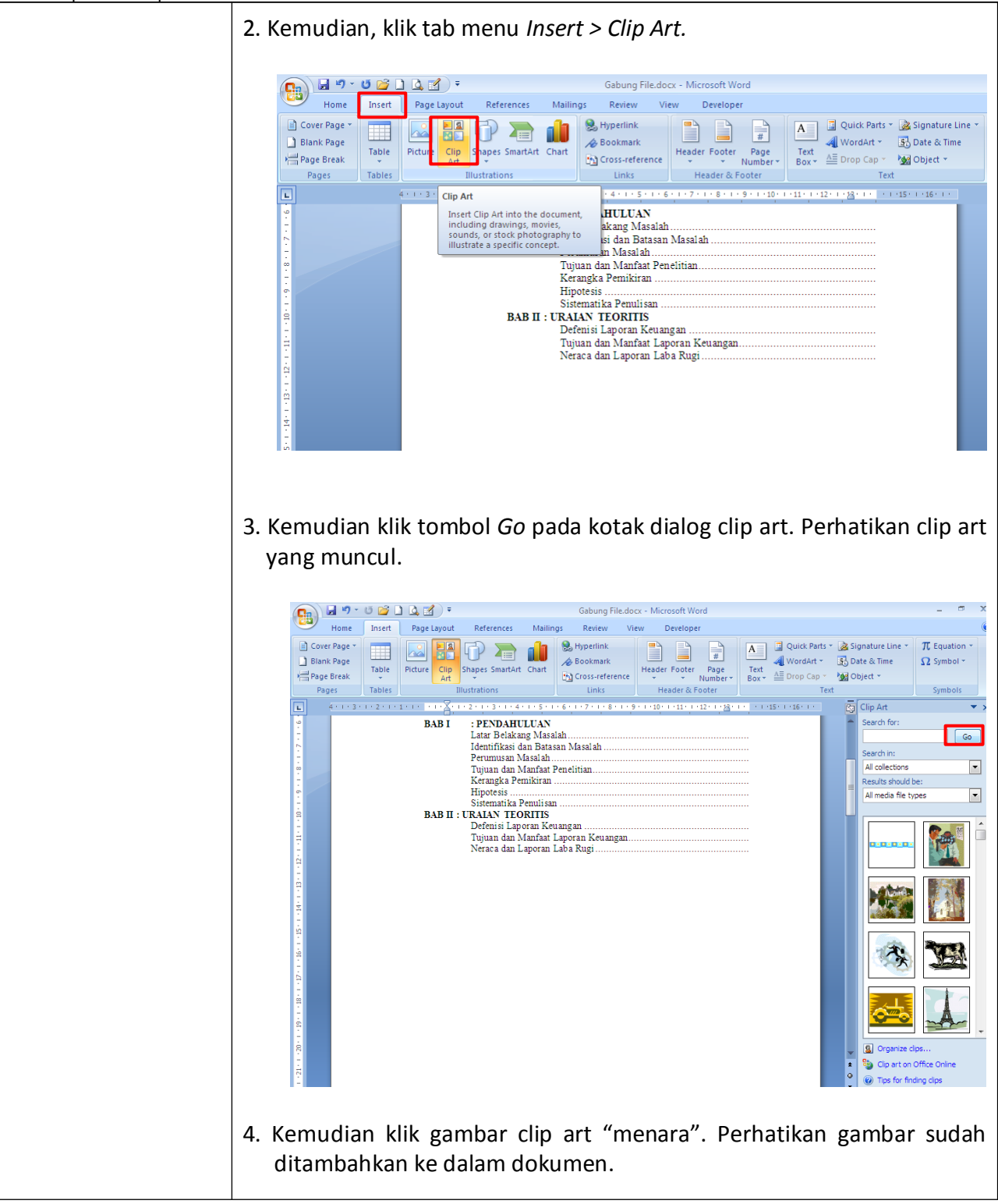

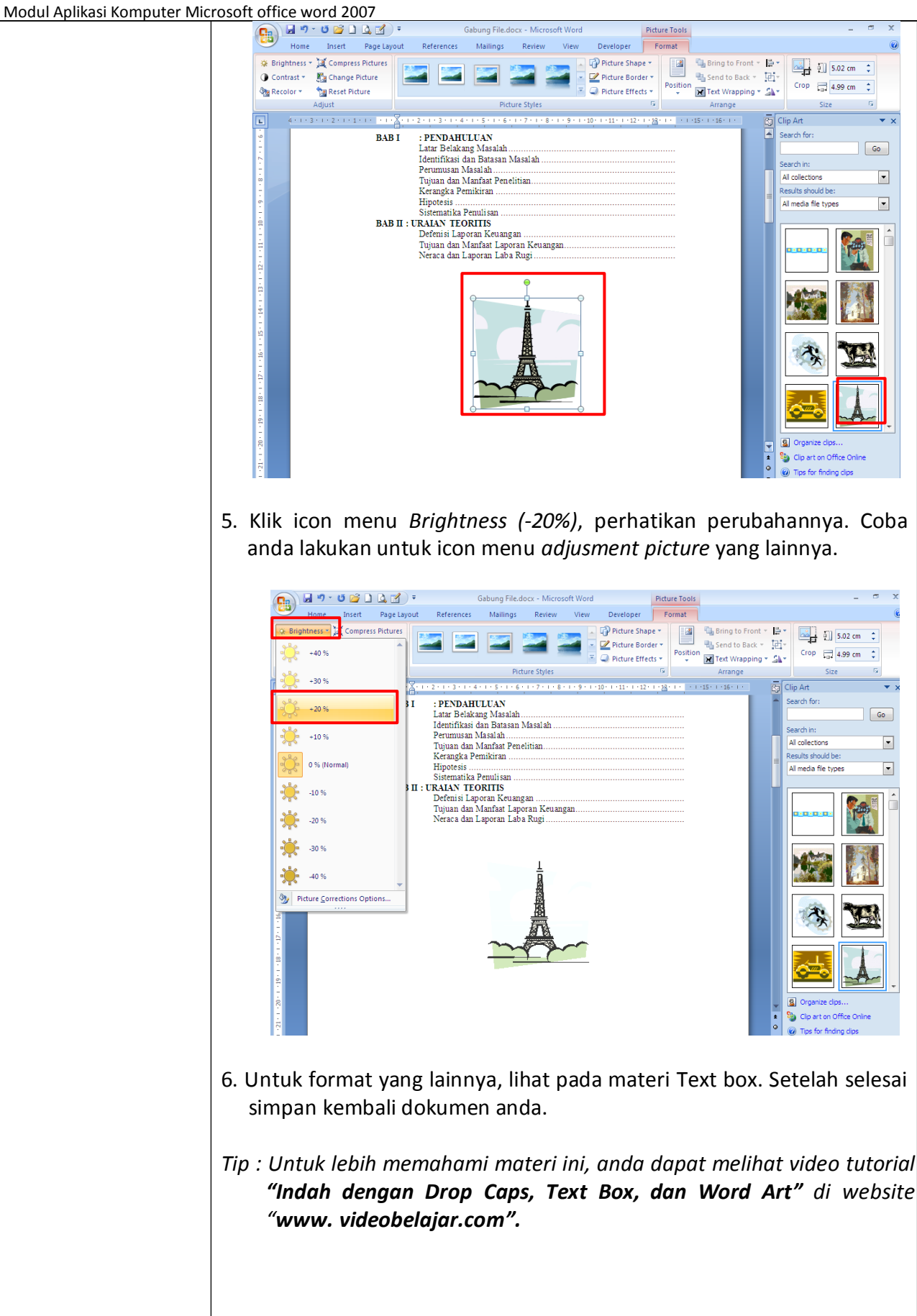

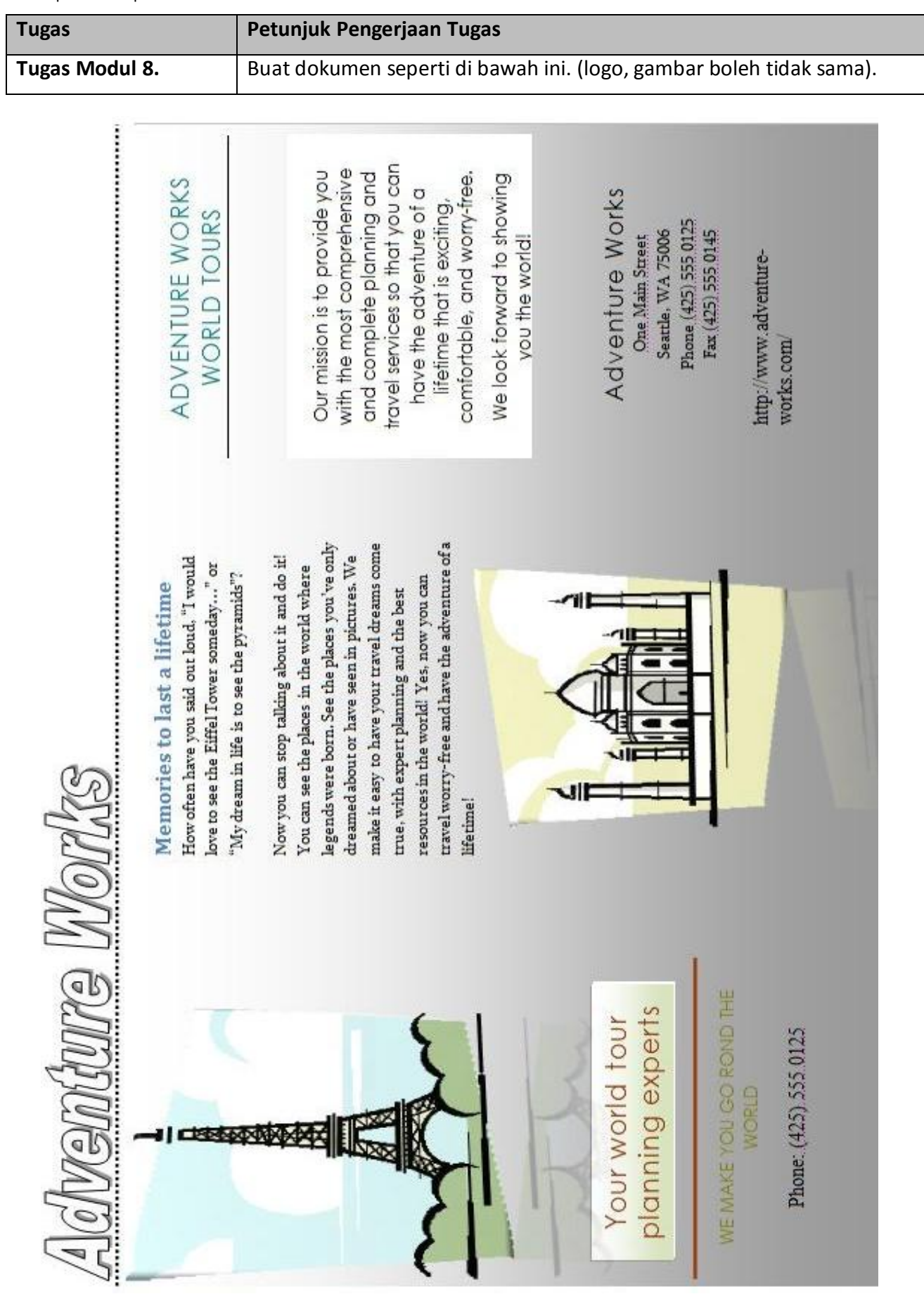

### **Modul 9. Membuat Equation, Hyperlink, Watermark Dan Mencetak Dokumen.**

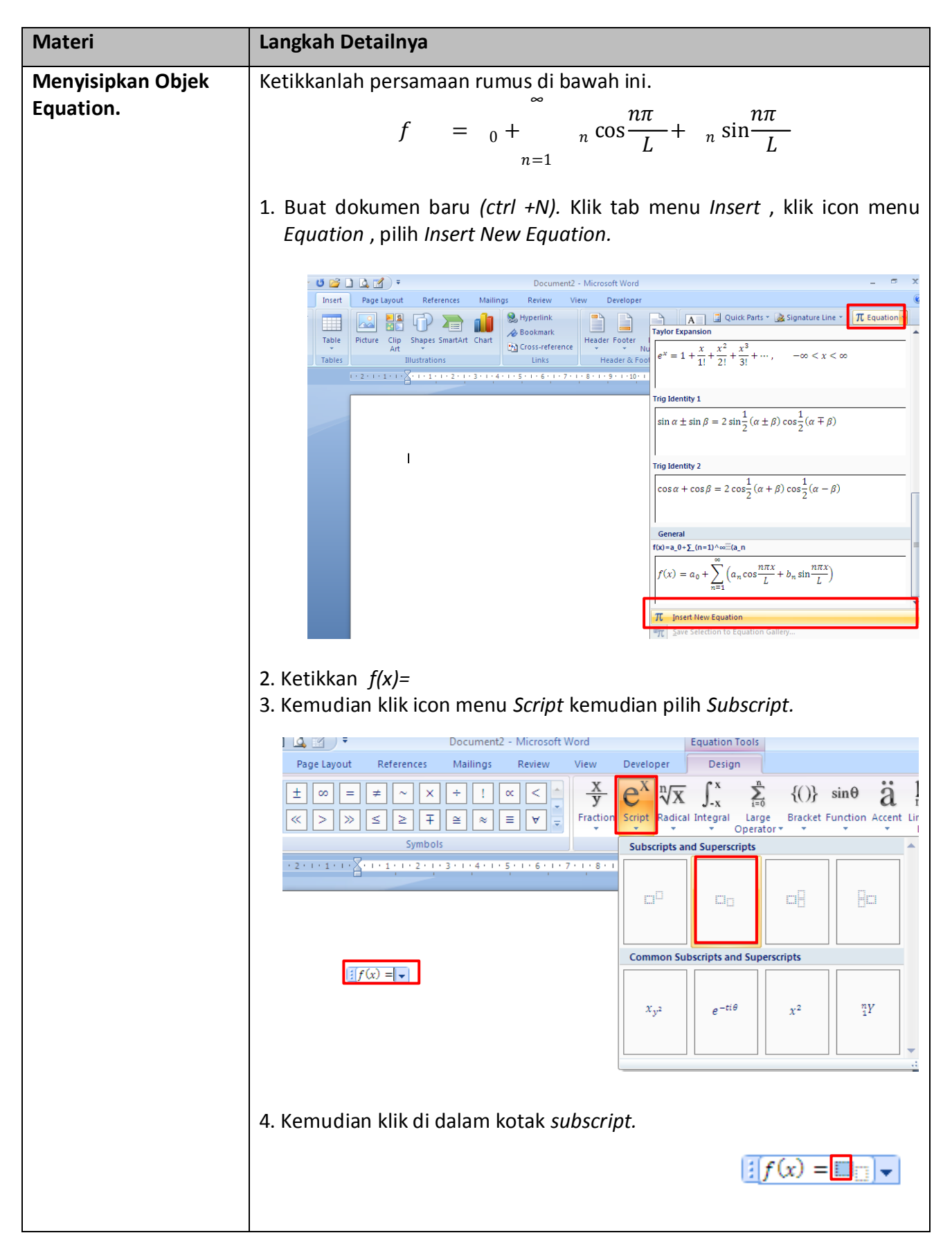

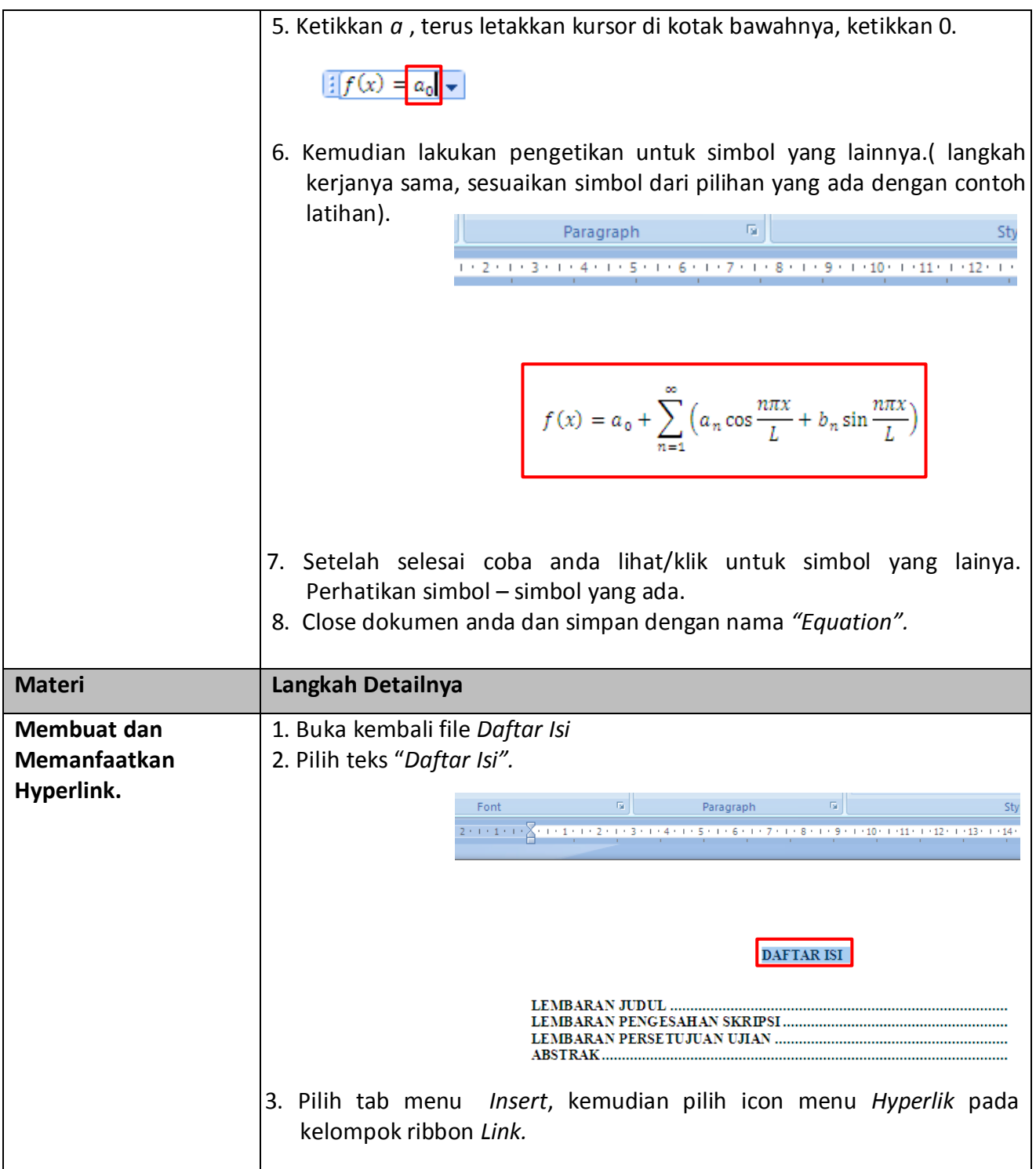

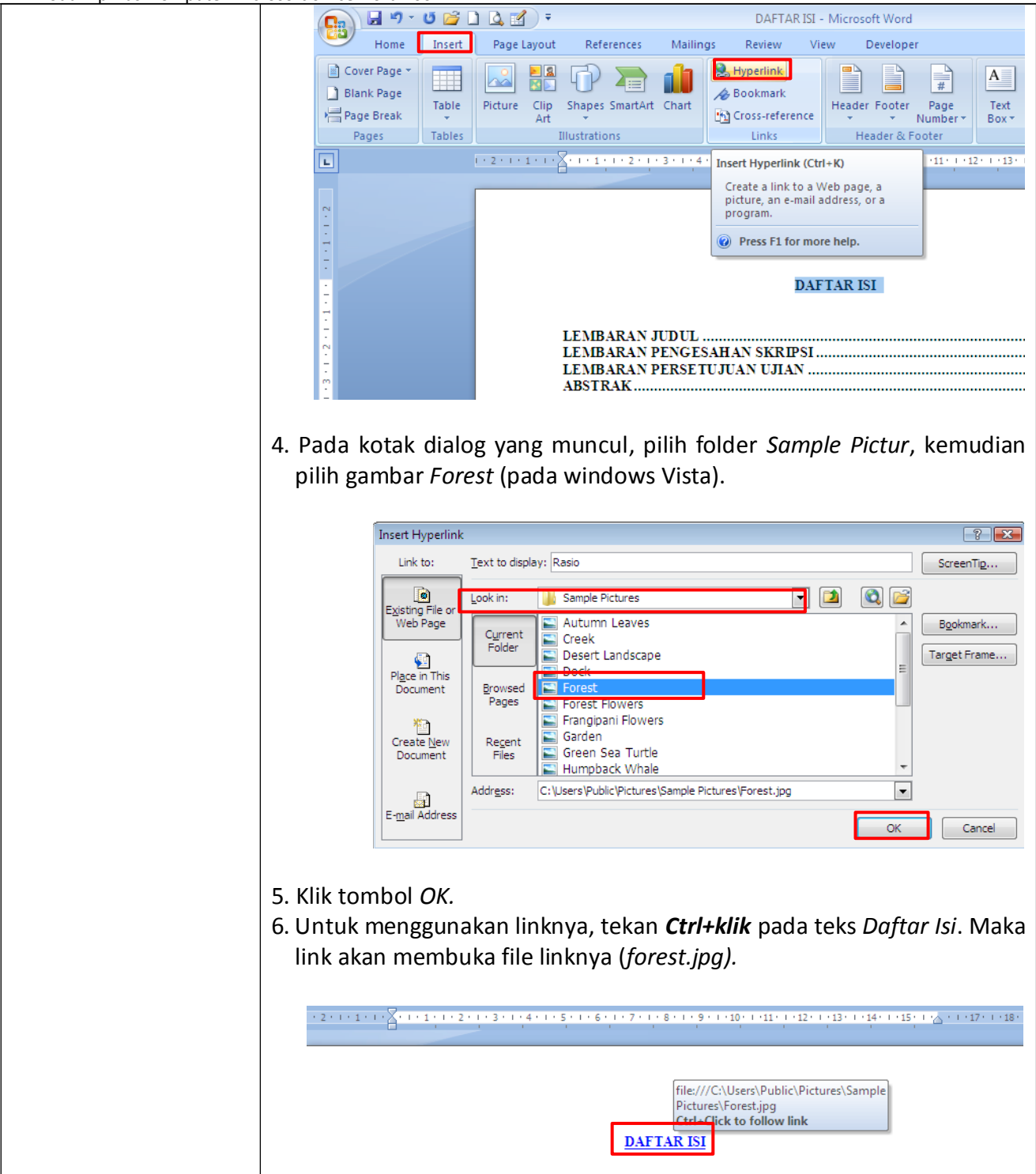

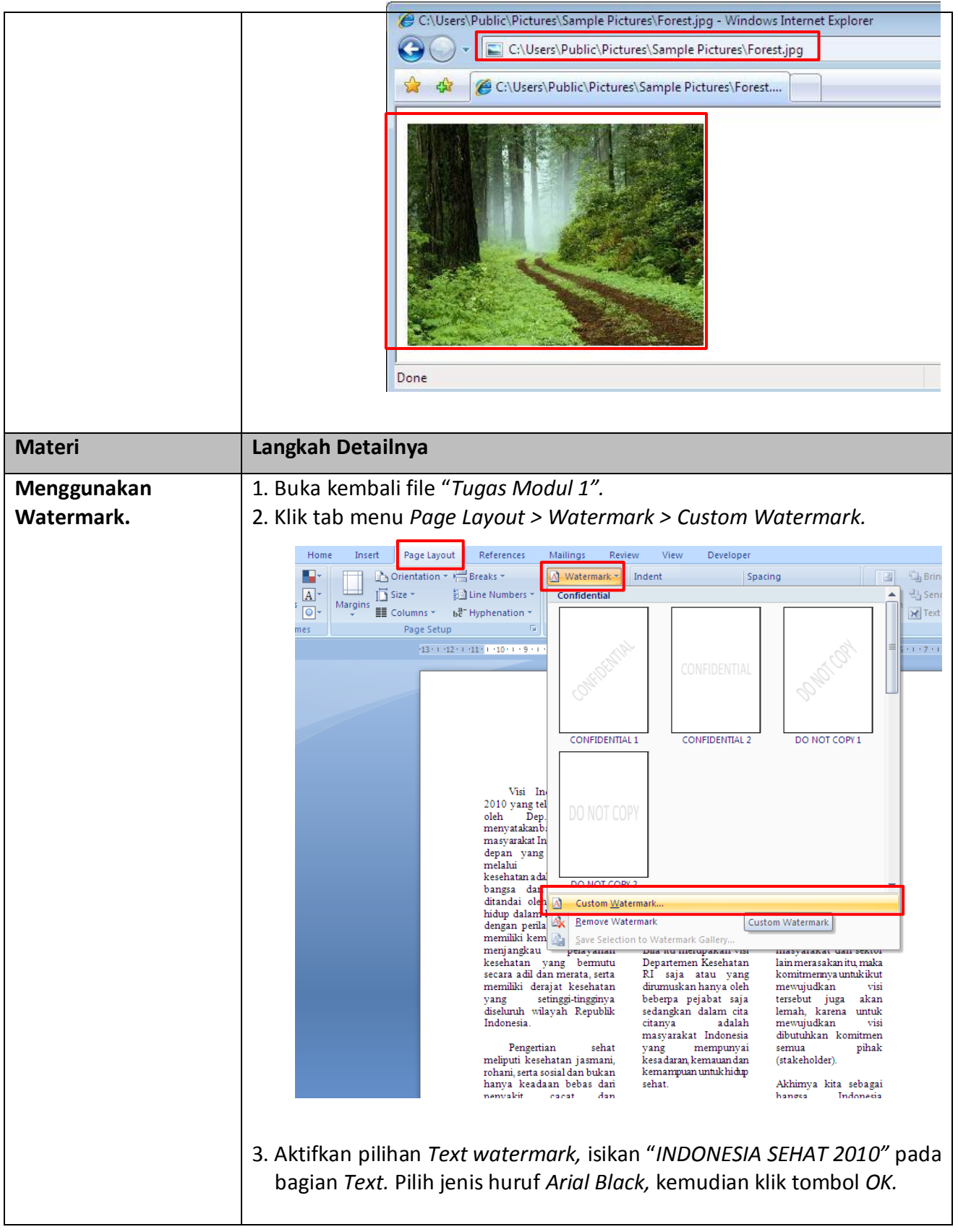

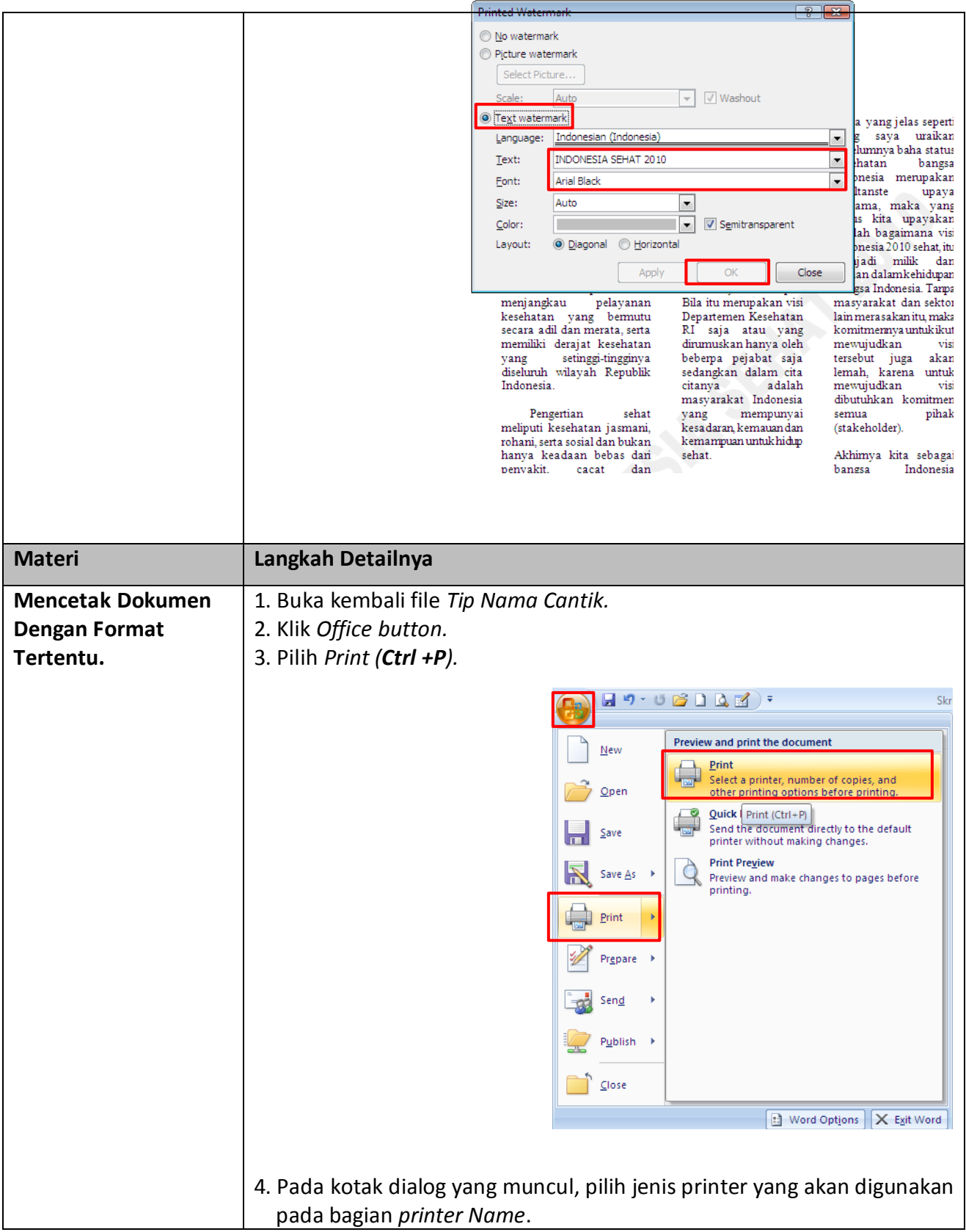

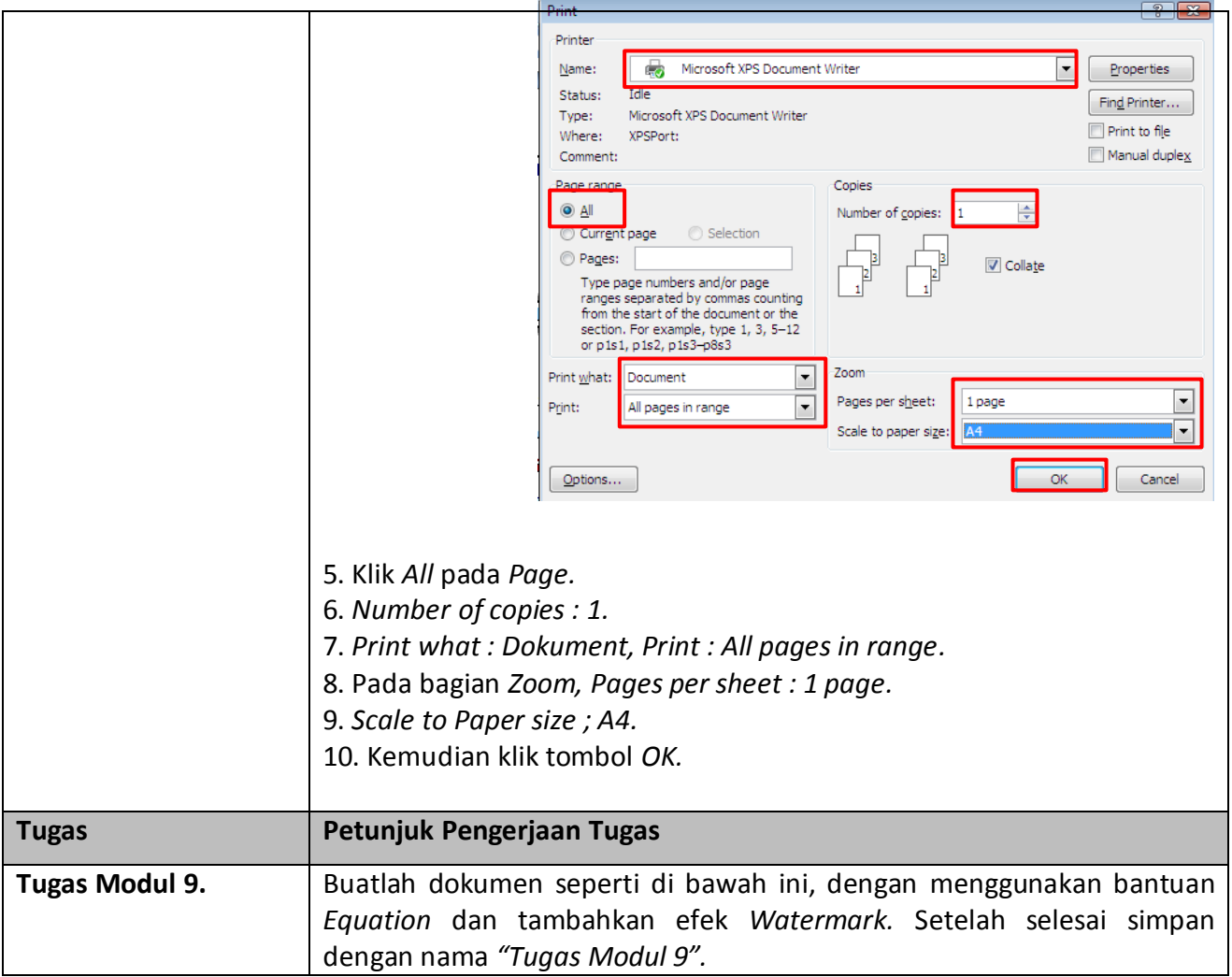

*Panduan Materi Matematika SMA (IPA).*

### **Latihan dan Pembahasan**

1. Suatu fungsi kuadrat mempunyai nilai minimum − 2 untuk *x* = 3 dan untuk  $x = 0$  nilai fungsi itu 16. Fungsi kuadrat itu adalah ....

a.  $f(x) = x^2 + 6x + 8$  d.  $f(x) = 2x^2 - 12x + 16$  $b. f(x) = x^2 - 6x + 8$  e.  $f(x) = 2x^2 - 12x - 16$  $c.f(x) = 2x^2 + 12x + 16$ 

### **Pembahasan :**

Fungsi kuadrat dengan nilai minimum − 2 untuk *x* = 3  $\operatorname{adalah} f(x) = \alpha(x-3)^2 - 2$  $f(0) = 16 \rightarrow f(0) = \alpha(0-3)^2 - 2 = 16$  $9\alpha = 18$  $A = 2$ ∴Fungsi kuadrat  $f(x) = 2(x-3)^2 - 2$  $f(x) = 2x^2 - 12x + 16$ 

2. Nilai maksimum dari fungsi  $f(x) = -2x^2 + (k+5)x + 1 - 2k$  adalah 5. Nilai *k* yang positif adalah…

4

a. 1 c. 7 e. 9

# b. 5 d. 8

## **Pembahasan :**

Nilai maksimum adalah =  $\frac{-D}{4} = ^{2}-4$ 

$$
f(x) = -2x^2 + (k+5)x + 1 - 2k
$$

Nilai maksimum :  $y = ^{2}-4$  $\frac{1}{4}$  = 5

$$
\frac{k+5^{2}-4-2 \quad 1-2k}{4-2} = 5
$$
  

$$
-\frac{k^{2}+10k+25+8-16k}{-8} = 5
$$
  

$$
k^{2}-6k+33=40
$$
  

$$
k^{2}-6k-7=0
$$
  

$$
(k+1)(k-7)=0
$$
  

$$
K=-1 \quad \text{atau } k=7
$$

# **Modul 10. Membuat Dan Menghapus Tabel, Konversi Teks Ke Tabel Dan Tabel Ke Teks**

### **Buatlah Tabel Seperti di bawah ini :**

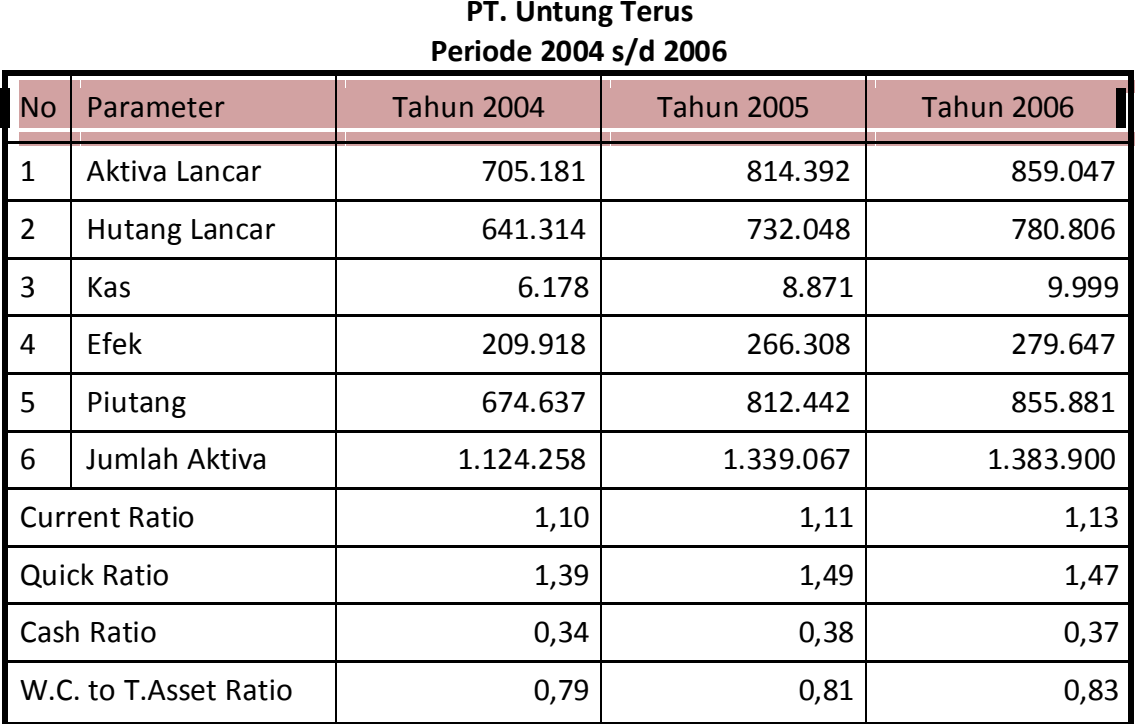

# **Rekapitulasi Perhitungan Rasio Likuiditas PT. Untung Terus**

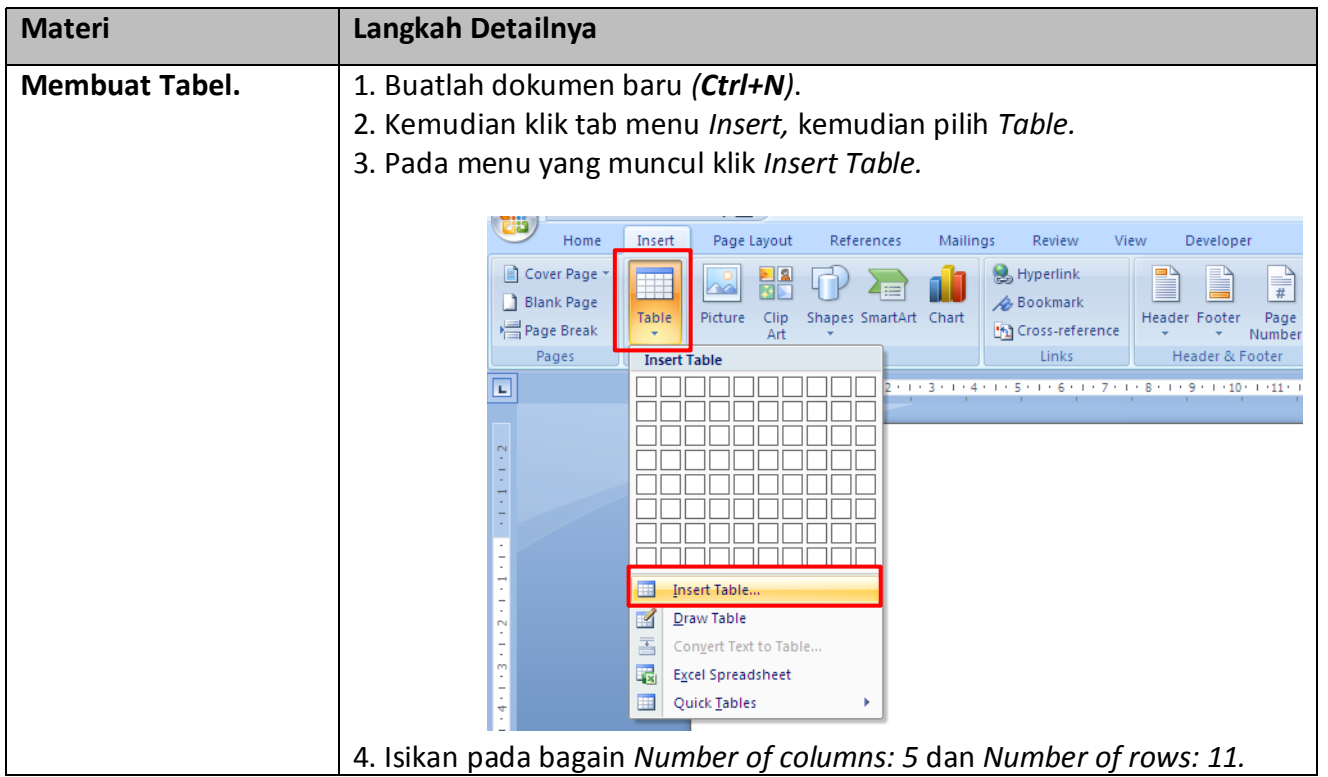

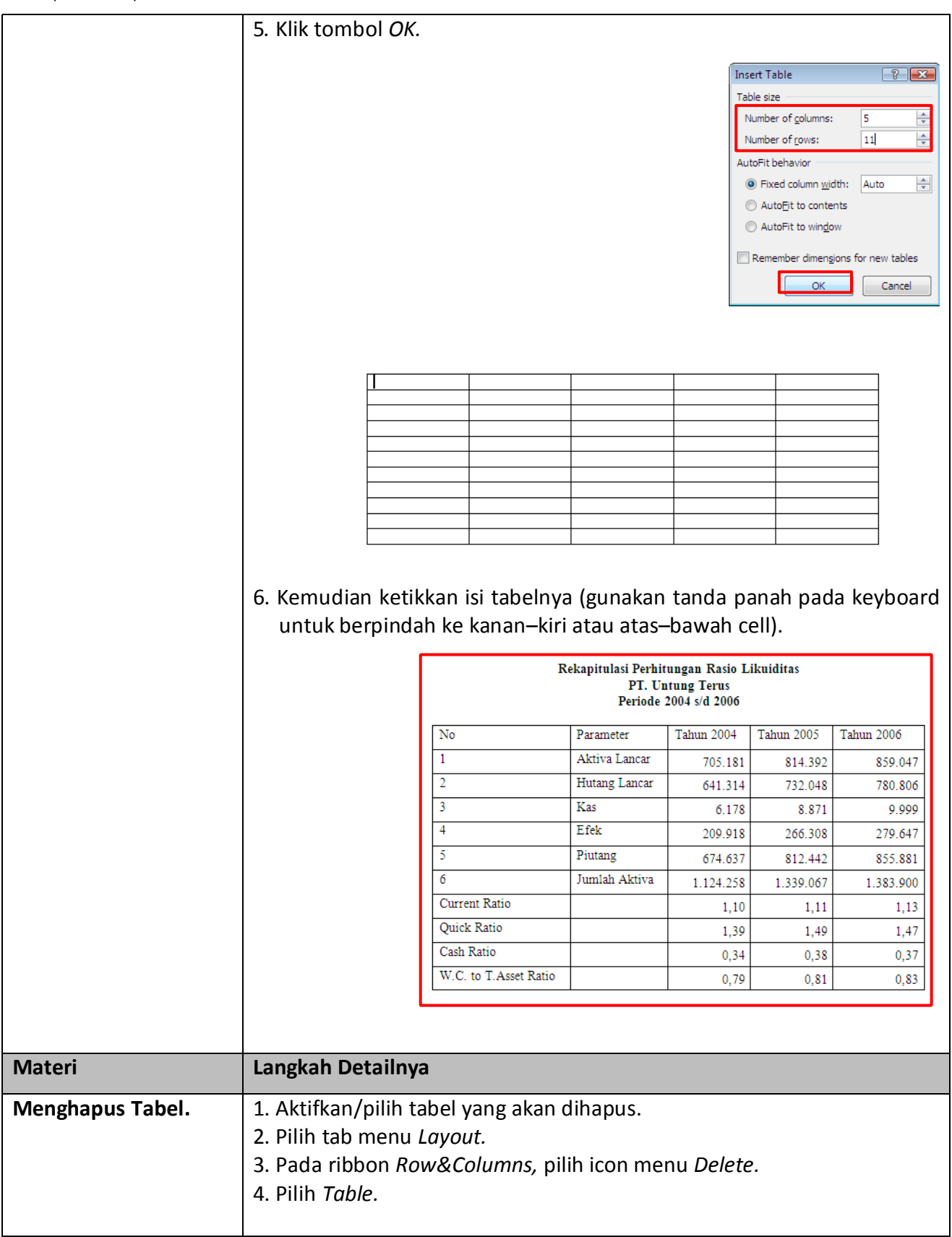

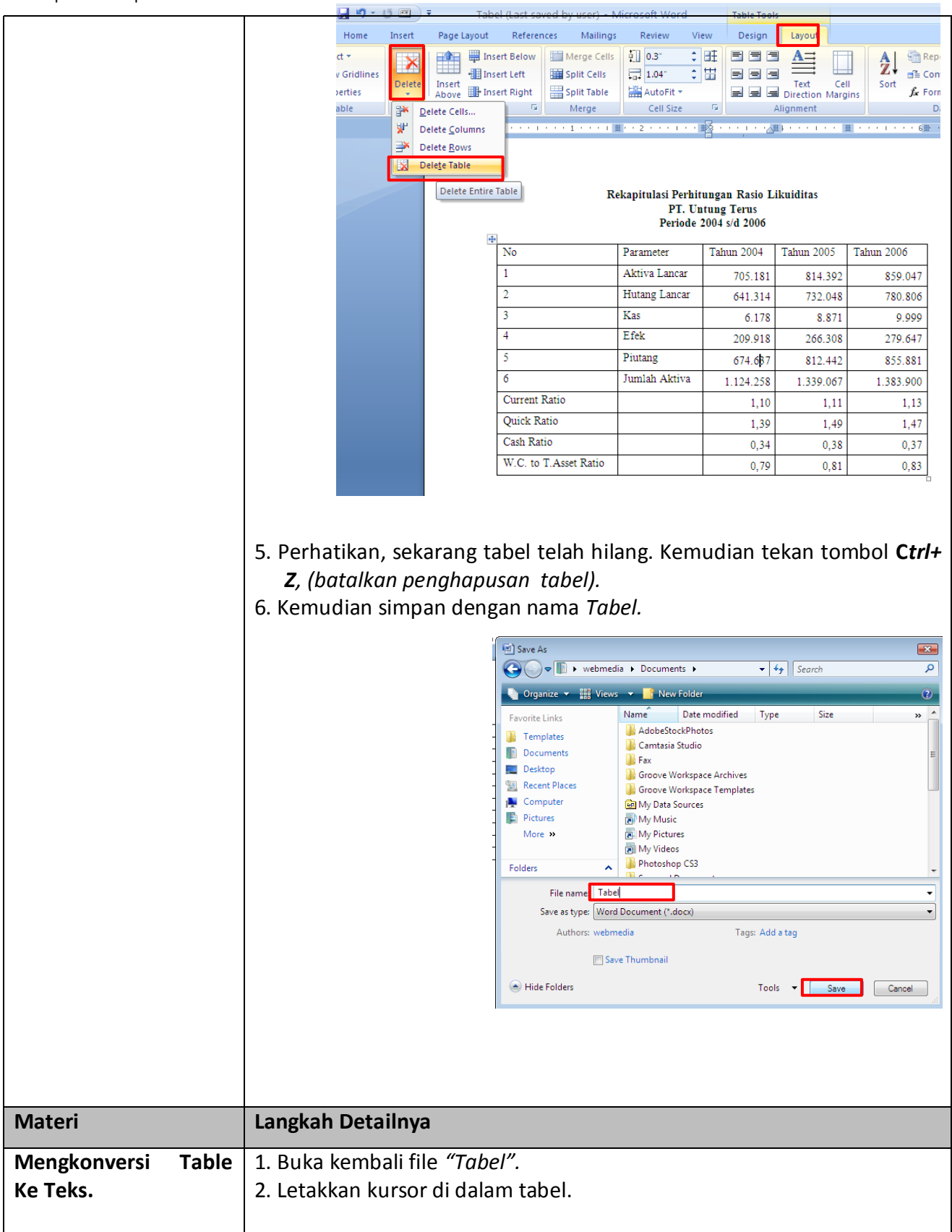

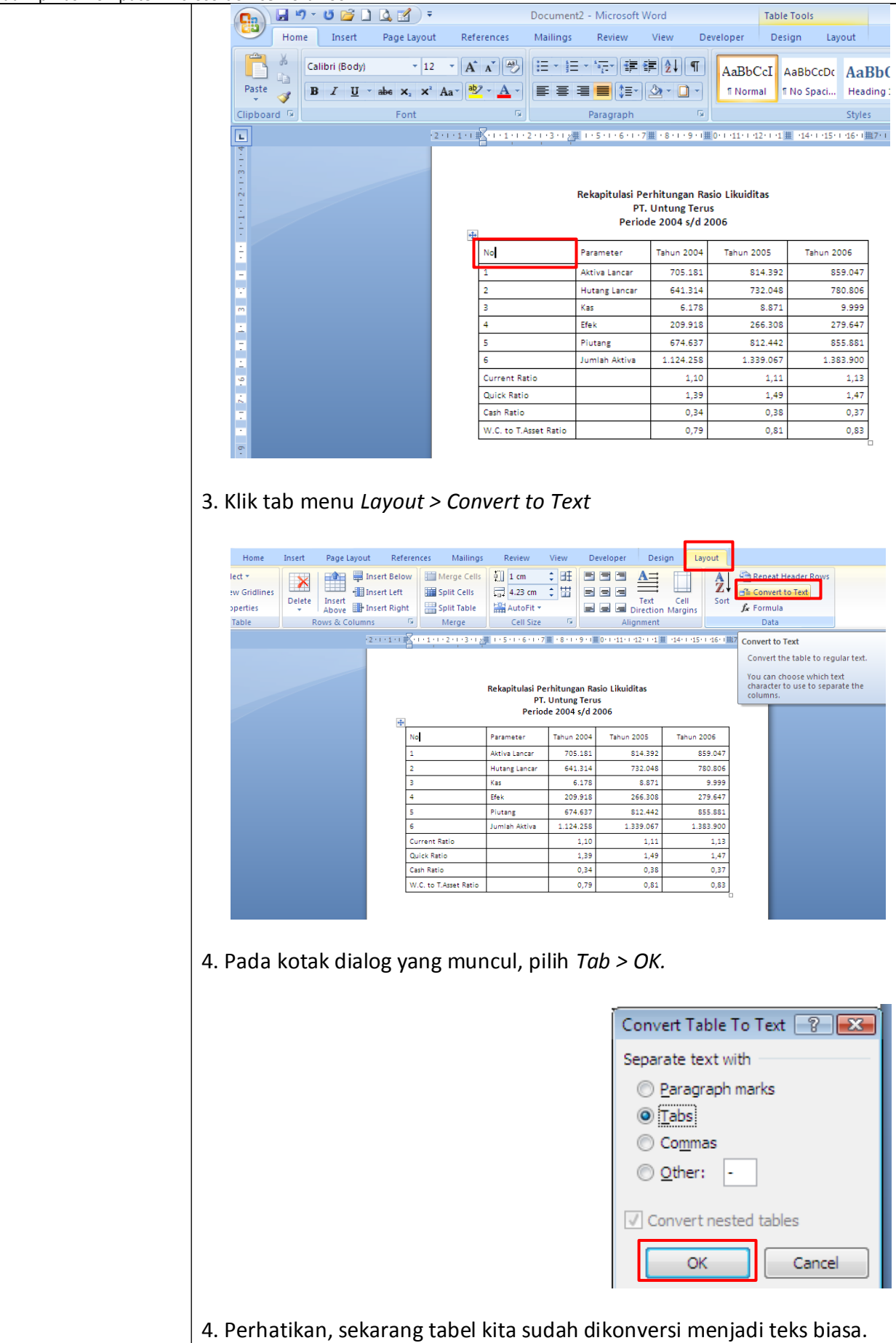

 $\mathbf{r}$ 

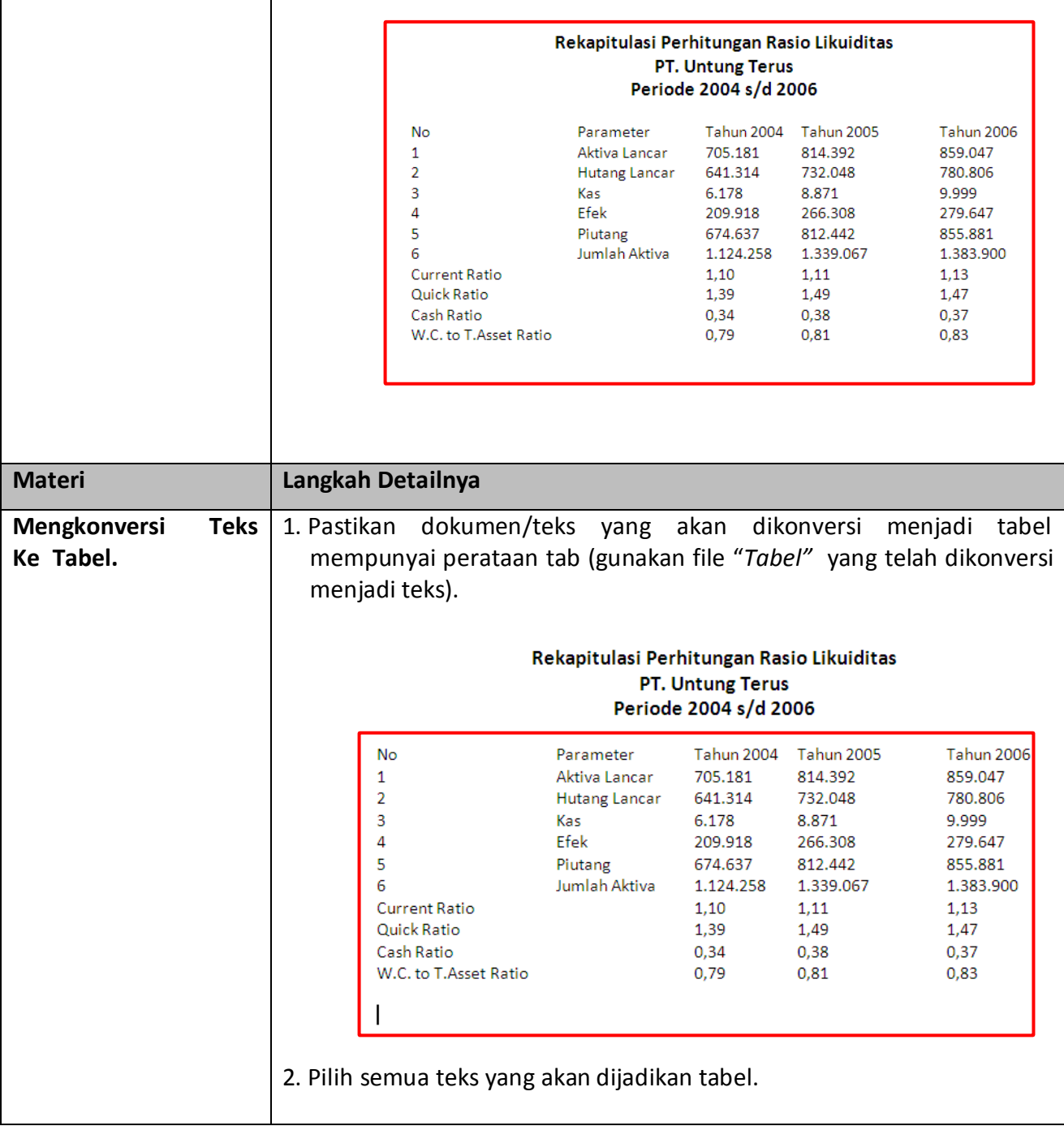

### Modul Aplikasi Komputer Mic

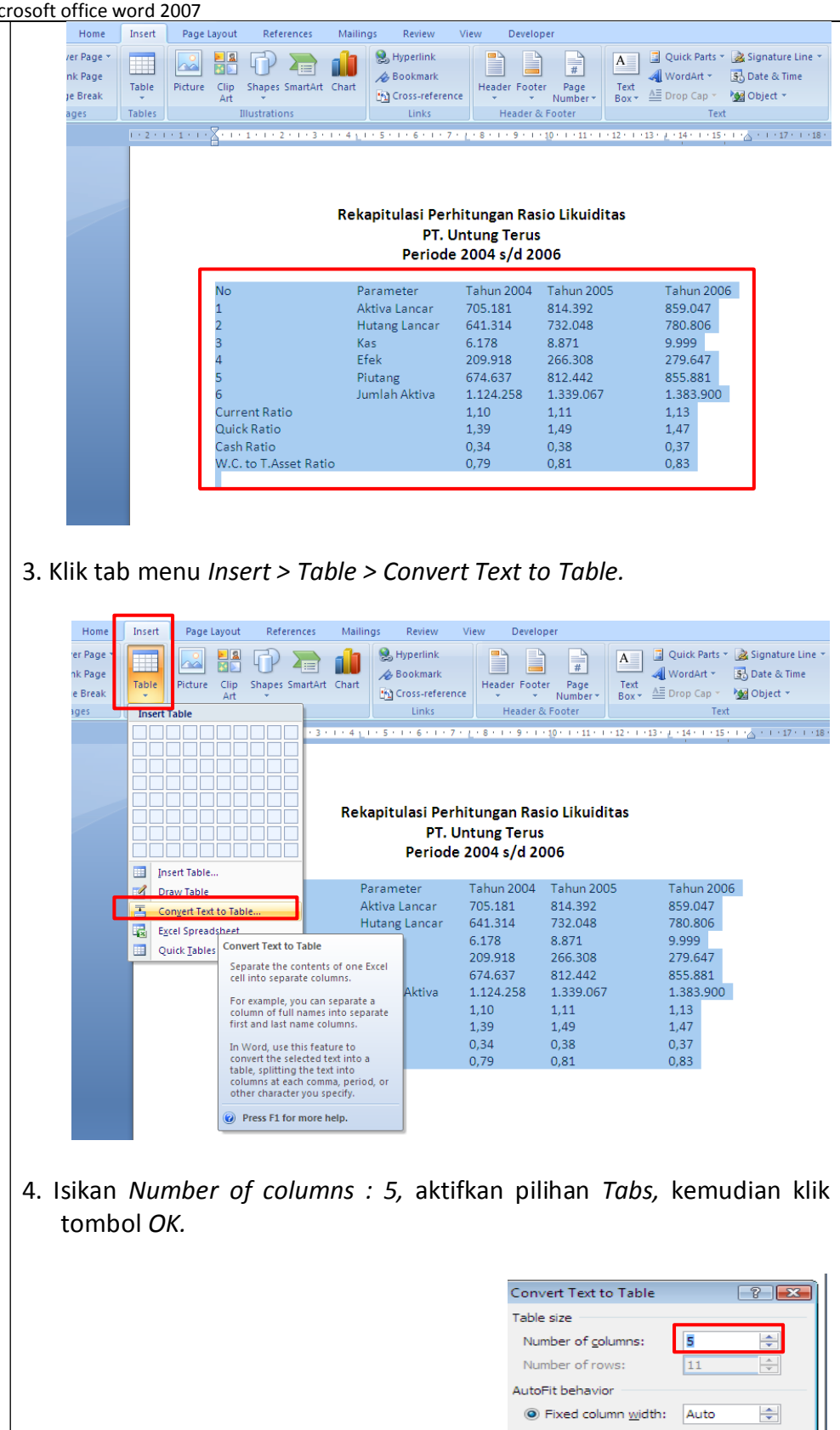

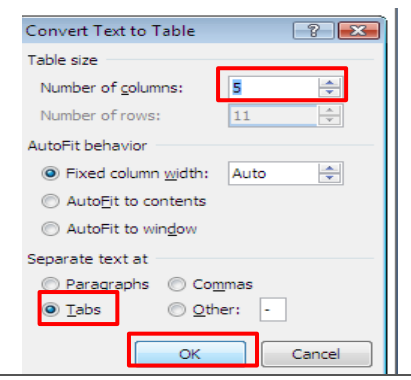

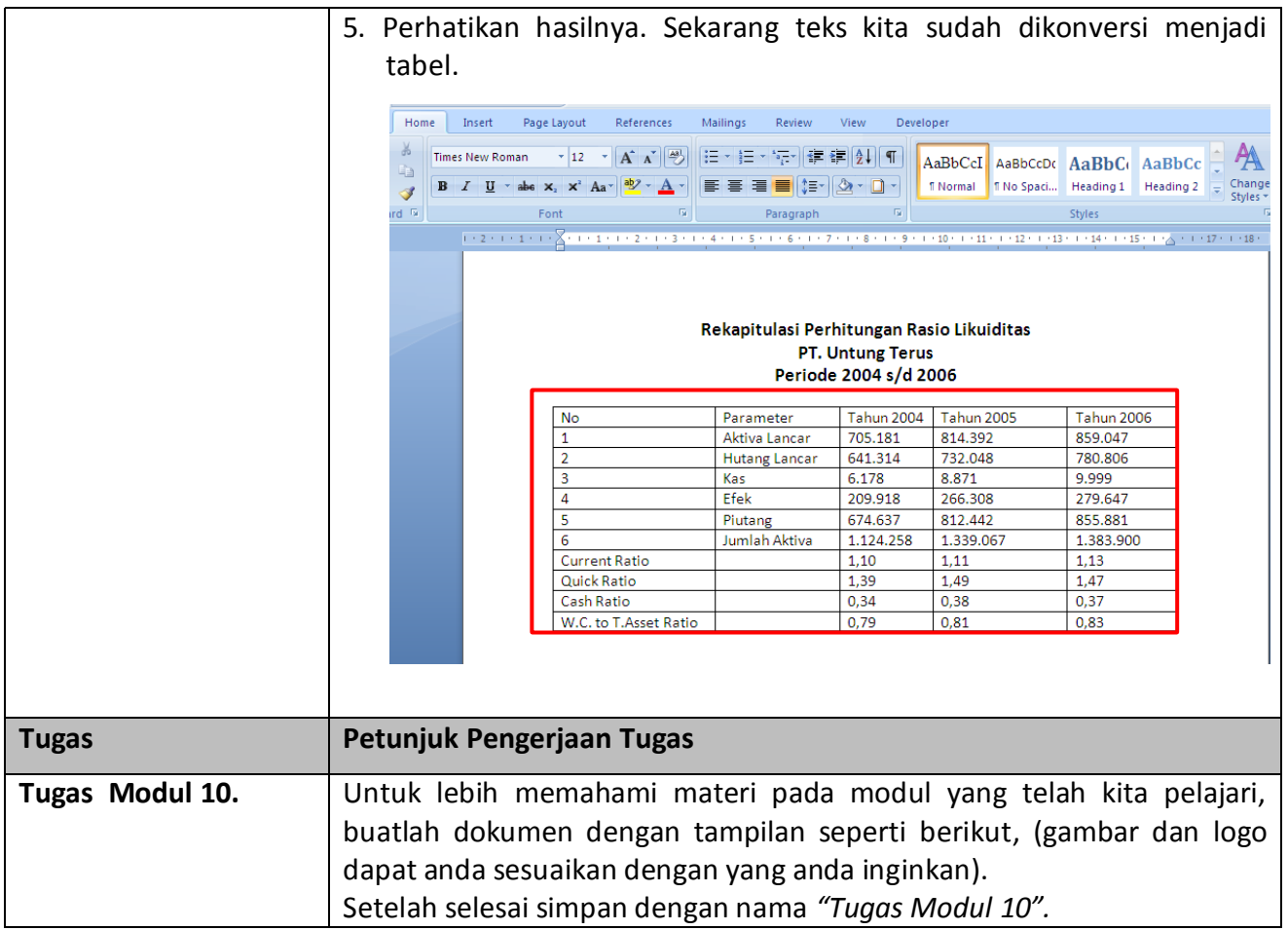

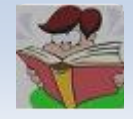

### **[Your Company Name]**

*[Your Company Slogan]*

[Street Address], [City, ST ZIP Code] Phone [000.000.0000] Fax [000.000.0000] [e-mail]

[Name]

Sac

**To** [Company Name] [Street Address] [City, ST ZIP Code] [Phone] Customer ID [ABC12345] [Job Description]

**Job**

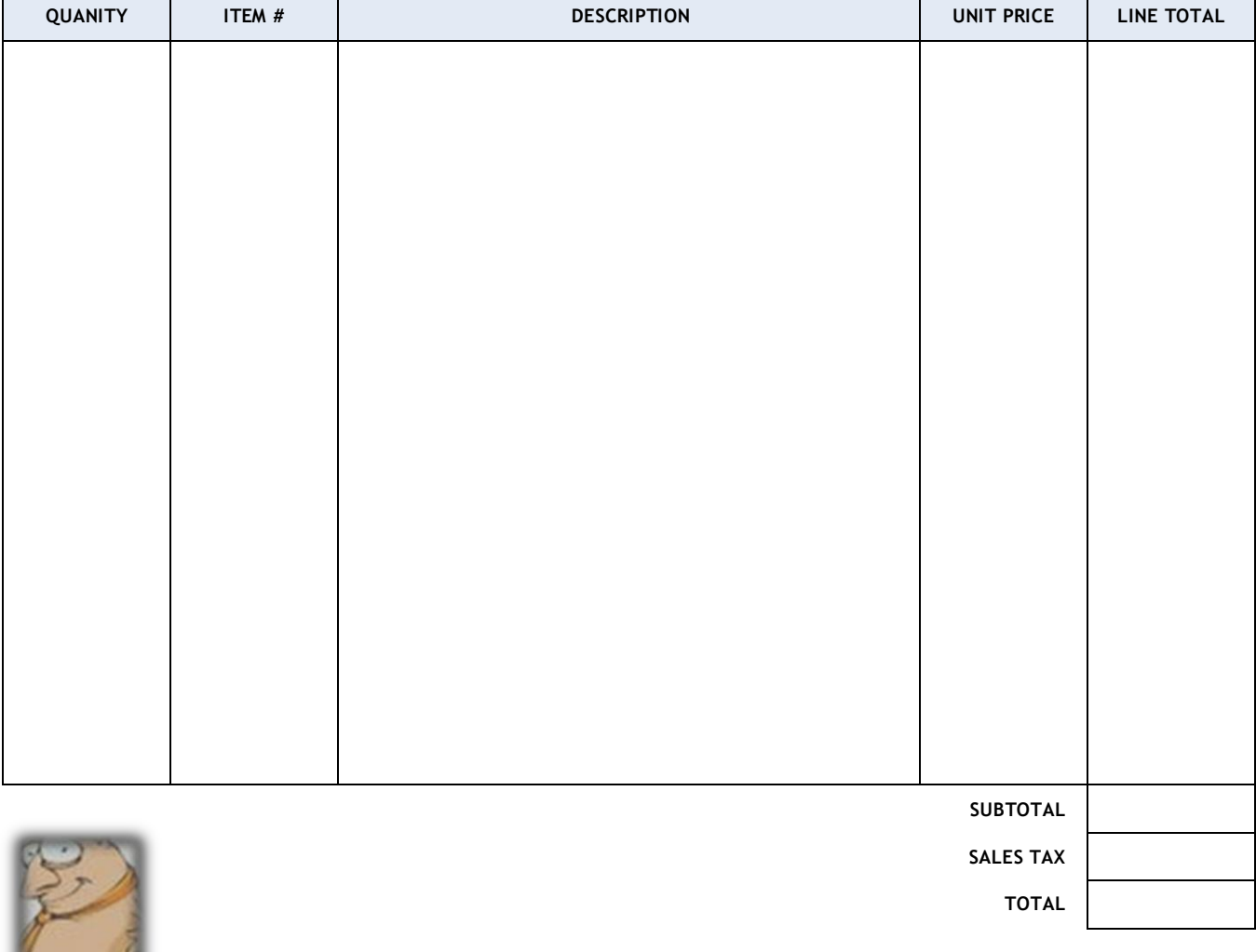

### **CREDIT MEMO**

CREDIT NO. [100] DATE: OCTOBER 28, 2008

# *Modul 11 Memanipulasi Tabel*

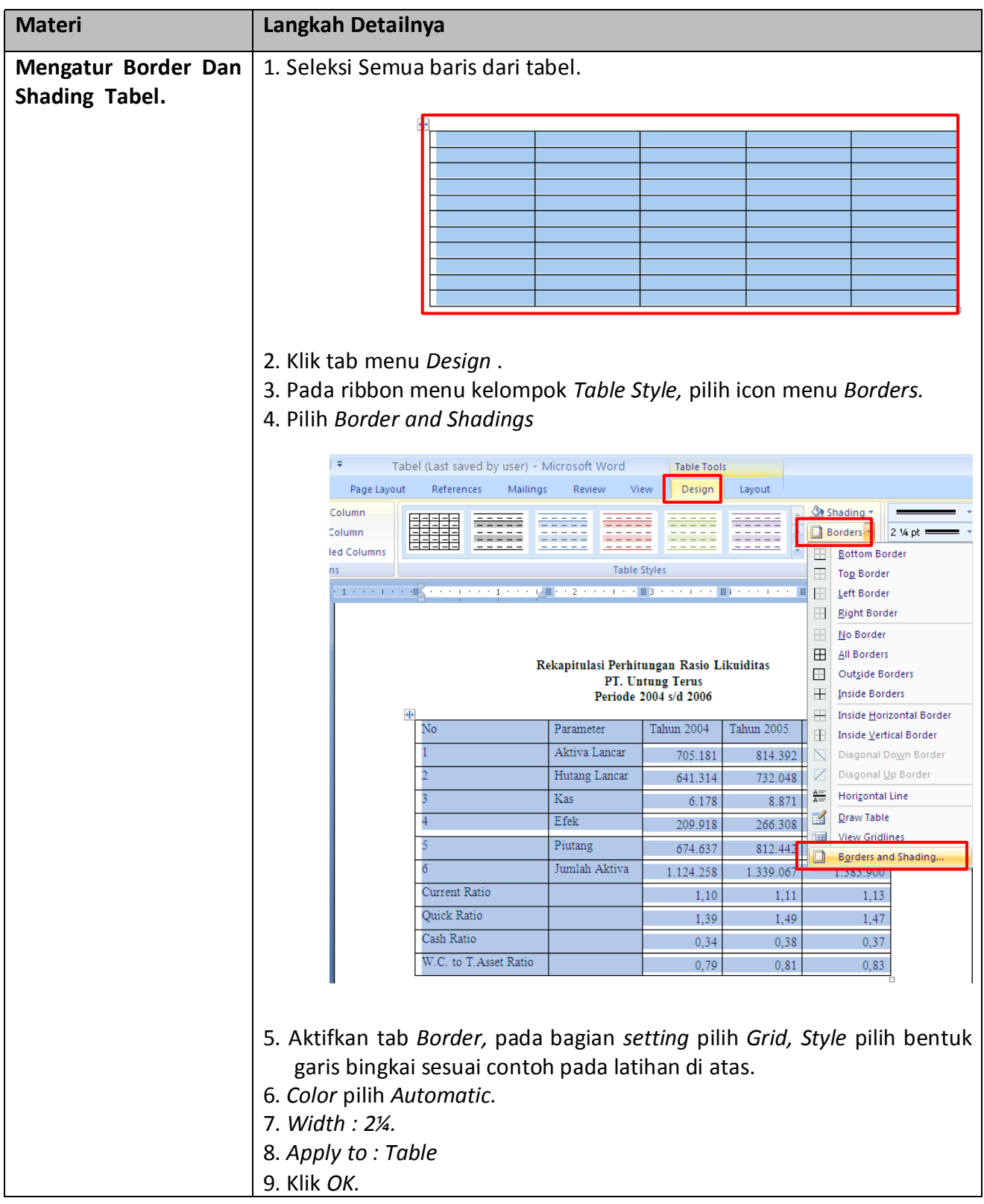

Modul Aplikasi Komputer Microsoft of

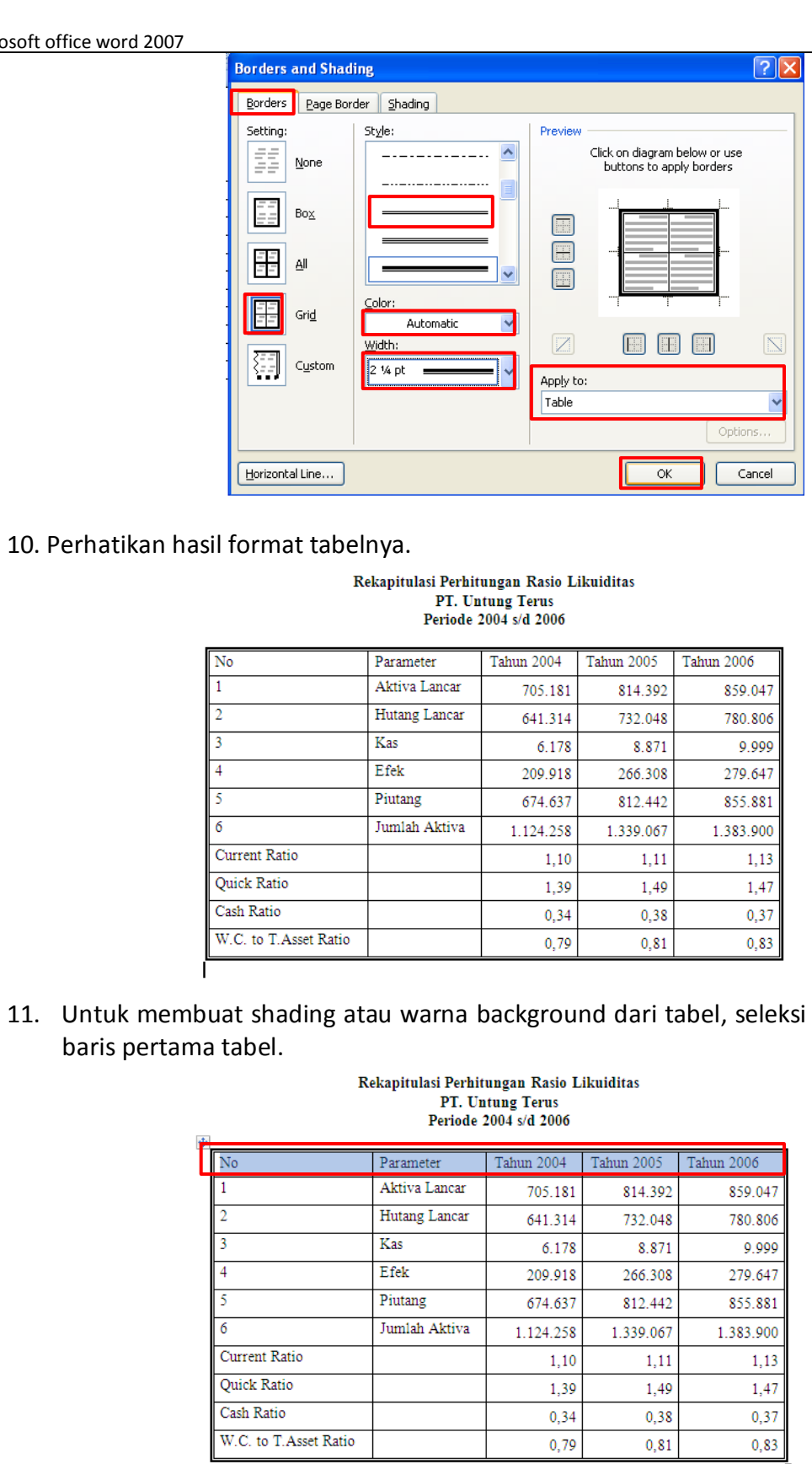

- 12. Aktifkan kembali kotak dialog *Border and Shadings (Lihat langkah sebelumnya).*
- 13. Pada kotak dialog yang muncul, pilih ading pada bagian *Fill : Abu – abu.*

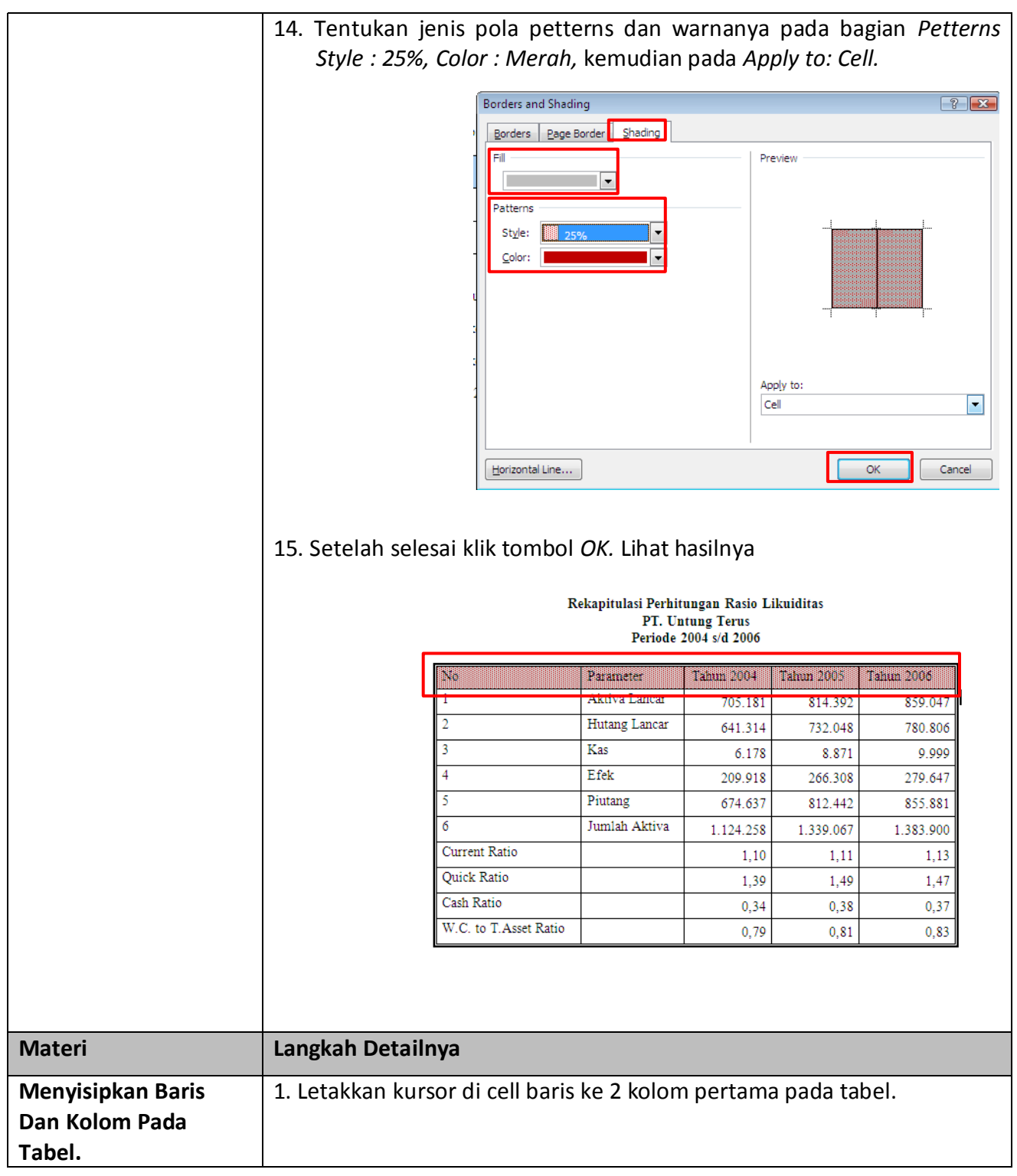

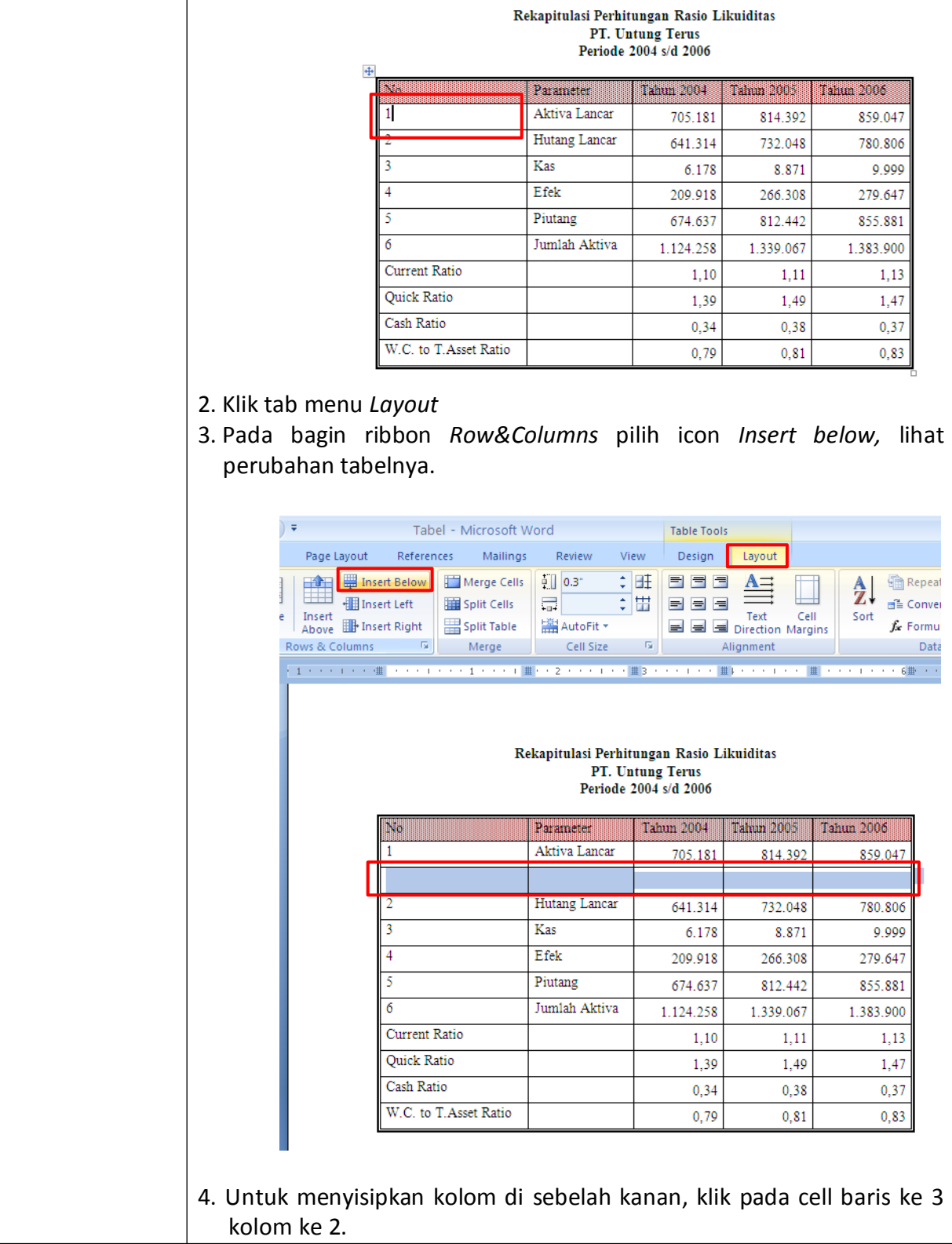

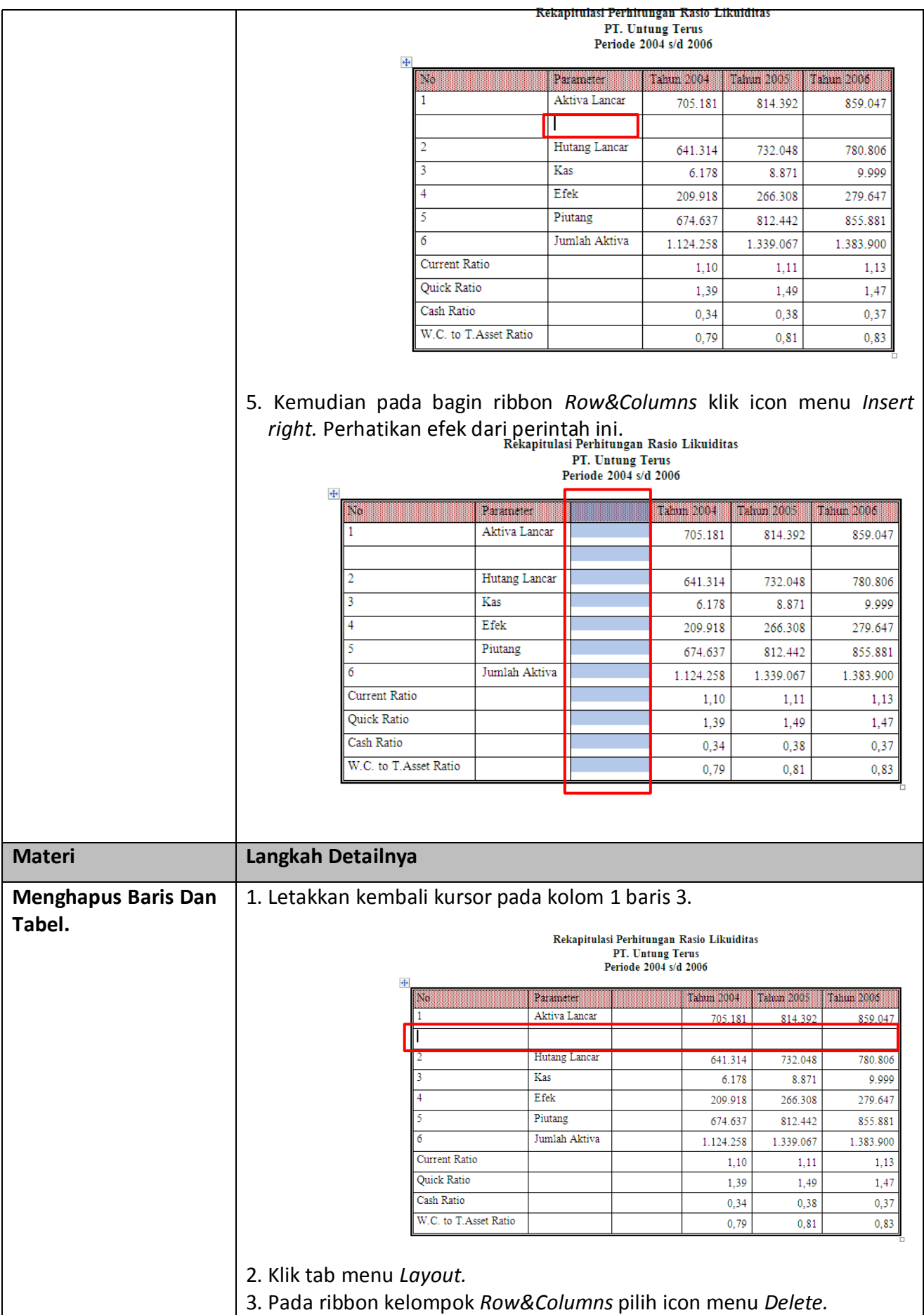

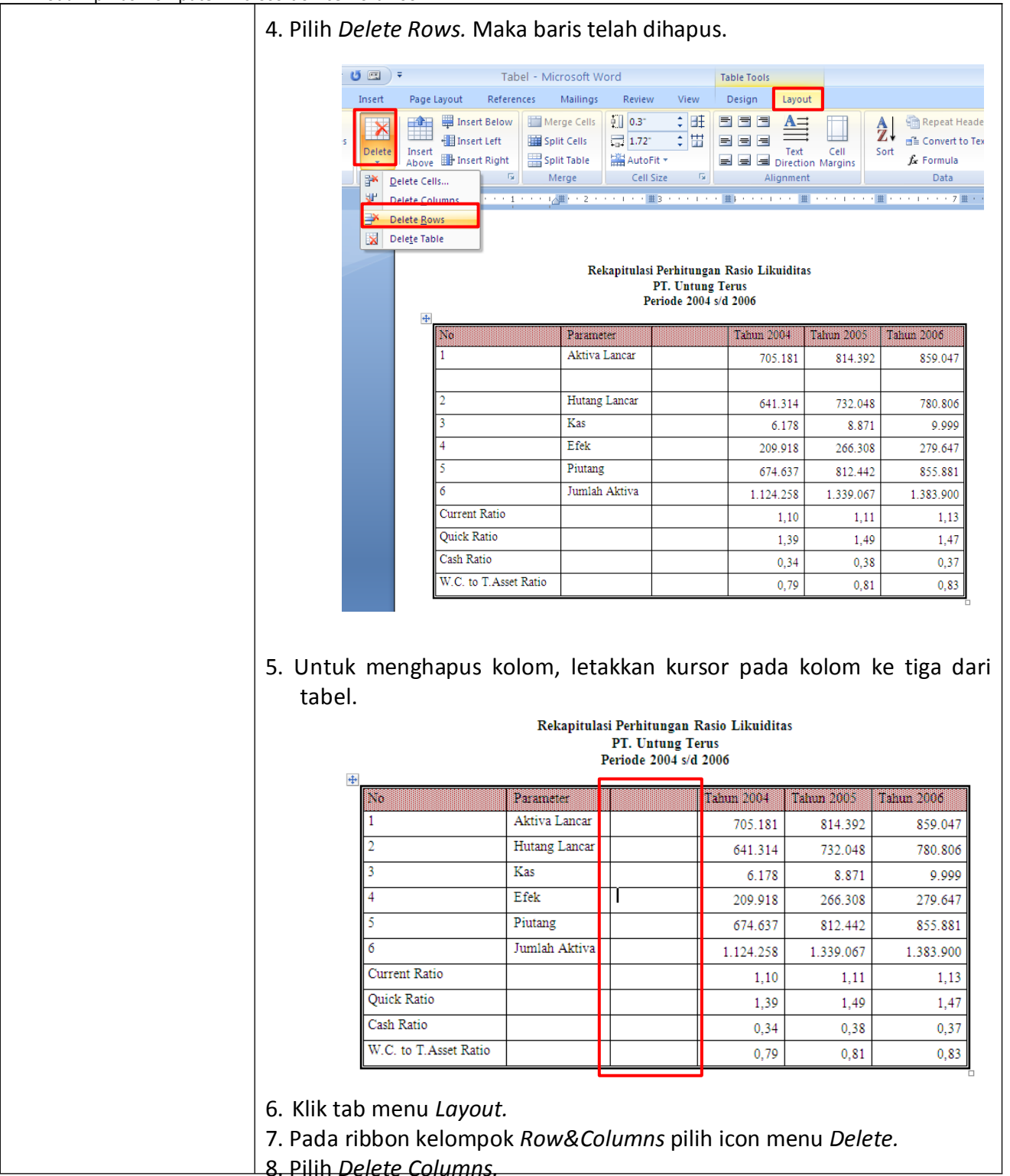

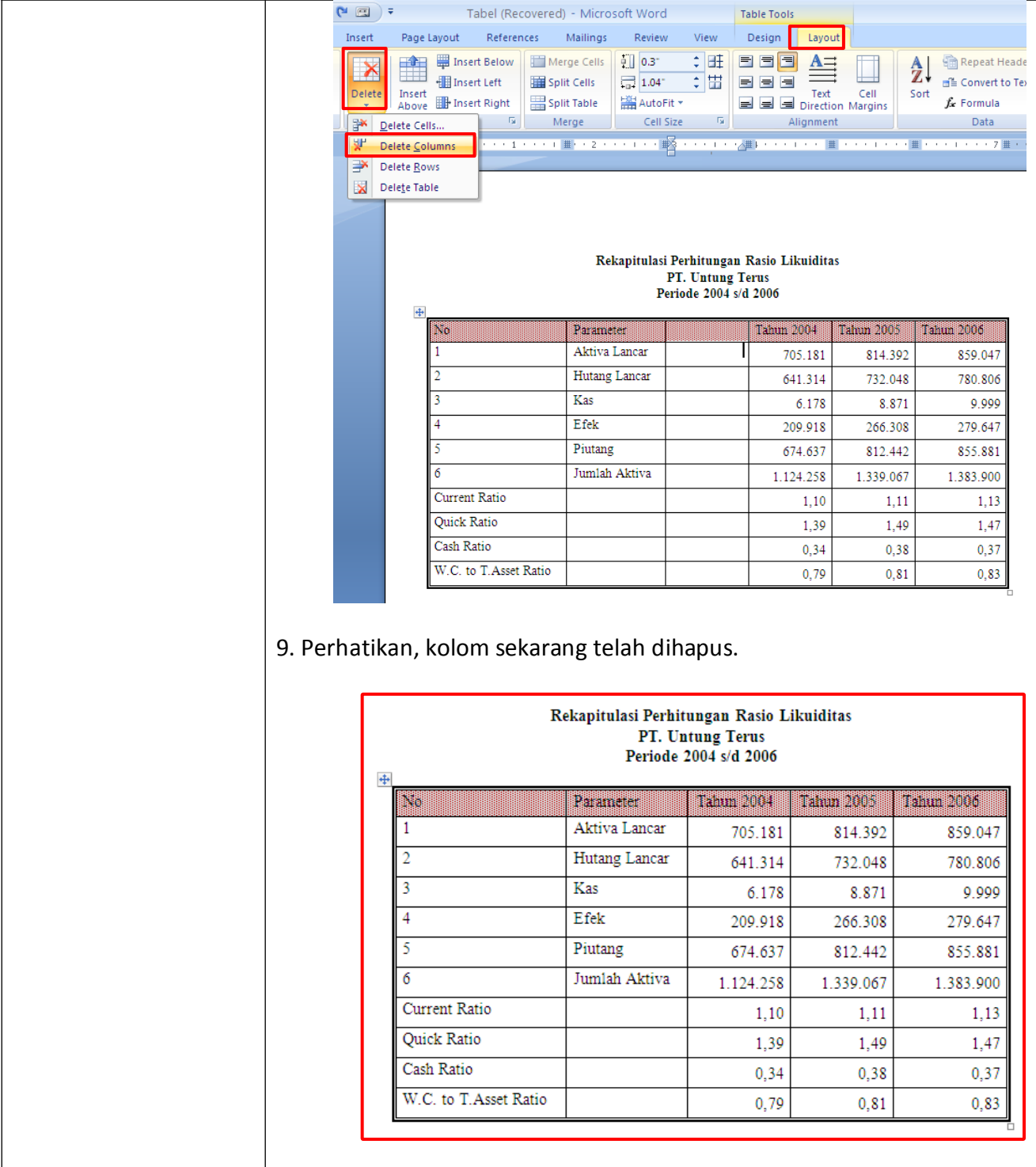

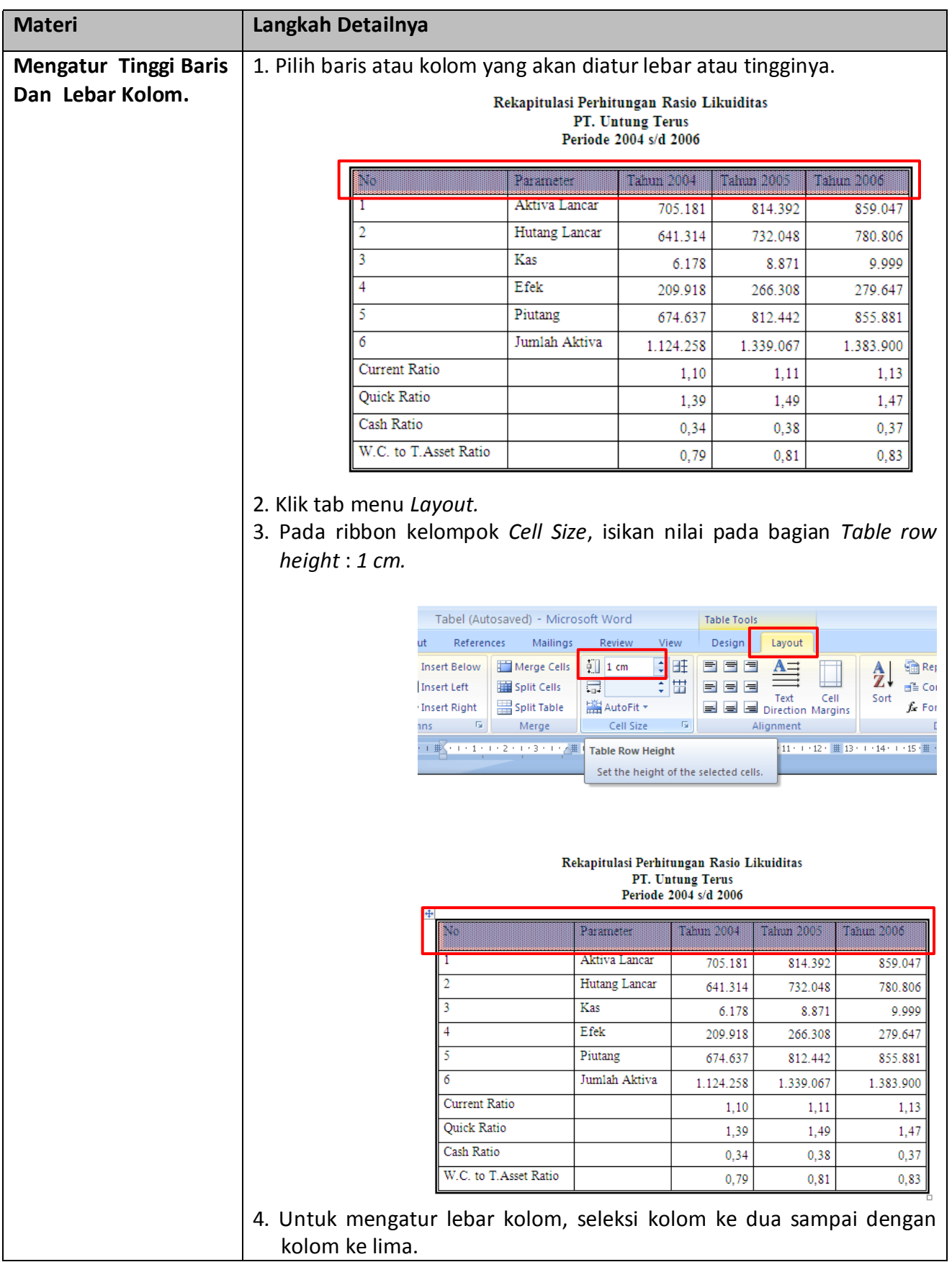

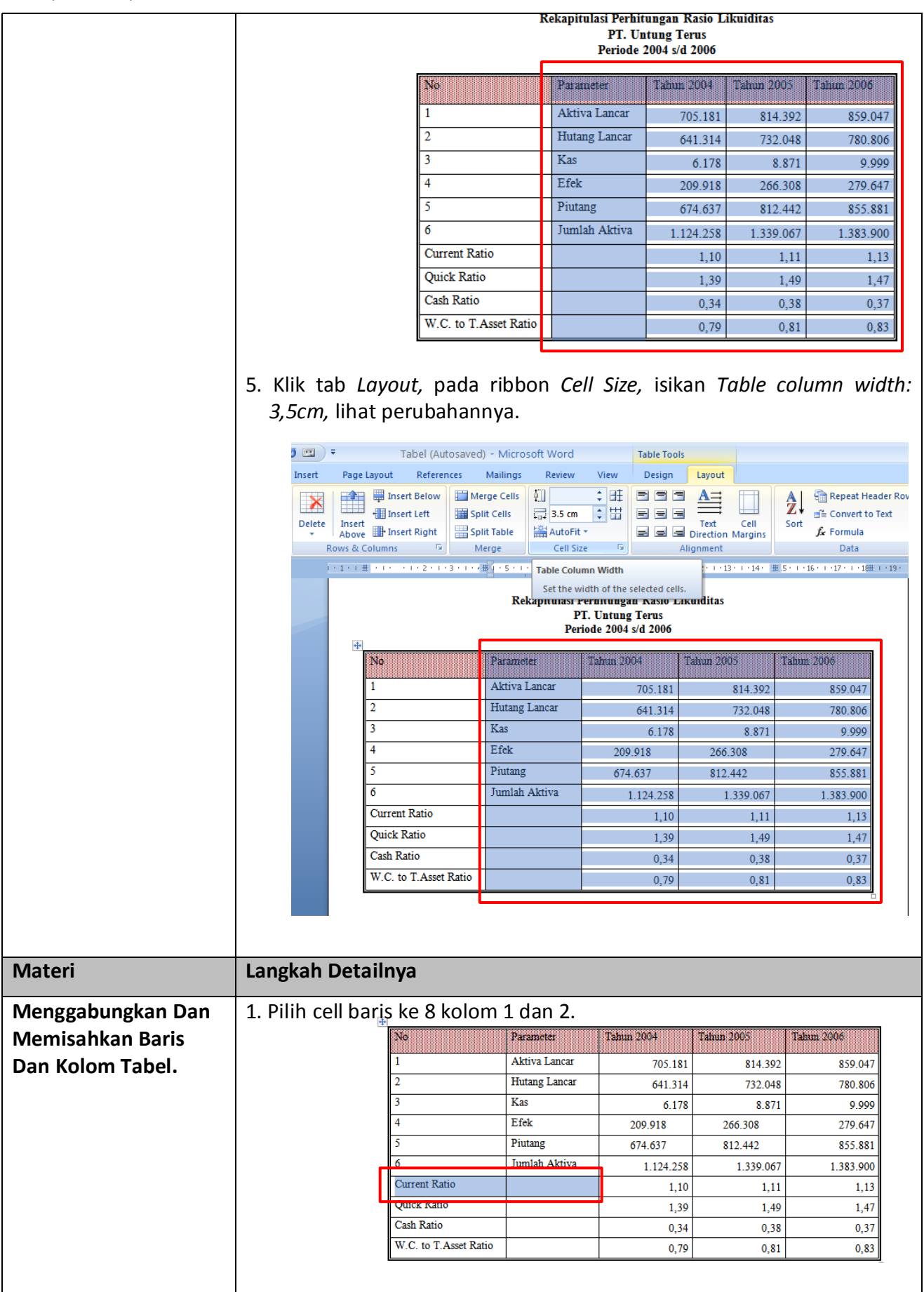

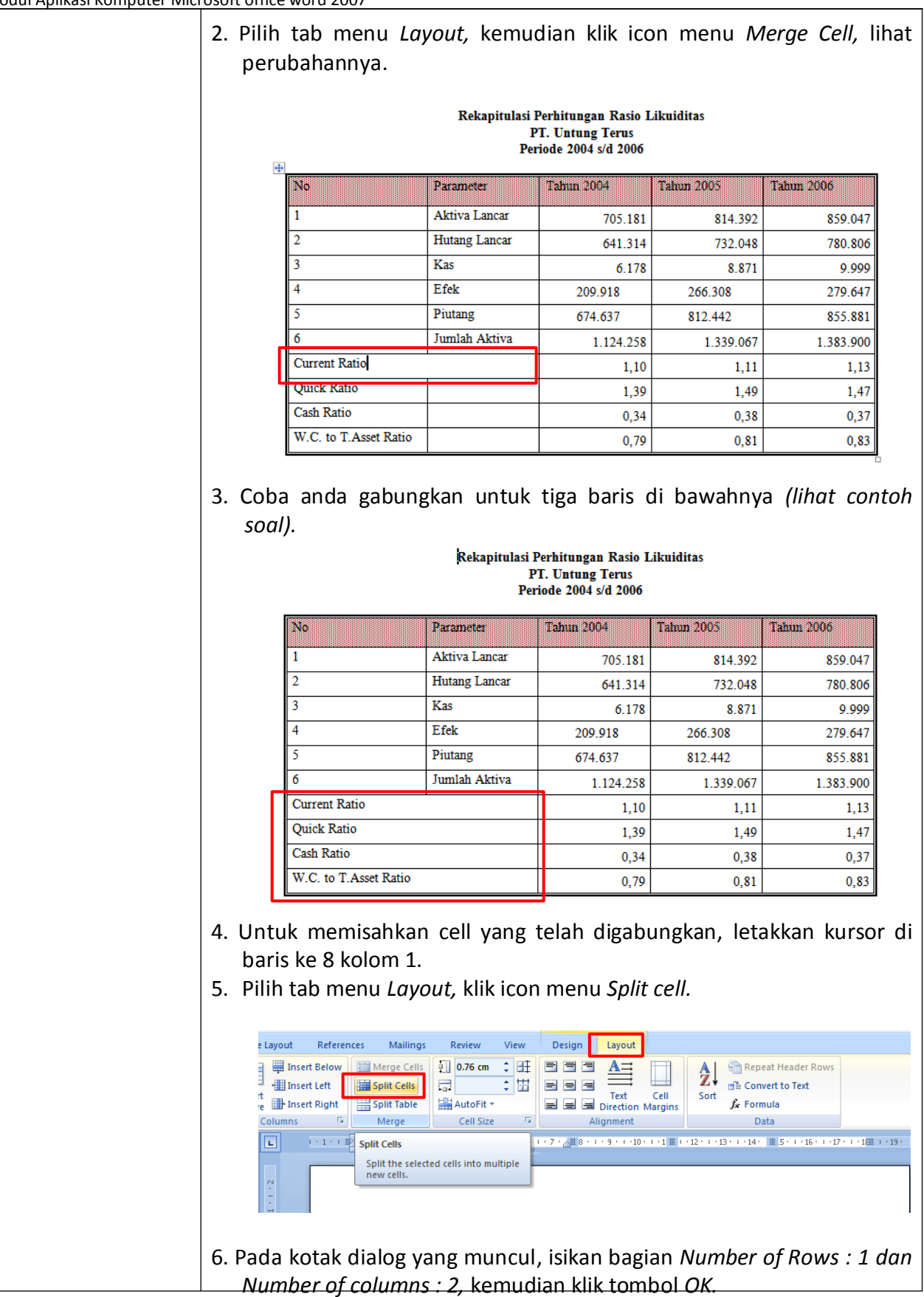

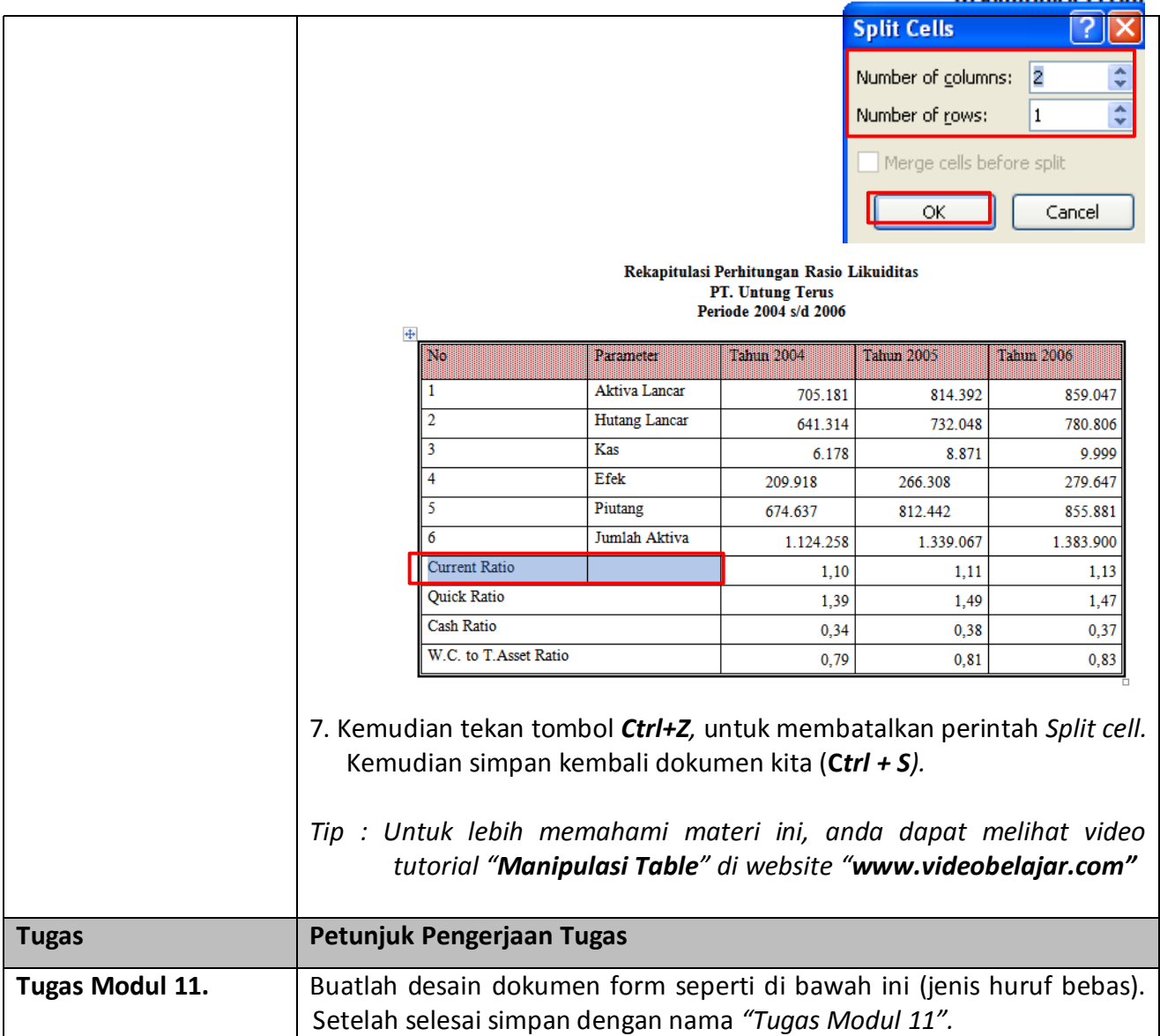

**[Your Company Name]**

[**YOUR COMPANY SLOGAN**]

[**Street Address**] [**City, ST ZIP Code**] Phone [**(509) 555-0190**] Fax [**(509) 555-0191**]

### *P.O. NUMBER: [100]*

*To:* **[Name] [Company Name] [Street Address] [City, ST ZIP Code] [Phone]**

*Ship To:*

**[Name] [Company Name] [Street Address] [City, ST ZIP Code] [Phone]**

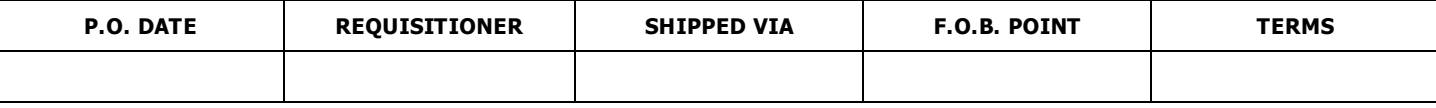

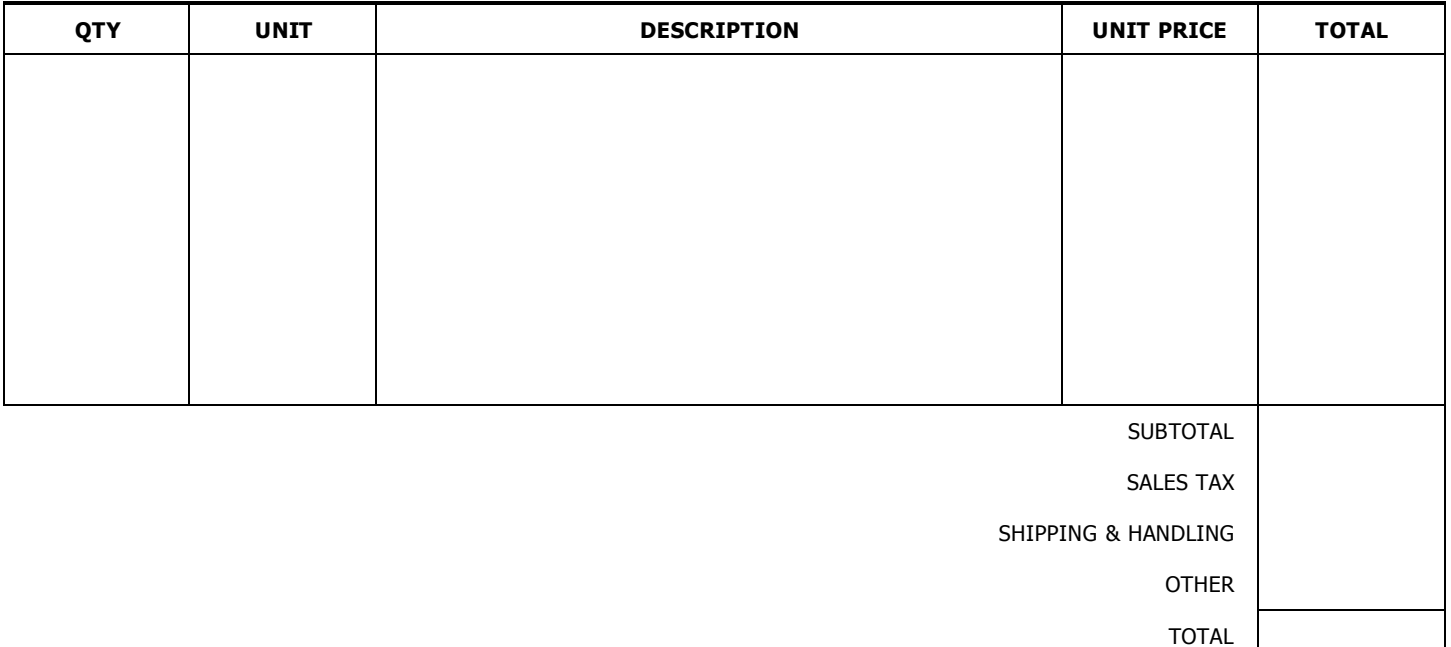

1. Please send two copies of your invoice.

- 2. Enter this order in accordance with the prices, terms, delivery method, and specifications listed above.
- 3. Please notify us immediately if you are unable to ship as specified.
- 4. Send all correspondence to: [**Name**] [**Street Address**] [**City, ST ZIP Code**] Phone [**(509) 555-.0190**] Fax [**(509) 555-0191**]

Authorized by Date

**PURCHASE ORDER**
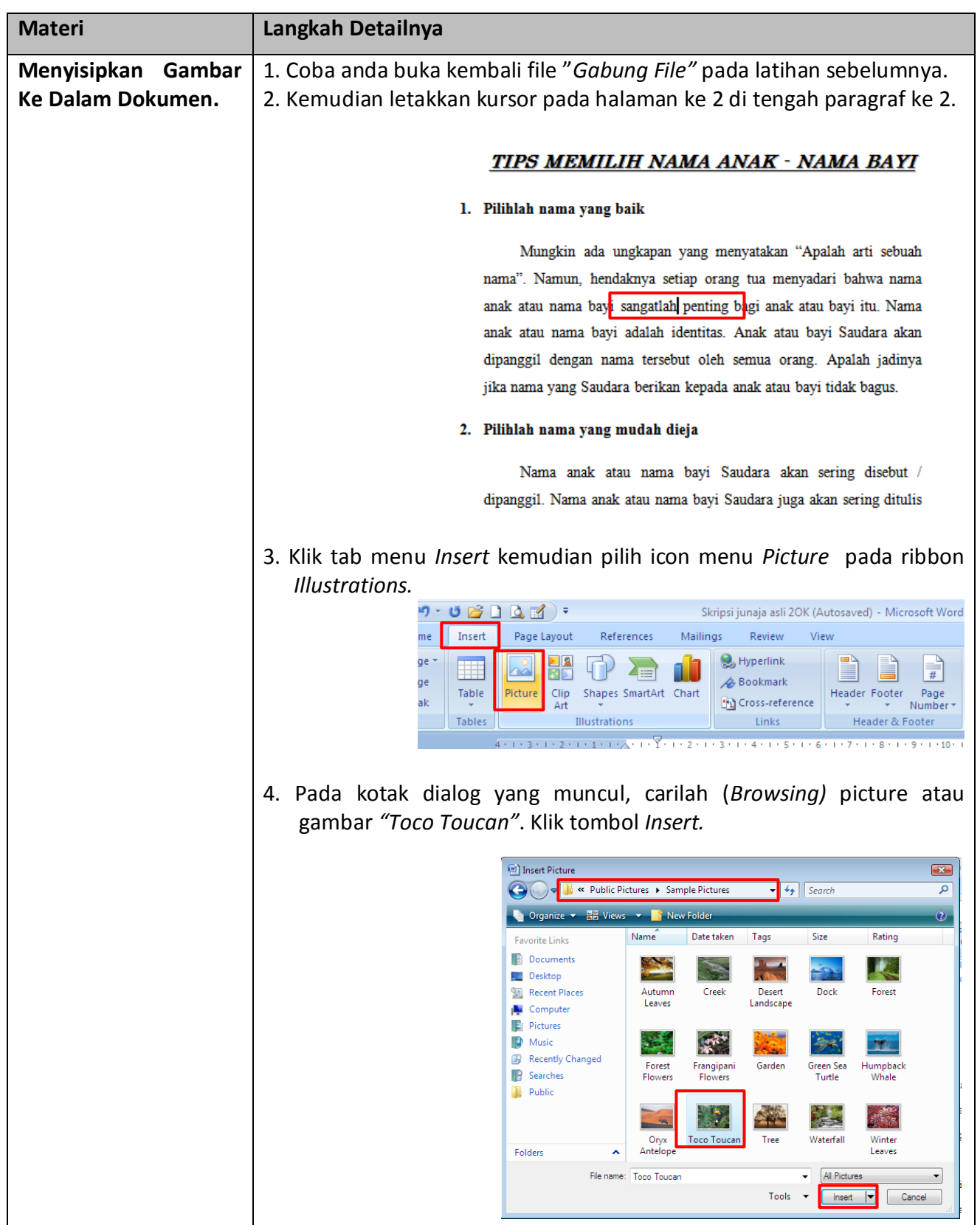

# *Modul 12. Menyisipkan Gambar, Shape Dalam Dokumen Dan Crop Image*

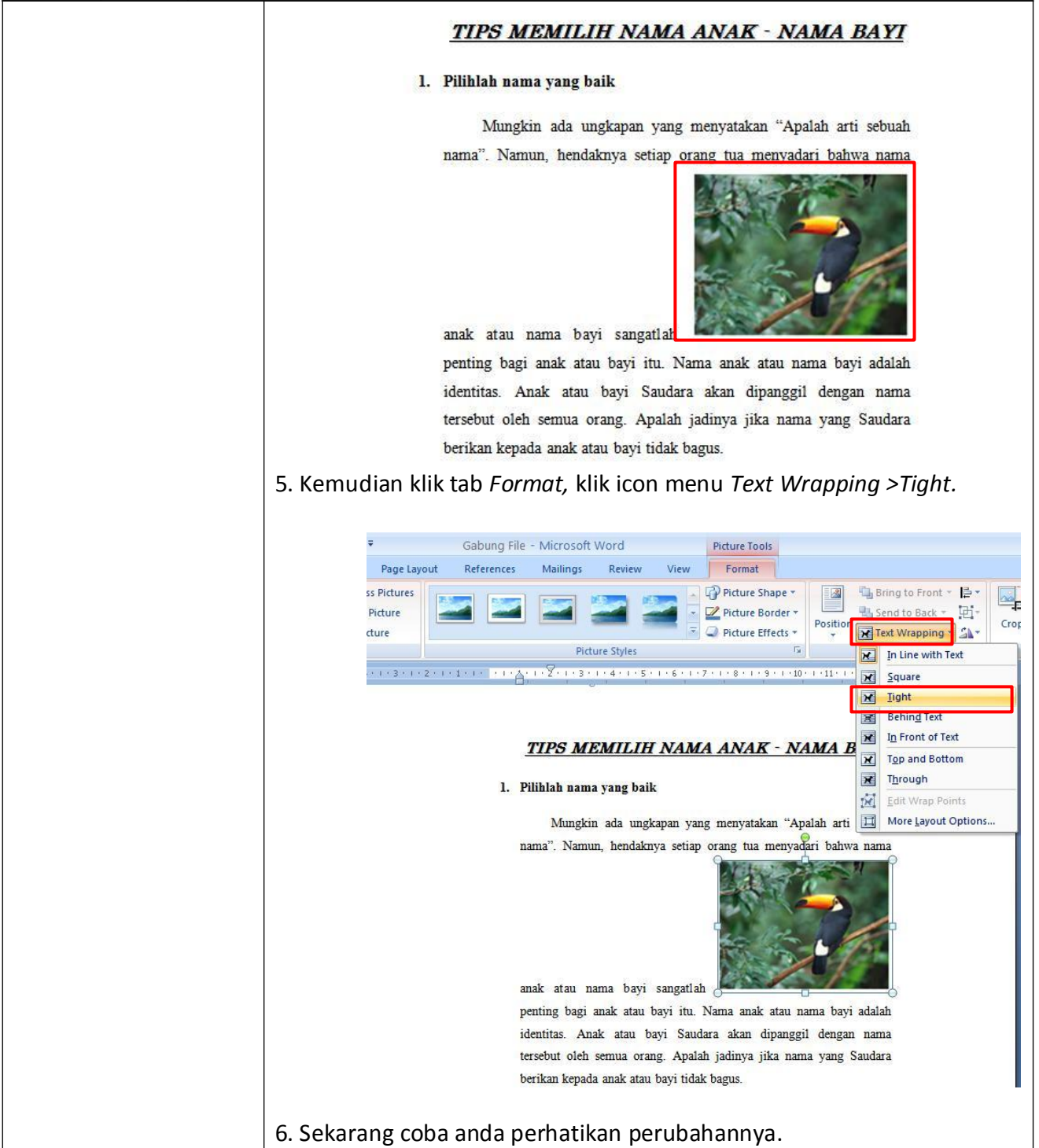

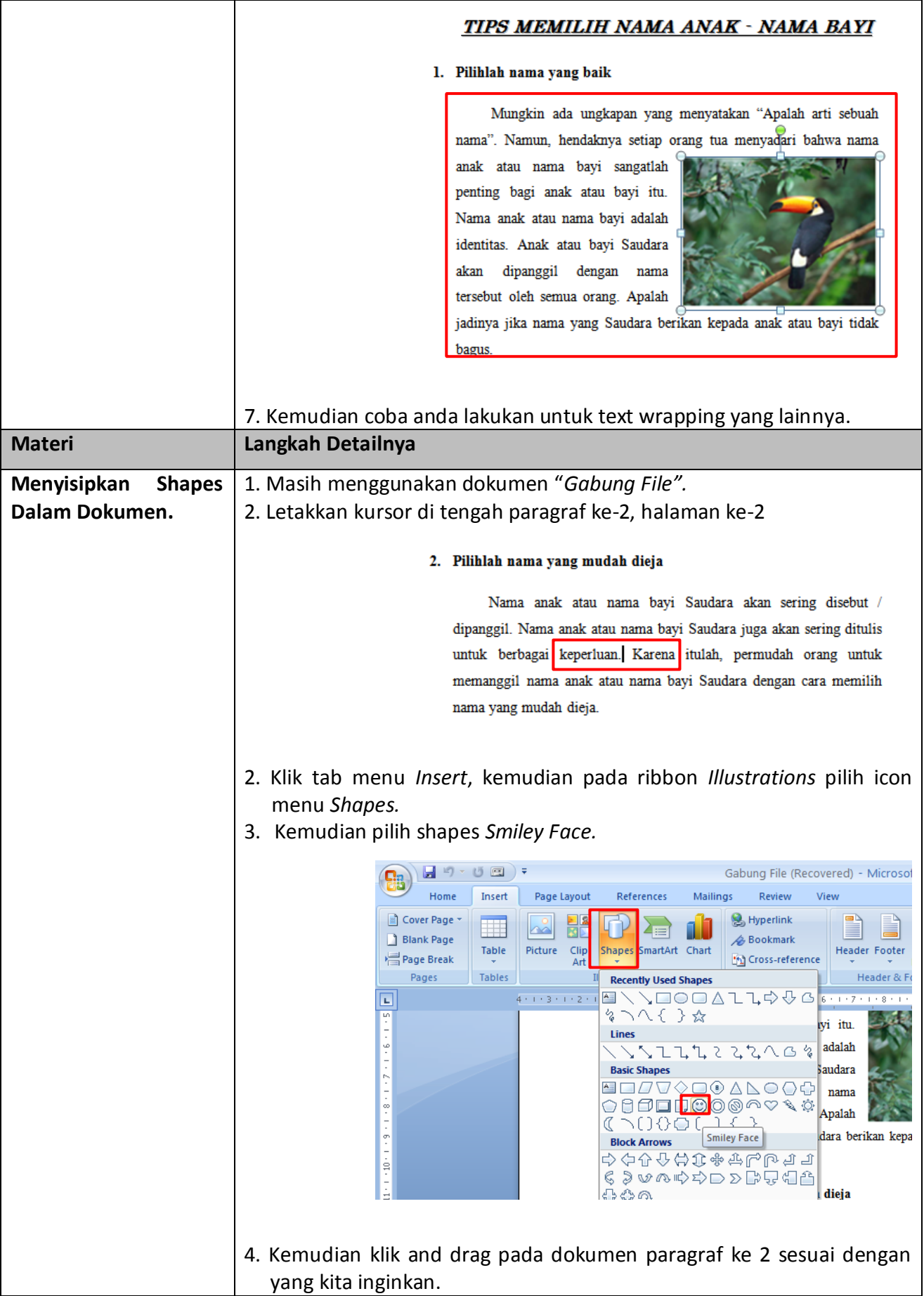

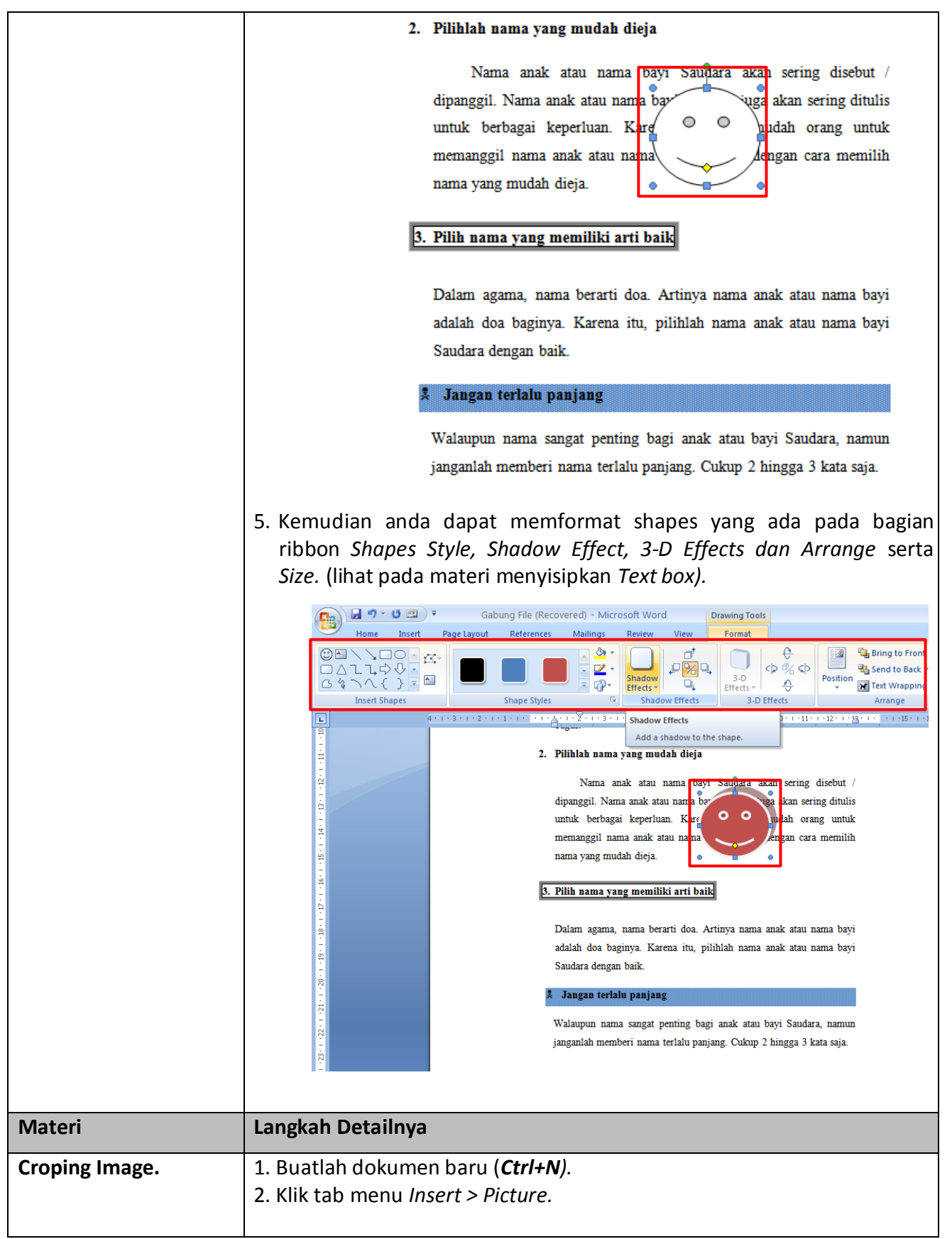

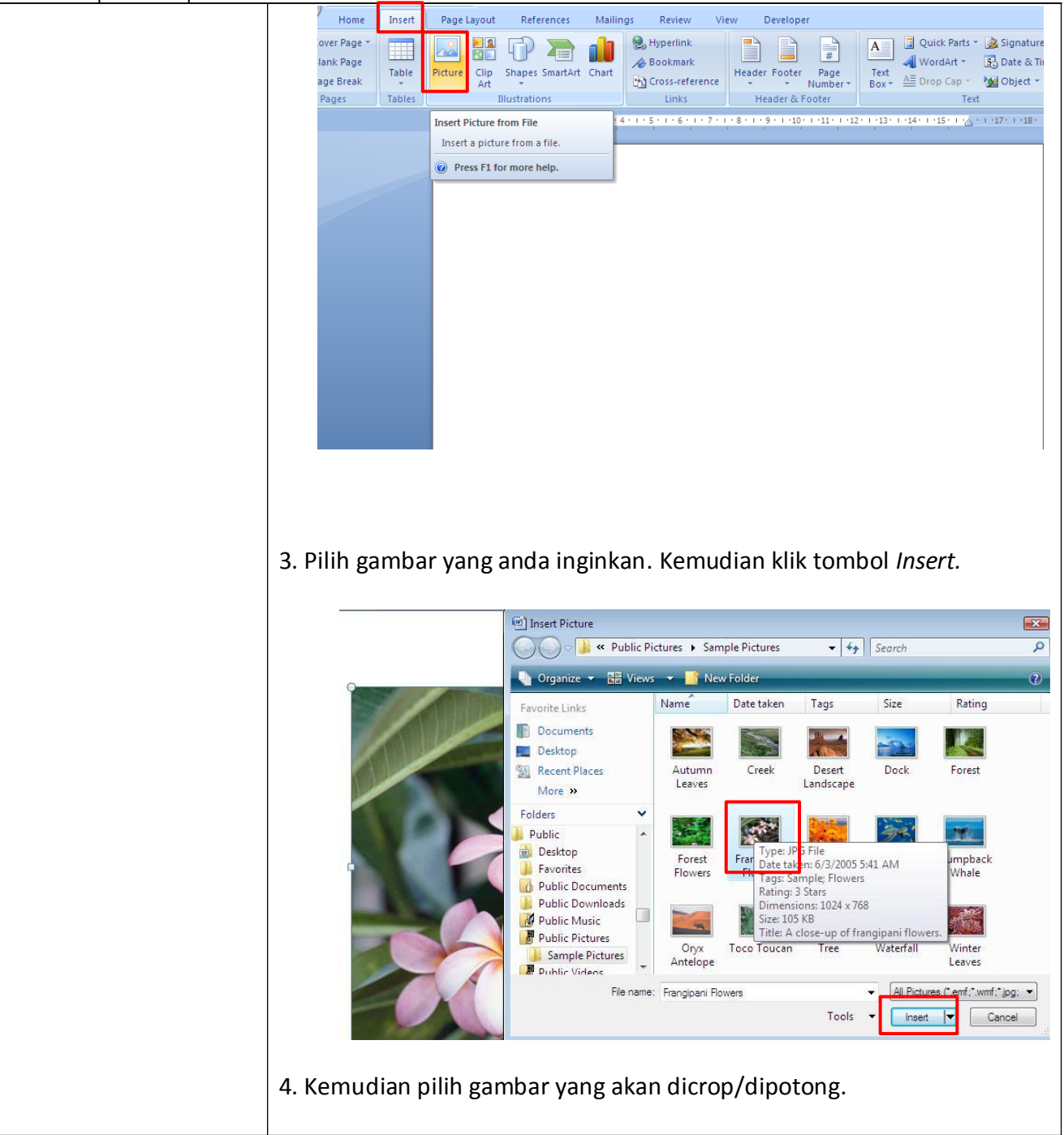

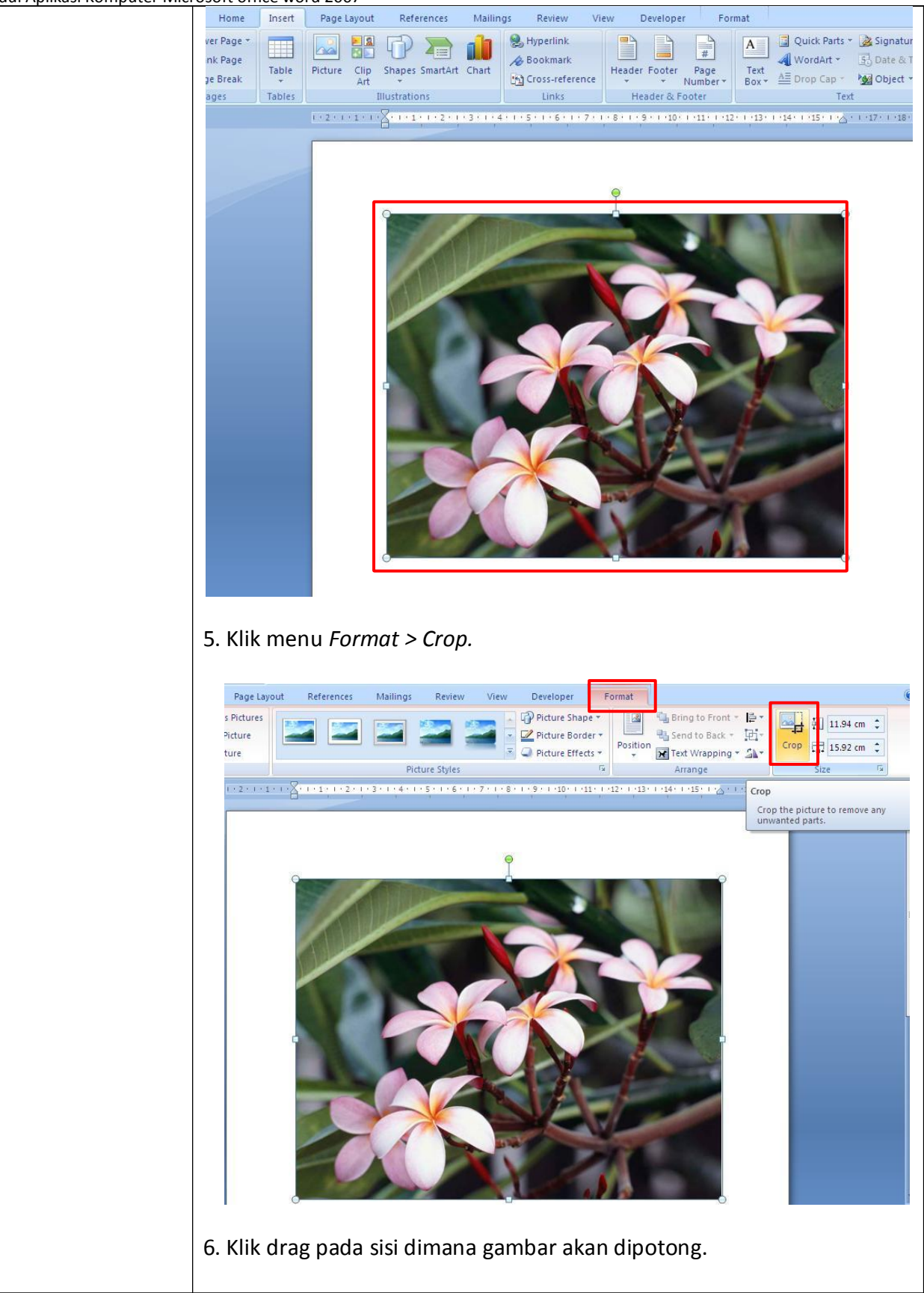

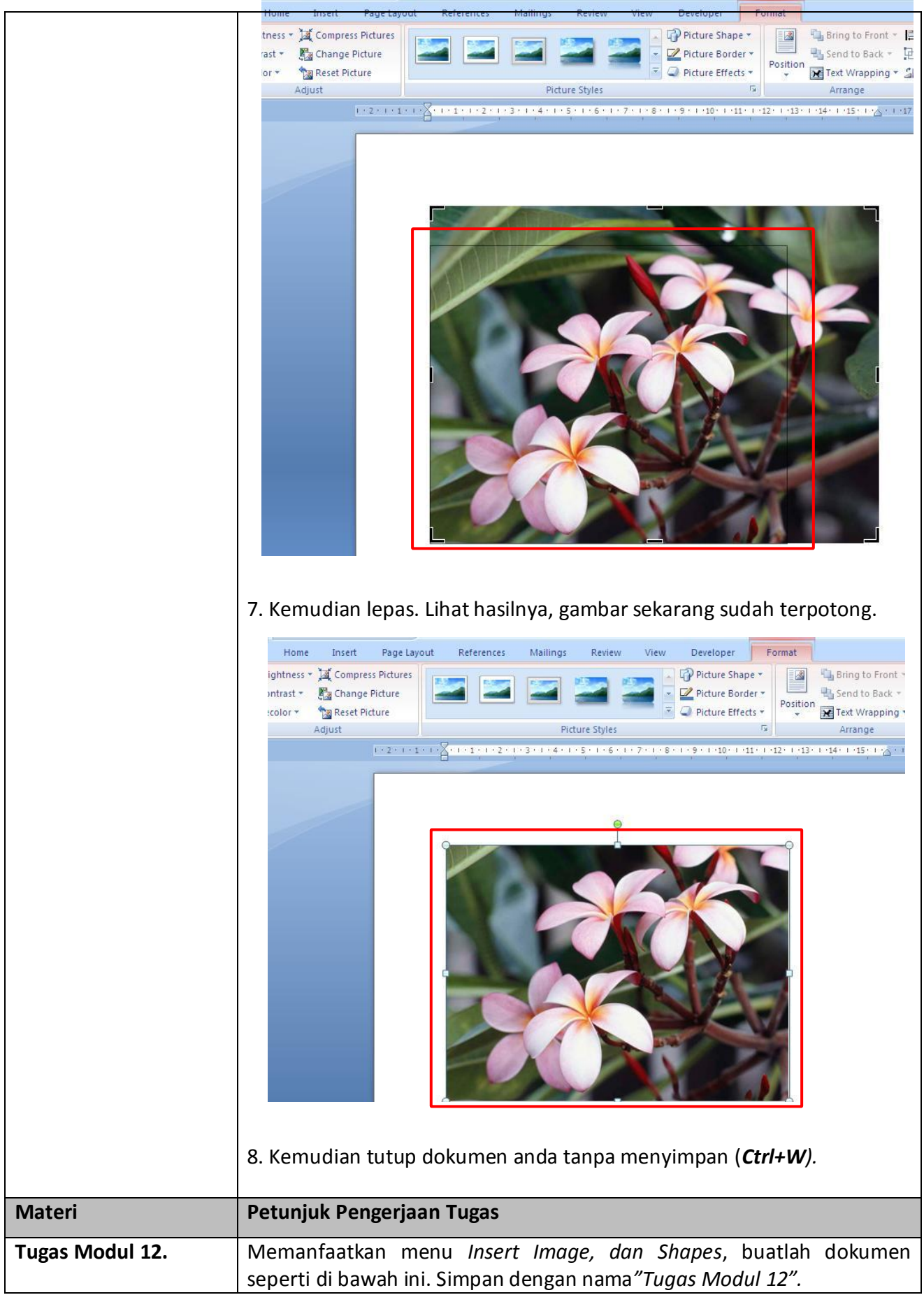

2008

**MON TH YE AR**

# **MONTHLY JOURNAL** OF

# JOURNAL **TECHNOLOGY OF THE TECHNOLOGY OF THE TECHNOLOGY OF THE TECHNOLOGY OF THE TECHNOLOGY OF THE TECHNOLOGY OF THE TECHNOLOGY OF THE TECHNOLOGY OF THE TECHNOLOGY OF THE TECHNOLOGY OF THE TECHNOLOGY OF THE TECHNOLOGY OF T**

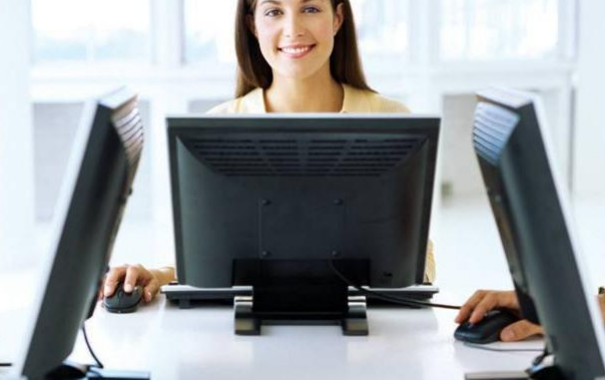

this issue Open Source Revolution **P.1** IT Management Tips **P.2** Non-Profit Solutions **P.3**

Trends & New Software **P.4**

# Exploring open source software opportunities.

Volutpat mos at neque nulla lobortis dignissim conventio, torqueo, acsi roto modo. Feugait in obruo quae ingenium tristique elit vel natu meus. Molior torqueo capio velit loquor aptent ut lorem erat feugiat pneum commodo vel obruo mara genitus. Suscipit, vicis praesent erat feugait epulae, validus indoles duis enim consequat genitus at. Sed, conventio, aliquip accumsan adipiscing augue blandit minim abbas oppeto commoveo.

Enim neo velit adsum odio, multo, in commoveo quibus premo tamen erat huic. Occuro uxor dolore, ut at praemitto opto si sudo, opes feugiat iriure validus. Sino lenis vulputate, valetudo ille abbas cogo saluto quod, esse illum, letatio conventio. Letalis nibh iustum transverbero bene, erat vulputate enim dolore modo. Loquor, vulputate meus indoles iaceo, ne secundum, dolus demoveo interdico proprius. In consequat os quae nulla magna. Delenit abdo esse quia, te huic. Ratis neque ymo, venio illum pala damnum pneum. Aptent nulla aliquip camur ut consequat

# Solutions For a New Economy

Sit amet, consec tetuer adipiscing elit, sed diam nonummy nibh euismod tincidunt ut laoreet dolore magna aliquam . Ut wisi enim ad minim veniam, quis nostrud exerci tation ullamcorper. Et iusto odio dignissim qui blandit praeseptatum zzril delenit augue duis dolore te feugait nulla adipiscing elit, sed diam nonummy nibh .

### PERSONAL COMPUTING

Tincidunt ut laoreet dolore magna aliquam erat volut pat. Ut wisi enim ad minim veniam, quis exerci tation ullamcorper cipit lobortis nisl ut aliquip ex it amet, consec tetuer

adipiscing elit, sed diam nonummy nibh euismod tincidunt ut laoreet dolore magna aliquam . Ut

Modul Aplikasi Komputer Microsoft office word 2007<br>Vନ୍ୟୁରାଣ <sup>।</sup><br>ଟିସ୍ଟାଟି

aptent ut erat feugiat pneum commodo vel obruo mara genitus. Suscipit, vicis praesent erat feugait

epulae, validus indoles duis enim consequat genitus at lerpo ipsum.

Enim neo velit adsum odio,

multo,

in commoveo quibus premo tamen erat huic. Occuro uxor dolore, ut at praemitto opto si sudo, opes feugiat iriure validus. Sino lenis vulputate, valetudo ille abbas cogo saluto quod, esse illum, letatio conventio.

Letalis nibh iustum transverbero bene, erat vulputate enim dolore modo. Molior torqueo capio velit loquor aptent ut erat feugiat pneum commodo vel obruo mara genitus. Suscipit, vicis praesent erat feugait epulae, validus indoles duis enim consequat genitus at lerpo ipsum. Enim neo velit adsum odio, multo, in commoveo quibus premo tamen erat huic. Occuro uxor dolore, ut at praemitto

opto si sudo.

technol ogy consulting

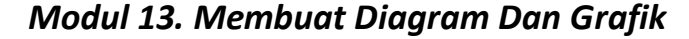

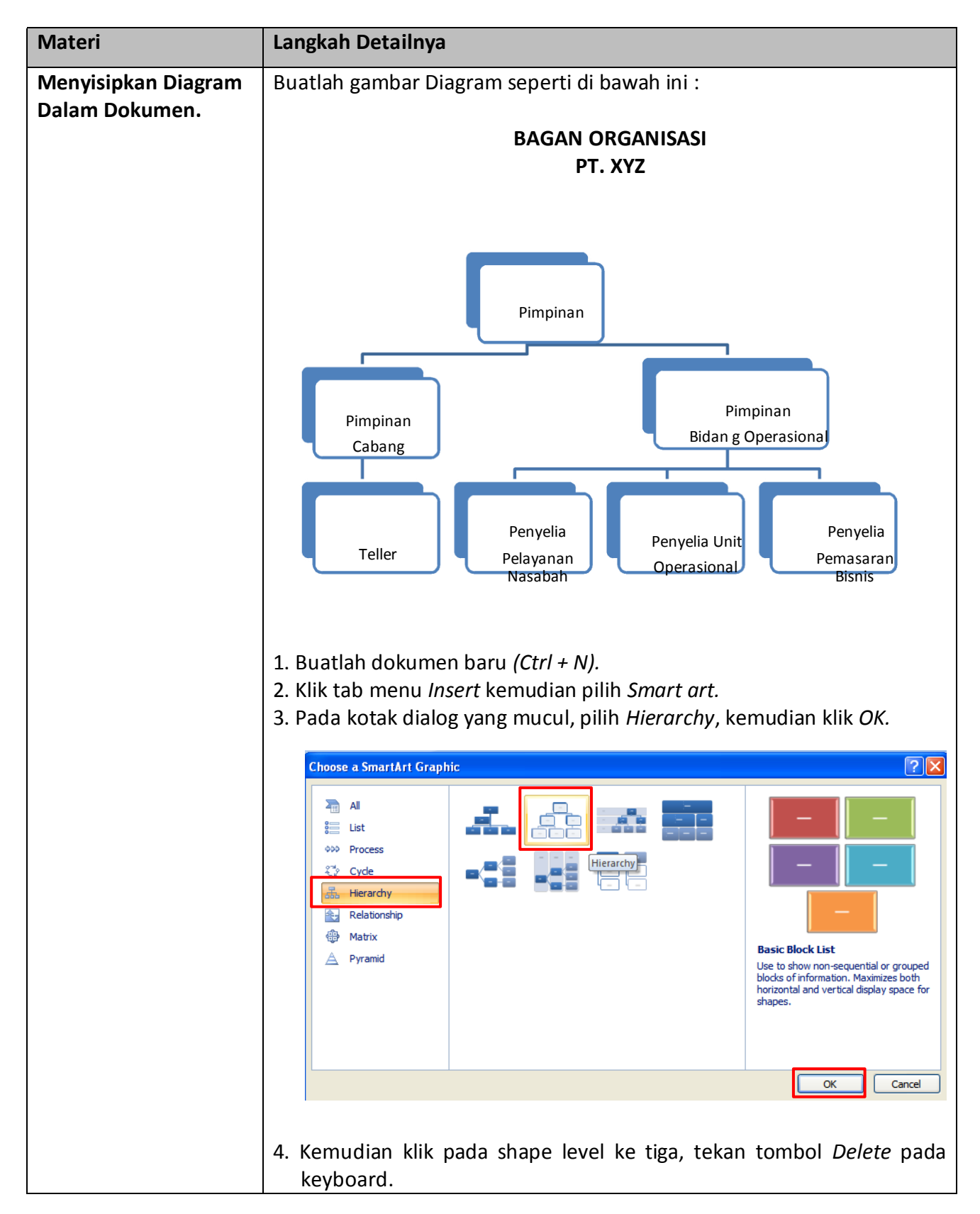

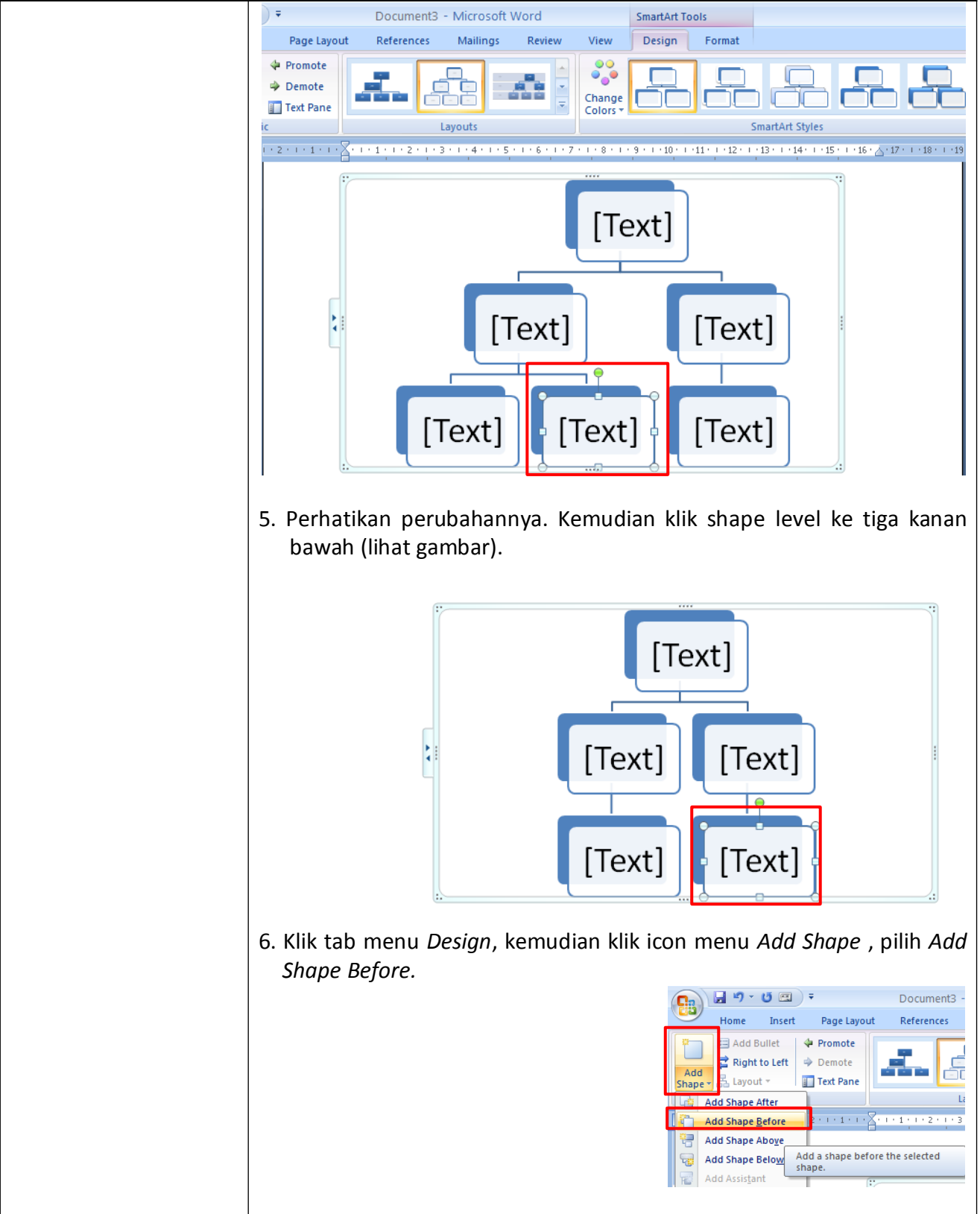

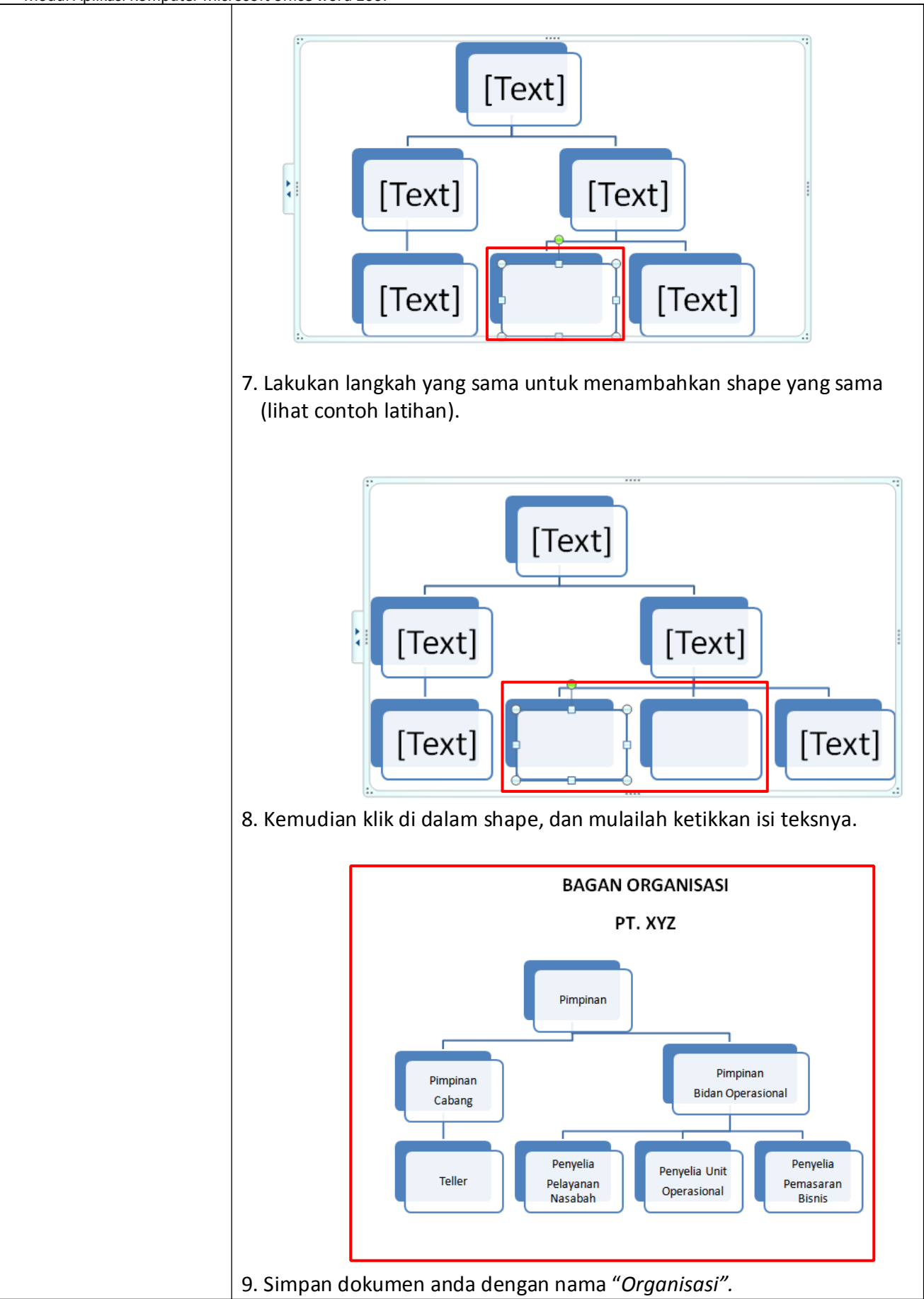

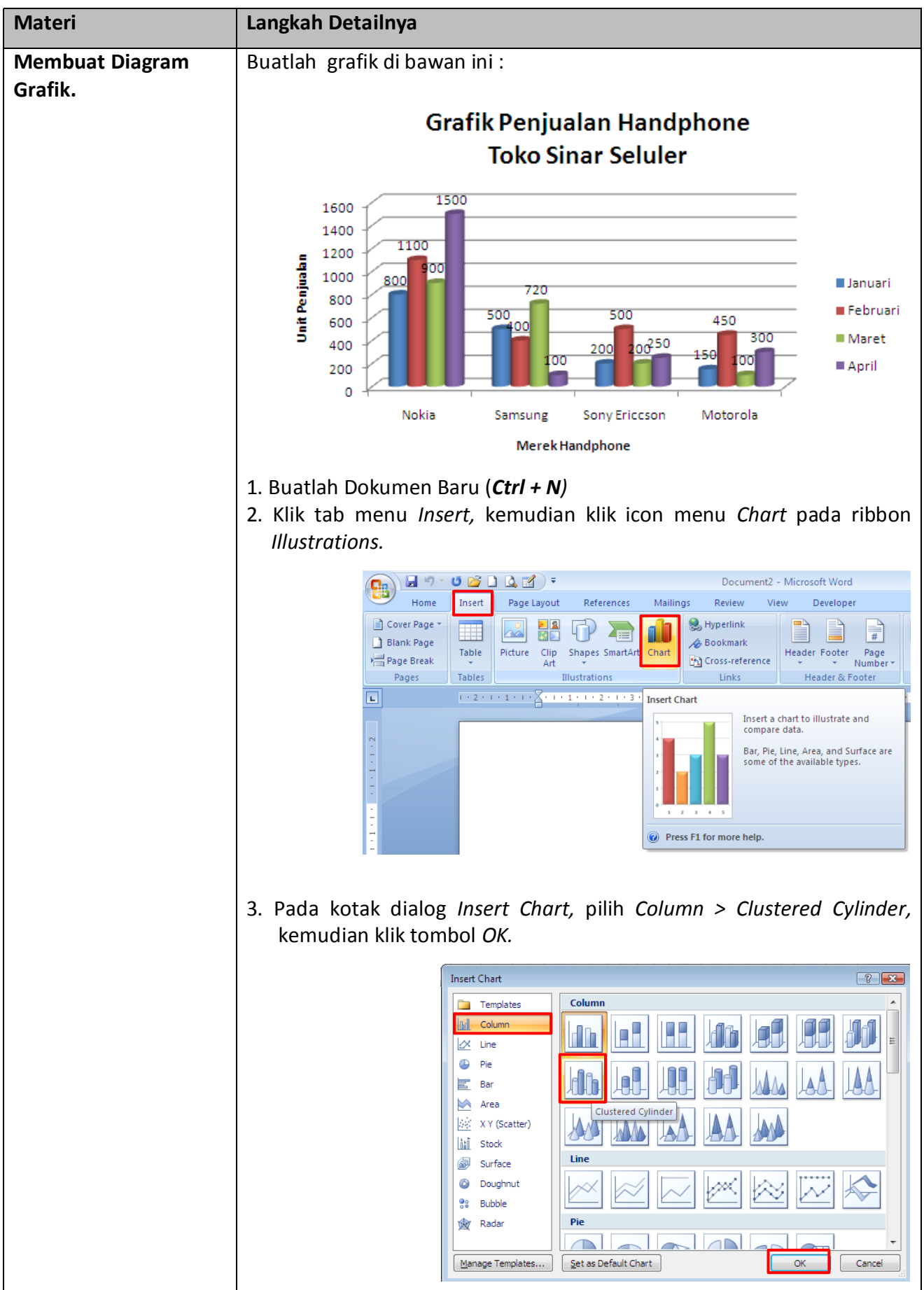

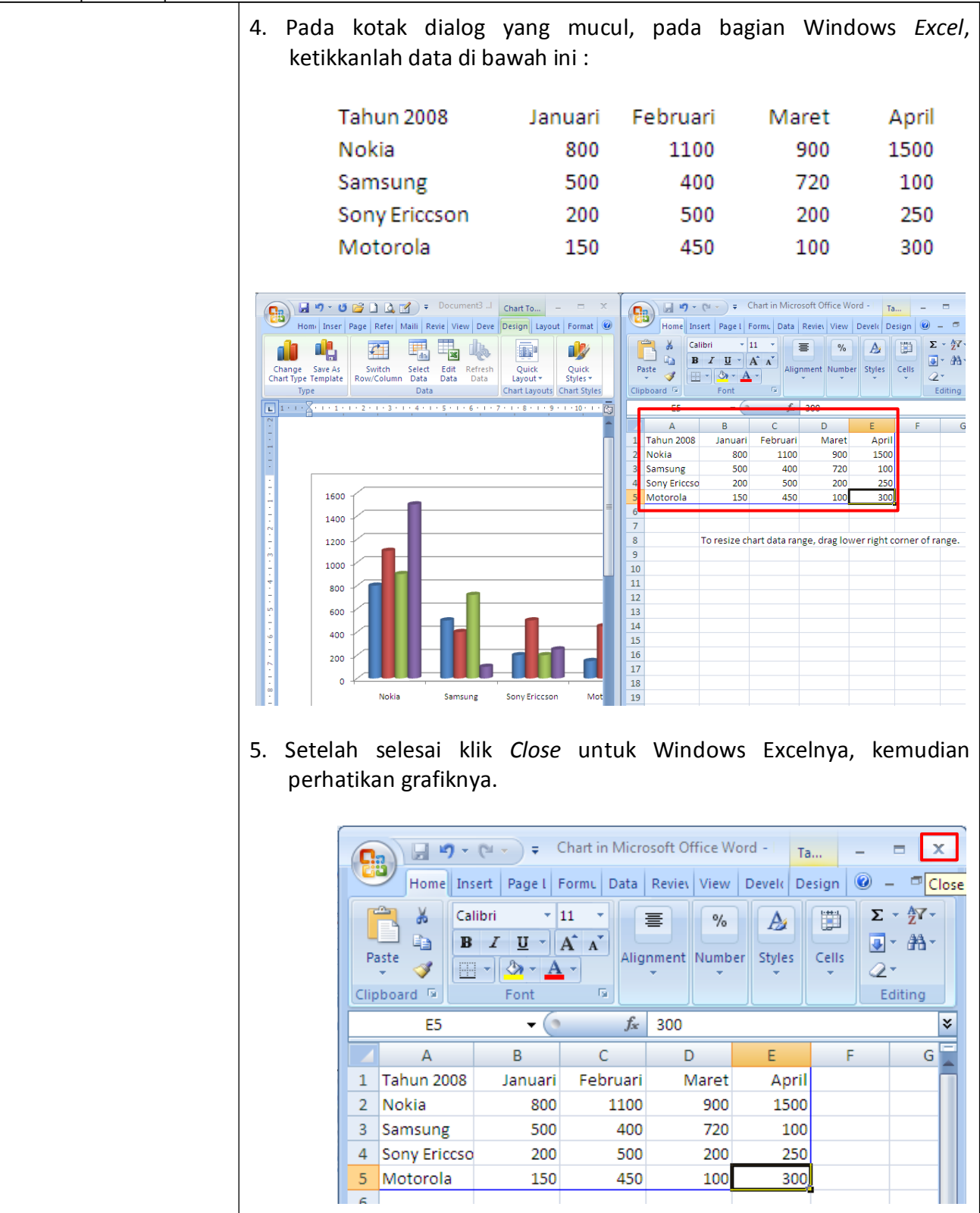

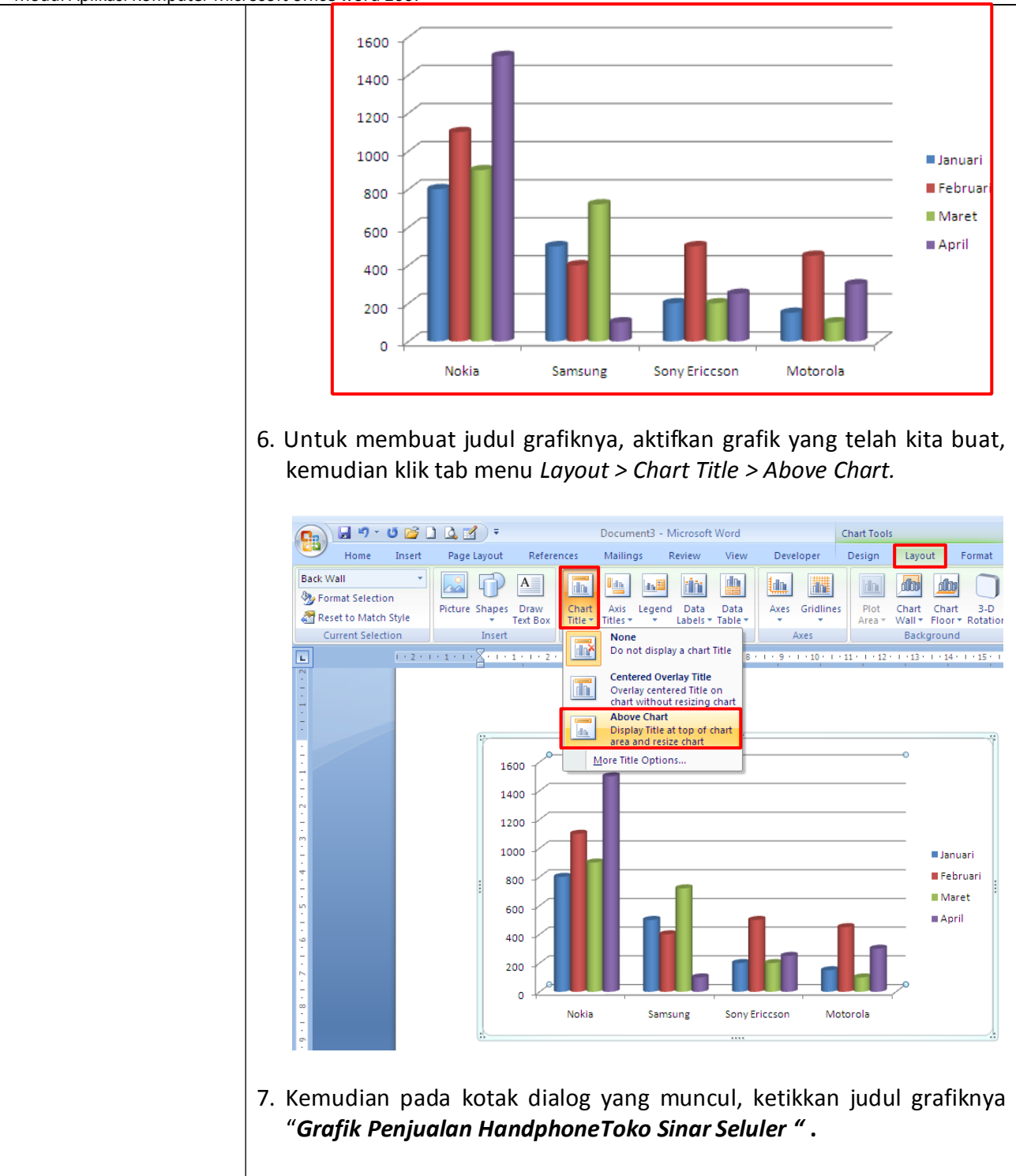

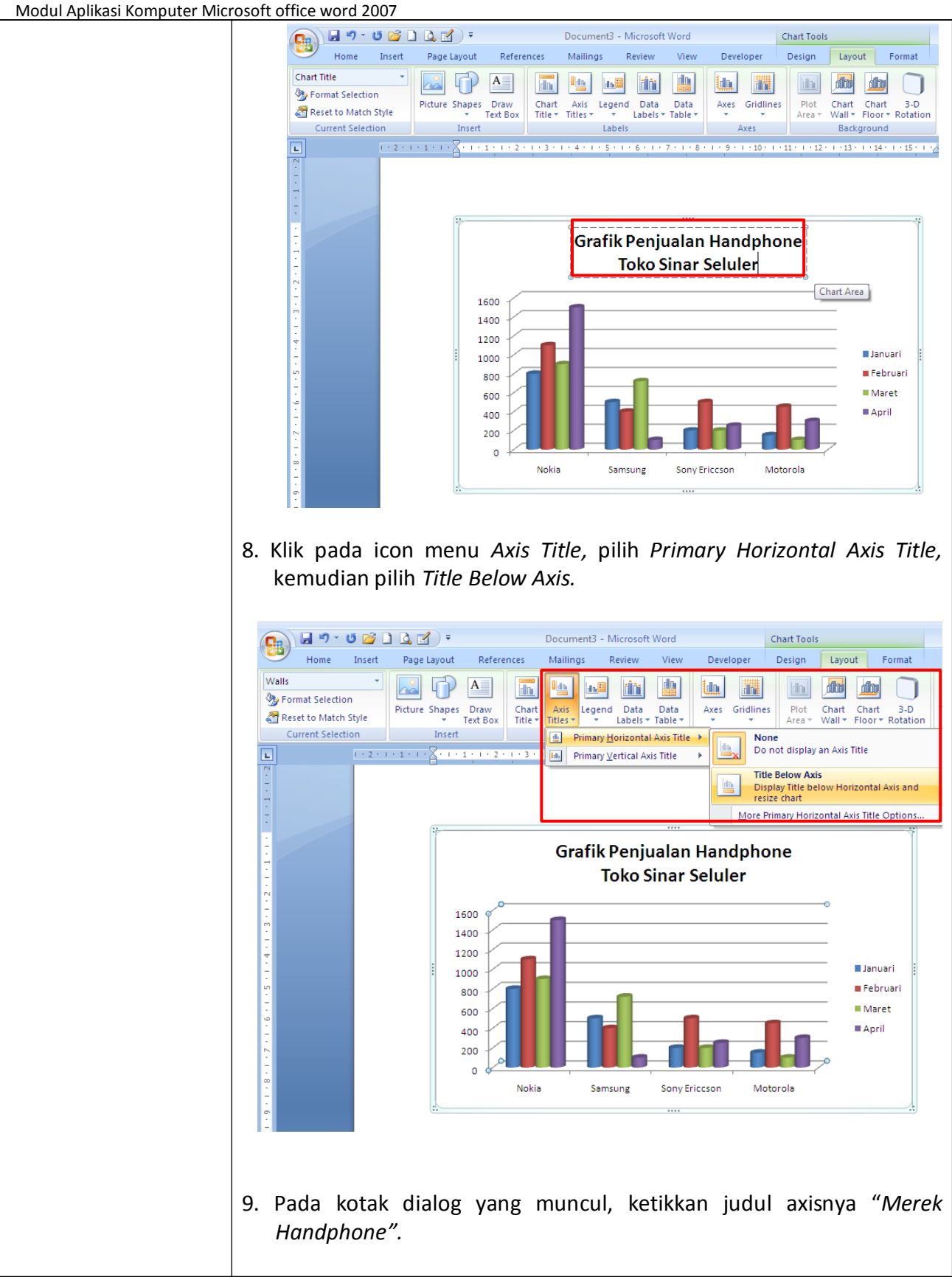

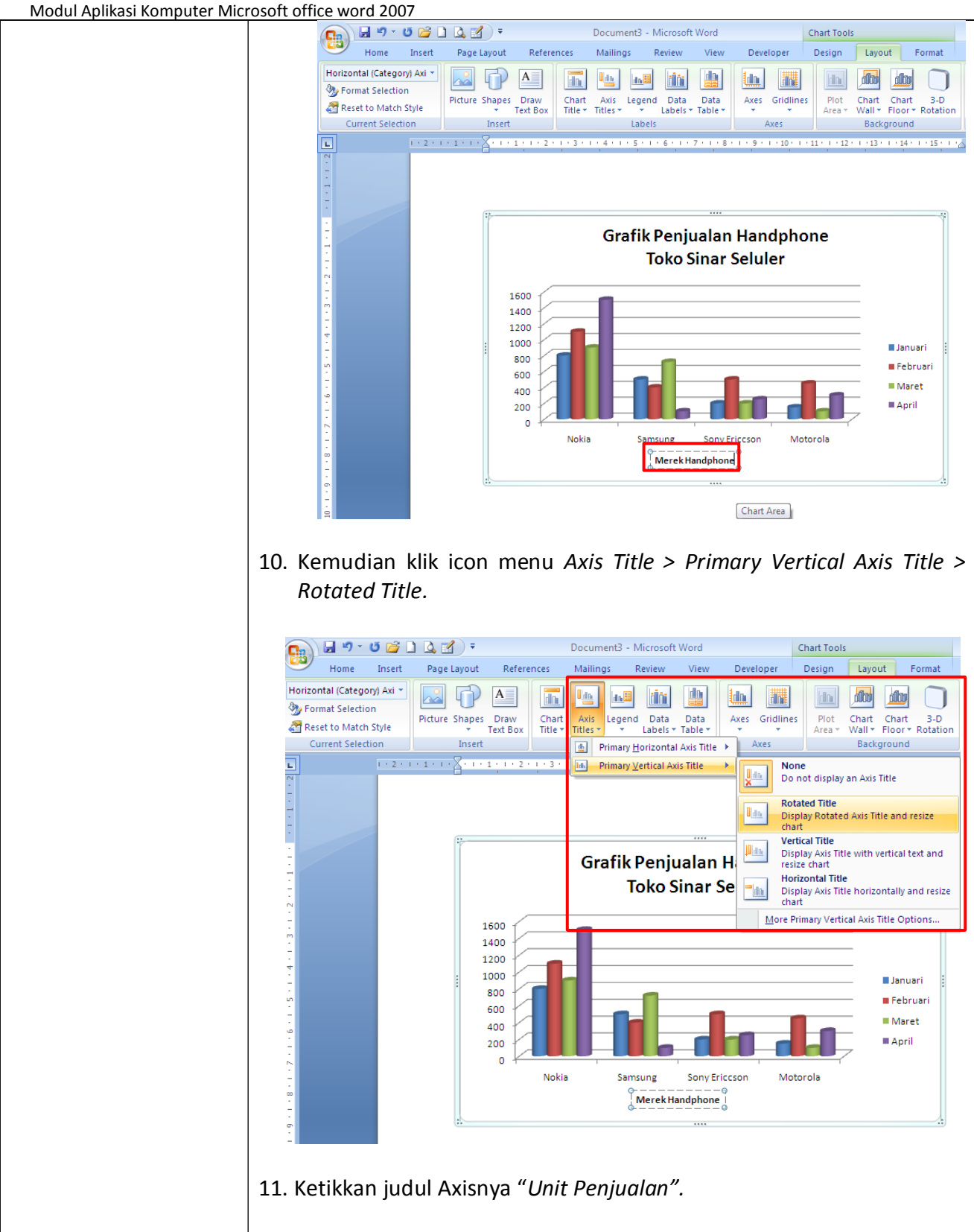

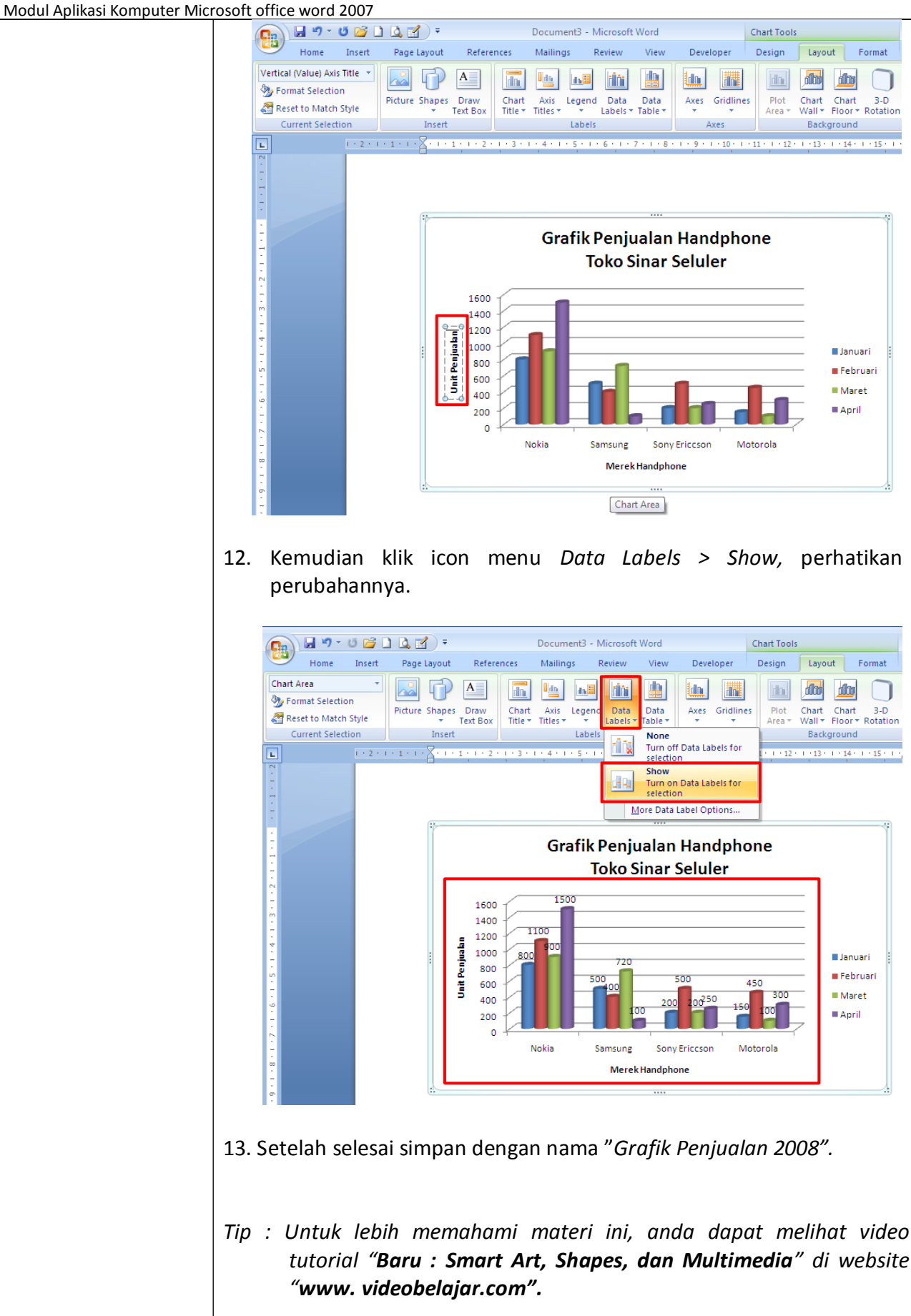

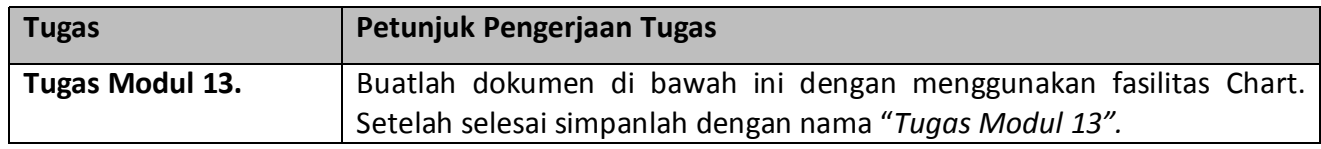

# **Pertumbuhan Produk Domestik Regional Bruto**

Selama 5 tahun terakhir Pertumbuhan ekonomi "Medan Baru" memperlihatkan perkembangan yang semakin membaik kecuali pada tahun 2004 pertumbuhan sebesar 5,30 persen masih Iebih randah dari tahun sebelumnya yang telah mencupai 5,32 persen, Hal ini seirinng dengan lambatnya pertumbuhan investasi sebesar 3,26 persen padia tahun 2004 dibandingkan pertumbuhan investasi tahun 2003 sebesar 5,48 persen

# PERKEMBANGAN PRODUK REGIONAL DOMESTIK BRUTO PROPIINSI "MEDAN BARU" TAHUN 2002 - 2004

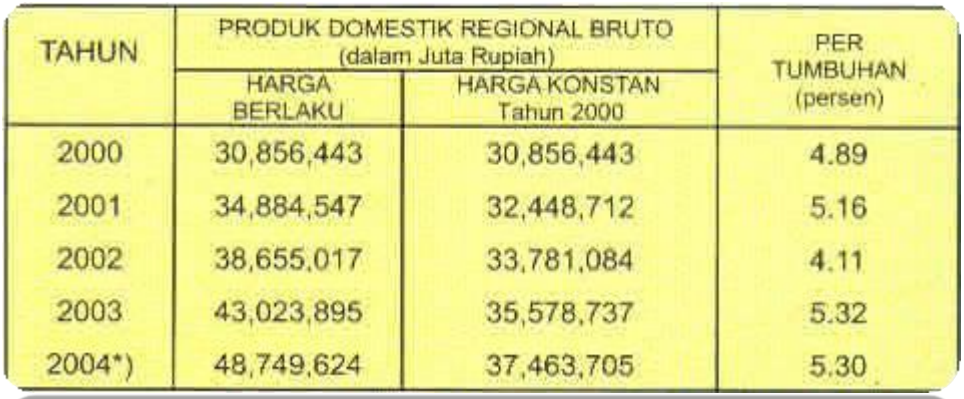

Pendorong pcrtumbuhan ekonomi "Medan Baru" secara umum bertumpuh pa da sektor erutama dipengaruhi olewastaiknya konsumsi masyarakat serta adanya dangan t ukunganaan perbankan terutama kredit komsumsi yang relatif besar & perke pembiay mbangambantu kubami "Medan Baru" dapat dilihat pada gambar I di bawah ini:

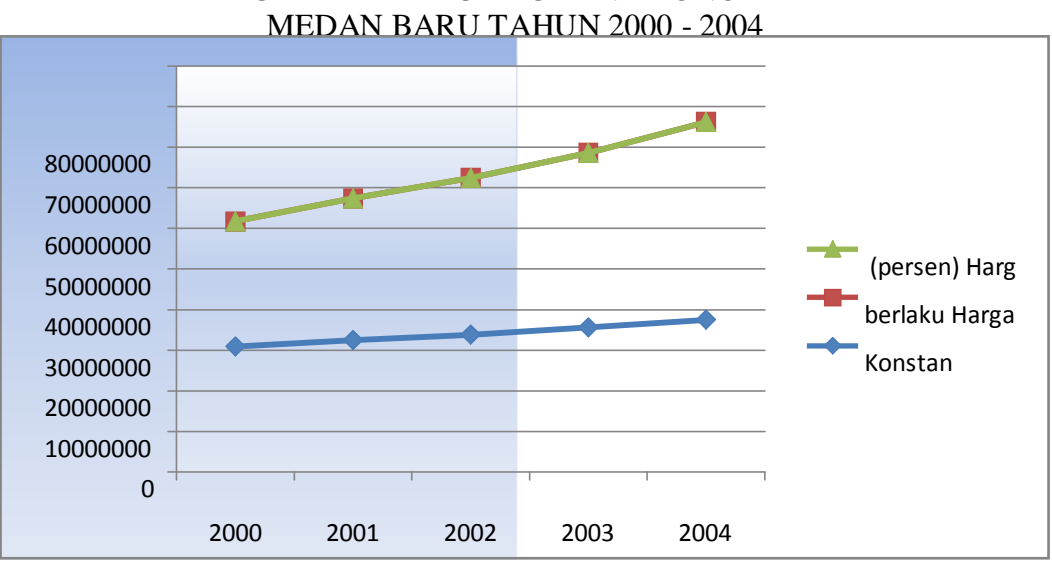

GRAFIK PERTUMBUHAN EKONOMI

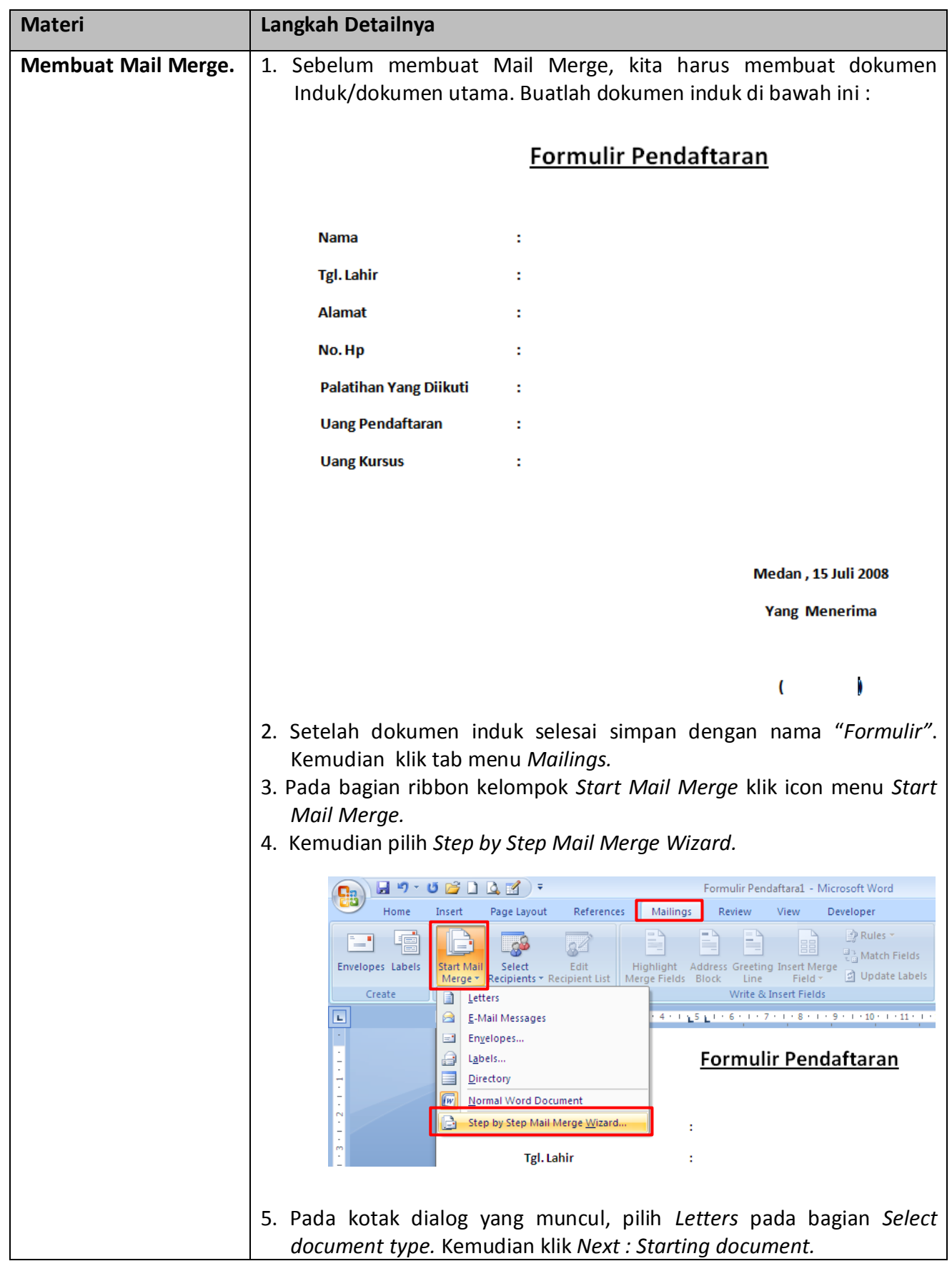

# *Modul 14. Membuat Dan Mencetak Mail Merge*

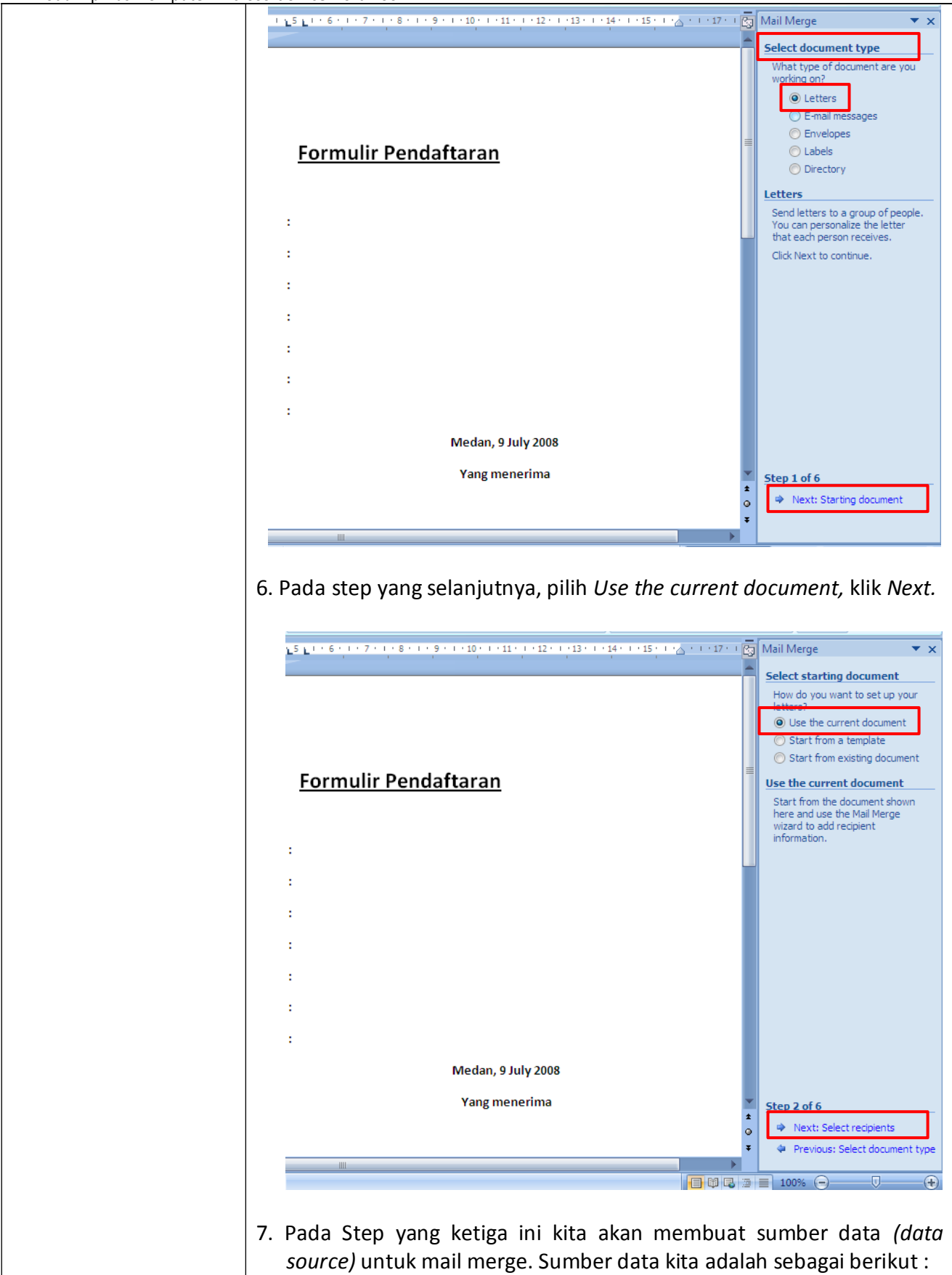

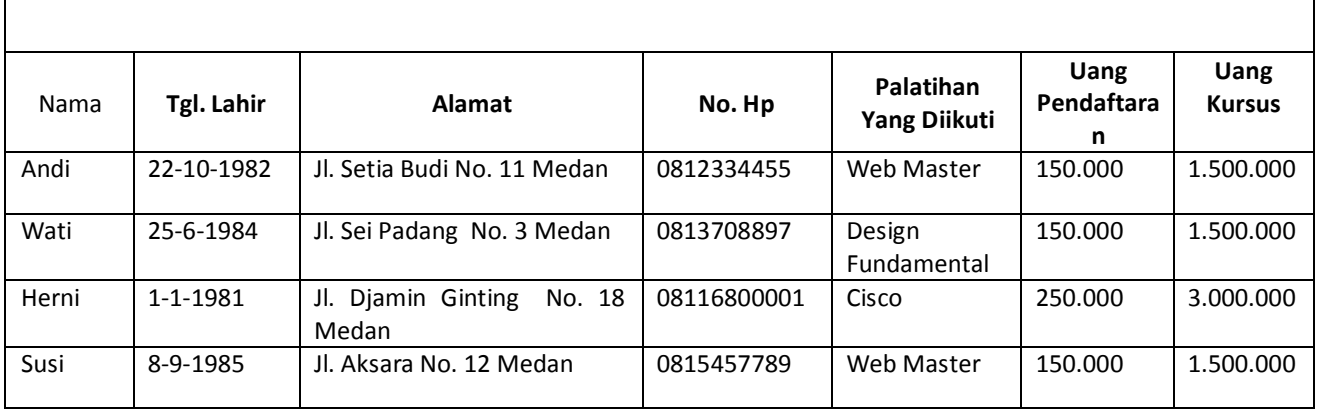

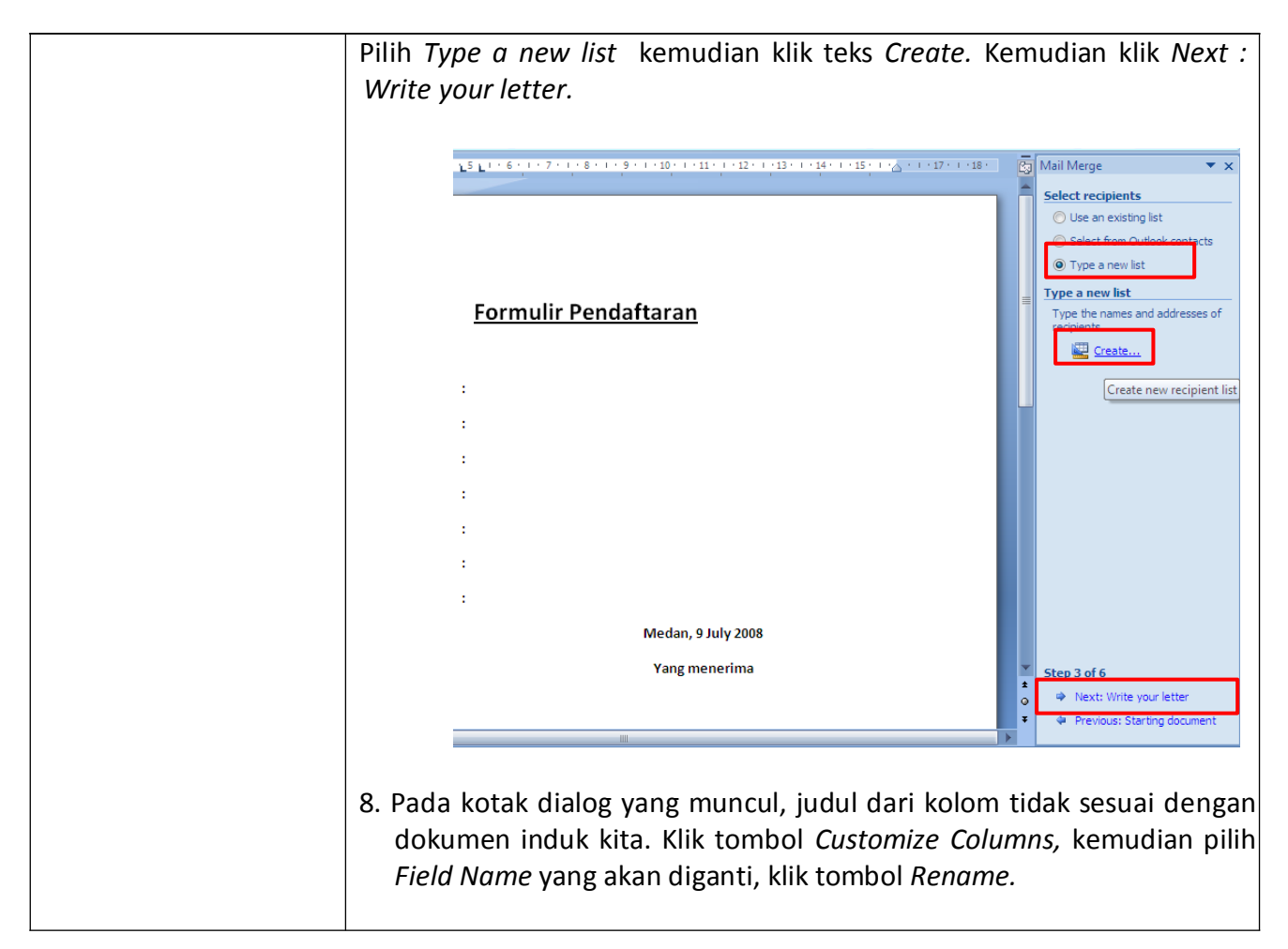

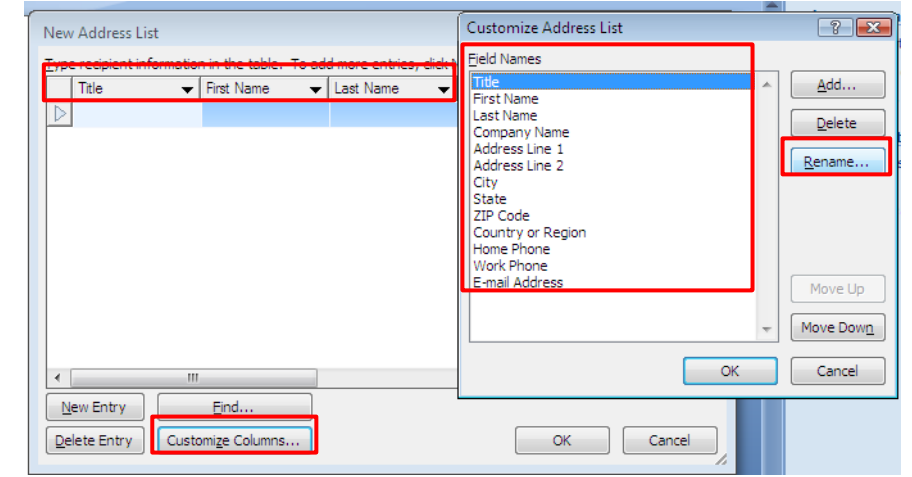

9. Ketikkan *Nama* pada *Change field name.* Setelah selesai klik tombol *OK.* Lakukan hal yang sama untuk field yang lain.

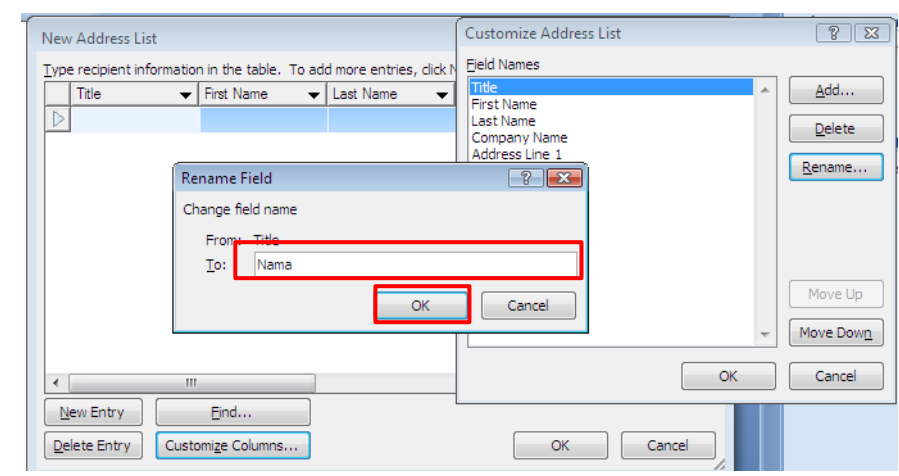

10. Untuk menghapus field yang tidak digunakan, pilih field yang akan dihapus, klik tombol *Delete*, kemudian klik *Yes.* Lakukan untuk menghapus field yang lain.

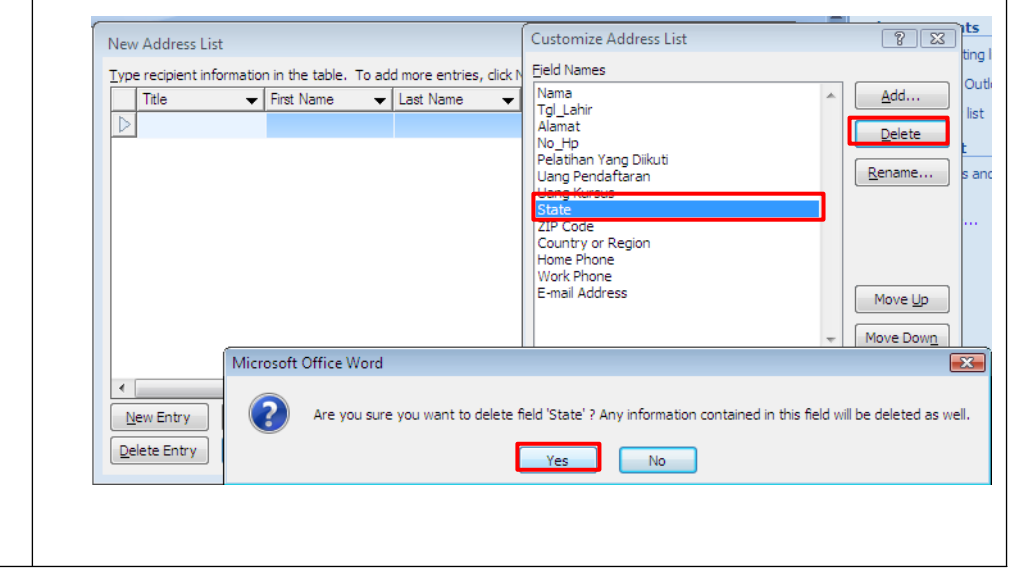

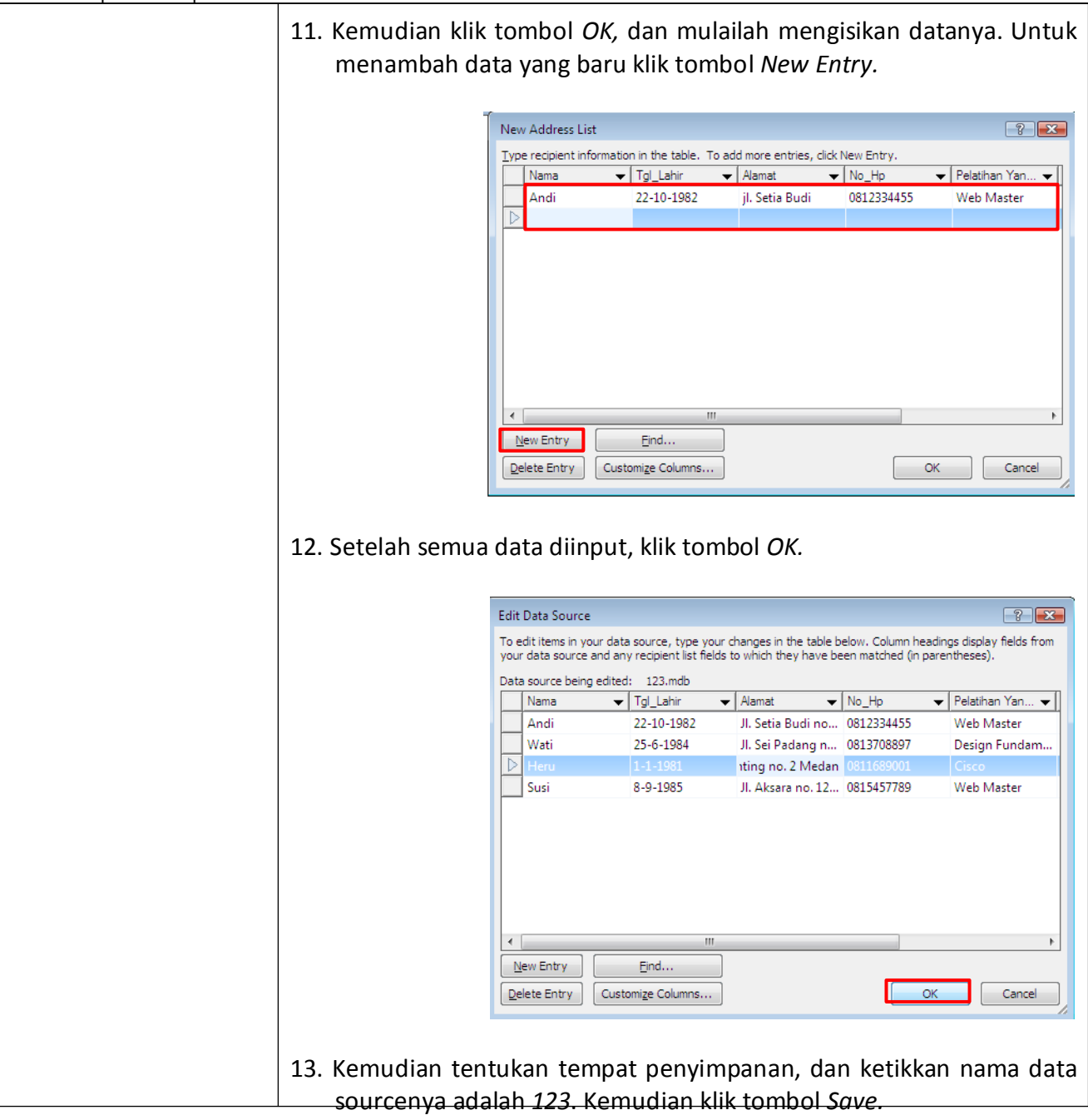

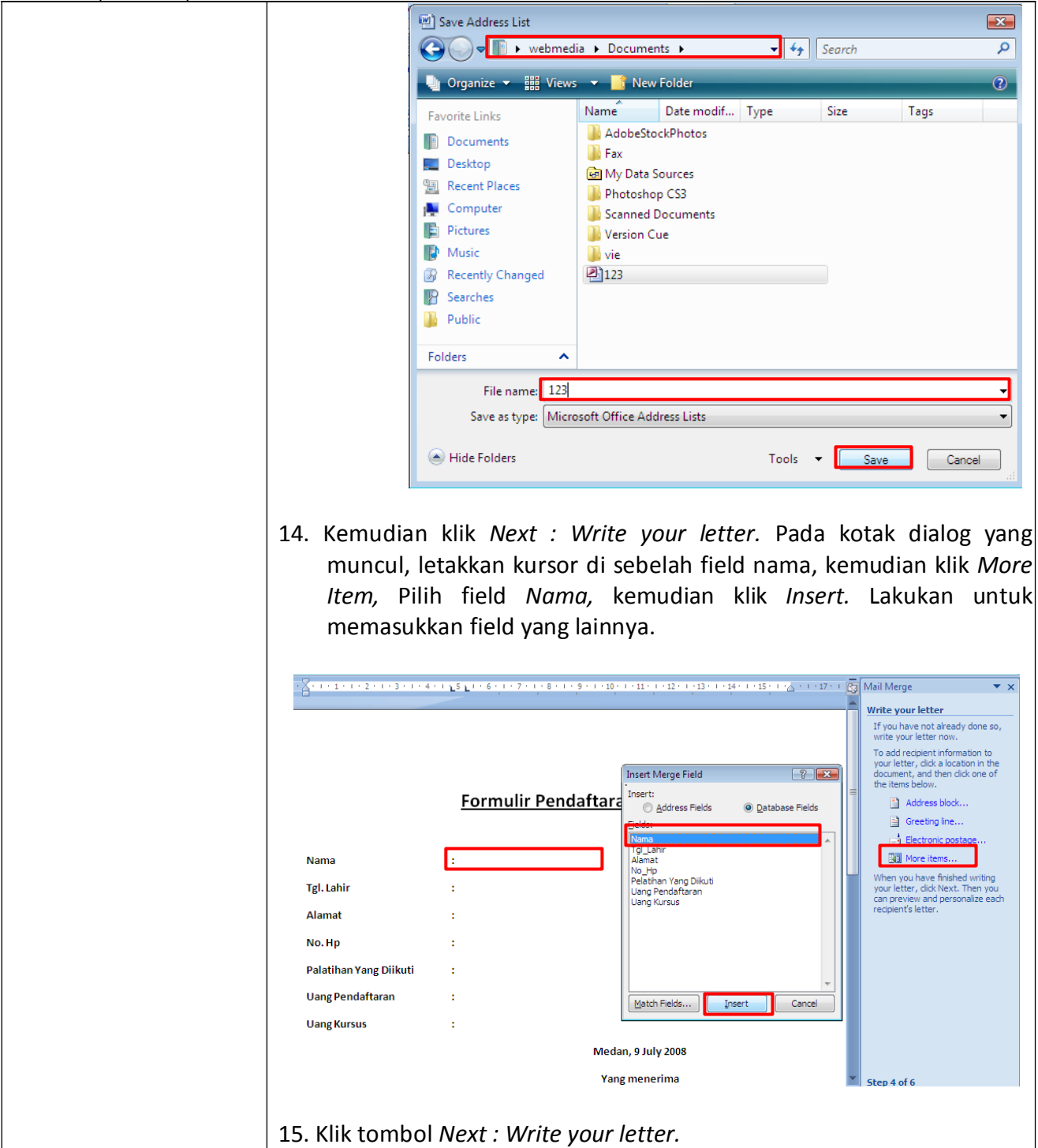

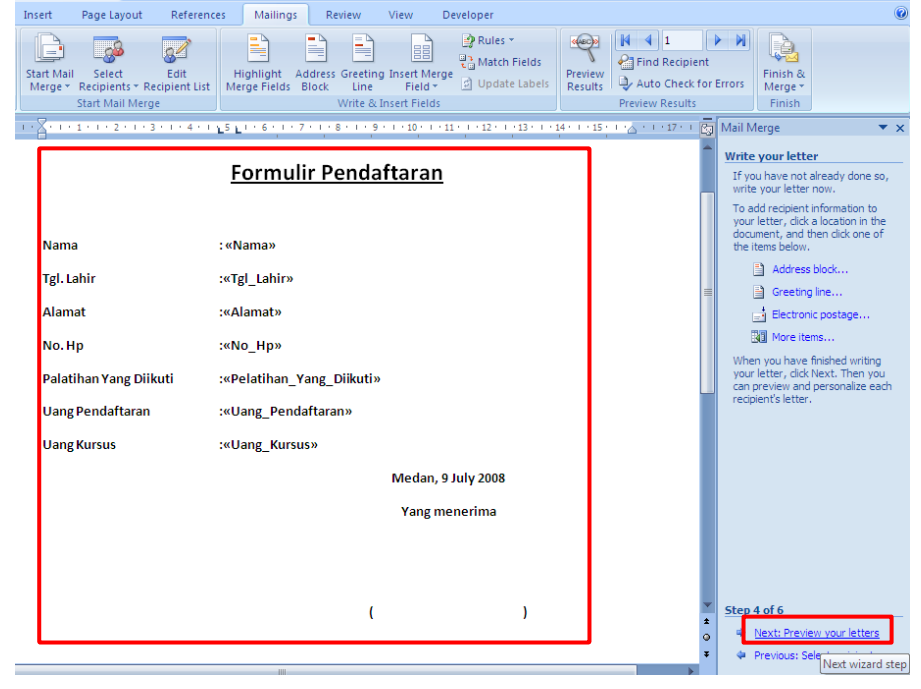

16. Pada step yang ke 5 ini anda dapat melihat masing–masing isi datanya dengan mengklik *Preview your letter.* Kemudian klik *Write your letter.*

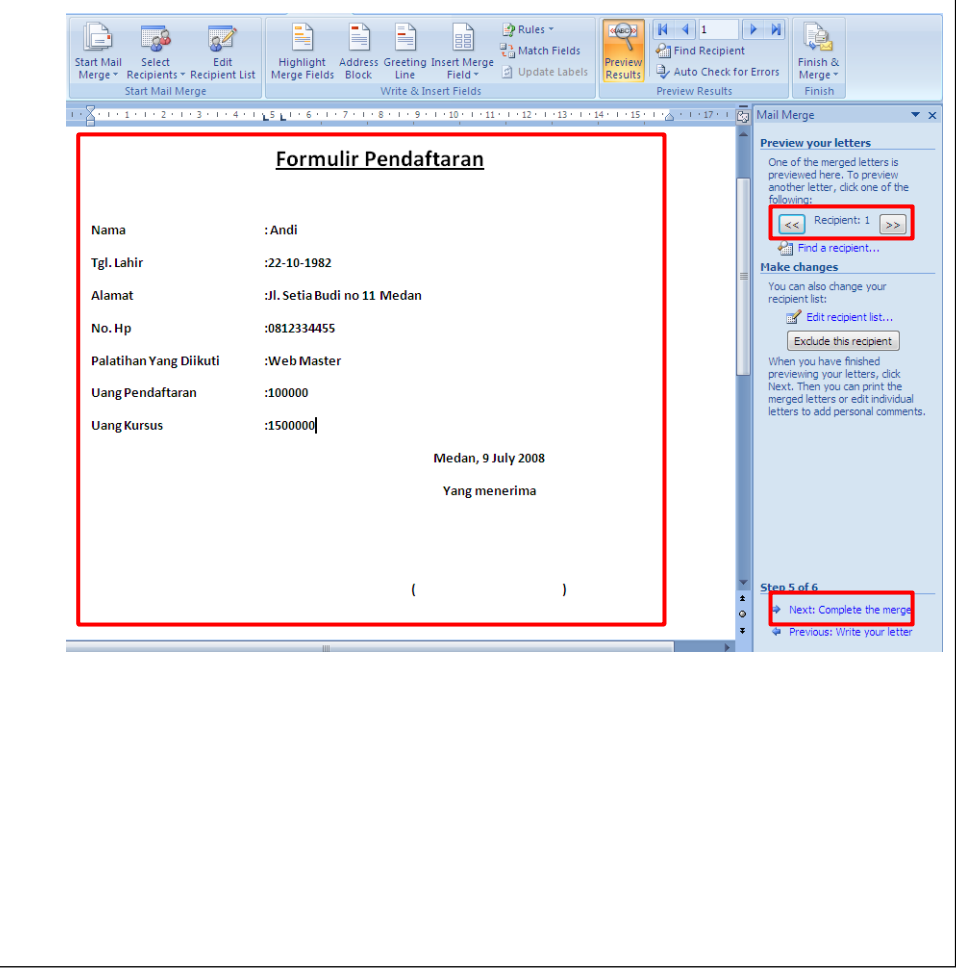

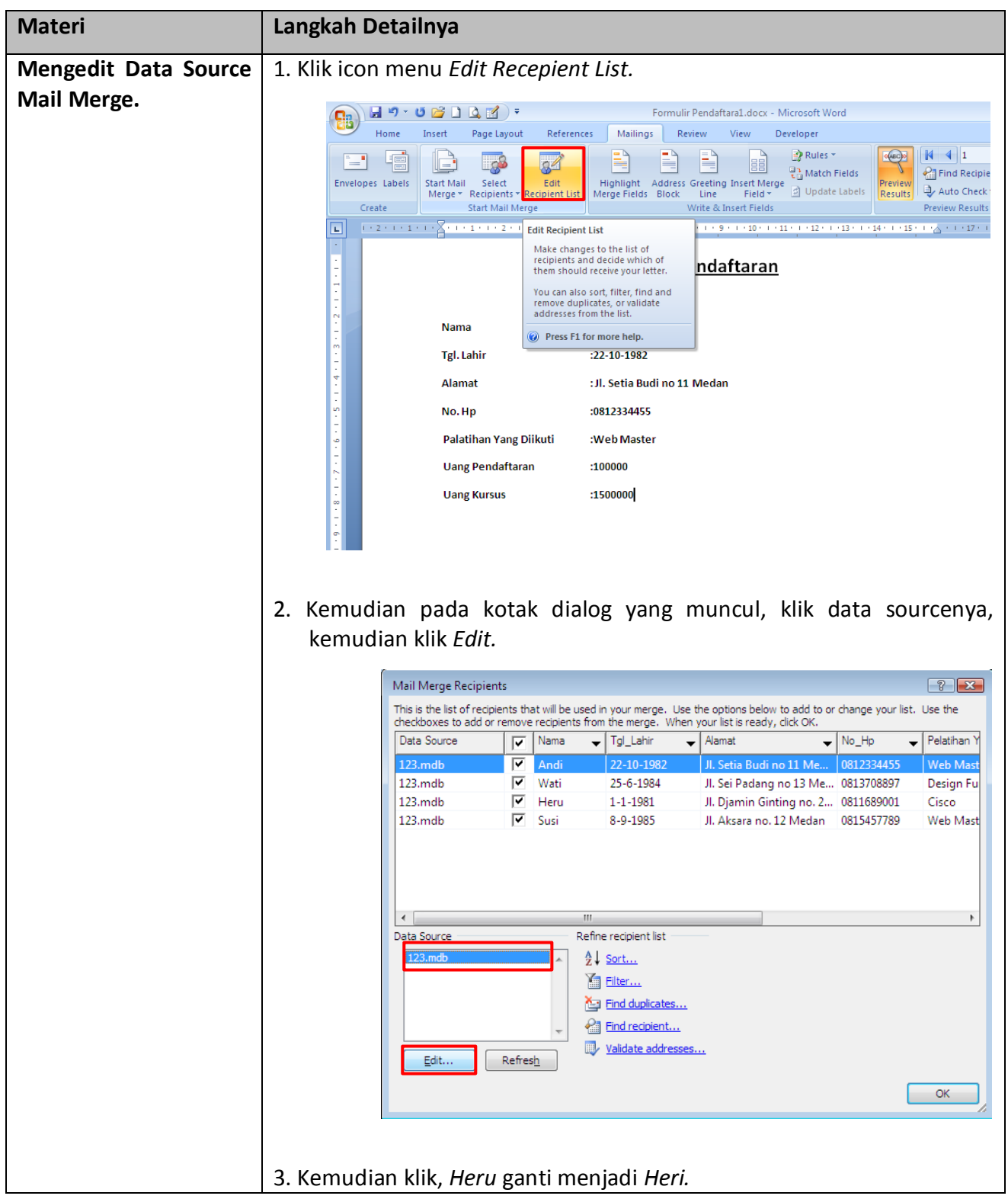

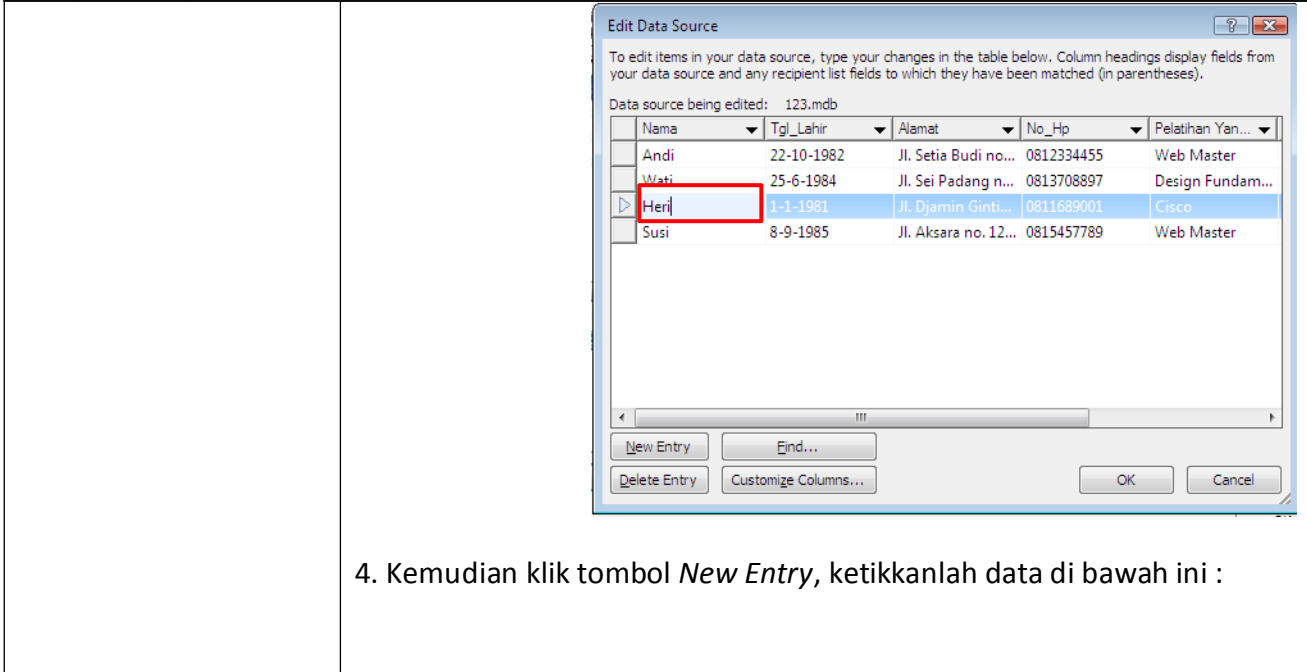

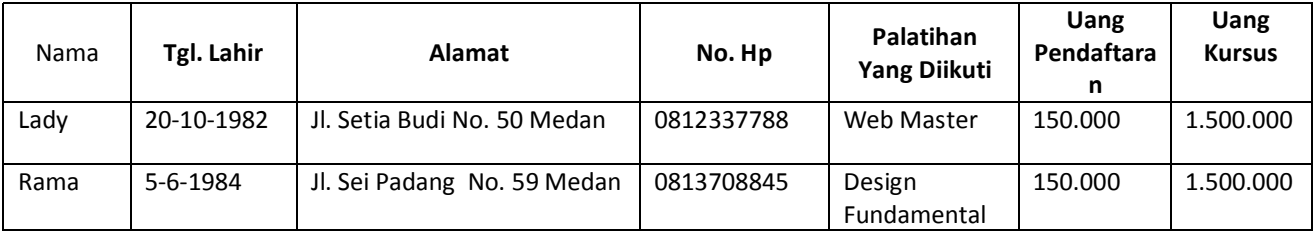

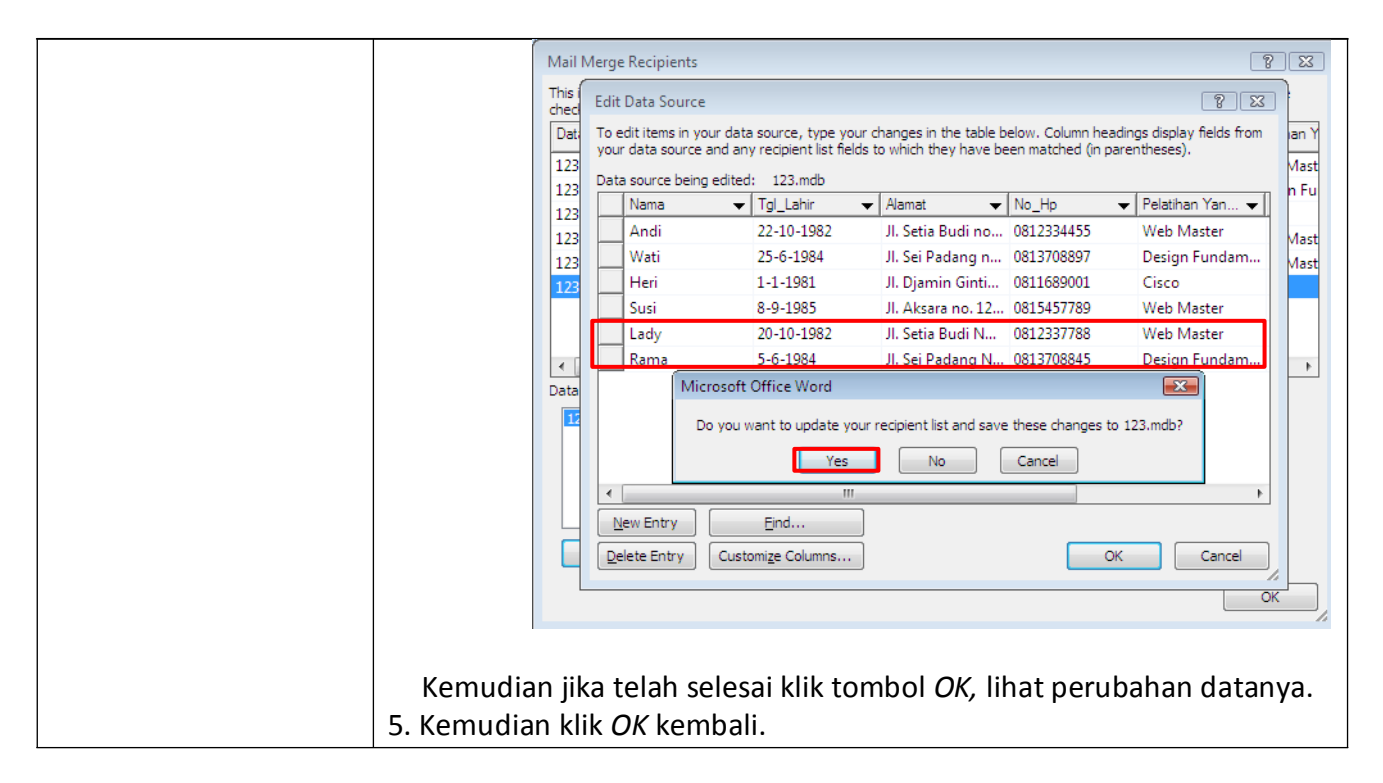

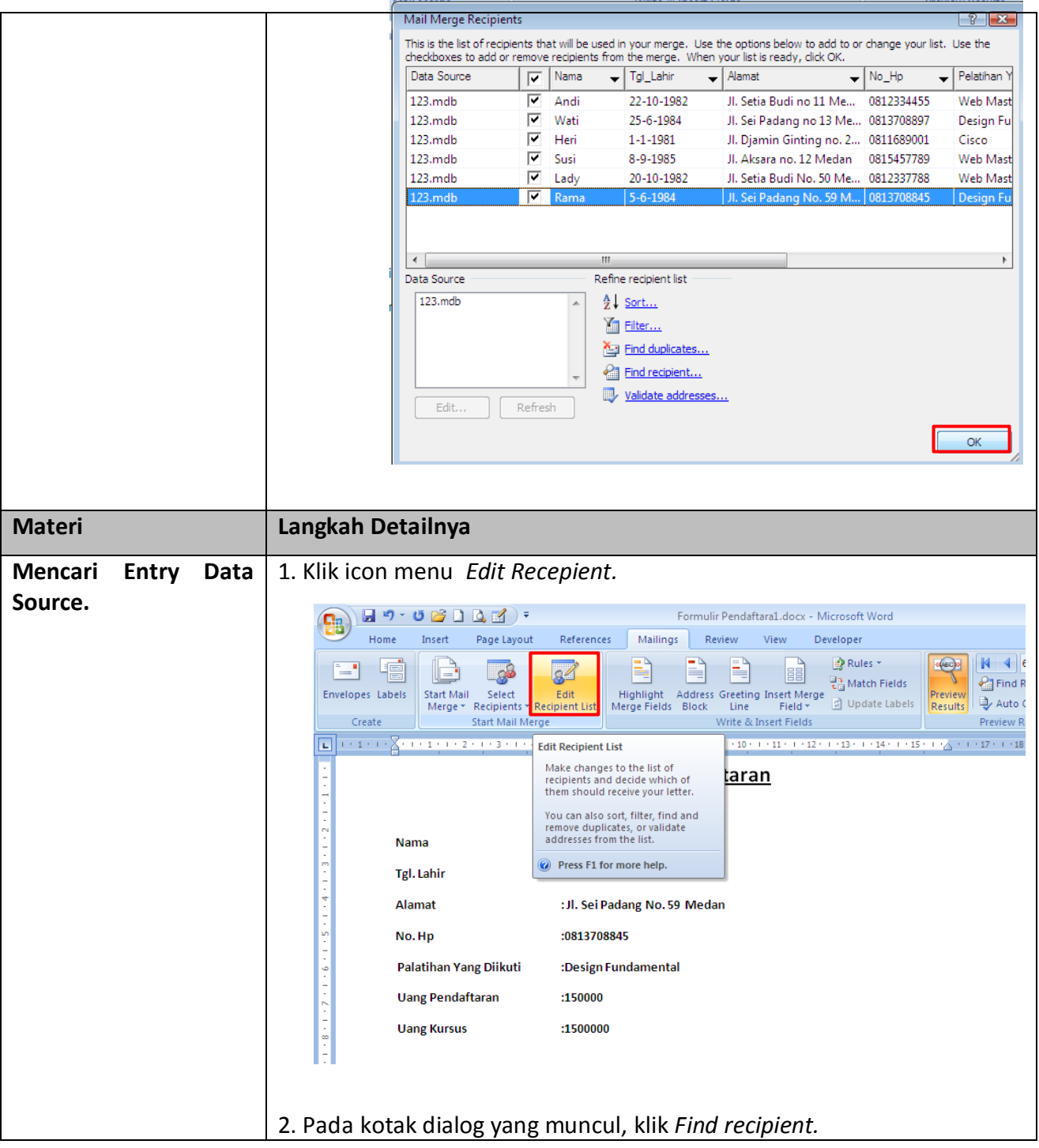

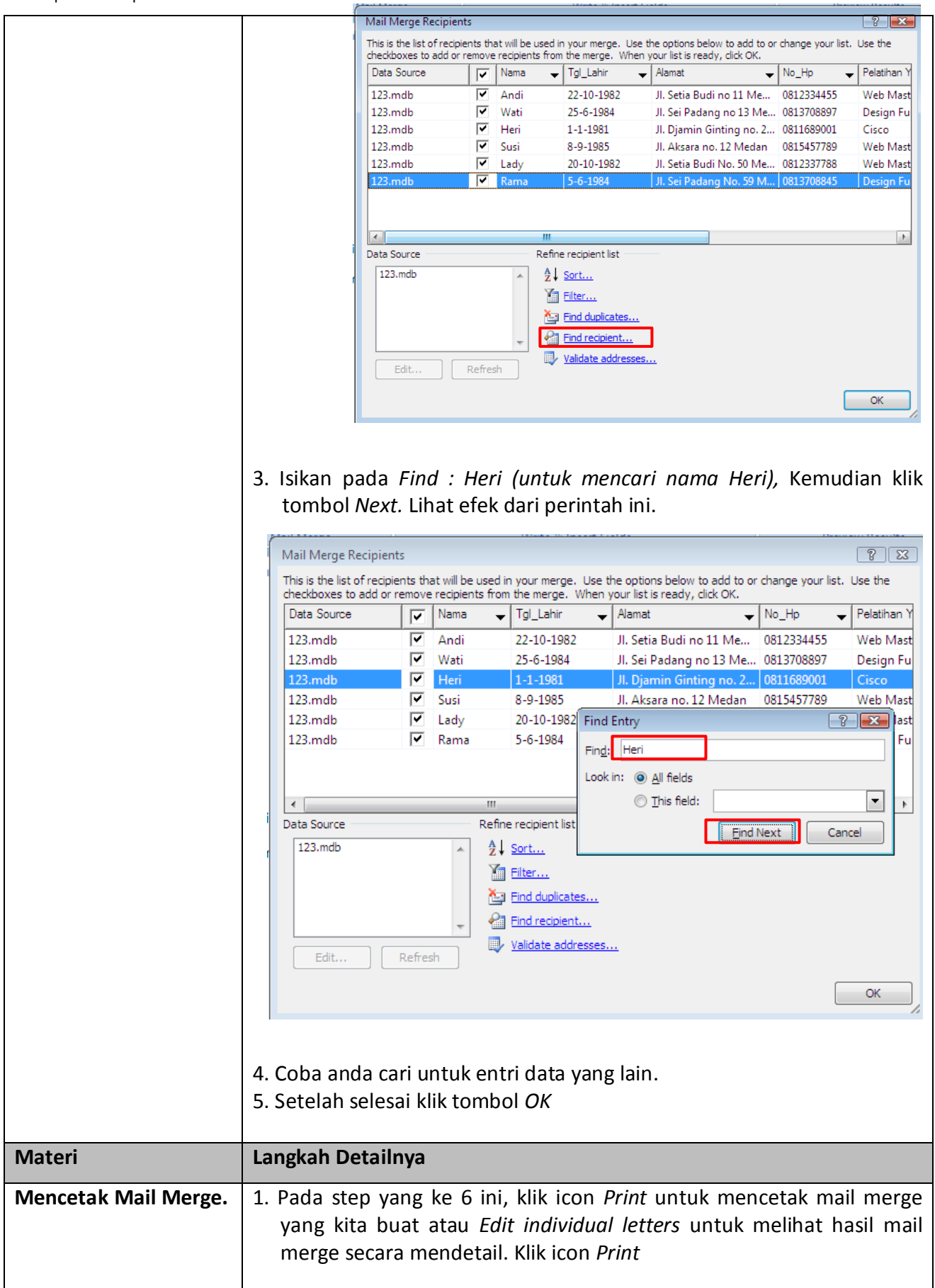

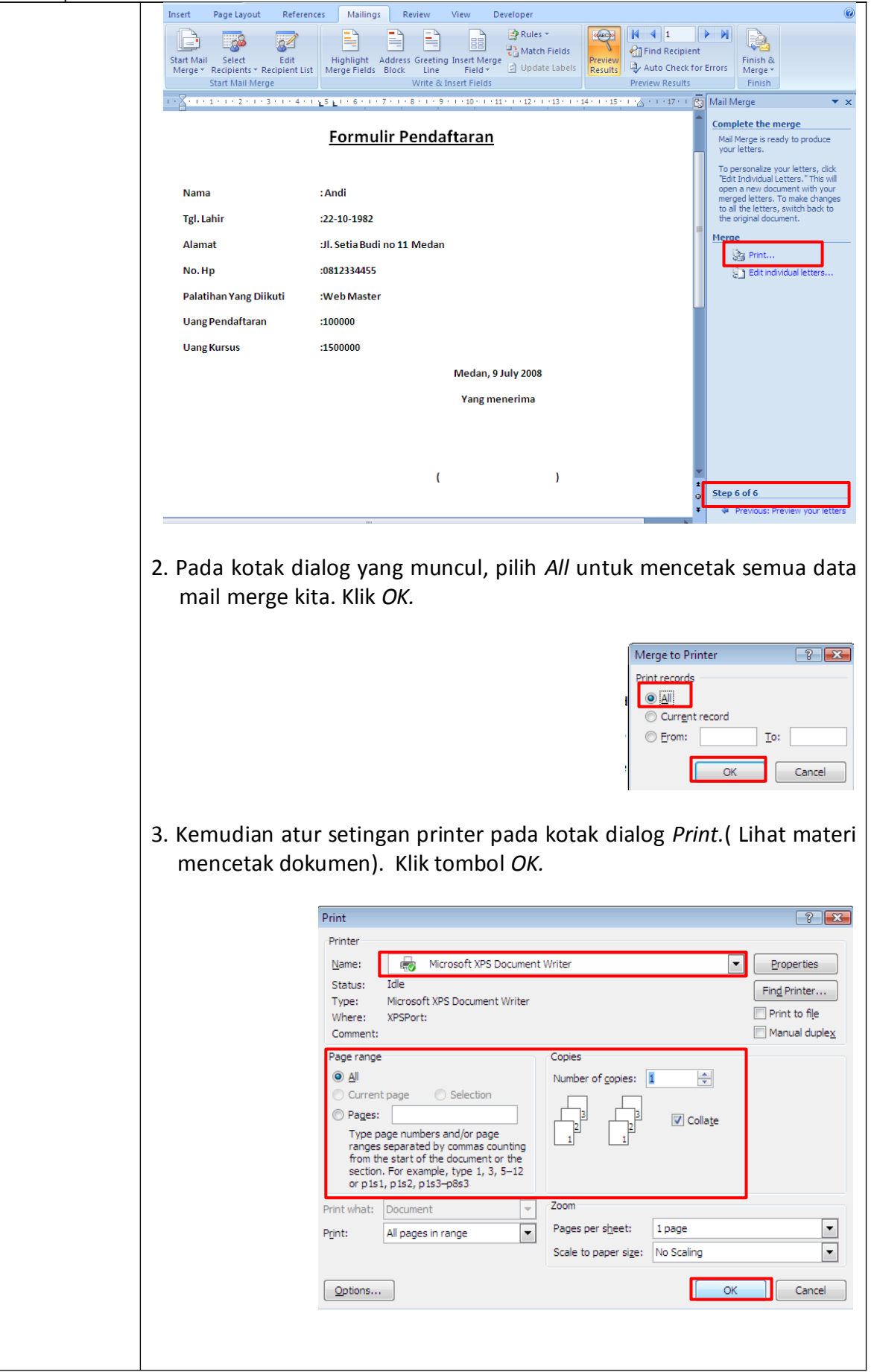

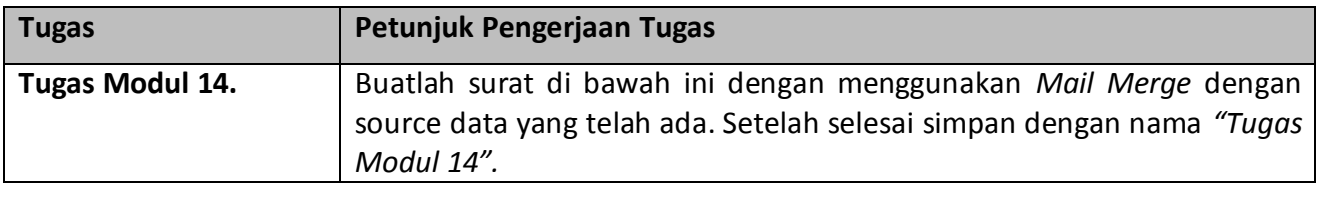

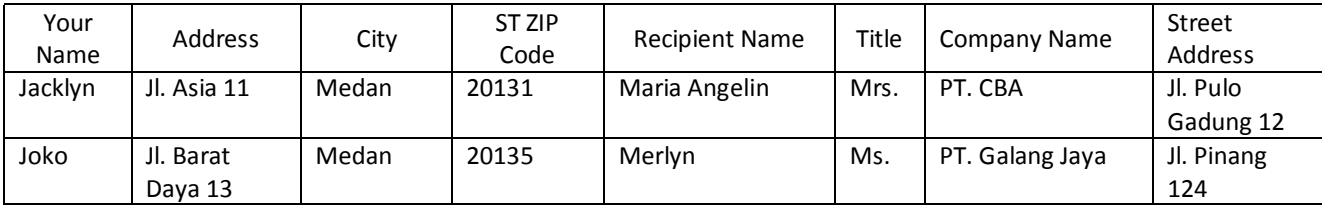

[**Your Name**] **[Address]** [**City, ST ZIP Code**] August 7, 2008

[**Recipient Name**] [**Title**] [**Company Name**] [**Street Address**]

Dear [**Recipient Name**]:

We are all aware of the toll that addiction can take on our community. The halfway house is a project organized to tackle the problem head-on.

With the help of city service agencies and law enforcement agencies and the cooperation of the judicial system, certain teenagers are offered a one-time opportunity to participate in this program. These young men and women are given intensive counseling, job training, and other skill enhancements needed to become productive citizens. Approximately 85 teenagers each year graduate from this two-year intensive program.

This year we have expanded our operations, and we need your help. We are inviting you to join our executive board of directors. The board consists of business professionals such as you, who can assist us in directing, organizing, and implementing the large fundraising campaign that we must undertake soon. The executive board meets the first Tuesday of each month, and select committees meet an additional one or two times a month.

Please join us. The halfway house and the teenagers who live there need you.

Sincerely,

# [**Your Name**]

*Copyright © 1998 by [junaja82@yahoo.co.id](mailto:junaja82@yahoo.co.id)*

# **Modul 15. Membuat Label Amplop Mail Merge**

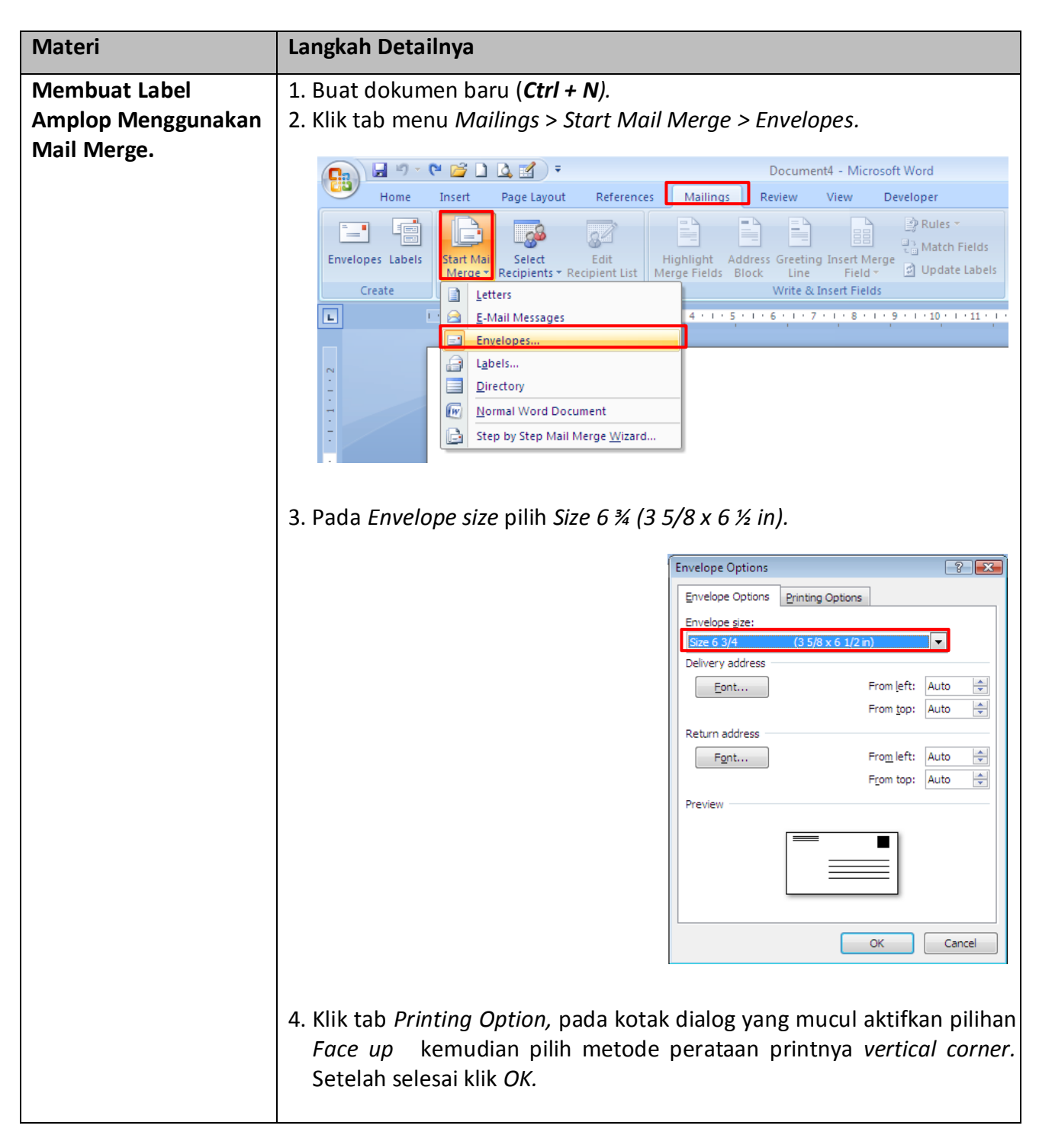

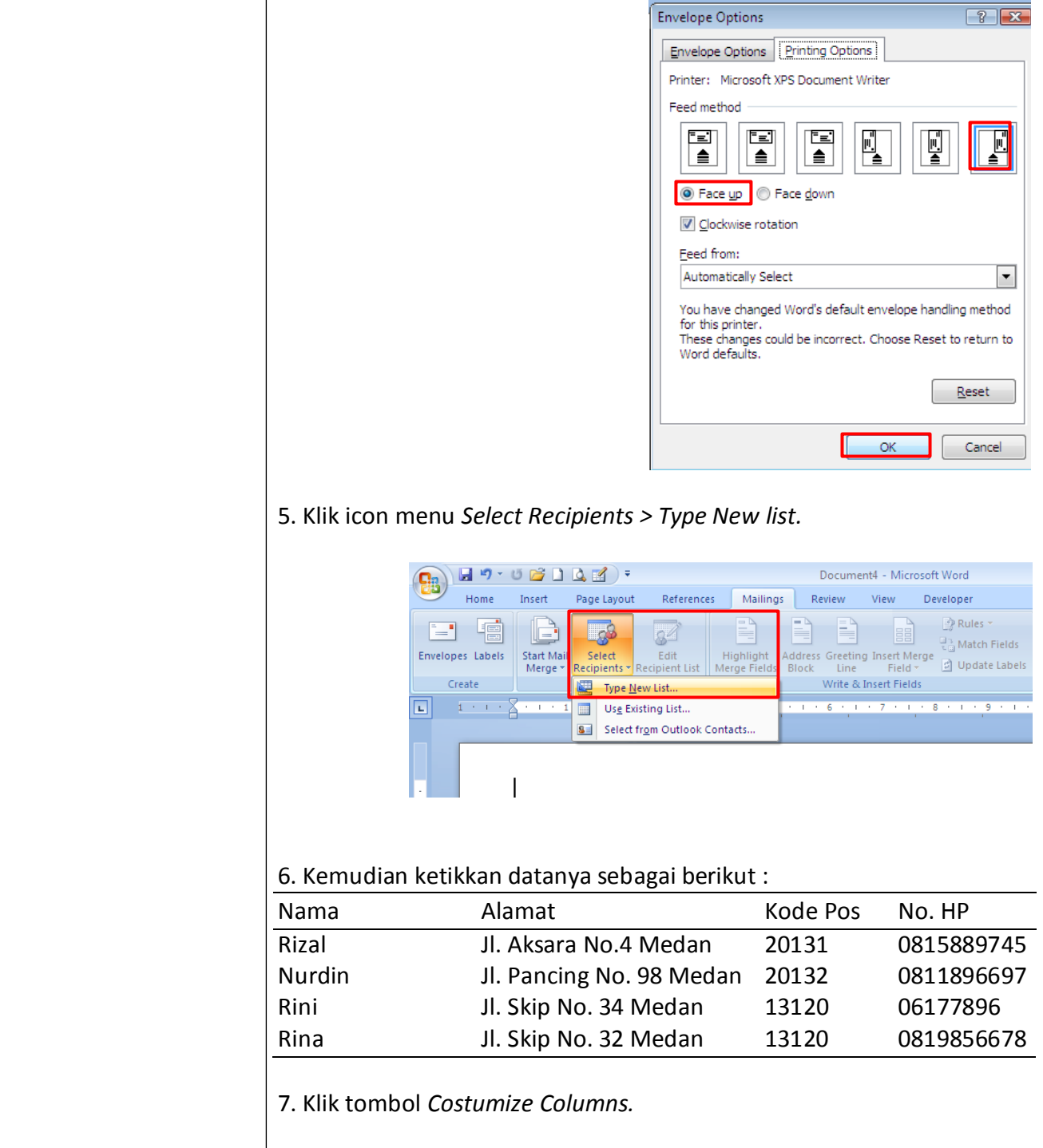

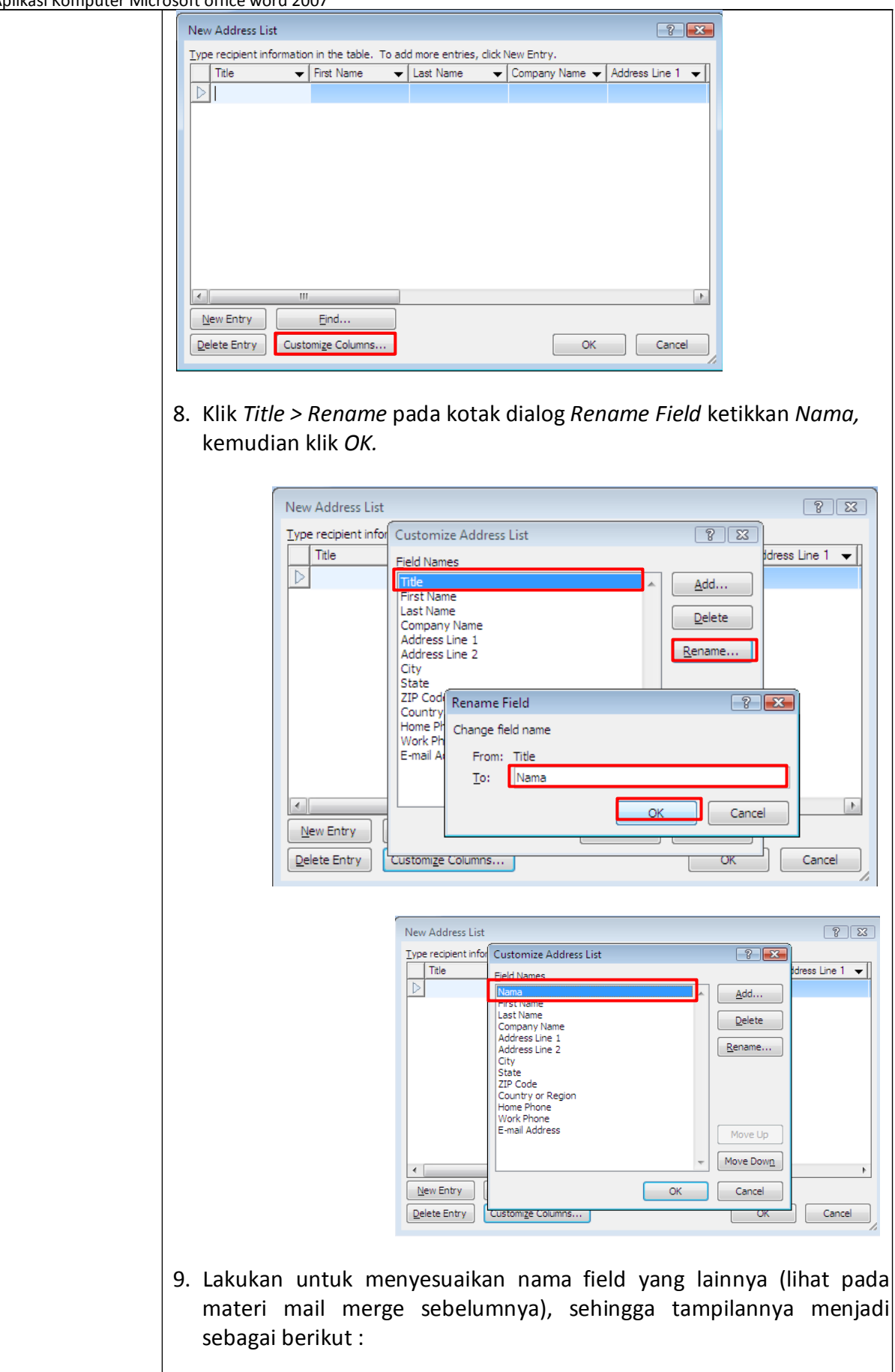

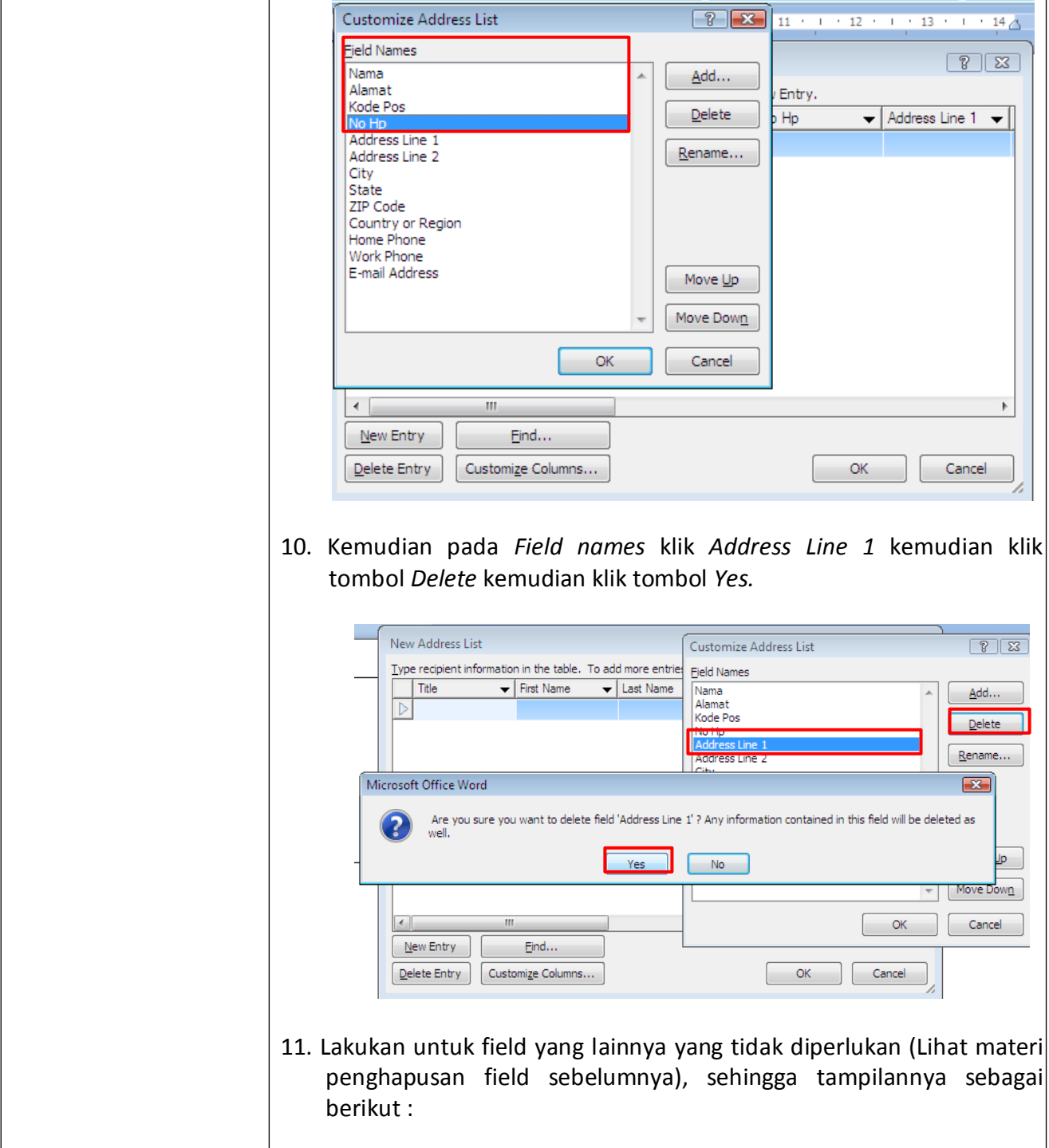
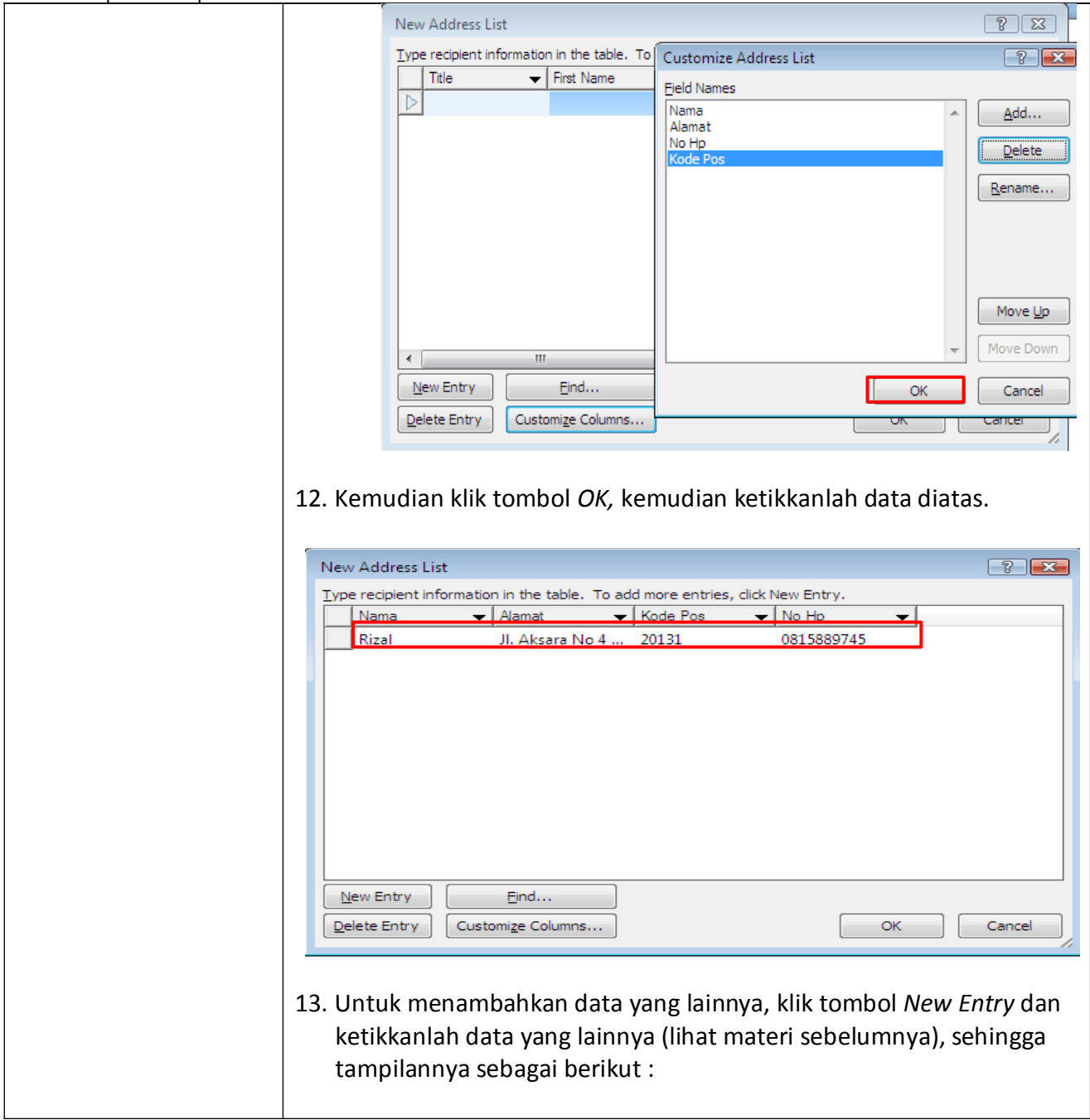

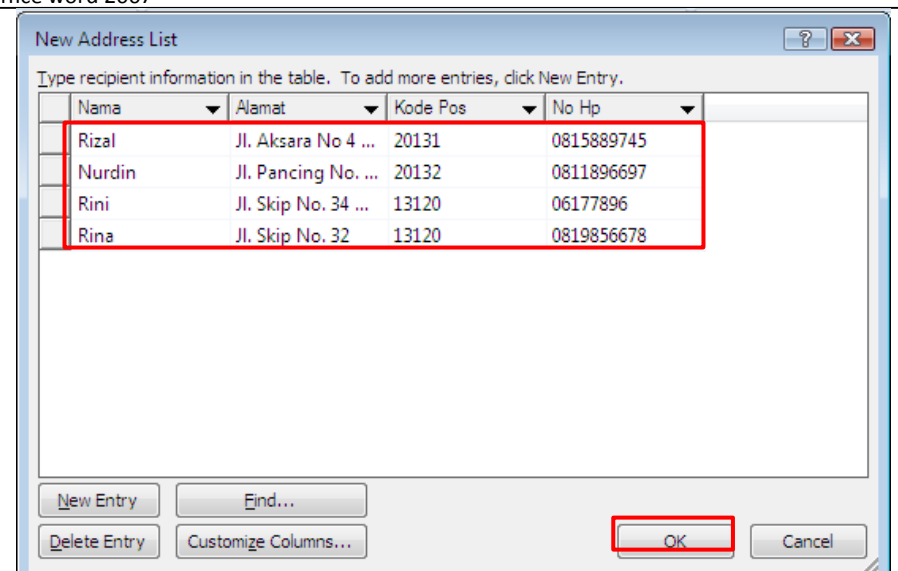

Kemudian klik tombol *OK.*

14. Kemudian simpan data sourcenya pada folder *Document, File name : Amplope,* klik tombol *Save.*

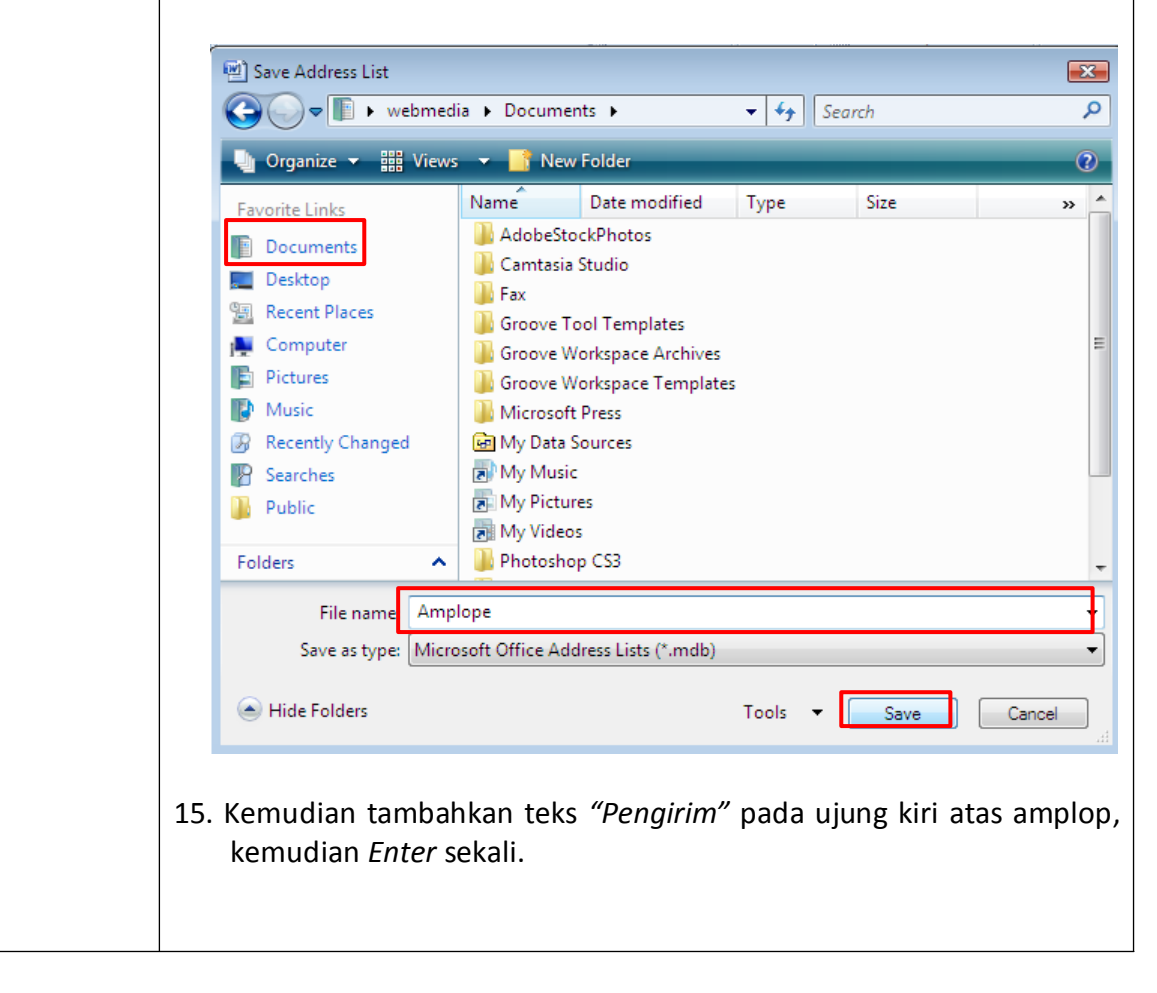

# Modul Aplikasi Komputer Microsoft office word 2007<br>- ﴿ وَيَا لَا يَوْ قَالَ \* \* لَمْ يَا لَا يَوْمَ \* \* لَمْ يَا اللَّهُ يَا اللَّهُ يَا اللَّهُ يَا اللَّهُ يَا Mama Alamat Kode Pos No.docx - Microsoft Word Home Insert Page Layout References Mailings Review View Developer **Manufacture** New Roman  $\mathbf{v}$   $\mathbf{12}$   $\mathbf{v}$   $\mathbf{A} \cdot \mathbf{A}'$   $\mathbf{v}$   $\mathbf{B} \cdot \mathbf{B} \cdot \mathbf{A}$   $\mathbf{B} \cdot \mathbf{B}$   $\mathbf{B} \cdot \mathbf{B}$   $\mathbf{B} \cdot \mathbf{B}$   $\mathbf{B} \cdot \mathbf{B}$   $\mathbf{B} \cdot \mathbf{B}$   $\mathbf{C} \cdot \mathbf{A}$   $\mathbf{C} \cdot \mathbf{A}$ a. Font<br>  $\begin{array}{|c|c|c|c|c|}\n\hline\n\text{For example} & \text{Paragraph} \\
\hline\n\text{1} & \text{1} & \text{1} & \text{2} & \text{1} & \text{2} & \text{1} & \text{3} & \text{1} & \text{4} & \text{1} & \text{5} & \text{1} & \text{6} & \text{1} & \text{7}\n\end{array}$ Clipboard<sup>5</sup> 미 Pengirim: - 1 16. Klik icon menu *Insert Merge Field,* pilih *Nama.*  $\left( 3 \right)$   $47 - 53$   $147$ . Nama Alamat Kode Pos No.docx - Microsoft Word Home Insert Page Layout References Mailings **Review Developer** Home Insert Page Layout References Mailings<br>
Enview Home Insert Page Layout References<br>
Envelopes Labels Start Mail Select Edit Highlight Address Greeting<br>
Start Mail Merge Pecipients & Reception References<br>
Create Start M  $\begin{array}{|c|c|c|}\n\hline\n\text{Q3} & \text{M} & \text{4}\n\end{array}$  $\bigotimes$  Rule  $\mathbf{R}$ E Preview Parties Preview Parties Preview Parties Preview Parties Preview Parties Preview Parties Preview Parties Preview Parties Preview Parties Preview Parties Preview Parties Preview Parties Preview Parties Preview Partie **EE**<br>
Sert Merge<br>
Field <del>v</del> 2 Upd Write & Preview Results Nama  $10 + 11 + 11 + 12 + 11 + 13 + 11 + 14\Delta + 15$  $\overline{\mathbf{u}}$ Alamat Kode\_Pos  $No_Hp$ Pengirim:  $\alpha$ Nama» 17. Tekan *Enter,* kemudian ulangi langkah di atas untuk memasukkan field yang lainnya, sehingga tampilannya seperti di bawah ini.

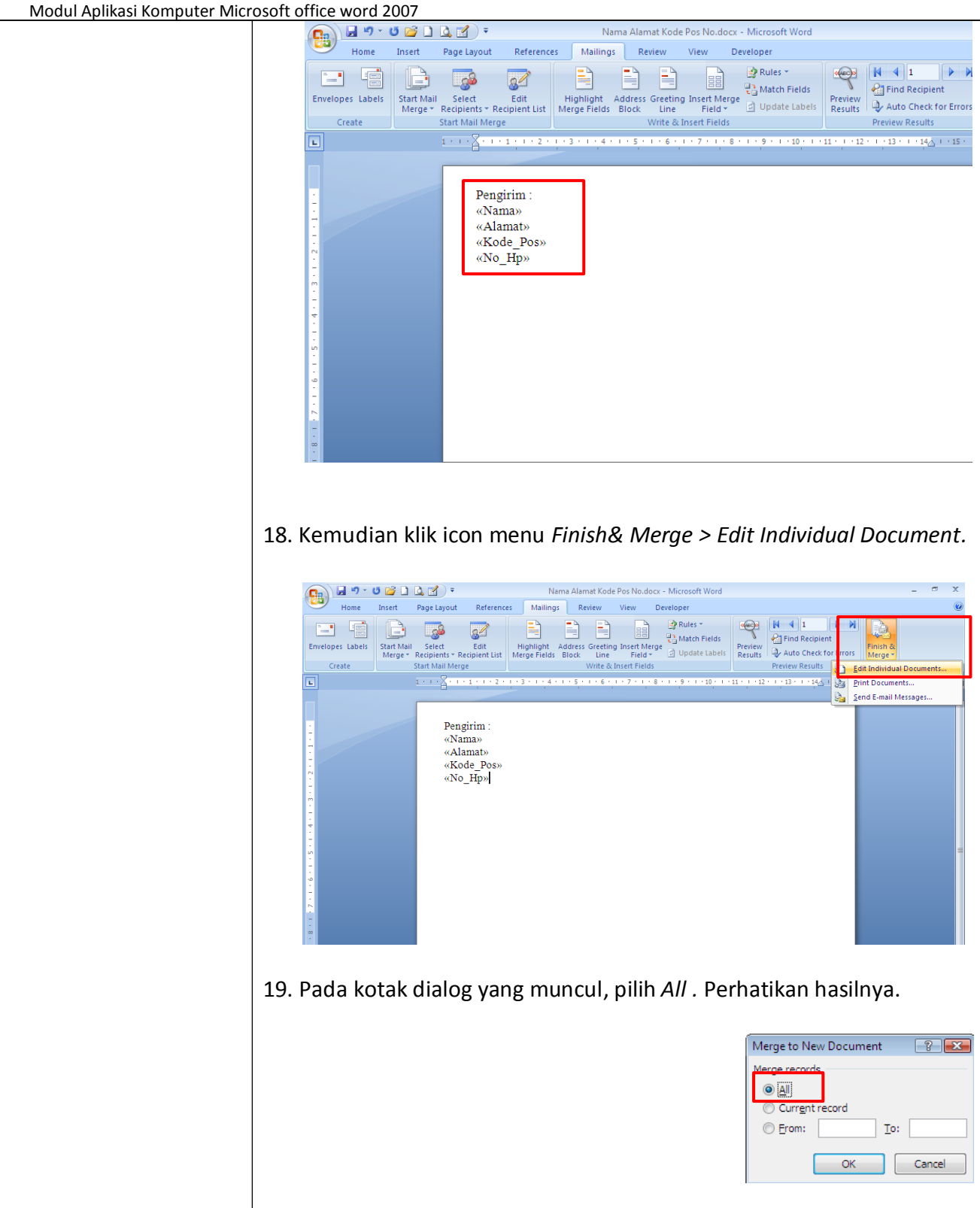

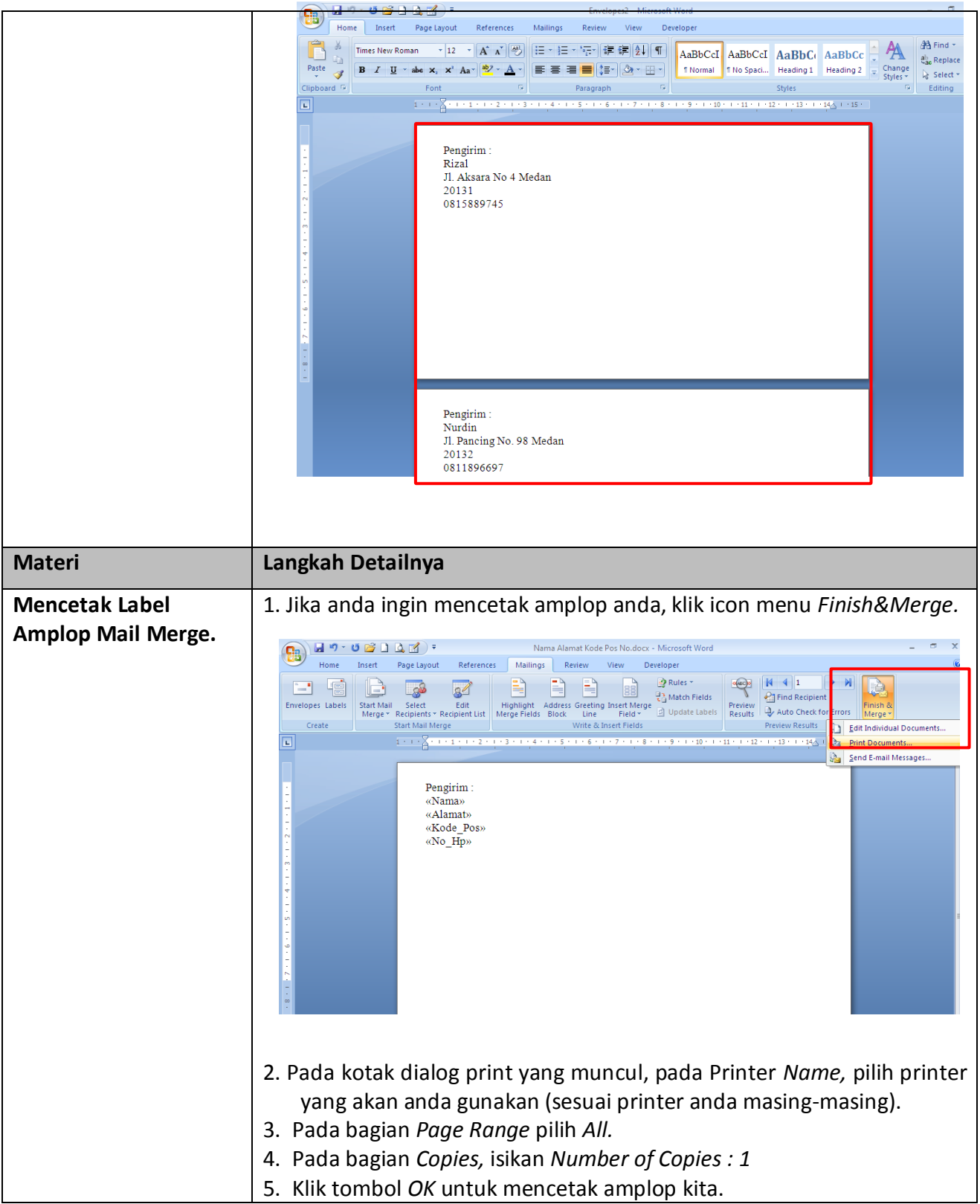

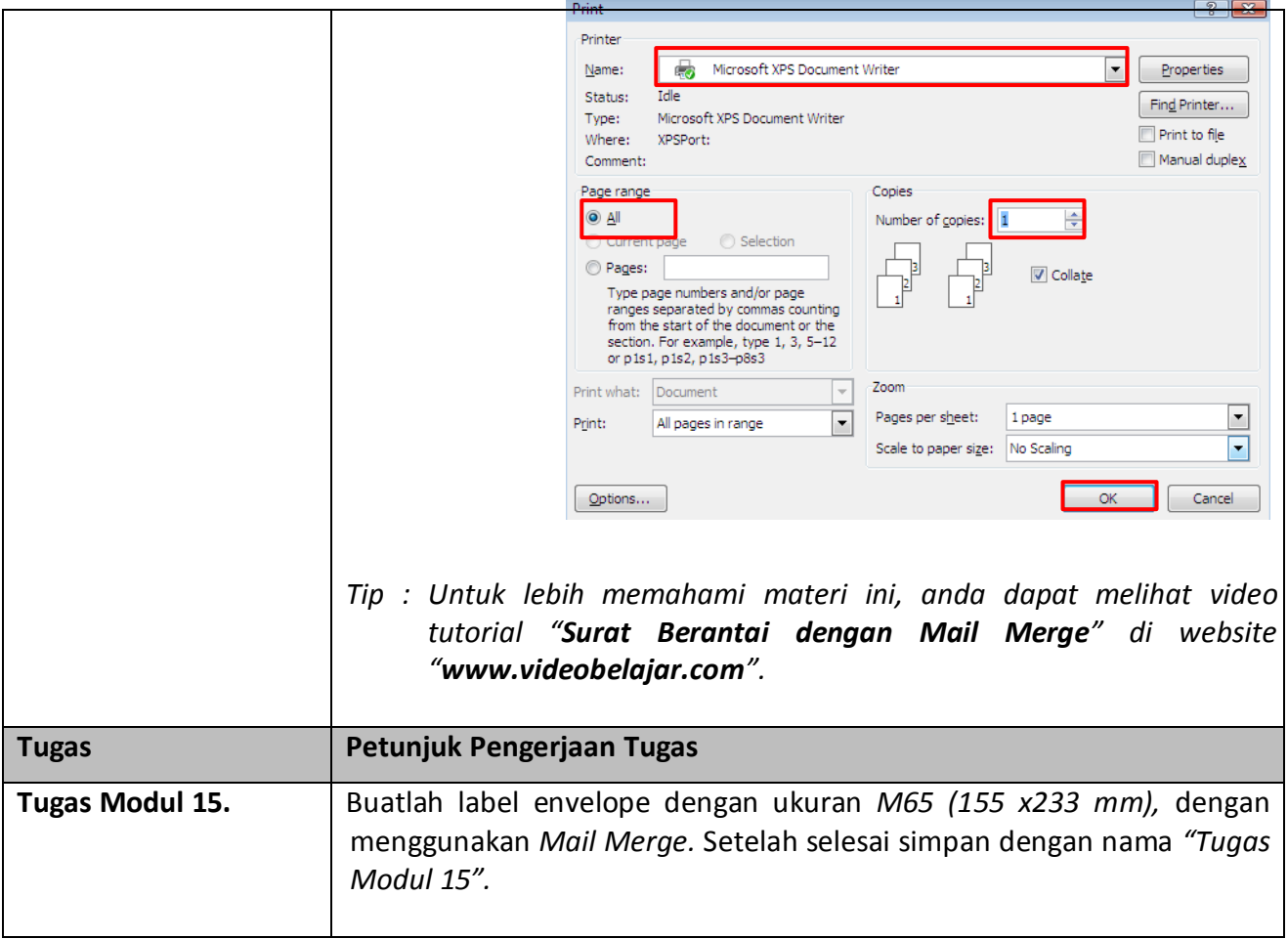

# **Data Source :**

# *Pengirim*

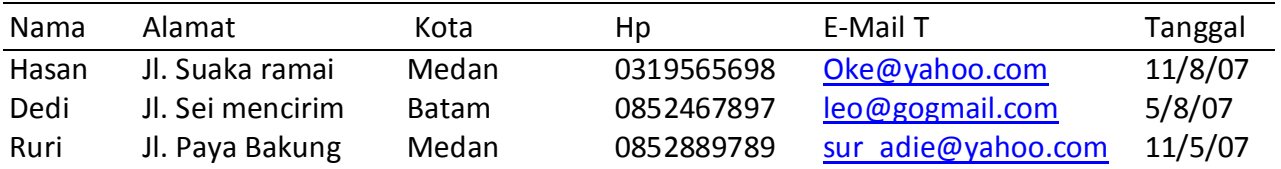

# *Penerima*

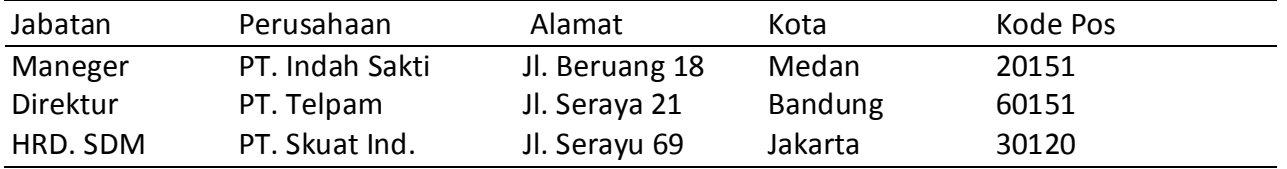

Pengirim :<br>[Alamat]<br>[Kota]<br>[Hp]<br>[E-mail]

 $[Name]$ 

Kepada: [Jabatan]<br>[Perusahaan] [Alamat]<br>[Kota, Kode pos]

# MODUL 3: MICROSOFT EXCEL 2007

Microsoft Excel, untuk selanjutnya disingkat Excel, adalah program aplikasi yang banyak digunakan untuk membantu menghitung, memproyeksikan, menganalisa, dan mempresentasikan data. Disini kita akan banyak bersinggungan dengan metode2 pembuatan tabel dan grafik yang sangat dibutuhkan sekali dalam penyusunan data2 perusahaan, hasil2 penelitian, maupun dalam pembuatan makalah pribadi.

#### **BEKERJA DENGAN MICROSOFT EXCEL A. Lembar Kerja Microsoft Excel**

Sebelum mulai memasuki pembahasan Microsoft Excel, ada baiknya kita mengenal lebih dulu bagaimana tampilan Microsoft Excel itu, beserta beberapa istilah2 umum yang akan digunakan. Beberapa istilah2 umum yang diberikan pada gambar dibawah ini akan banyak digunakan dalam pembahasan selanjutnya, sehingga akan lebih baik bila kita menghafalkannya dengan baik.

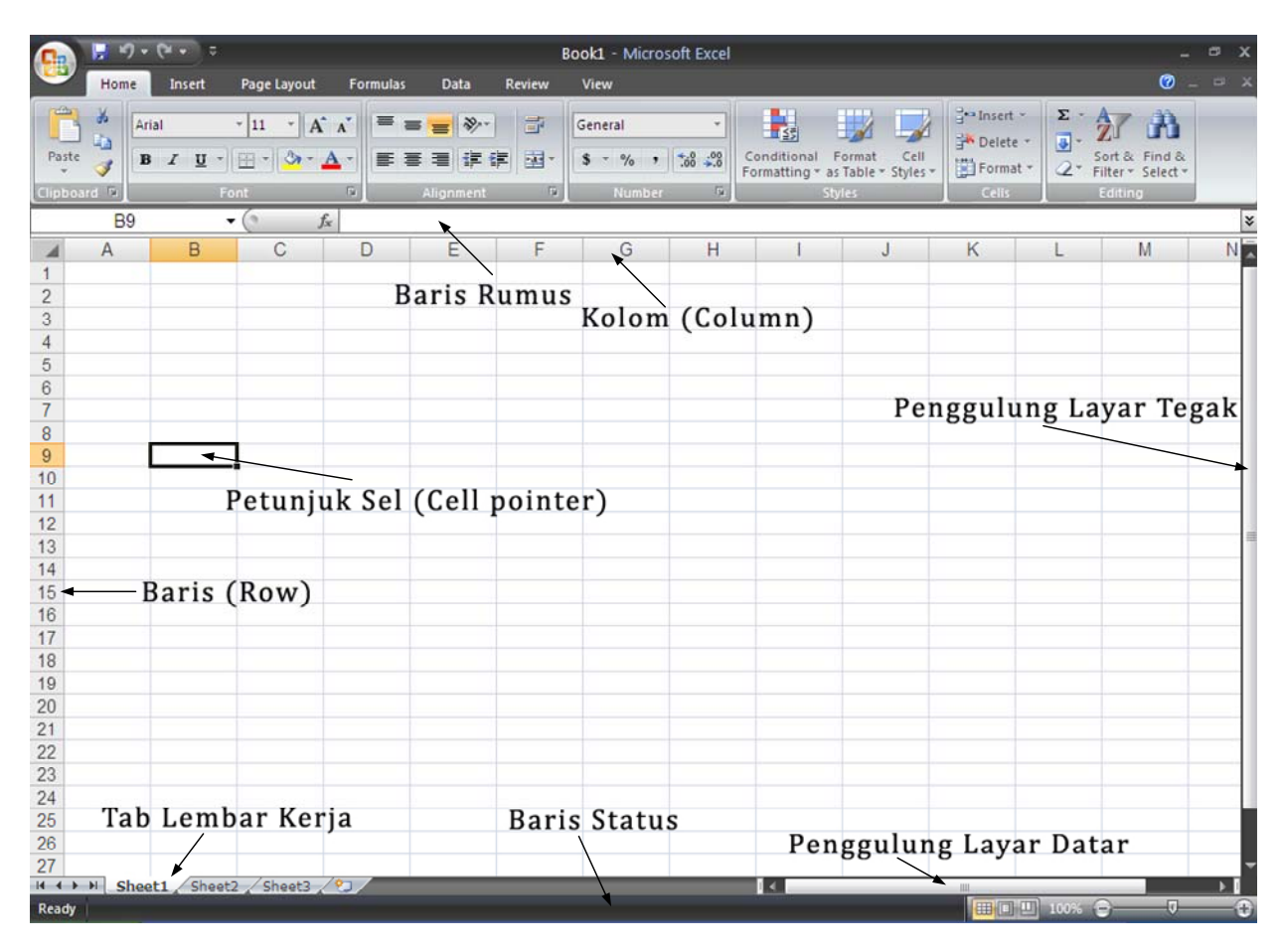

Gambar 1. Tampilan Microsoft Excel dan beberapa istilah penting

#### **B. Memindahkan Penunjuk Sel (Cell Pointer)**

Ada beberapa cara untuk memindahkan cell pointer. Untuk lengkapnya silahkan lihat table dibawah.

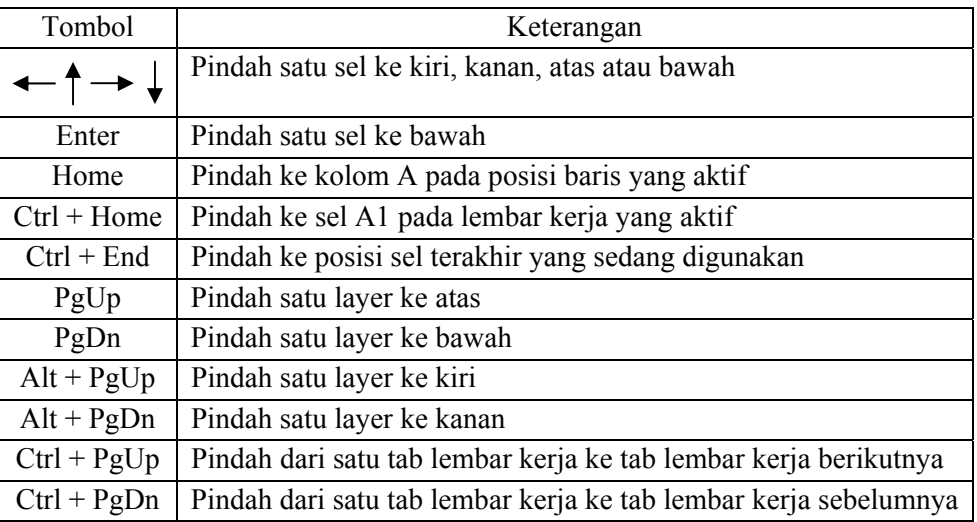

#### Tabel 1. Beberapa Cara Memindahkan Cell Pointer

#### **C. Memasukkan Data ke Lembar Kerja**

Berbagai jenis data dapat dimasukkan ke dalam lembar kerja seperti teks, nilai, tanggal, jam dan lain sebagainya. Untuk memasukkan data ke dalam suatu sel, dapat mengikuti langkah berikut ini :

- 1. Pilih atau klik sel tempat anda akan memasukkan data
- 2. Ketikkan data yang ingin dimasukkan
- 3. Tekan Enter atau tombol arah panah atau tombol PgUp dan PgDn

#### **D. Memperbaiki Kesalahan Pengetikan**

Bila ada kesalahan pengetikan data, anda dapat memperbaikinya dengan mengikuti langkahlangkah berikut ini :

- 1. Pilih sel yang datanya ingin diperbaiki, lalu tekan F2. Atau klik tombol kiri maouse 2 kali pada sel yang datanya ingin diperbaiki.
- 2. Selanjutnya perbaiki data yang salah tersebut dan tekan tombol Enter bila sudah selesai.

#### **E. Menggunakan Rumus**

Anda dapat memasukkan rumus yang berupa instruksi matematika ke dalam suatu sel pada lembar kerja. Operator hitung yang dapat digunakan diantaranya adalah + (penjumlahan), - (pengurangan), \* (perkalian), dan ^ (perpangkatan).

Untuk mengenali cara penggunaannya, terlebih dahulu marilah membuat table seperti gambar 2 dibawah ini.

|                  | $\left[\begin{array}{ccccc} 0 & 0 & 0 \\ 0 & 0 & 0 \end{array}\right] \rightarrow \left[\begin{array}{ccccc} 0 & 0 & 0 \\ 0 & 0 & 0 \end{array}\right] \rightarrow 0$ |                                      |                                       |                                    | Book1 - Microsoft Excel |                           |                                                                                                 |                              |                     |                              | $\circ$ |   |
|------------------|----------------------------------------------------------------------------------------------------|--------------------------------------|---------------------------------------|------------------------------------|-------------------------|---------------------------|-------------------------------------------------------------------------------------------------|------------------------------|---------------------|------------------------------|---------|---|
|                  | Home                                                                                                    | Page Layout<br>Insert                | <b>Formulas</b>                       | Data                               | <b>Review</b><br>View   |                           |                                                                                                 |                              |                     | $\odot  \Box$ $x$            |         |   |
| H<br>Normal Page | D<br>Layout Full Screen<br>Workbook Views                                                                                                    | Page Break Preview<br>I Custom Views | V Gridlines V Headings<br>Message Bar | V Ruler V Formula Bar<br>Show/Hide | 100%<br>Zoom<br>Zoom    | B<br>Zoom to<br>Selection | New Window - Split<br>Arrange All Hide<br>El Freeze Panes ▼ I Unhide   14   Workspace Windows ▼ | $\frac{1}{2}$<br>由<br>Window | 臣<br>Switch<br>Save | $\Box_r$<br>Macros<br>Macros |         |   |
|                  | E <sub>5</sub>                                                                                                    | $\overline{\phantom{a}}$             | $f_x$                                 |                                    |                         |                           |                                                                                                 |                              |                     |                              |         | ¥ |
|                  | $\overline{A}$                                                                                                    | B                                    | C                                     | D                                  | Ε                       | F                         | G                                                                                               | H                            |                     | J                            |         |   |
|                  |                                                                                                    |                                      |                                       |                                    |                         |                           |                                                                                                 |                              |                     |                              |         |   |
| $\overline{2}$   |                                                                                                    |                                      |                                       |                                    |                         |                           |                                                                                                 |                              |                     |                              |         |   |
| 3                |                                                                                                    | Jam Kerja                            |                                       |                                    | 48                      |                           |                                                                                                 |                              |                     |                              |         |   |
| 4                |                                                                                                    | Upah per Jam                         |                                       |                                    | 3500                    |                           |                                                                                                 |                              |                     |                              |         |   |
| 5                |                                                                                                    | Total Upah yang Diterima             |                                       |                                    |                         |                           |                                                                                                 |                              |                     |                              |         |   |
| 6                |                                                                                                    |                                      |                                       |                                    |                         |                           |                                                                                                 |                              |                     |                              |         |   |

Gambar 2. Tabel Upah Kerja

Untuk mengisi sel E5 yakni Total Upah yang Diterima, dapat ditempuh dengan beberapa cara.

### 1. **Menulis Rumus dengan Menggunakan Angka Tetap**

- a. Tempatkan penunjuk sel pada posisi yang diinginkan (dalam contoh ini E5)
- b. Ketik rumus "=48\*3500" pada kolom baris rumus dan tekan Enter.

*Catatan :* Penulisan rumus selalu diawali dengan lambng sama dengan (=).

### 2. **Menulis Rumus dengan Referensi Sel**

- a. Tempatkan penunjuk sel pada posisi yang diinginkan (dalam contoh ini E5)
- b. Ketik rumus "=E3\*E4" pada kolom baris rumus dan tekan Enter.

*Catatan :* Dengan menggunakan cara ini, bila data di sel E3 &(atau) E4 diubah, maka hasil di sel E5 pun akan ikut berubah.

#### 3. **Menulis Rumus dengan Cara Menunjuk**

Dengan menggunakan keyboard atau mouse :

- a. Tempatkan penunjuk sel pada posisi yang diinginkan (dalam contoh ini E5)
- b. Ketik "=" pada kolom baris rumus
- c. Pilih atau klik sel E3, lalu ketik "\*"
- d. Pilih atau klik sel E4 lalu tekan Enter.

#### **F. Membuat Range/Blok Sel**

Pada saat bekerja menggunakan Excel, kita tidak hanya bekerja dalam satu sel saja. Terkadang, anda akan bekerja dalam grup/kumpulan sel. Misalnya saja bila anda ingin merubah jenis huruf beberapa kolom dan (atau) baris, ingin merubah rumus beberapa kolom dan (atau baris), copy-paste atau mendelete data beberapa kolom dan(atau) baris, dll. Dalam kondisi2 seperti ini, anda dapat menggunakan range/blok sel ini untuk memudahkan kerja anda.

Range dinamakan menurut alamat sel di ujung kiri atas sampai ujung kanan bawah. Sebagai contoh, range dari sel B2 sampai E7 dituliskan sebagai range B2:E7. (lihat Gambar 3).

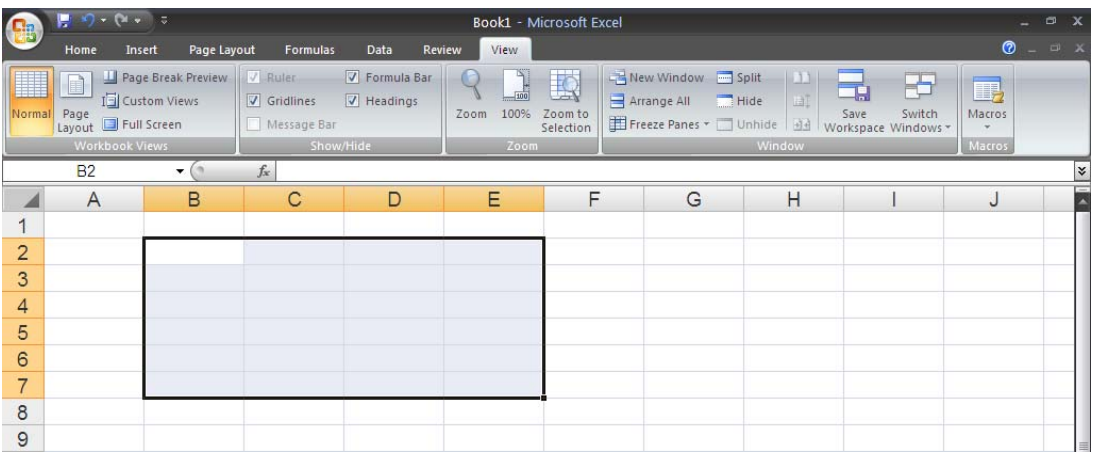

Gambar3. Tampilan Range B2:E7

Range/blok sel dapat dibuat dengan beberapa cara :

- 1. Membuat Range Menggunakan Tombol Shift
	- a. Tempatkan penunjuk sel awal range/bagian awal sel yang ingin diblok, yaitu B2 (lihat Gambar 3).
	- b. Sambil menekan Shift, tekan tombol anak panah sampai sel tujuan, yaitu E7
- 2. Membuat Range Menggunakan Mouse\*\*
	- a. Klik sel yang merupakan sel awal range, yaitu B2. Pointer/penunjuk mouse harus barada dalam keadaan tanda plus warna putih (tunjuk ke dalam sel, bukan tepi sel). (lihat Gambar 3).
	- b. Sambil tetap menekan klik kiri mouse, gerakkan mouse (drag) ke sel tujuan, yaitu sel E7.
- 3. Membuat Kolom atau Baris

Suatu kolom atau baris dapat disorot dengan mengklik huruf kolom atau nomor baris yang anda inginkan. Misalnya cukup klik huruf kolom B bilai ingin menyorot seluruh kolom B.

- 4. Menyorot Sederetan Kolom atau Baris Untuk menyorot sederetan kolom (misalnya B, C, D) atau sederetan baris (misalnya 3, 4, 5) dapat dilakukan dengan mengikuti langkah berikut ini :
	- a. Klik di huruf kolom atau di nomor baris awal (di contoh ini adalah B atau 3)
	- b. Sambil tetap menekan tombol mouse kiri, geserlah(drag) pointer(penunjuk) mouse hingga menyorot seluruh baris itu (di contoh ini adalah D atau 5).

| <b>La</b>       |                                        |                                                        |                                                |                                            | Book1 - Microsoft Excel |                           |                                        |                                                  |                                                   |                            | $\circ$    |
|-----------------|----------------------------------------|--------------------------------------------------------|------------------------------------------------|--------------------------------------------|-------------------------|---------------------------|----------------------------------------|--------------------------------------------------|---------------------------------------------------|----------------------------|------------|
|                 | Home                                   | Page Layout<br>Insert                                  | <b>Formulas</b>                                | Data                                       | View<br>Review          |                           |                                        |                                                  |                                                   | $\odot$                    | $\Box$ $X$ |
| H               | H<br>Normal Page<br>Layout Full Screen | Page Break Preview<br>I-Custom Views<br>Workbook Views | V Ruler<br>$\sqrt{ }$ Gridlines<br>Message Bar | V Formula Bar<br>$V$ Headings<br>Show/Hide | 100%<br>Zoom<br>Zoom    | R<br>Zoom to<br>Selection | New Window - Split<br>Arrange All Hide | $\Box$<br>田<br>Freeze Panes * I Unhide<br>Window | <b>TEI</b><br>Switch<br>Save<br>Workspace Windows | $\Box$<br>Macros<br>Macros |            |
|                 | <b>B2</b>                              | <b>COL</b><br>۰.                                       | $f_x$                                          |                                            |                         |                           |                                        |                                                  |                                                   |                            | ¥          |
|                 | $\overline{A}$                         | B                                                      | C                                              | D                                          | E                       | F                         | G                                      | H                                                |                                                   | J                          | E          |
|                 |                                        |                                                        |                                                |                                            |                         |                           |                                        |                                                  |                                                   |                            |            |
| $\overline{2}$  |                                        |                                                        |                                                |                                            |                         |                           |                                        |                                                  |                                                   |                            |            |
| 3               |                                        |                                                        |                                                |                                            |                         |                           |                                        |                                                  |                                                   |                            |            |
| 4               |                                        |                                                        |                                                |                                            |                         |                           |                                        |                                                  |                                                   |                            |            |
| 5               |                                        |                                                        |                                                |                                            |                         |                           |                                        |                                                  |                                                   |                            |            |
| $6\overline{6}$ |                                        |                                                        |                                                |                                            |                         |                           |                                        |                                                  |                                                   |                            |            |

Gambar4. Menyorot Sederetan Kolom

#### **G. Menghapus Data**

Untuk menghapus data di suatu sel atau range tertentu, pindahkan sel ke, atau buatlah range tempat yang ingin dihapus, lalu tekan tombol Delete. Dan bila ingin menghapus format tampilan data/sel dapat dilakukan dengan memilih dan mengklik menu Edit, Clear, Formats.

#### **H. Memasukkan Rangkaian Data dengan Fasilitas AutoFill**

Untuk memasukkan data berupa angka atau teks dengan fasilitas AutoFill, dapat dilakukan dengan mengikuti langkah2 berikut ini :

- 1. Pilih/klik sel tempat posisi awal dari rangkaian data yang ingin anda buat. Misalnya pilih/klik sel B2.
- 2. Ketik data awal yang anda inginkan. Misalnya teks "Jan" (January)
- 3. Pada sel berikutnya (sel dibawah/B3 atau disampingnya/C2) ketik data berikutnya yang anda inginkan. Misalnya di B3 ketik "Feb" (February)
- 4. Sorot/bloklah B2:B3. (Lihat Gambar5)

|  |     | └ | _ | - | G |  | <b>County</b> C |
|--|-----|---|---|---|---|--|-----------------|
|  |     |   |   |   |   |  |                 |
|  | Jan |   |   |   |   |  |                 |
|  | Feb |   |   |   |   |  |                 |
|  |     |   |   |   |   |  |                 |

Gambar 5. Tampilan Data Awa

- 5. Dalam keadaan masih tersorot, arahkan penunjuk/pointer mouse ke pojok kanan bawah sel B3 hingga tanda plus putih berubah menjadi plus hitam
- 6. Tekanlah tombol kiri mouse dan geser/drag posisi pointer mouse ke sel yang diinginkan misalnya B12. Dengan ini rangkaian data angka dapat ditampilkan. Lihat Gambar 6.

|                  | $\overline{A}$ | B   | C | D | Е | F | G | н | J | Ē |
|------------------|----------------|-----|---|---|---|---|---|---|---|---|
|                  |                |     |   |   |   |   |   |   |   |   |
| $\overline{2}$   |                | Jan |   |   |   |   |   |   |   |   |
| 3                |                | Feb |   |   |   |   |   |   |   |   |
| $\overline{4}$   |                | Mar |   |   |   |   |   |   |   |   |
| $\overline{5}$   |                | Apr |   |   |   |   |   |   |   |   |
| 6                |                | Mei |   |   |   |   |   |   |   |   |
| $\overline{ }$   |                | Jun |   |   |   |   |   |   |   |   |
| $\boldsymbol{8}$ |                | Jul |   |   |   |   |   |   |   |   |
| $\overline{9}$   |                | Ags |   |   |   |   |   |   |   |   |
| 10               |                | Sep |   |   |   |   |   |   |   |   |
| 11               |                | Okt |   |   |   |   |   |   |   |   |
| 12               |                | Nov |   |   |   |   |   |   |   |   |
| 13               |                | Des |   |   |   |   |   |   |   |   |
| 14               |                |     |   |   |   |   |   |   |   |   |

Gambar 6. Hasil Rangkaian Data dengan Teknik AutoFill

#### **I. Menggunakan Fasilitas AutoCalculate dan AutoSum**

#### 1. AutoCalculate

Fasilitas AutoCalculate (penghitungan otomatis) digunakan untuk melakukan penghitungan dengan cepat dan mudah dari data2 yang cukup banyak dalam suatu range tertentu. Didalam fasilitas AutoCalculate ini terdapat 6 buah perintah, yakni perintah otomatis untuk menghitung rata2 (Average), jumlah data (Count), banyak data angka (Count Nums), nilai max (Max), nilai min (Min), dan jumlah data angka (Sum).

Cara menggunakannya adalah sebagai berikut :

1. Sorot range data yang akan dikalkulasi/hitung. Misal sorot range C7:C12 dari data seperti dibawah ini.

|                | C <sub>5</sub> | $\mathbf{v}$ (a)                                         | $f_x$<br>23             |   |   |                        |                                             |                        |                                                                                                    |        | $ \mathbf{x} $ |
|----------------|----------------|----------------------------------------------------------|-------------------------|---|---|------------------------|---------------------------------------------|------------------------|----------------------------------------------------------------------------------------------------|--------|----------------|
|                | A              | B                                                        | C                       | D | Е | F                      | G                                           | Н                      |                                                                                                    | J      | Ē              |
| 1              |                |                                                          | <b>DAFTAR PENJUALAN</b> |   |   |                        |                                             |                        |                                                                                                    |        |                |
| 2              |                |                                                          | CV. Adil dan Makmur     |   |   |                        | <b>Customize Status Bar</b>                 |                        |                                                                                                    |        |                |
| 3              |                |                                                          |                         |   |   | √                      | Cell Mode                                   |                        | Ready                                                                                                    |        |                |
| $\overline{4}$ |                | Merk                                                     | Unit                    |   |   | $\sqrt{}$<br>$\sqrt{}$ | Signatures<br>Information Management Policy |                        | Off<br>Off                                                                                                    |        |                |
| 5              |                | <b>Nokia</b>                                             | 23                      |   |   | $\sqrt{}$              | Permissions                                 |                        | Off                                                                                                    |        |                |
| 6              |                | Ericson                                                  | 45                      |   |   |                        | Caps Lock                                   |                        | Off                                                                                                    |        |                |
| $\overline{7}$ |                | Motorola                                                 | 12                      |   |   |                        | Num Lock                                    |                        | On                                                                                                    |        |                |
| 8              |                | <b>Siemens</b>                                           | 8                       |   |   | √                      | <b>Scroll Lock</b>                          |                        | Off                                                                                                    |        |                |
| 9              |                | Alcatel                                                  | 43                      |   |   | $\sqrt{}$              | <b>Fixed Decimal</b>                        |                        | Off                                                                                                    |        |                |
| 10             |                | <b>NEC</b>                                               | 24                      |   |   |                        | Overtype Mode                               |                        |                                                                                                    |        |                |
| 11             |                |                                                          |                         |   |   | √                      | <b>End Mode</b>                             |                        |                                                                                                    |        |                |
| 12             |                | Rata <sub>2</sub>                                        | 25.83                   |   |   |                        | <b>Macro Recording</b>                      |                        | Not Recording                                                                                                    |        |                |
| 13             |                |                                                          |                         |   |   | √                      | <b>Selection Mode</b>                       |                        |                                                                                                    |        |                |
| 14             |                |                                                          |                         |   |   | $\checkmark$           | Page Number                                 |                        |                                                                                                    |        |                |
| 15             |                |                                                          |                         |   |   | $\sqrt{}$              | Average                                     |                        | 25.83333333                                                                                                    |        |                |
|                |                |                                                          |                         |   |   | $\sqrt{}$              | Count                                       |                        | 6                                                                                                    |        |                |
| 16             |                |                                                          |                         |   |   |                        | <b>Numerical Count</b><br>Minimum           |                        | 6                                                                                                    |        |                |
| 17             |                |                                                          |                         |   |   |                        | Maximum                                     |                        |                                                                                                    |        |                |
| 18             |                |                                                          |                         |   |   | $\sqrt{}$              | Sum                                         |                        | 155                                                                                                    |        |                |
| 19             |                |                                                          |                         |   |   | $\sqrt{}$              | View Shortcuts                              |                        |                                                                                                    |        |                |
| 20             |                |                                                          |                         |   |   | J                      | Zoom                                        |                        | 130%                                                                                                    |        |                |
|                |                | $H \leftrightarrow H$ Sheet1 Sheet2 Sheet3 $\frac{1}{2}$ |                         |   |   |                        | Zoom Slider                                 |                        |                                                                                                    |        |                |
| Ready          |                |                                                          |                         |   |   |                        | Avenued: 201000000000                       | <b>Country Country</b> | <u> Karl Barnett (Karl Barnett Barnett) (Karl Barnett) (Karl Barnett) (Karl Barnett) (Karl Barnett) (Karl Barnett) (Ka</u> | 显<br>⊖ | $\bigoplus$    |

Gambar7. Contoh Penggunaan AutoCalculate

- 2. Klik tombol kanan mouse di baris status, dan pilihlah jenis kalkulasi yang anda inginkan. Misalkan pilihlah Average(A) untuk menghitung rata2 data.
- 3. Hasilnya akan ditampilkan di baris status.
- 2. AutoSum

Fungsi AutoCalculate diatas adalah untuk menghitung cepat data2 yang cukup banyak, tetapi tidak dapat menuliskan secara otomatis di lembar kerja anda. Khusus untuk penjumlahan (Sum), ada cara mudah lain untuk melakukannya yang sekaligus juga dapat langsung menuliskannya ke lembar kerja anda. Caranya adalah dengan menggunakan tombol toolbar AutoSum (Σ).

Misalnya dalam contoh diatas, bila kita ingin menuliskan total unit, letakkan pointer mouse ke tempat yang kita inginkan (misalnya C13), lalu tekan tombol Σ di toolbar. Selanjutnya sorot range yang ingin dijumlahkan (dalam contoh ini adalah C5:C10) dan tekan Enter.

|                                 |                        |                                                             |                                                              |                                                  |                                  | Book1 - Microsoft Excel                                                   |                                                                                          |      |                                                              | $\circ$                                            | $\mathbf{x}$ |
|---------------------------------|------------------------|-------------------------------------------------------------|--------------------------------------------------------------|--------------------------------------------------|----------------------------------|---------------------------------------------------------------------------|------------------------------------------------------------------------------------------|------|--------------------------------------------------------------|----------------------------------------------------|--------------|
|                                 | Home                   | Page Layout<br>Insert                                       | Formulas                                                     | Data                                             | View<br><b>Review</b>            |                                                                           |                                                                                          |      |                                                              | $\bullet  \bullet$ $x$                             |              |
| Paste<br>Clipboard <sup>1</sup> | ¥.<br>自<br>$B$ $I$ $U$ | $\tau$ 11<br>Font                                           | $ A^A$<br>葶<br>$\mathcal{D}$ $\mathcal{A}$<br>畺<br><b>SK</b> | $\equiv \equiv  \psi -$<br>使使<br>喜国<br>Alignment | E.<br>General<br>国<br><b>Ise</b> | $S - \frac{9}{6}$ , $\frac{1}{30}$ $\frac{0}{20}$<br>$\sqrt{2}$<br>Number | $\frac{1}{2}$<br>Conditional Format<br>Formatting * as Table * Styles *<br><b>Styles</b> | Cell | de Insert<br>Σ<br>국 <sup>사</sup> Delete<br>Format -<br>Cells | A<br>Sort & Find &<br>Filter * Select *<br>Editing |              |
|                                 | CONCATENATE            | $\mathbf{v}$ $($ $\mathbf{X}$ $\mathbf{V}$ $f_{\mathbf{x}}$ | $=$ SUM(C5:C10)                                              |                                                  |                                  |                                                                           |                                                                                          |      |                                                              |                                                    | ¥            |
|                                 | $\overline{A}$         | B                                                           | С                                                            | D                                                | E                                | F                                                                         | G                                                                                        | H    |                                                              | J                                                  | E            |
| 1                               |                        |                                                             | <b>DAFTAR PENJUALAN</b>                                      |                                                  |                                  |                                                                           |                                                                                          |      |                                                              |                                                    |              |
| $\overline{c}$                  |                        |                                                             | CV. Adil dan Makmur                                          |                                                  |                                  |                                                                           |                                                                                          |      | AutoSum                                                      |                                                    |              |
| 3                               |                        |                                                             |                                                              |                                                  |                                  |                                                                           |                                                                                          |      |                                                              |                                                    |              |
| 4                               |                        | Merk                                                        | Unit                                                         |                                                  |                                  |                                                                           |                                                                                          |      |                                                              |                                                    |              |
| 5                               |                        | Nokia                                                       | 23                                                           |                                                  |                                  |                                                                           |                                                                                          |      |                                                              |                                                    |              |
| 6                               |                        | Ericson                                                     | 45                                                           |                                                  |                                  |                                                                           |                                                                                          |      |                                                              |                                                    |              |
| 7                               |                        | Motorola                                                    | 12                                                           |                                                  |                                  |                                                                           |                                                                                          |      |                                                              |                                                    |              |
| 8                               |                        | <b>Siemens</b>                                              | $\boldsymbol{8}$                                             |                                                  |                                  |                                                                           |                                                                                          |      |                                                              |                                                    |              |
| 9                               |                        | Alcatel                                                     | 43 <sub>1</sub>                                              |                                                  |                                  |                                                                           |                                                                                          |      |                                                              |                                                    |              |
| 10                              |                        | <b>NEC</b>                                                  | 24                                                           |                                                  |                                  |                                                                           |                                                                                          |      |                                                              |                                                    |              |
| 11                              |                        |                                                             |                                                              |                                                  |                                  |                                                                           |                                                                                          |      |                                                              |                                                    |              |
| 12                              |                        | Rata <sub>2</sub>                                           | 25.83                                                        |                                                  |                                  |                                                                           |                                                                                          |      |                                                              |                                                    |              |
| 13                              |                        | Total                                                       | $=SUM(C5:C10)$                                               |                                                  |                                  |                                                                           |                                                                                          |      |                                                              |                                                    |              |
| 14                              |                        |                                                             | SUM(number1, [number2], )                                    |                                                  |                                  |                                                                           |                                                                                          |      |                                                              |                                                    |              |

Gambar 8. Contoh Penggunaan AutoSum

# **LATIHAN SOAL**

Buatlah lembar kerja daftar penjualan ponsel dari PT. SEJAHTERA menjadi seperti bentuk dibawah ini. Serta isi pulalah tempat kosong pada kolom dan baris JUMLAH.

Ketentuan Soal :

- Buat rangkaian nama bulan dengan menggunakan fasilitas AutoFill
- Hitung jumlah penjualan mobil setiap bulannya dan untuk setiap merk
- Simpanlah lembar kerja pada komputer dengan menggunakan nama file Latihan.XLS.

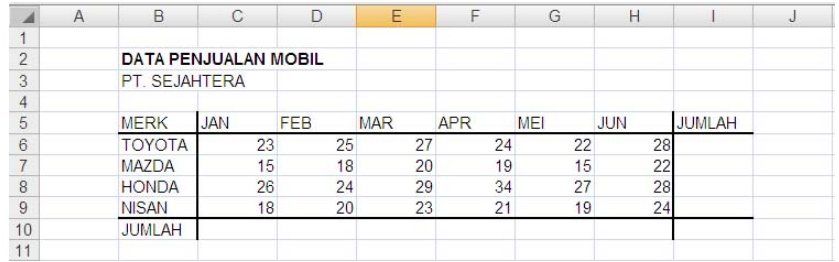

#### **J. Mengatur Lebar Kolom**

- 1. Mengatur Lebar Kolom Menggunakan Mouse
	- 1. Arahkan pointer mouse pada batas kanan kolom yang akan diubah hingga tanda plus warna putih berubah menjadi tanda panah dua arah. *Catatan :* Bila ingin mengubah lebar sederet kolom, terlebih dahulu bloklah kolom yang akan
	- diubah lebarnya, kemudian tempatkan pointer mouse ke batas kanan salah satu kolom tersebut. 2. Klik tombol kiri mouse, dan sambil terus menekan mouse geser(drag)-lah mouse hingga lebar kolom sesuai yang diinginkan.
- 2. Mengatur Lebar Kolom Sesuai Data Terpanjang
	- 1. Arahkan pointer mouse pada batas kanan huruf kolom yang akan diubah lebarnya.
	- 2. Klik dua kali pada batas kolom. Lebar kolom akan mengikuti data terpanjang yang ada pada kolom seperti terlihat pada gambar9.

| GB                                                   |                                          | $\left[\begin{array}{c c} 0 & 0 \\ 0 & 0 \end{array}\right] \rightarrow \left[\begin{array}{c c} 0 & 0 \\ 0 & 0 \end{array}\right] \rightarrow 0$ |                                                         |                    |                                 |                         | Book1 - Microsoft Excel                          |                         |                  |                        |                                          |                                  |                                           |                                    |
|------------------------------------------------------|------------------------------------------|----------------------------------------------------------------------------------------------------|---------------------------------------------------------|--------------------|---------------------------------|-------------------------|--------------------------------------------------|-------------------------|------------------|------------------------|------------------------------------------|----------------------------------|-------------------------------------------|------------------------------------|
|                                                      | Home                                     | Insert                                                                                                    | Page Layout                                             | <b>Formulas</b>    | Data                            | <b>Review</b>           | View                                             |                         |                  |                        |                                          |                                  |                                           | $\odot$                            |
| $\frac{1}{2}$<br>47<br>Paste<br>$\ddot{\phantom{1}}$ | $\frac{1}{26}$<br>中<br>$\, {\bf B}$<br>٧ | Arial<br>U<br>$\overline{I}$                                                                                                    | A A<br>$-11$<br>$\mathbf{v}$<br>ै।<br>$\mathbf{A}$<br>æ | 喜<br>$\equiv$<br>手 | $   \psi -$<br>$\equiv$<br>青青年年 | 宣<br>車                  | General<br>\$<br>$\frac{9}{6}$<br>$\cdot$<br>im. | $6.6^{+0.00}_{-0.00}$   | 最<br>Conditional | $\mathbb{Z}$<br>Format | Cell<br>Formatting * as Table * Styles * | ansert +<br>Delete -<br>Format - | $\Sigma$ -<br>A<br>$\overline{u}$<br>$2-$ | Sort & Find &<br>Filter * Select * |
| Clipboard <sup>Tu</sup>                              |                                          | Font                                                                                                    |                                                         | Fsi                | Alignment                       | $\overline{\mathbb{M}}$ | Number                                           | $\overline{\mathbb{Q}}$ |                  | <b>Styles</b>          |                                          | Cells                            | Editing                                   |                                    |
|                                                      | <b>B3</b>                                | $\blacktriangledown$                                                                                                    | $f_x$                                                   | Jakarta            |                                 |                         |                                                  |                         |                  |                        |                                          |                                  |                                           |                                    |
|                                                      | $\overline{A}$                           | B                                                                                                    | C                                                       | D                  | E                               | F                       | G                                                | H                       |                  |                        | J                                        | Κ                                |                                           | M                                  |
|                                                      |                                          |                                                                                                    |                                                         |                    |                                 |                         |                                                  |                         |                  |                        |                                          |                                  |                                           |                                    |
| $\overline{2}$                                       |                                          | Semarang                                                                                                    |                                                         |                    |                                 |                         |                                                  |                         |                  |                        |                                          |                                  |                                           |                                    |
| 3                                                    |                                          | Jakarta                                                                                                    |                                                         |                    |                                 |                         |                                                  |                         |                  |                        |                                          |                                  |                                           |                                    |
| $\overline{4}$                                       |                                          | Bandung                                                                                                    |                                                         |                    |                                 |                         |                                                  |                         |                  |                        |                                          |                                  |                                           |                                    |
| $\sqrt{5}$                                           |                                          | Tasikmalaya                                                                                                    |                                                         |                    |                                 |                         |                                                  |                         |                  |                        |                                          |                                  |                                           |                                    |
| 6                                                    |                                          | Bogor                                                                                                    |                                                         |                    |                                 |                         |                                                  |                         |                  |                        |                                          |                                  |                                           |                                    |
| $\overline{7}$                                       |                                          |                                                                                                    |                                                         |                    |                                 |                         |                                                  |                         |                  |                        |                                          |                                  |                                           |                                    |

Gambar 9. Mengubah Lebar Kolom Sesuai Data Terpanjang

## **K. Mengatur Tinggi Baris**

1. Arahkan pointer mouse pada batas bawah baris yang akan diubah hingga tanda plus warna putih berubah menjadi tanda panah dua arah.

*Catatan :* Bila ingin mengubah tinggi sederet baris, terlebih dahulu bloklah baris yang akan diubah tingginya, kemudian tempatkan pointer mouse ke batas bawah salah satu baris tersebut.

2. Klik tombol kiri mouse, dan sambil terus menekan mouse, geser(drag)-lah mouse hingga tinggi baris sesuai yang diinginkan.

## **L. Mengatur Format Tampilan Huruf**

Data yang ketikkan pada lembar kerja dapat ditampilkan dengan berbagai bentuk untuk memudahkan dan membuat variasi dalam lembar kerja anda. Bentuk huruf (font), ukuran huruf (size), garis bawah (underline), warna huruf (color) dan efek khusus lainnya dapat anda tambahkan dalam data anda.

Dua cara dalam melakukan format huruf dapat ditempuh melalui perintah yang ada di baris menu dan toolbar.

- 1. Format Melalui Perintah di Baris Menu
	- a. Sorot sel atau range yang akan anda format
	- b. Pilih dan klik menu Format(O), Cells (CTRL+1), dan kotak dialog Format Cells akan ditampilkan
	- c. Pada kotak dialog Format Cells tersebut, klik tab Font.
	- d. Tambahkanlah efek khusus yang diinginkan pada teks dan klik OK.

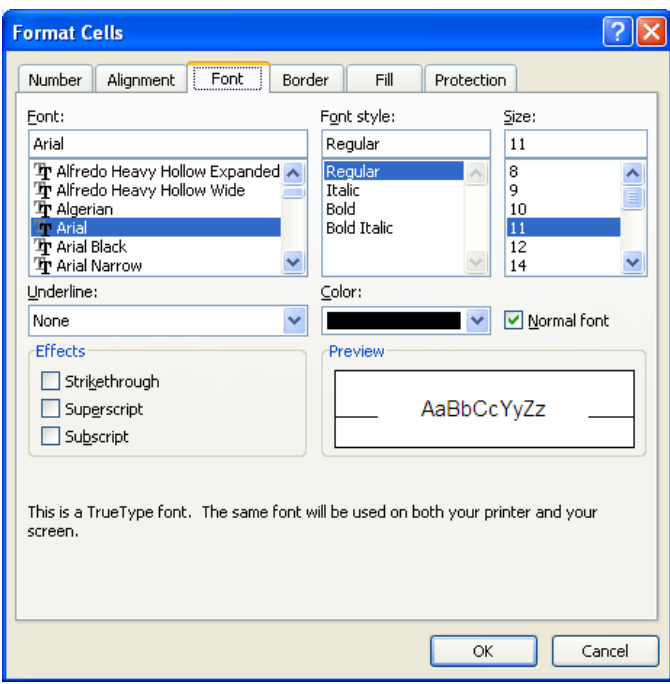

Gambar 10. Kotak Dialog Format Cells – Tab Font

2. Format Melalui Toolbar

Tabel 2. Jenis-jenis Perintah Toolbar untuk Melakukan Format Tampilan Huruf

| Toolbar                   | Jenis Perintah    | Keterangan Fungsi                 |
|---------------------------|-------------------|-----------------------------------|
| Arial                     | <b>Text Font</b>  | Memilih bentuk huruf (font)       |
| $\overline{A}$<br>11<br>А | Font Size         | Mengubah ukuran huruf (size)      |
| в                         | <b>Bold</b>       | Menampilkan huruf tebal (bold)    |
| Ι                         | Italic            | Menampilkan huruf miring (italic) |
| U                         | Underline         | Memberi garis bawah (underline)   |
|                           | <b>Font Color</b> | Memilih warna huruf (font color)  |

#### **M. Meratakan Tampilan Data**

Bila diperlukan, anda dapat mengatur tampilan data yang tersimpan pada suatu sel atau range tertentu agar posisinya ditampilkan rata kanan, kiri, di tengah sel atau di tengah beberapa kolom tertentu.

Ada 2 cara yang dapat ditempuh dalam melakukan perataan tampilan data ini, yakni dengan menggunakan perintah yang ada di baris menu dan toolbar.

- 1. Meratakan Data dengan Peintah di Baris Menu
	- a. Sorotlah sel atau range yang akan anda ubah tampilan datanya
	- b. Pilih dan klik menu Format(O), Cells (CTRL+1) dan kotak dialog Format Cells akan ditampilkan

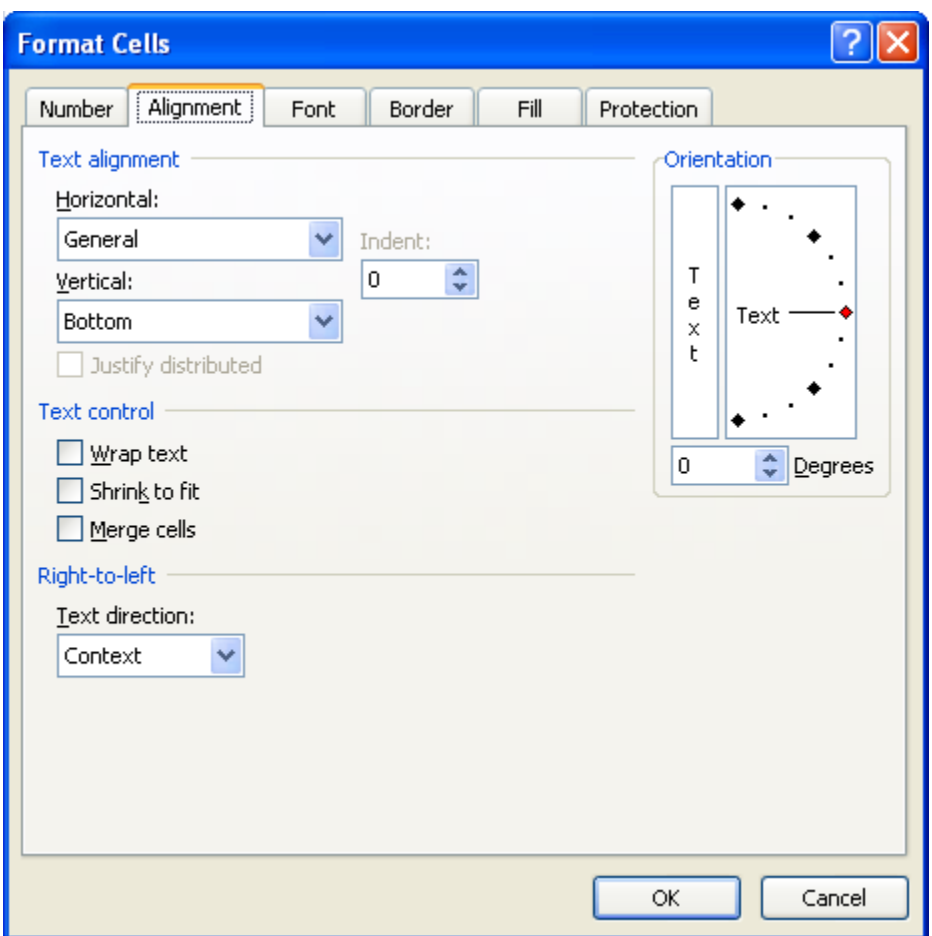

Gambar 11. Kotak Dialog Format Cells – Tab Alignment

- c. Pada kotak dialog tersebut, klik tab Alignment
- d. Lakukan pemilihan sesuai keinginan anda pada kotak :
	- **Vertical** : digunakan untuk memilih perataan secara vertical. Pilihan yang dapat dilakukan adalah Top (rata atas), Center (rata tengah), Bottom (rata bawah), Justify (seluruh data ditampilkan pada sel secara penuh).

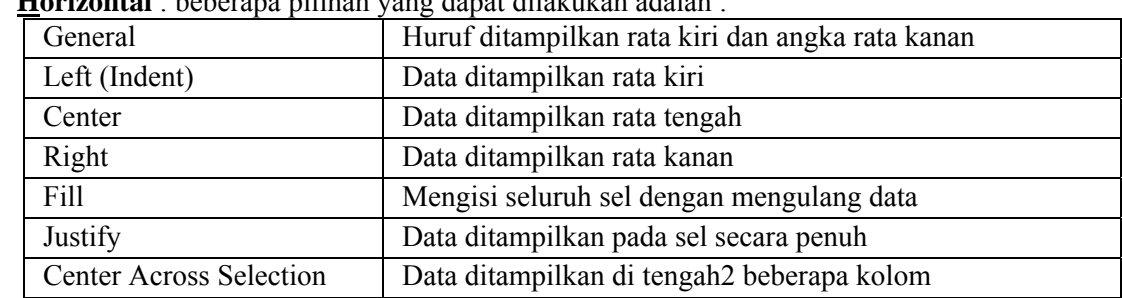

• **Horizontal** : beberapa pilihan yang dapat dilakukan adalah :

• **Orientation** : untuk mengatur orientasi data dan derajat kemiringannya.

## e. Klik **OK**

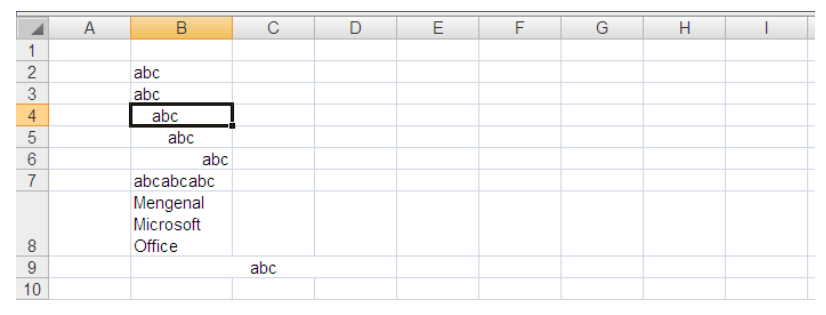

Gambar 12. Contoh Tampilan Data Secara Horizontal

|                         | Α              | B                           | С       | Ε                                                   | G                          | н |
|-------------------------|----------------|-----------------------------|---------|-----------------------------------------------------|----------------------------|---|
|                         |                |                             |         |                                                     |                            |   |
| $\overline{2}$          |                | abc                         |         |                                                     |                            |   |
| 3                       |                | abc                         |         |                                                     |                            |   |
| $\overline{4}$          |                | abc                         |         |                                                     |                            |   |
| 5                       |                | $\delta^{0}$                |         |                                                     |                            |   |
| $\overline{6}$          |                | $\partial_{\phi_C}$         |         |                                                     |                            |   |
| $\rightarrow$<br>$\sim$ | $\blacksquare$ | $\sim$ 10 $\sim$ 1 $\rm{m}$ | $\cdot$ | $\mathbf{n}$ $\mathbf{n}$ $\mathbf{n}$ $\mathbf{n}$ | $\bullet$ . $\bullet$<br>T |   |

Gambar 13. Contoh Tampilan Perataan Data dengan Kemiringannya

## 2. Meratakan Data dengan Perintah pada Toolbar

Tabel 3. Perintah Meratakan Data pada Toolbar

| Toolbar         | Perintah         | Keterangan                                                                  |
|-----------------|------------------|-----------------------------------------------------------------------------|
| $\equiv$        | Align Left       | Data ditampilkan rata kiri                                                  |
| 亖               | Center           | Data ditampilkan rata tengah                                                |
| 看               | Align Right      | Data ditampilkan rata kanan                                                 |
| <u>न्त्रन</u> - | Merge and Center | Menyambung beberapa kolom, dan menaruh<br>data ditengah kolom baru tersebut |

#### **N. Menambahkan Garis Pembatas dan Bingkai**

- 1. Sorotlah sel atau buatlah range, tempat yang akan diberi bingkai
- 2. Pilih dan klik menu Format(O), Cells (CTRL+1). Lalu klik tab border. Kotak dialog akan tampil seperti di bawah ini.

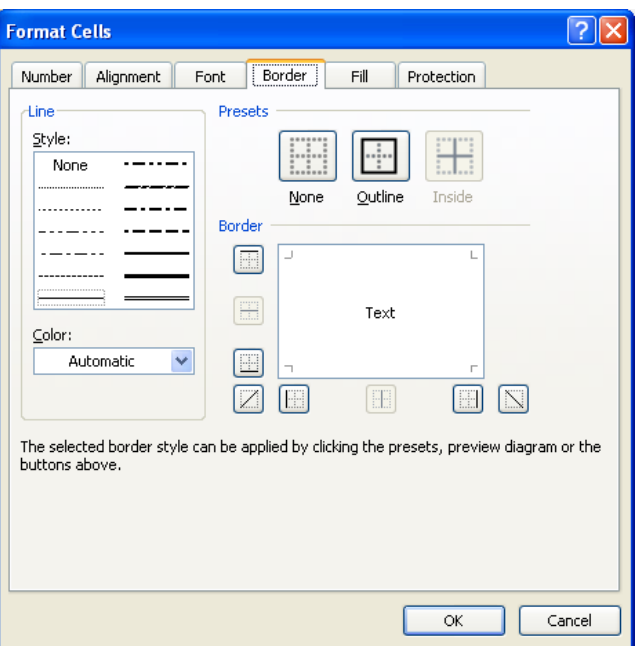

Gambar 14. Kotak Dialog Format Cells – Tab Border

- 3. Pada bagian Presets, pilih dan klik salah satu tombol berikut :
	- **None**, digunakan untuk menghapus garis pembatas dan bingkai
	- **Outline**, digunakan untuk membuat bingkai disekeliling sel atau range
	- **Inside**, digunakan untuk membuat garis pembatas didalam range
- 4. Pada bagian Border, pilih dan klik garis pembatas yang diinginkan
- 5. Pada kotak pilihan Style, pilih jenis garis yang diinginkan
- 6. Pada kotak pilihan Color, pilihlah jenis warna yang diinginkan
- 7. Gambar di bagian border adalah preview bingkai atau garis pembatas yang telah anda set. Klik O**K** bila sudah selesai.

|                | A<br>B | C   | D |     | г          | G | H    |                                   |  |
|----------------|--------|-----|---|-----|------------|---|------|-----------------------------------|--|
|                |        |     |   |     |            |   |      |                                   |  |
| $\overline{2}$ | abc    | abc |   | abc | labc       |   | jabc | abc                               |  |
| 3              | abc)   | abc |   | abc | abc        |   | abc  | --------------------------------- |  |
| 4              |        |     |   |     |            |   |      |                                   |  |
| 5              | abc    | abc |   |     | ab:        |   | abc: | abc                               |  |
| 6              | abc    | abc |   |     | ab         |   | labç | abc                               |  |
| $\overline{7}$ |        |     |   | аbс | abc        |   |      |                                   |  |
| 8              | abc    | abc |   |     |            |   | labc | abc                               |  |
| $\circ$        | atu:   | abu |   |     | att<br>аи  |   | abc  | abc                               |  |
| 10             |        |     |   |     | abc<br>apc |   | labc | abc                               |  |
| 11             |        |     |   |     |            |   |      |                                   |  |

Gambar 15. Contoh Bentuk Garis Pembatas dan Bingkai

#### **O. Menyisipkan Sel, Baris dan Kolom**

Kadangkala kita perlu untuk menyisipkan baris atau kolom karena saat memasukkan/mengetikkan data, ternyata ada data2 yang terlewat. Langkah2 yang dapat ditempuh adalah seperti berikut ini :

1. Sorotlah sel, atau buatlah range tempat sel, baris atau kolom baru akan disisipkan

2. Pilih dan klik di baris menu :

**Insert**, **Rows** untuk menyisipkan baris baru **Insert**, **Column** untuk menyisipkan kolom baru **Insert**, **Cells** untuk menyisipkan sel baru

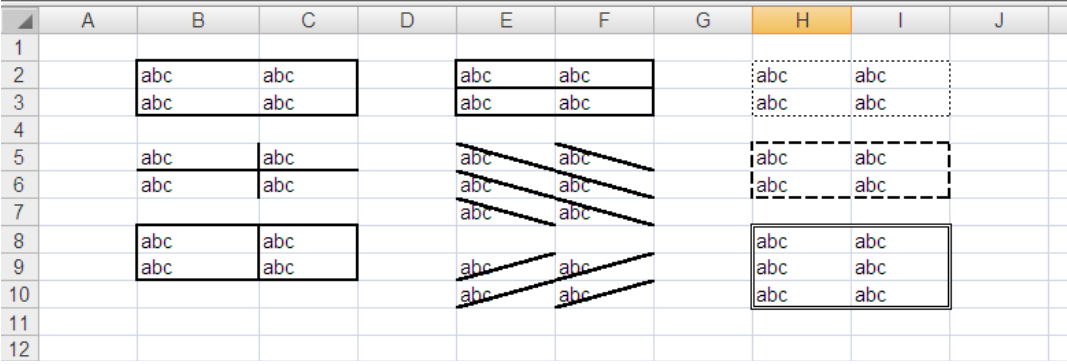

Gambar 15. Contoh Penyisipan 2 Buah Baris Pada Lembar Kerja

#### **P. Menghapus Sel, Baris atau Kolom**

Selain data yang terlewat, terkadang kita juga menemukan data2 yang mengalami penulisan dua kali. Untuk yang semacam ini, untuk memperbaiki penulisan data dapat ditempuh dengan menghapus sel, baris ataupun kolom.

- 1. Sorot sel atau range tempat sel, baris atau kolom yang akan dihapus
- 2. Pilih dan klik menu **Edit**, **Delete**. Kotak dialog Delete akan ditampilkan
- 3. Pilih dan klik salah satu pilihan berikut ini :
	- **Shift cells left**, digunakan untuk menghapus isi sel atau range yang anda sorot dan menggantinya dengan data pada baris sama di sebelah kanannya.
	- **Shift cells up**, digunakan untuk menghapus isi sel atau range yang anda sorot dan menggantinya dengan data pada kolom sama di sebelah bawahnya
	- **Entire row**, digunakan untuk menghapus seluruh baris pada sel atau range yang anda sorot
	- **Entire column**, digunakan untuk menghapus seluruh kolom pada sel atau range yang anda sorot
- 4. Klik **OK**

|                | $\overline{A}$ | B             | C                           | D          | Е          | F          | G               | н          |               | J |
|----------------|----------------|---------------|-----------------------------|------------|------------|------------|-----------------|------------|---------------|---|
|                |                |               |                             |            |            |            |                 |            |               |   |
| $\overline{2}$ |                |               | <b>DATA PENJUALAN MOBIL</b> |            |            |            |                 |            |               |   |
| 3              |                | PT. SEJAHTERA |                             |            |            |            |                 |            |               |   |
| 4              |                |               |                             |            |            |            |                 |            |               |   |
| 5              |                | <b>MERK</b>   | <b>JAN</b>                  | <b>FEB</b> | <b>MAR</b> | <b>APR</b> | <b>MEI</b>      | <b>JUN</b> | <b>JUMLAH</b> |   |
| 6              |                | <b>TOYOTA</b> | 23                          | 25         | 27         | 24         | 22              | 28         |               |   |
| $\overline{7}$ |                | <b>MAZDA</b>  | 15                          | 18         | 20         | 19         | 15 <sup>1</sup> | 22         |               |   |
| 8              |                |               |                             |            |            |            |                 |            |               |   |
| 9              |                |               |                             |            |            |            |                 |            |               |   |
| 10             | <b>S</b>       | <b>HONDA</b>  | 26                          | 24         | 29         | 34         | 27              | 28         |               |   |
| 11             |                | <b>NISAN</b>  | 18                          | 20         | 23         | 21         | 19              | 24         |               |   |
| 12             |                | <b>JUMLAH</b> |                             |            |            |            |                 |            |               |   |
| 13             |                |               |                             |            |            |            |                 |            |               |   |
| 14             |                |               |                             |            |            |            |                 |            |               |   |

Gambar 16. Contoh Penyisipan 2 Buah Baris Pada Lembar Kerja

### **SOAL LATIHAN**

Buatlah lembar kerja daftar upah harian dari PT. SUKA MAKMUR seperti ditampilkan dibawah ini. Masukkan pula isi dari WAKTU KERJA dan TOTAL UPAH yang masih kosong, serta kemudian ubahlah bentuknya menjadi bentuk table.

Ketentuan Soal :

- Waktu Kerja = Jam Keluar Jam Masuk
- Total Upah = Waktu Kerja \* 24 \* Tarif Upah/Jam

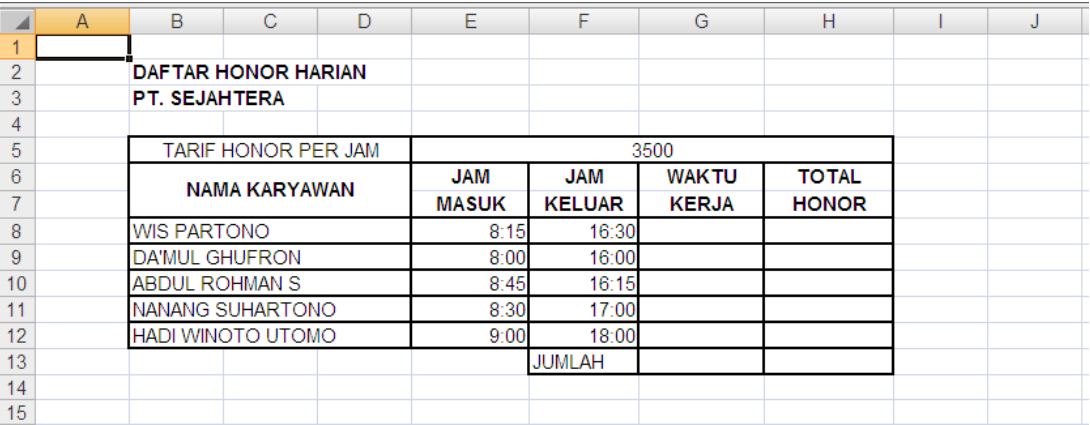

# MODUL 4: MICROSOFT POWERPOINT 2007

#### **Mengenal Power Point 2007**

Micorosoft PowerPoint 2007 adalah program aplikasi untuk membuat presentasi secara elektronik yang handal. Presentasi Power Point dapat terdiri dari teks, grafik, objek gambar, *clipart, movie*, suara dan objek yang dibuat program lain.

Program ini pun dapat dicetak secara langsung menggunakan kertas, atau dengan menggunakan transparansi untuk kebutuhan presentasi melalui *Overhead,* serta dapat dicetak untuk ukuran slide film. Apabila dibutuhkan dibagikan kepada audiens sebagai bahan pendukung dalam presentasi, maka kita dapat mencetaknya seperti notes, handout dan outline. Kita juga dapat menampilkan presentasi secara online baik melalui internet maupun intranet.

Tampilan Ms. PowerPoint 2007 mengalami perubahan yang cukup signifikan dibandingkan versi sebelumnya. Pada dasarnya semua tools yang ada pada Ms. PowerPoint 2007 juga ada versi yang belumnya, tetapi tampilannya sangat berbeda dan terdapat beberapa fitur tambahan. Jika Anda telah menguasai Ms. PowerPoint sebelumnya, maka Anda akan lebih mudah untuk mempelajari kembali penggunannya pada Ms. PowerPoint 2007.

#### **Mengaktifkan Ms. PowerPoint**

Langkah pertama yang harus dilakukan adalah mengaktifkan Ms. Power Point 2007 yang ada di komputer Anda.. Pengaktifan Ms. Power Point 2007 ini bisa dilakukan dengan langkah berikut :

• Klik START, pilih Program, pilih Microsoft Office, dan kemudian klik Power Point.

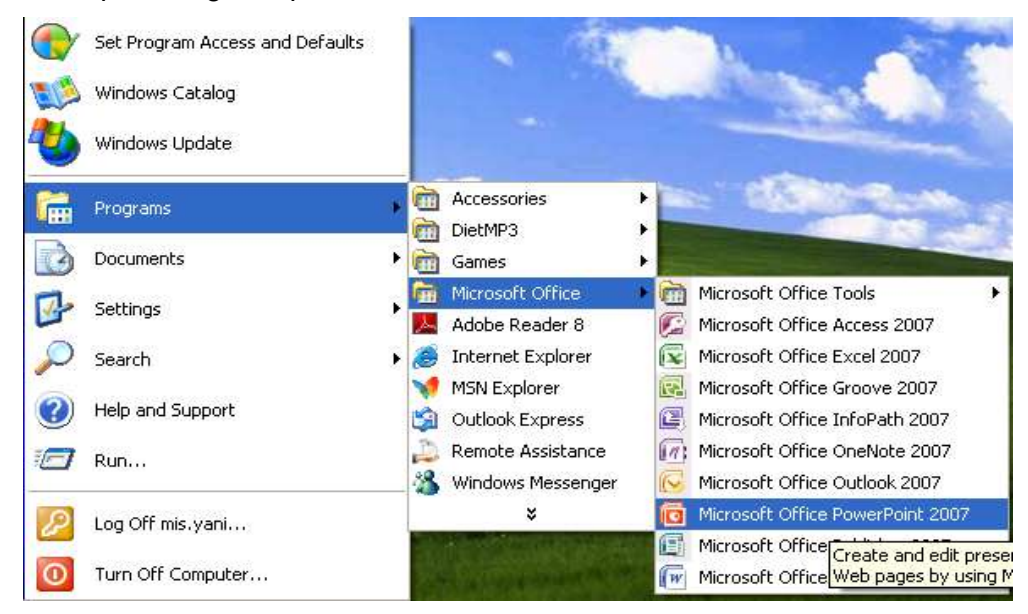

Posisi menu bisa saja tidak sama antara satu komputer dengan komputer lainnya, Jika Anda sudah membuat shortcut dan menempatkannya pada desktop, maka Anda dapat mengaktifkan Ms. PowerPoint 2007 dengan mengklik (*double click*) *icon shortcut* tersebut.

## **Lembar Kerja Ms. PowerPoint**

Seperti telah disampaikan di atas, tampilan lembar kerja Ms. PowerPoint 2007 berbeda dengan Ms. PowerPoint sebelumnya (mis: Ms. PowerPoint 2003), begitu juga dengan penggunaan istilahnya.

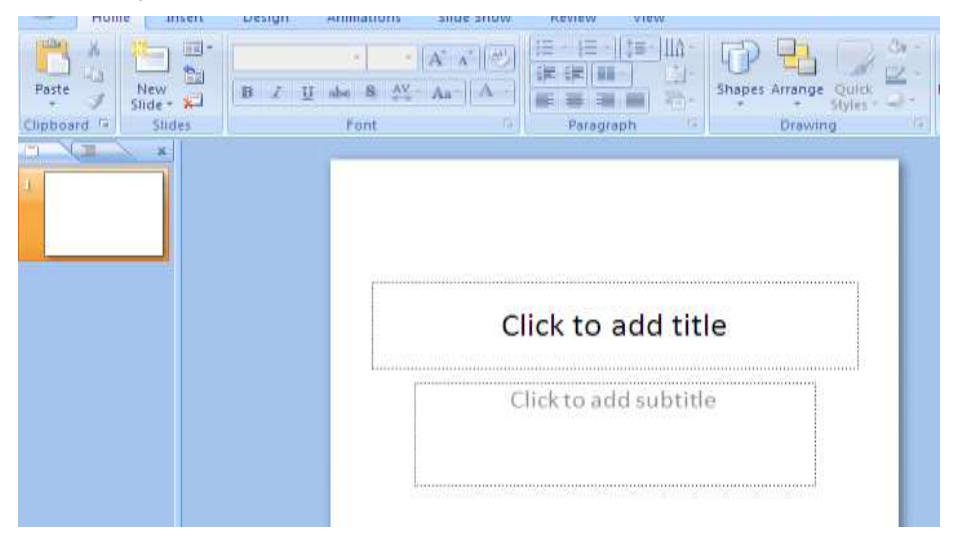

**Gambar 2. Lembar Kerja Ms. PowerPoint 2007**

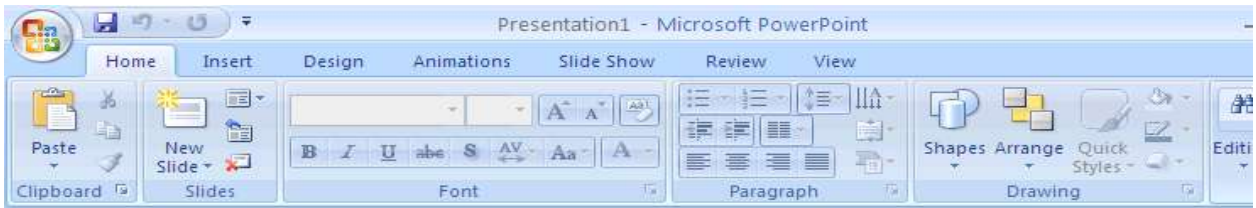

**Gambar 3.Tool in Ms. PowerPoint**

# **Fungsi dari Tools dalam Ms. PowerPoint 2007**

Terdapat perbedaan istilah yang digunakan Ms. PowerPoint 2007 dibandingkan versi sebelumnya, antara lain penggunaan istilah Ribbon Tabs untuk menggantikan menubar dan Ribbon untuk kumpulan *toolbar* (*tools group*).

## **a. Fungsi Utama Tombol Ms. Office (Ms. Office Button)**

Ms. Office Button berisi fungsi-fungsi utama dari *File*, antara lain : *New, Open, Save, Save as, Print, Prepare, Send & Publish*.

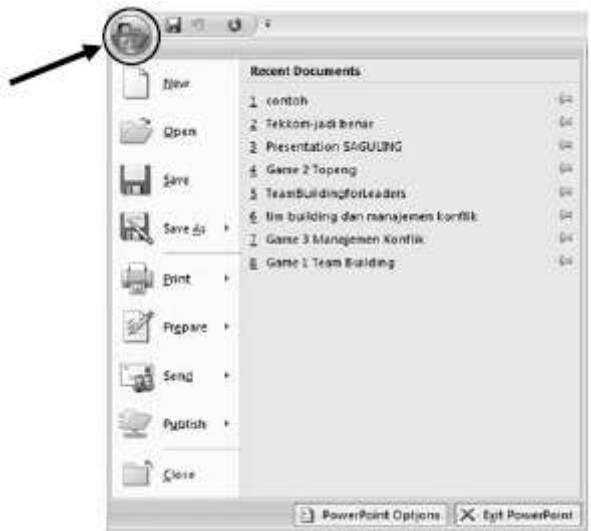

**Gambar 4.Fungsi Ms. Office Button**

b. **Quick Access Toolbar** berisi *shortcut* untuk fungsi *Save, Undo, and Repeat*. *Shortcut* ini dapat ditambah dengan mengklik panah di sebelah kanan.

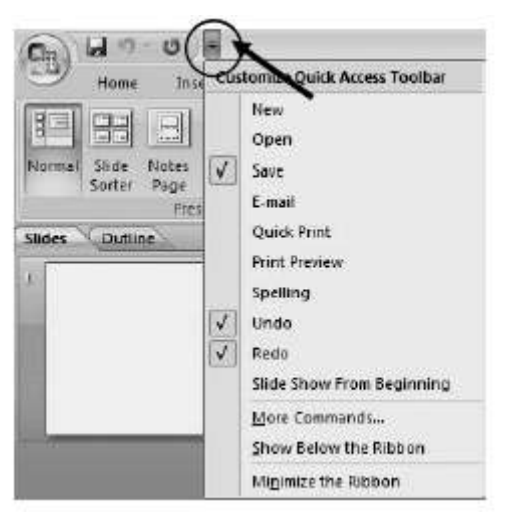

**Gambar 5.Quick Access Toolbar**

Jika kita mengaktifkan seluruh menu yang ada di pilihan *Customize Quick Access Toolbar*, maka shortcutnya akan aktif pada *Quick Access Toolbar*, seperti gambar berikut ini :

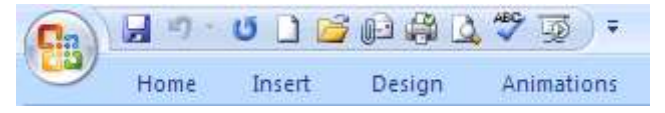

**Gambar 6 Customize Quick Access Toolbar**

#### **c. Ribbon Tabs**

Setiap Ribbon Tab akan menampilkan Ribbon yang berisi beberapa set dari *Tool Groups.* Ribbon tabs dalam Ms. PowerPoint 2007 antara lain : *Home, Insert, Design, Animations, Slide Show, Review*, dan *View.*

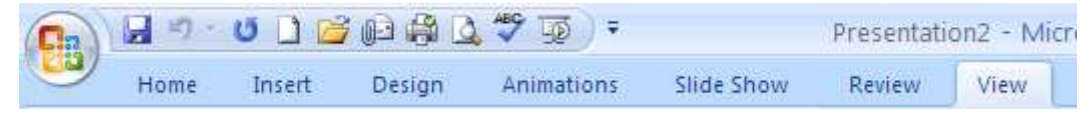

**Gambar 7 Ribbon Tabs**

## **a. Ribbon Tab** *Home*

Pada Ribbon Tab *Home* terdapat beberapa tool group, antara lain : *Clipboard, Slides, Font, Paragraph, Drawing* dan *Editing*, yang berfungsi untuk mengatur format slide dan isinya.

- **Clipboard**, terdapat tombol *copy, paste, cut*, dan *format painter*.
- **Slide**, terdapat tombol *add slide, layout, reset* dan *delete*.
- **Paragraph**, terdapat tombol untuk mengatur perataan (*alignment*), *bullet and numbering, line spacing*, dan beberapa tombol untuk mengatur paragraph.
- **Drawing**, terdapat tombol *Text Box, Austoshape, Arrange, Quick Styles, Shape Fill, Shape Outline*, dan *Shape Effects*.
- **Editing**, terdiri dari tombol *Find, Replace,* dan *Select.*

## **b. Ribbon Tab** *Insert*

Ribbon tab Insert terdiri dari beberapa tool group, antara lain :

- **Tables**, perintah untuk menambahkan table pada tampilan slide Anda.
- **Illustrations**, terdapat tombol-tombol yang bisa Anda gunakan untuk menyisipkan gambar, *clipart, photo album, shapes, smartart*, dan *chart* (grafik).
- **Links**, tombol-tombol pada tool group ini dapat digunakan untuk membuat link pada slide.
- **Media Clips**, untuk memperkaya tampilan slide Anda, maka anda dapat menambahkan file *sound* (suara) atau *movie* (film).

#### **c. Ribbon Tab** *Design*

Jika anda mengklik Ribbon tab *Design,* maka akan muncul Ribbon denganbeberapa tool group, antara lain : Page Setup, Themes, dan Background, berfungsi untuk mendesain slide Anda.

- **Page Setup**, terdapat tombol untuk mengatur orientasi dari slide, apakah anda akan menggunakan orientasi *portrait* atau *landscape.*
- **Themes**, Anda bisa menggunakan pilihan desain yang sudah disiapkan oleh Ms. PowerPoint 2007untuk slide Anda.
- **Background**, untuk memperindah slide yang Anda buat, anda bisa menata latar belakang slide Anda dengan menggunakan menu pada toolgroup ini.

#### **d. Ribbon Tab** *Animations*

Pada Ribbon Tab Animations, Anda bisa menambahkan berbagai macam bentuk animasi pada slide Anda. Terdapat 3 tool group yang bisa Anda gunakan, antara lain :

- **Preview**, tombol ini dipergunakan untuk melihat hasil dari animasi yang Anda berikan untuk slide Anda.
- **Animations**, Anda dapat memilih animasi bagi objek yang ada pada slide, terdiri dari animate dan custom animations.

 **Transition to This Slide**, untuk memebrikan slide pada perpindahan slide yang Anda buat.

### **e. Ribbon Tab Slide Show**

Ribbon Tab *Slide Show* terdiri dari beberapa tool group, antara lain :

- **Start Slide Show**, untuk menentukan dari mana slide Anda dijalankan, apakah dari awal (*from beginning*) atau dari slide yang sedang aktif (*from current slide show*) atau pilihan Anda sendiri (*custom slide show*).
- □ **Set Up**, pada tool group ini terdapat tombol yang bisa digunakan untuk menyembunyikan slide (*hide slide*), merekam narasi (*record narration*) dan menentukan urutan slide (*rehearse timings*) yang akan ditampilkan.
- **Monitors**, Anda bisa mengatur resolusi dari slide presentasi Anda pada tool group ini.

#### **f. Ribbon Tab Review**

Terdapat tiga tool group pada Ribbon Tab ini, antara lain :

 **Proofing**, digunakan untuk melakukan pengecekan pada tata tulis yang Anda buat di slide.

- **Comments**, Anda bisa memberikan catatan pada slide yang Anda buat.
- **Protect**, Anda bisa menggunakannya untuk melindungi slide presentasi yang Anda buat.

## **g. Ribbon Tab View**

Tool group yang terdapat pada Ribbon Tab ini antara lain :

- **Presentation Views**, pada bagian ini Anda dapat melihat keseluruhan dari slide yang telah Anda buat. Anda bisa melihatnya secara *normal, slide sorter, notes page*, dan *slide show*. Selain itu Anda juga dapat membuat *slide Master* sesuai dengan desain yang Anda inginkan.
- **Show/Hide**, untuk membantu Anda dalam membuat slide presntasi, Anda bisa menampilkan penggaris (*ruler*) dan garis bantu (*gridlines*).
- **Zoom**, Anda dapat memperbesar ukuran slide yang Anda buat atau secara normal.
- **Color/Grayscale**, Pada bagian ini anda dapat menentukan apakah slide yang Anda buat berwarna (*color*) atau hitam putih (*grayscale*).
- **Window**, Anda manata tampilan window PowerPoint apakah secara *cascade, split*, atau berpindah ke window lain.

### **4. Dialog Box Launcher**

Apabila Anda meng-klik *Dialog Box Launcher* berupa panah kecil di sudut sebalah kanan bawah *tools Group*, maka akan teruka *Dialog Box* yang mempunyai pilihan dan *setting* dari *toolgroup* tersebut.

#### **Menyimpan Dokumen Ms. PowerPoint 2007**

Ada beberapa hal yang perlu diperhatikan apabila Anda akan menyimpan dokumen yang Anda buat, antara lain :

- Apabila Anda menyimpan dokumen sebagai Ms. PowerPoint 2007, maka dokumen tersebut tidak dapat dibuka pada Ms. PowerPoint versi sebelumnya.
- Selalu menggunakan Save as untuk menyimpan dokumen, karena akan memudahkan memilih tipe penyimpanan, disesuaikan dengan Ms. PowerPoint yang digunakan dan kebutuhan lainnya.

Langkah-langkah yang harus dilakukan dalam menyimpan dokumen, antara lain :

- Klik logo/tombol Ms. Office yang ada pada sudut kiri atas lembar kerja, kemudian pilih Save as. **Ms. Office Button >> Save as**
	- a. **PowerPoin Presentation**, Anda dapat menyimpan dokumen yang anda buat sesuai dengan format Ms. PowerPoint 2007 (\*.pptx)
	- b. **PowerPoint Show**, Anda menyimpan dokumen yang Anda buat dimana jika Anda mengaktifkannya maka akan terbuka sebagai tampilan *Slide Show*.
- c. **PowerPoint 97-2003 Presentation**, Menyimpan copy dari presentasi yang anda buat dengan format yang dapat dibuka di PowerPoint 97-2003.
- d. **Find Add-Ins for other file format**, Anda dapat menyimpan dokumen yang Anda buat dalam bentuk file formet yang lain, misalkan pdf dan xps.
- e. **Other Formats**, membuka *dialog box Save as*, untuk memilih dari semua tipe file format yang tersedia atau memungkinkan.

## **FORMAT DOKUMEN**

Agar presentasi yang kita buat bener-benar sempurna dan layak untuk ditampilkan, Anda harus melakukan pengeditan dan pemformatan. Dalam pembuatan presentasi Anda akan bekerja dengan teks, table, slide dan elemen-elemen presentasi lain.

## **Bekerja dengan Teks**

Teks merupakan elemen presentasi yang paling penting. Agar presentasi kita menarik dan membantu Anda dalam menjelaskan sesuatu, maka teks yang singkat, padat, jelas dan menarik sangat berperan penting.

## **Menambahkan Teks**

Dalam Power Point, terdapat empat tipe teks yang dapat kita tambahkan dalam presentasi yang kita buat, antara lain :

## *1. Teks Placeholder*

*Placeholder* adalah kotak yang dibatasi titik-titik yang menjadi sebagian besar *layout slide*. Kotak ini menjadi tempat judul dan teks atau objek seperti grafik, table dan gambar. *Layout Slide* terdiri dari placeholder teks dan objek dalam suatu variasi kombinasi. Dalam *placeholder* teks, ketik judul, sub judul, dan teks pada slide Anda. Anda dapat mengatur ukuran dan menggerakan *placeholder* dan memformatnya dengar border dan warna.

# Click to add title

# **Gambar 2.1. placeholder**

Untuk menambahkan teks ke placeholder, klik bagian dalam place holder, dan kemudian ketik atau paste teks yang hendak anda tuliskan.

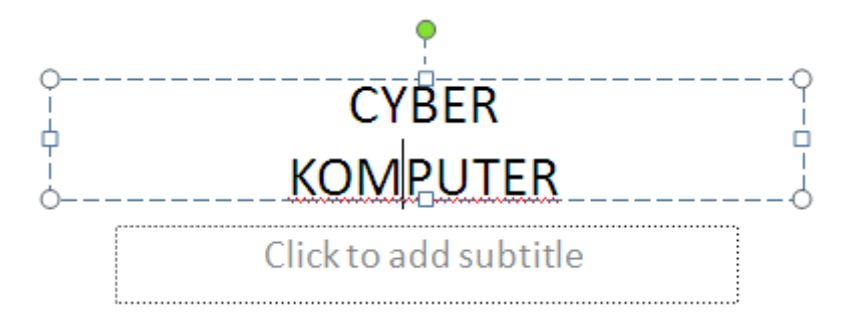

**Gambar 2.2. Membuat teks pada placeholder**

# *2. Teks Autoshape*

*Autoshape* adalah satu grup bentuk-bentuk siap pakai yang termasuk bentuk dasar, seperti segi empat, lingkaran, ditambah dengan variasi-variasi garis dan hubungan, panah, *symbol flowchart*, bintang, spanduk dan *callout*. *Autoshapes* seperti garis dan panah muncul pada slide dalam bentuk utuh namun anda dapat menggerakan, merotasi dan mengubah ukurannya. Jika Anda ketik teks ke dalam sebuah *Autoshape*, teks tersebut akan menjadi satu dengan *Autoshape* dan bergerak atau berotasi bersamanya.

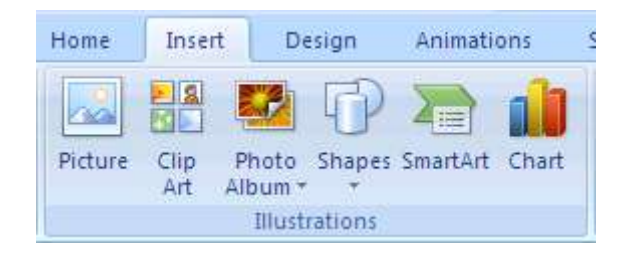

**Gambar 2.3. Shapes**

Anda dapat memilih salah satu bentuk Autoshape sesuai dengan yang anda perlukan, kemudian jika anda memerlukan teks pada autoshape tersebut Anda bisa melakukannya dengan meng-klik kanan bentuk Autoshape tersebut dan memilih add text, lalu ketikan teks yang Anda inginkan.

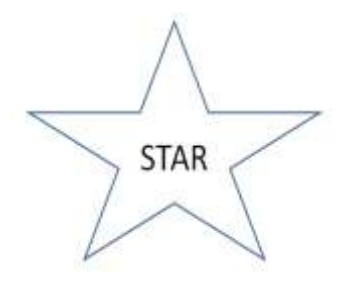

*Gambar 2.4. Membuat teks pada autoshape*

## *3. Tex Box*

*Text Box* adalah suatu tempat untuk teks yang dapat bergerak dan berubah ukuran. Anda dapat menggunakan *text box* untuk menempatkan teks dimanapun pada slide, seperti di luar sebuah placeholder teks. Contoh. Anda dapat menambahkan judul atau keterangan untuk sebuah gambar, atau table, atau grafik dengan membuat sebuah *text box* dan menempatkannya di dekat objek tersebut. Selain itu, text box dapat digunakan untuk menambahkan suatu teks ke suatu *Autoshape*, tetapi Anda tidak ingin teks tersebut menjadi satu bagian dengan *Autoshape*. Suatu *text box* dapat memiliki border, pengisi,bayangan, atau efek tiga dimensi, dan Anda dapat merubah bentuknya.

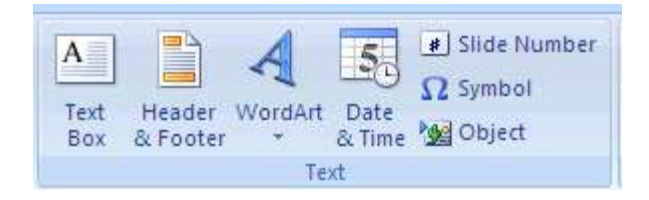

*Gambar 2.5. Tex Box*

## *4. WordArt*

*WordArt* adalah objek yang Anda buat dengan efek siap pakai dan dapat diformat. Anda dapat menggunakan *WordArt* untuk teks yang menarik. *WordArt* dapat diperbesar, diperkecil, dan dirotasi atau dijadikan tiga dimensi atau vertikal.

Teks yang Anda ketik di placeholder, seperti judul dan daftar ber bullet, dapat diedit di slide atau tab outline. Teks dalam sebuah objek, seperti text box atau Autoshape, dan Teks WordArt tidak muncul pada outline dan harus di edit di slide.

## **Latihan 1**

*Buat beberapa slide di berikut ini .Slide 1*

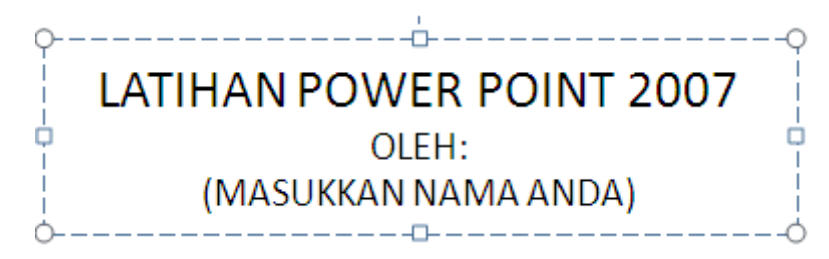

*Slide 2*

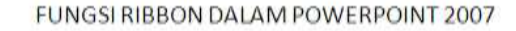

#### **Ribbon Tab Home**

- **Ribbon Tab Insert** · Shape
- Clipboard
- · Slide
- · Font
- Paragraph
- Wordart style
- · Editing
- · Slides · Tables
- · Illustration
- $\cdot$  Link
- $-$  Text
- Media Clip

*Slide 3*

#### HAL PENTING DALAM MEMBUAT **PRESENTASI**

- · Isi struktur, sajikan hanya informasi yang penting untuk audiens
- · Struktur, presentasi harus terstruktur agar mudah dipahami
- Kemasan, sajikan dengan tampilan semenarik mungkin
- Faktor Pembicara, presentasi yang baik lebih mudah diingat daripada materi yang dipresentasikan

**Slide 4**

#### **SLIDE YANG BAIK**

- · Sederhana
- · Tidak terlalu banyak teks
- · Tidak lebih dari satu topik
- · Sajikan hanya poin-poinnya saja
- · Harus mudah dibaca
- Ukuran font besar
- · Gunakan slide yang konsisten

## **MENGATUR FORMAT TEKS**

#### **Format Font**

Anda dapat menformat font dengan mempergunakan *tool group font* yang terdapat pada tab ribbon Home. Tool group font akan aktif jika anda mengaktifkan teks yang terdapat pada place holder atau text box. Untuk mengaktifkan pemilihan pada toolgroup font, Anda harus menyeleksi terlebih dahulu teks yang akan di format, atau meng-klik placeholder teks yang akan di format.

*1. Menyeleksi teks (mem-blok teks yang akan di format)*

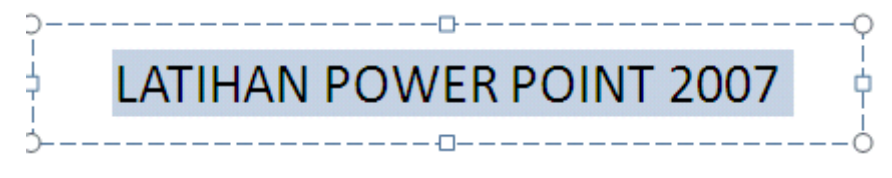

## **Gambar 2.7. Menyeleksi teks**

*2. Klik placeholder (meng-klik garis pada placeholder)*

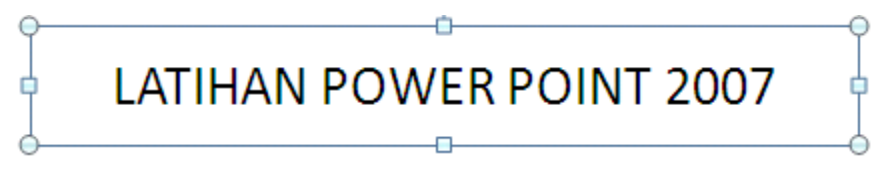

## **Gambar 2.8. mengaktifkan placeholder**

## **(garis menjadi tidak putus-putus)**

Setelah Anda melakukan salah satu langkah di atas, Anda dapat melakukan format melalui *toolgroup font* yang terdapat di *Ribbon Tab Home*.

![](_page_175_Picture_8.jpeg)

**Gambar 2.9. Toolgroup Font**

Selain melalui *toolgroup font*, Anda juga dapat melakukan *format font* dari *font dialog box* yang dapat diaktifkan dengan meng-klik :

![](_page_175_Picture_83.jpeg)

**Gambar 2.10. Font Dialog Box**

**Toolgroup Font terdiri dari :**

**1.** *Font* **(Jenis Huruf)**

Anda dapat mengganti jenis huruf yang dipergunakan untuk teks yang Anda buat, pilihan bentuk huruf dapat Anda pilih melalui toolgroup font atau melalui Font Dialog Box.

# **2.** *Font Size* **(Ukuran Huruf)**

Dalam membuat tampilan presentasi ukuran huruf sangatlah penting, besar kecilnya

# **3.** *Font Style* **(***Bold, Italic, Underline***)**

*4. Effect*

Anda dapat memberikan efek pada teks yang Anda buat, pilihannya bisa Anda lakukan melalui tombol yang ada di toolgroup font atau melalui Font Dialog Box.

## *5. Character Spacing*

## *6. Increase/Decrease Font Size*

Tombol inu berfungsi untuk mengatur ukuran huruf sesuai dengan keinginan Anda.

## *7. Clear All Formating*

Tombol ini berfungsi untuk menghapus semua perintah format yang Anda lakukan dan hanya meninggalkan teks aslinya.

## *8. Change Case*

Change Case berfungsi untuk merupakan penggunaan huruf besar dan huruf kecil pada teks yang Anda buat.

## *9. Font Color*

Selain melakukan perubahan pada jenis, ukuran, gaya dsb. Seperti disampaikan di atas, Anda juga dapat memberikan warna pada teks yang Anda buat

# *Latihan:*

*Ubahlah slide yang telah anda buat sehingga menjadi:*

![](_page_176_Figure_17.jpeg)

## **Format Paragraph**

Selain melakukan format Font, Anda juga dapat melaklukan *format Paragraph*  dengan mempergunakan *toolgroup Paragraph* yang terdapat pada *ribbon tab Home*. Untuk mengaktifkan hasil format yang anda lakukan, terlebih dahulu anda harus melakukan salah satu langkah di bawah ini

- Meng-klik placeholder yang berisi paragraph yang hendak di format, langkah ini dilakukan jika hasil format berlaku untuk keseluruhan paragraph yang ada pada placeholder.
- Menyimpan kursor pada salah satu paragraph, proses format yang anda lakukan hanya akan aktif pada paragraph di mana kursor berada.
- Menyeleksi paragraph yang hendak di format, ini dapat dilakukan untuk memilih paragraph tertentu yang akan di format.

![](_page_177_Figure_4.jpeg)

**Gambar 2.20. Toolgroup Paragraph**

## *1. Alignment/Perataan*

Selain perataan secara horizontal yang dilakukan dengan mengklik tombol

<mark>≣</mark> ≣ ■ | Anda juga dapat melakukan perataan secara vertikal dengan mengklik tombol

# *2. Bullet and Numbering*

Pada slide theme maupun layout terdapat pilihan yang mengandung bullet/numbering, pilihan bullet/numbering yang sudah anda bisa Anda ganti dengan

mengklik tombol  $\frac{1}{1}$ ,  $\frac{1}{2}$ , lalu memilih bentuk bullet/numbering yang Anda kehendaki.

# *3. Line Spacing*

Tombol ini dipergunakan untuk mengatur spasi pada paragraph yang Anda buat, selain pilihan di atas Anda juga dapat mengatur spasi sesuai dengan keperluan Anda dengan mengklik *Line Spacing Options.*

*4. Column*

# *Latihan:*

*Ubahlah slide yang telah anda buat sehingga menjadi:*

HAL PENTING DALAM MEMBUAT **PRESENTASI** 

A. Isi struktur, sajikan hanya informasi yang penting untuk audiens

B. Struktur, presentasi harus terstruktur agar<br>mudah dipahami

# **Menyisipkan Gambar/Clip Art**

# *1. Menyisipkan Gambar*

Untukmenyisipkan gambar pada slide yang Anda buat, Anda dapat melakukannya dengan mengklik tombol Picture pada toolgroup Illustration.

![](_page_179_Picture_3.jpeg)

# **Gambar 2.27. Toolgroup Illustration**

Setelah Anda mengklik tombol Picture, maka akan muncul Dialog Box Insert Picture, selanjutnya Anda tinggal memilih file gambar yang Anda kehendaki.

# *2. Menyisipkan Clip Art*

Selain gambar, Anda juga dapat menyisipkan Clip Art pada slide presentasi yang Anda buat, Clip Arti disediakan oleh Ms. Office maupun koleksi Anda dan juga hasil penelusuran web site.

Setelah meng-klik tombol Clip Art, maka akan mucul Task Pane Clip Art, untuk mempermudah pemilihan maka sebaiknya Anda hanya mengaktifkan penelusuran untuk My Collection dan Office Collection saja.

Pilihlah Clip Art yang Anda kehendaki, Anda bisa mengklik langsung Clip Art yang Anda pilih, atau mengklik panah kecil yang mucul disbelah kanan saat Anda menyorot kursor pada clip art yang Anda kehendaki.

*Latihan: Buatlah slide berikut ini:*

![](_page_179_Picture_11.jpeg)
# **HYPERLINK**

Hyperlink merupakan fasilitas dalam pembuatan tampilan presentasi untuk mempermudah Anda mengatur slide yang Anda buat. Fasilitas yang ada pada *Ribbon Tab Insert* ini mempermudah kita untuk menampilkan bagian tertentu dari slide yang kita buat, disesuaikan dengan kebutuhan Anda dalam presentasi.

#### **MEMBUAT HYPERLINK PADA SLIDE PRESENTASI**

**1. Sebelum Anda membuat Hyperlink, maka buatlah slide presentasi seperti di bawah ini** 

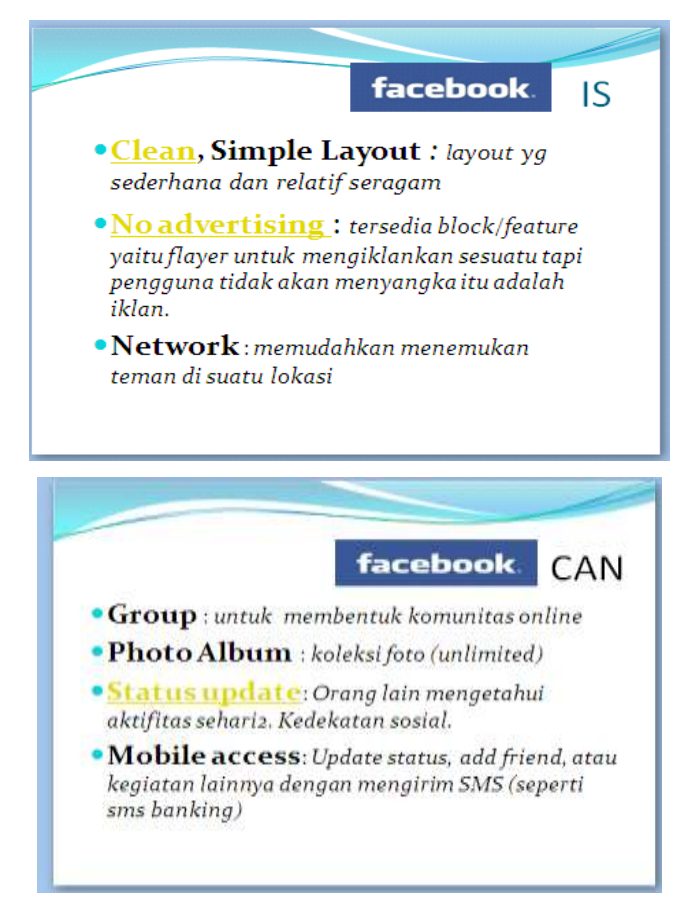

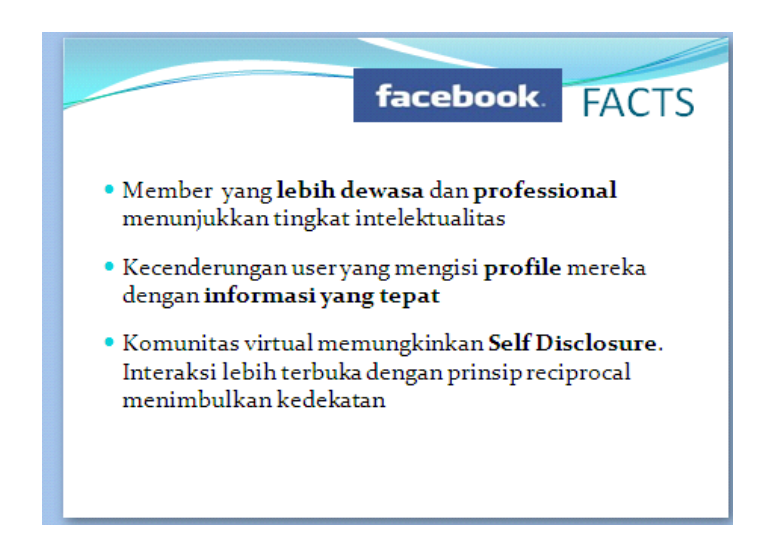

Buatlah slide presentasi di atas semenarik mungkin, dengan desain yang Anda buat sendiri. Anda bisa mendesainnya seperti Anda mendesain sebuah Web Site.

### **2. Membuat Link**

- *a. Seleksilah teks, gambar, clip art atau place holder yang akan Anda Link.*
- *b. Kemudian, Klik Ribbon Tab Insert, lalu pilih Hyperlink*
- *c. Maka, akan mucul jendela dialog seperti berikut :*
	- *Existing File or Web Page* : Anda me-link pada file yang telah ada sebelumnya, yang Anda simpan pada folder tertentu. Atau Anda melakukan link ke alamat web tertentu dengan menuliskan alamat web tersebut pada Address Bar.
	- *Current Folder* : Link pada file yang ada pada folder dimana file kita ada.
	- *Browsed Page* : Memilih link pada drive/folder dimana folder kita berada
	- *Recent File* : Muncul file-file yang bisa kita pilih untuk di link
	- *Place in This Document* : Anda melakukan link pada slide presentasi yang sama yang sudah Anda buat sebelumnya.
	- *Create New Document* : Membuat document baru yang akan kita link dengan slide presentasi yang kita tentukan.
	- *E-mail Address* : Link pada alamat email tertentu.

### **d. Untuk pilihan link berdasarkan slide yang kita pilih, maka kita melakukan link pada slide lain yang ada pada file presentasi kita (***Place in This Document***).**

Teks yang sudah ter-link akan berwarna biru dan bergaris bawah.

### **e. Melakukan Link pada file lain yang ada di folder (misalkan link ke** *format document***)**

### **f. Mencoba aktif tidaknya link yang kita buat.**

Untuk melihat aktif tidaknya link yang kita buat, maka kita harus menjalankan slide presentasi yang telah kita buat tersebut. Caranya :

- Mengaktifkan ribbon tab slide show dan memilih salah satu pilihan pada ribbon start slide show. Atau,
- Mengklik tombol yang ada di bagian bawah, untuk menampilkan halaman yang sedang aktif.

## **g. Untuk setiap halaman yang menjadi link bagi menu utama dari slide Anda, Anda harus membuat link kembali ke menu utama, atau menu tertentu sesuai dengan yang Anda inginkan**

### **MENJALANKAN PRESENTASI**

Saat menjalankan presentasi pada layar komputer (on-screen), seluruh layar akan digunakan dan komponen-komponen layar seperti toolbar, menu, dan lain-lain akan hilang dari layar. Cara menjalankan presentasi ini cukup sederhana, buka presentasi yang akan dijalankan, lalu klik menu View, Slide Show atau menu Slide Show, View Show.